## **BIBLIOTEKA** POLSKIEGO KRÓTKOFALOWCA

69

# **KRZYSZTOF DABROWSKI OE1KDA**

## PORADNIK CYFROWEGO **GŁOSU**

**WIEDEŃ 2024** 

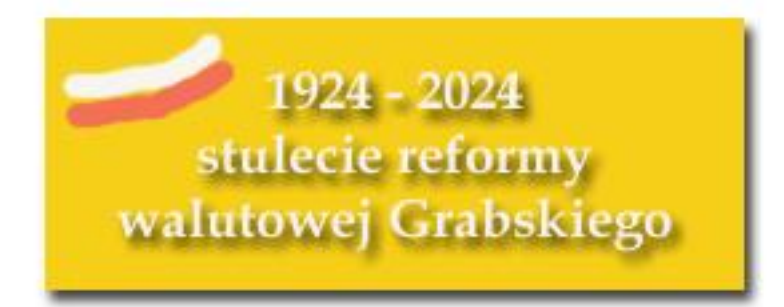

© Krzysztof Dąbrowski OE1KDA Wiedeń 2024

Opracowanie niniejsze może być rozpowszechniane i kopiowane na zasadach niekomercyjnych w dowolnej postaci (elektronicznej, drukowanej itp.) i na dowolnych nośnikach lub w sieciach komputerowych pod warunkiem nie dokonywania w nim żadnych zmian i nie usuwania nazwiska autora. Na tych samych warunkach dozwolone jest tłumaczenie na języki obce i rozpowszechnianie tych tłumaczeń.

Na rozpowszechnianie na innych zasadach konieczne jest uzyskanie pisemnej zgody autora.

**Poradnik cyfrowego głosu**

**Krzysztof Dąbrowski OE1KDA**

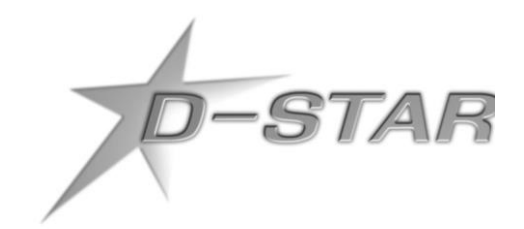

**Wydanie 1 Wiedeń, styczeń 2024**

## **Spis treści**

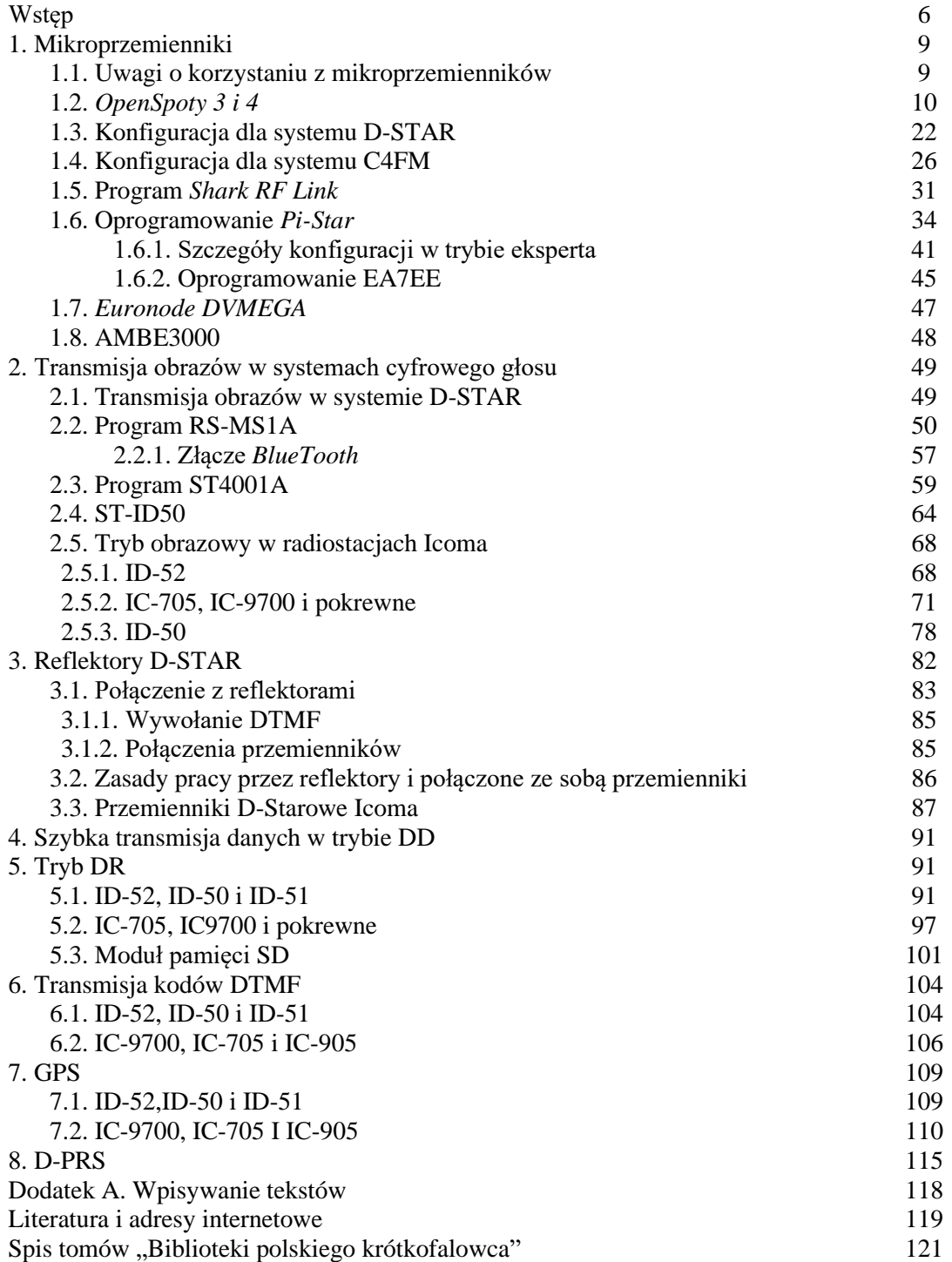

## **Sommaire Ouvrage pratique de voix numerique**

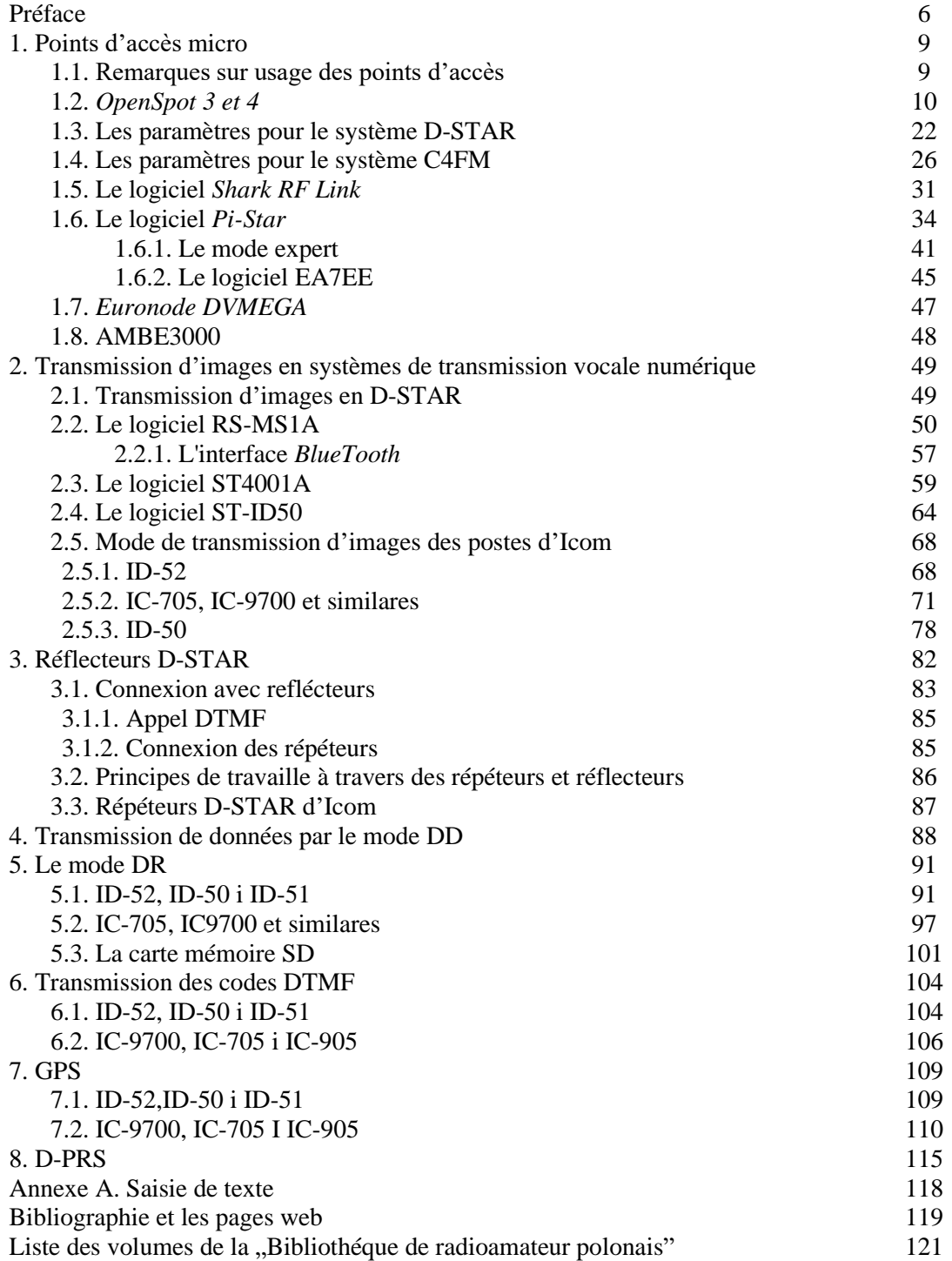

### **Wstęp**

W serii "Biblioteka polskiego krótkofalowca" ukazały się poradniki systemów D-STAR, DMR i C4FM (tomy 1, 26, 34, 60, 261 262 i 326) poświęcone podstawowym tematom związanym z zasadmi pracy tych systemów, wyjściem w eter i korzystaniem ze standardowych możliwości. W obecnym tomie poruszamy tematy bardziej zaawansowane (ale nie takie straszne) i uzupełnienia do spraw przedstawianych poprzednio. Szereg tematów, j.np. uruchomienie i korzystanie z mikroprzemienników (ang. *hotspot*) jest wspólne dla tych trzech systemów i niektórych innych dlatego też zostaną omówione wspólnie. W dotychczasowych poradnikach przedstawiono już wcześniejsze modele mikroprzemienników i dlatego w obecnym tomie ograniczamy się do nowszych modeli.

Systemy takie jak P25, NXDN i *Codec 2* mają jak dotąd jedynie znaczenie niszowe. Pierwsze dwa z nich są opracowaniami profesjonalnymi natomiast *Codec 2* został opracowany przez krótkofalowców dla krótkofalowców, ale też jest stosowany jedynie eksperymentalnie. Eksperymenty są prowadzone zarówno na falach krótkich jak i na UKF-ie. Posiadacze *Openspotów* mogą korzystać z P25 i NXDN w trybie skrośnym przez radiostacje DMR, C4FM itd.

Spisy amatorskich reflektorów P25 i NXDN (oraz reflektorów YSF systemu C4FM) można znaleźć m.in. w witrynie internetowej *pistar.uk*.

W skład sieci wszystkich wymienionych systemów wchodzą przemienniki dysponujące połączeniami internetowymi z resztą sieci. W systemach D-STAR i C4FM występują ponadto reflektory. Są to serwery głosowe nadające otrzymane dane głosowe do wszystkich połączonych z nimi przemienników, dzięki czemu docierają one do wszystkich stacji znajdujących się w zasięgu tych przemienników. Operatorzy stacji mogą łączyć się z dowolnymi wybranymi reflektorami podając odpowiednie polecenia do ich lokalnego przemiennika. Oprócz tego operatorzy stacji mogą łączyć swoje lokalne przemienniki z dowolnie wybranymi przemiennikami tworząc kanały o bardziej ograniczonej liczbie nasłuchujących stacji. Oba te sposoby umożliwiają mniej lub bardziej selektywny wybów grup potencjalnych korespondentów. W systemie DMR stosowany jest podział (potencjalnych) rozmówców na grupy. W tym przypadku adresowanie transmisji do wybranej grupy pełni rolę wywołania selektywnego. Zarówno w systemie DMR jak i C4FM nie ma możliwości łączenia przemienników bezpośrednio ze sobą z pominięciem reflektorów czy grup. Ograniczenie zasięgu łączności tak, aby pozostawić innym możliwie jak najwięcej szans na prowadzenie własnych łączności osiąga się wybierając mało używany w danym momencie reflektor lub grupę DMR. Wyboru reflektorów lub grup najwygodniej dokonywać korzystając z zaprogramowanych w radiostacjach poleceniom połączeń nadawanych do lokalnego przemiennika, z którego operator właśnie korzysta. W systemie DMR wygodnie jest zaprogramować numery grup, do których kierowane są transmisje.

Operatorzy korzystający z prywatnych mikroprzemienników mogą dokonywać tych zmian również na ekranie komputera w internetowej powierzchni ich obsługi albo w programie służącym do sterowania mikroprzemiennikiem (zależnie od modelu).

W nowszych modelach D-Starowych radiostacji Icoma występuje też tryb DR ułatwiający wybór dowolnych docelowych przemienników albo reflektorów. Jest to dogodne zwłaszcza gdy polecenia połączeń nie są zapisane w pamięciach kanałowych radiostacji. W praktyce wygodnie jest zapisać w pamięciach kanałowych polecenia dotyczące najczęściej używanych reflektorów albo przemienników, a dla rzadziej używanych korzystać z trybu DR, żeby nie zagubić się w gąszczu zapełnionych pamięci. Jest to tylko luźna porada i każdy może postępować według własnego uznania.

Wybierając system warto zwrócić uwagę na to, że radiostacje D-Starowe są stosunkowo najdroższe, ale system jest znany od dawna i dzięki temu bardzo rozpowszechniony. Radiostacje DMR są produkowane przez wiele firm (dzięki szerokiemu użyciu systemu do celów profesjonalnych) i wśród nich znajdują się tanie modele dostępne dzięki temu dla szerokiego grona krótkofalowców. Wśród radiostacji C4FM spotykane są również niedrogie modele. Jedynym producentem wyposażenia C4FM jest firma YAESU. Sam system zapewnia stosunkowo najlepszą jakość dźwięku w porównaniu z pozostałymi dwoma i nie wymaga rejestracji w sieci ani otrzymywania dodatkowych identyfikatorów jak w systemie DMR. Pozwala to na stosunkowo najszybsze i najmniej skomplikowane wyjście w eter. Z kolei D-STAR oferuje dodatkowe możliwości, takie jak transmisja komunikatów tekstowych, obrazów i współrzędnych stacji w standardzie D-PRS. Radiostacje Icomowskie nie pozwalają natomiast na transmisję danych APRS z modulacją częstotliwości FM.

Rejestracja w systemie D-STAR jest wymagana dla łączności sieciowych. Lokalne łączności w zasięgu używanego przemiennika i łączności bezpośrednie funkcjonują bez rejestracji. W systemie DMR rejestracja jest zawsze niezbędna, gdyż w jej trakcie użytkownicy otrzymują identyfikator, bez którego nie funkcjonują żadne łączności. W systemie C4FM wystarczy wybranie transmisji cyfrowej i nastawienie częstotliwości pracy.

Już od dłuższego czasu istnieją połączenia skrośne między sieciami D-STAR, DMR i C4FM. Są to, zależnie od systemu, specjalnie do tego celu przeznaczone reflektory albo grupy DMR. Dzięki temu posiadacze radiostacji jednego z systemów mogą prowadzić łączności w sieciach pozostałych. Posiadacze niektórych typów mikroprzemienników (np. *OpenSpotów*) mogą, dzięki zawartej w nich funkcji przekodowywania, prowadzić łączności w różnych sieciach cyfrowego głosu przy użyciu jednej i tej samej radiostacji. Przeciwdziała to podziałowi użytkowników sieci cyfrowego głosu na izolowane od siebie grupy. Obecnie też wielu operatorów posiada po dwie lub więcej radiostacji dla cyfrowego głosu i dzięki temu przejście z jednego systemu na inny wymaga jedynie wyłączenia albo ściszenia jednej radiostacji i włączenia albo nastawienia głośniej drugiej. Zmiana jest nawet mniej skomplikowania niż przejście z pasma 40 m na 80 m albo odwrotnie, gdyż w tym przypadku konieczne jest jeszcze przeszukanie pasma, a w systemie cyfrowym obie radiostacje mogą być na stałe dostrojone do odpowiednich przemienników. Niebezpieczeństwem jest natomiast podział na zbyt wiele grup rozmówców o ograniczonym zasięgu albo uruchamianie zbyt wielu lokalnych i mało albo prawie nie używanych reflektorów. Stacje połączone stale z takimi reflektorami lub korzystające z grup o mniejszym zasięgu mogą się rzeczywiście rozmijać z innymi korzystającymi z podobnych w innej części kraju. Praktyczne może być tutaj korzytstanie w pierwszym rzędzie z grup o zasięgu krajowym albo z najpopularniejszych reflektorów używanych przez stacje z różnych części kraju i przechodzenie do reflektorów i grup lokalnych po nawiązaniu łączności z inną stacją i powracanie do "głównych" w celu poszukiwania następnego korespondenta.

Reflektory sieci D-STAR oferują od 4 – 5 do 26 kółeczek ("modułów") przewidzianych dla różnych krajów, rejonów kraju albo grup zainteresowań. Są one oznaczone literami A – Z, przy czym w odróżnieniu od liter dodawanych do znaków przemienników nie oznaczają one pasm częstotliwości i służą jedynie do odróżnienia kółeczek. Litera E oznacza funkcję echa w reflektorach REF, w reflektorach DCS jest to kółeczko Z. Reflektory D-Starowe nie są bezpośrednio dostępne radiowo, a jedynie za pośrednictwem przemienników lub mikroprzemienników (ang. *hotspot*).

Spisy D-Starowych reflektorów poszczególnych rodzajów (generacji) i dodatkowe informacje o nich można znaleźć w internecie w witrynach:

REF – *http://www.dstarinfo,com/Reflectors.aspx*,

XRF – *http://www.xrefl.net*,

DCS – *http://xreflector.net*, (witryna zawiera takąze infoemacje o reflektorach FCS systemu C4FM) XLX – *http://xklx000.xlxreflector.org/index.php?show=reflectors*.

Tabela 1

Porównanie najważniejszych parametrów systemów cyfrowej transmisji głosu

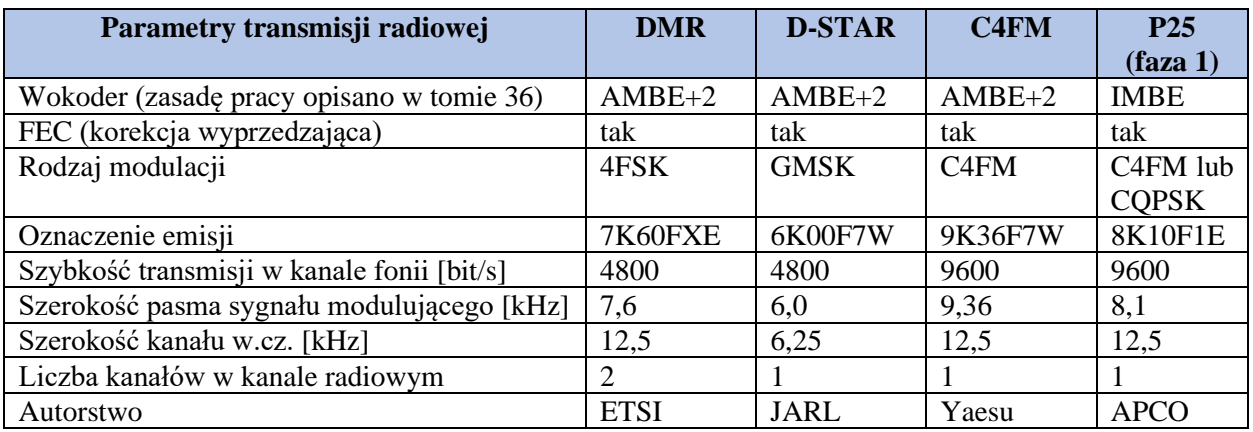

#### Tabela 2 Od strony użytkownika

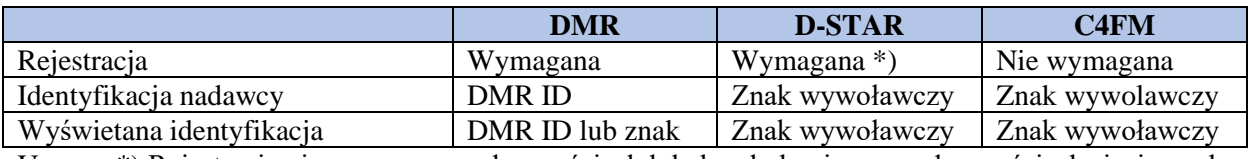

Uwaga: \*) Rejestracja nie wymagana w łącznościach lokalnych, konieczna w łącznościach sieciowych

Tabela 3

Połączenia z lokalnego przemiennika

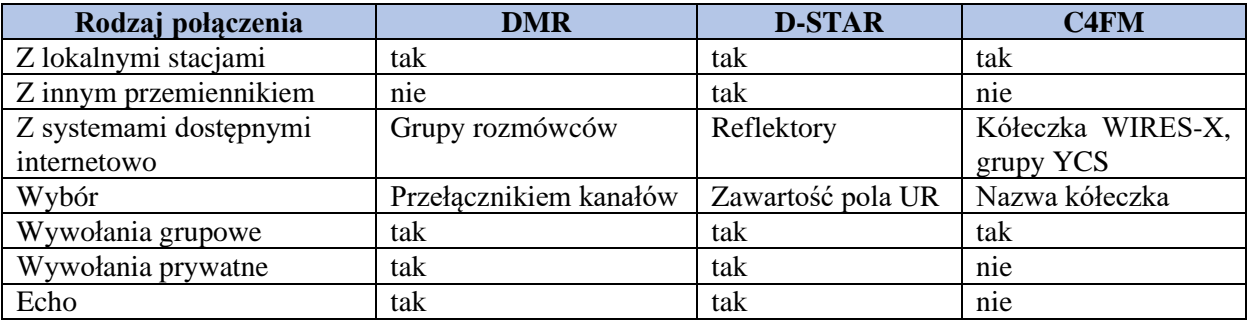

Tabela 4

Strona praktyczna

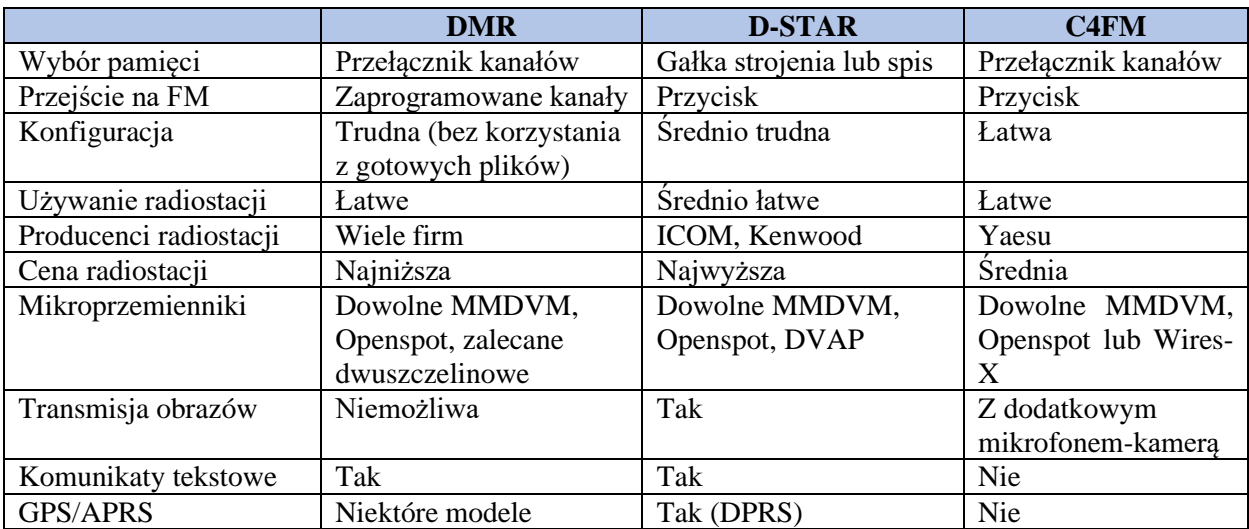

*Krzysztof Dąbrowski OE1KDA Wiedeń 21 listopada 2023*

### **1. Mikroprzemienniki**

Mikroprzemienniki (ang. *hotspot*) są indywidualnymi punktami dostępowymi do sieci cyfrowego głosu. Obecne modele pozwalają na korzystanie z nich w sieciach D-Starowych, DMR-u, C4FM oraz w mniej rozpowszechnionych jak NXDN albo P25. Niektóre modele (przykładowo "OpenSpot" 1, 2, 3 i 4) umożłiwiają także pracę skrośną dającą dostęp do sieci niektórych systemów za pomocą radiostacji pracującej w innym – np. dostęp do sieci C4FM za pomocą radiostacji DMR-owej lub odwrotnie albo dostęp do sieci NXDN za pomocą radiostacji C4FM. Liczba i rodzaj takich kombinacji zależą od modelu mikroprzemiennika i mogą się zmieniać w miarę udostępniania nowych wersji oprogramowania. Ogólnie rzecz biorąc mikroprzemiennik składa się z części radiowej pracującej z małymi mocami 10 – 20 mW simpleksowo w paśmie 70 cm (wyjątkowo w paśmie 2 m) i części mikrokomputerowej zapewniającej połączenie przez Internet z serwerami wybranej sieci cyfrowego głosu – bezprzewodowo przez WLAN albo przy wykorzystaniu złącza ethernetowego. Mikrokomputer steruje także pracą mikroprzemiennika. Pierwsze modele, takie jak "DV4mini" wymagały podłączenia przez złącze USB do komputera PC lub "Maliny" z zainstalowanym odpowiednim oprogramowaniem służącym do sterowania i połączenia z siecią. Obecnie większość modeli jest albo dodatkiem do umieszczonej we wspólnej obudowie "Maliny" – Jumbo, MMDVM – albo posiada wbudowany własny mikroprocesor – np. seria "OpenSpotów". Ich konfiguracji dokonuje się w wygodny sposób za pomocą przeglądarki internetowej pracującej na dowolnym komputerze połączonym bezprzewodowo z lokalną siecią. Po skonfigurowaniu mikroprzemienniki nie wymagają połączenia z komputerem i pracują autonomiczne. Przełączania grup, refletorów i systemów itp. dokonuje się w wygodny sposób za pomocą poleceń nadanych z radiostacji.

Najbardziej obecnie rozpowszechnione w kraju są mikroprzemienniki MMDVM korzystające z różnych wersji oprogramowania "Pi-Star" ale – mimo wyższej ceny – powodzeniem cieszą się także *OpenSpoty*. Modele 1, 2 i 3 nie są już wprawdzie produkowane ale są dostępne na rynku wtórnym.

Swoistym rodzajem mikroprzemienników są tryby pracy mowszych modeli radiostacji Icoma jako punkty dostępowe lub jako stacje terminalowe. W ten sposób stosunkowo drogie radiostacje są blokowane do zadań, które mogą spełniać opisane poniżej modele mikroprzemienników. Pozornie wydaje się wprawdzie interesującą możliwość podłączenia bezpośrednio do Internetu kablem etehrnetowym radiostacji IC-9700 bez pośrednictwa dodatkowego mikroprzemiennika. Sprawa jest jednak znacznie bardziej skomplikowana niż się to wydaje po przeczytaniu instrukcji fabrycznej. Znak użytkownika musi być zarejestrowany na bramce sieci D-Starowej wyposażonej w oprogramowanie trzeciej generacji (G3) co przeważnie wymaga wycofania dotychczasowej rejestracji znaku i po znalezieniu odpowiedniej bramki dokonania ponownej rejestracji. Adres IP użytkownika musi być adresem globalnym, co obecnie jest sprawą trudną, następnie konieczne jest otwarcie w domowym modemie odpowiednich kanałów logicznych i znalezienie w sieci bramek dostępnych w tych trybach. Praktycznie na wcześniejszym lub późniejszym etapie użytkownicy natrafiają na nieprzezwyciężone przeszkody i rezygnują. Dla pozostałych modeli radiostacji dysponujących tymi trybami pracy funkcjonującym rozwiązaniem jest zainstalowanie programu *Doozy* autorstwa PA7LIM (wymaga kabla OPC-2350LU). Rozwiązanie złożone z radiostacji połączonej z komputerem trudno jednak uznać za prostsze od pracujących autonomicznie mikroprzemienników. Być może ICOM powinien przepracować to tylko z pozoru atrakcyjne rozwiązanie.

#### **1.1. Uwagi o korzystaniu z mikroprzemienników**

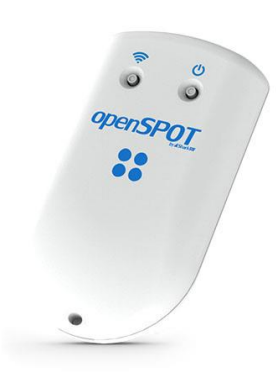

MMDVM, "OpenSpoty" i podobne urządzenia są też praktycznym rozwiązaniem na czas różnego rodzaju wyjazdów. Korzystanie z nich w krajach, dla których posiadamy ważną licencję nie budzi żadnych wątpliwości. Sprawą dyskusyjną jest używanie ich w pozostałych krajach, ale w przypadku takiego ograniczenia mocy, aby nadawane sygnały nie mogły być praktycznie odbierane poza lokalem lub budynkiem, w którym przebywa operator, a na pewno poza terenem, na którym stoi ów budynek, dostęp do sieci nie powinen być już tak jednoznacznie zakazany. Rozstrzygnięcie leży zasadniczo w szarej strefie prawnej, ale osobistym zdaniem autora – opartym na przepisach austriackich, z pewnością zgodnych z normami międzynarodowymi – jeżeli nadawany sygnał jest odbierany tylko w tak ograniczonym zasięgu licencja nie jest wymagana (gdyby było odwrotnie to pomiary anten przy użyciu VNA lub strojenie filtrów za pomocą generatora sygnałowego wymagałoby uzyskania na to licencji, a praktycznie nie byłoby w ogóle możliwe). W związku z tym z sieciami cyfrowymi można łączyć się z dowolnego miejsca na świecie pod warunkiem dostępu z niego do Internetu – transmisja amatorska z większą mocą i o większym zasięgu odbywa się przecież dopiero przez zdalnie używane przemienniki (lepiej jednak, aby w takiej nie w pełni wyjaśnionej sytuacji nie były to przemienniki znajdujące się w kraju pobytu operatora).

Dla komputerowego dostępu do "Echolinku", D-Stara, DMR za pomocą programów *Penaut*, *SharkRF Link* czy *BlueDV* sprawę można rozstrzygnąć jednoznacznie pozytywnie, a w tym przypadku rozstrzygnięcie może zahaczać co najwyżej o szarą strefę niejasności w przepisach. Rozwój techniki będzie zresztą zawsze powodował powstawanie coraz to nowych niejasności prawnych, które mogą być usuwane dopiero po pewnym czasie opóźnienia prawodawczego.

Punkt dostępowy DV4AMBE dodatkowo do funkcjonalności "DV4mini" posiada wbudowany wokoder AMBE i pozwala dzięki temu na używanie w łącznościach przez wszystkie sieci amatorskie mikrofonu i głośnika komputera tak samo jak przy komputerowym dostępie do "Echolinku". Korzystanie z niego w dowolnym miejscu na świecie pod warunkiem posiadania w ogóle licencji, ale bez licencji lokalnej nie powinno budzić żadnych wątpliwości.

Używanie mikroprzemienników powinno zasadniczo sprowadzać się do działania uzupełniającego istniejące sieci radiowe, a nie do ich zastępowania. W sytuacjach kiedy publiczne przemienniki są dostępne i nie występują żadne przeszkody prawne (jak dyskutowany powyżej brak odpowiedniej licencji za granicą) warto korzystać z nich w pierwszym rzędzie, uciekając się do rozwiązań pomocniczych tylko w przypadkach szczególnych, takich jak na przykład aktualne znaczne obciążenie przemiennika albo chęć dłuższego nasłuchiwania rozmów prowadzonych w innym kraju i w obcym języku, co mogłoby powodować jakieś zadrażnienia. Autor jest zdania, że wszystkie przemienniki powinny być dostępne dla rozmów w dowolnych językach i z dowolnymi krajami, ale już wielogodzinny nasłuch rozmów w obcych językach albo regularnie prowadzone długie rozmowy zagraniczne mogą utrudniać innym prowadzenie łączności i dlatego lepiej korzystać wtedy z urządzeń prywatnych.

#### **1.2.** *OpenSpoty 3* **i** *4*

Modele *OpenSpota* 3 i 4 różnią się zasadniczo tylko w niewielkim stopniu dlatego też omawiamy je razem. *OpenSpot 4 Pro* oferuje więcej możliwości przekodowywania pomiędzy poszczególnymi systemami i z lepszą jakością dźwięku. *OpenSpot 4 (Pro)* został wyposażony w akumulatorek o większęj pojemności dzięki czemu może pracować dłużej bez zasilania z zewnętrznego źródła. Program *SharkRF Link* pozwala nie tylko na zdalne sterowanie przez komputery tabliczkowe z systememi Android lub iOS ale w przypadku modelu Pro (jedynie) możliwe jest też prowadzenie łączności w dowolnym systemie cyfrowego dźwięku bezpośrednio z komputera bez użycia radiostacji. Może się to okazać praktyczne w niektórych przypadkach lub sytuacjach.

Oba modele pracują autonomicznie bez konieczności połączenia z PC albo z Maliną, a ich konstrukcja i oprogramowanie są całkowicie odmienne od rozwiązań opartych na MMDVM. Po skonfigurowaniu za pomocą interenetowej powierzchni obsługi mogą być użyte do pracy ciągłej w dowolnie wybranym systemie. Wyboru systemów i reflektorów można dokonywać za pomocą radiostacji. Po przerwaniu połączenia z wybranym reflektorem lub grupą *Openspoty* automatycznie próbują je wznowić aż do skutku. OpenSpot 4 jest wyposażony w generator sterujący TCXO o zwiększonej stabilności częstotliwości w porównaniu do OpnSpota 3 i poprzednich modeli.

W celu zmiany danych dostępowych do lokalnej sieci WiFi przykładowo po zmianie lokalizacji albo modemu dostępowego do internetu należy przyłączyć mikroprzemiennik w tryb pracy jako punkt dostępowy. Użytkownicy łączą się z nim wówczas jak z oddzielną siecią lokalną *openSPOT3 AP* lub *openSPOT4 AP* o stałym i znanym adresie i mogą rozpocząć poszukiwanie dostępnych sieci i wprowadzić hasło dostępu do niej. Do tego wystarczy dowolny komputer lub telefon androidowy albo z systemem iOS.

Internetowa powierzchnia obsługi modeli 3 i 4 zawiera pasek informujący o stanie naładowania akumulatora, symbol informujący o jego stanie widoczny jest też dodatkowo w górnej linii menu. Przejechanie myszą przez symbol powoduje wyświetlenie dodatkowo informacji o możliwym jeszcze czasie pacy do pełnego wyładowania. Jest to informacja szacunkowa oparta na ostatnim poborze prądu (zależnym od bieżącej aktywności urządzenia) i może bardziej lub mniej odbiegać od rzeczywistego czasu.

Po prawej stronie w linii menu obok pulsujących kropek wyświetlana jest nazwa mikroprzemiennika, pod którą jest dostępny w lokalnej sieci – "openspot3" lub "4". Przejechanie myszą nad nią powoduje wyświetlenie aktualnie używanego adresu IP. Nazwa sieciowa nie jest wyświetlana na małych ekranach, przykładowo na telefonach komórkowych. Informacje te znajdują się również na stronie "Sieci" ("Network"). Pulsowanie kropek w linii menu sygnalizuje wymianę danych między komputerem i *OpenSpotem 3/4*. Przez menu dostępne są również strony złączy internetowych ("Connectors"), modemów radiowych ("Modems") i ustawień ("Settings"). Elementy dolnej linii informacyjnej (nazwa aktualnego profilu, przełączanie konfiguracji uproszczonej i rozszerzonej, informacja o stanie połączenia z siecią) są takie same jak w poprzednich modelach. Na stronie ustawień można wybrać zamiast okna z jasnym tłem również wariant o tle ciemnym.

Zależnie od sytuacji *OpenSpot 3/4* pracuje w trybie punktu dostępowego (AP) lub w (roboczym) trybie połączenia z wybraną siecią cyfrowego głosu przez lokalną sieć WiFi. Tryb pierwszy jest konieczny dla skonfigurowania połączenia mikroprzemiennika z lokalną siecią – wprowadzenia danych dostępowych. W trybie punktu dostępowego mikroprzemiennik staje się centralnym punktem własnej sieci pod nazwą "openSPOT3 AP" ("openSPOT4 AP") i korzysta z adresu IP *192.168.99.1*. W przypadku trudności w otwarciu okna *http://openspot3.local* (*http://openspot4.local*) można w polu adresowym przeglądarki podać wymieniony adres. Zmiana trybu pracy następuje po trzysekundowym naciśnięciu przycisku "WiFi" na górnej ściance obudowy (30-sekundowe naciśnięcie powoduje skasowanie wszytkich danych i powrót do ustawień fabrycznych). Obok niego znajduje się przycisk wyłącznika. Tryb pracy punktu dostępowego sygnalizuje migające białe światło, natomiast uzyskanie połączenia z lokalną siecią migający kolor zielony albo naprzemiennie zielony i żółty.

Po pierwszym załączeniu należy w uproszczonej konfiguracji podać jedynie niezbędne minimum danych o stacji, jej operatorze i używanym systemie cyfrowego głosu. Pozostałą konfigurację można przeprowadzić i modyfikować w trybie roboczym.

Na stronie konfiguracji modemu wprowadzane są dane takie jak częstotliwość pracy, rodzaj systemu cyfrowego, a suwakiem ustawiana jest moc wyjściowa nadajnika w zakresie do 13 dBm. Większość dodatkowych parametrów można pozostawić bez zmian. *OpenSpoty 3/4* pozwalają na korzystanie z reflektorów sytemów cyfrowego głosu D-STAR (DCS, REF, XRF, XLX), DMR (Brandmeister, IPSC2 – DMRplus, DMR-MARC, Phoenix, XLX, TGIF), C4FM (FCS, YSF), NXDN i P25, APRS (APRS-IS) oraz dodatkowo na pracę w sieci przywoławczej POCSAG (DAPNET).

Na stronie złączy internetowych konfigurowany jest rodzaj pracy w połączeniu z siecią. W najprostszym przypadku wybierany jest system cyfrowego głosu zgodny z ustawionym dla modemu. Dodatkowo do nich użytkownicy mają złącze APRS pozwalające na odbiór komunikatów z APRS-IS oraz złącze jałowe (*Null*) na czas nieaktywności. Już w poprzednich modelach dopuszczalne były pewne kombinacje systemów ustawionych dla obu złączy. Ustawienia skrośne pozwalały więc na korzystanie z różnych systemów cyfrowego głosu przy użyciu jednej radiostacji. W obecnym modelu liczba kombinacji została poważnie rozszerzona i tak możliwe jest:

- dla radiostacji D-STAR prowadzenie łączności DMR\*, C4FM\*, NXDN\*,
- DMR D-STAR\*, C4FM, NXDN,
- C4FM DMR, NXDN, P25, D-STAR\*,
- NXDN DMR, C4FM, D-STAR\*,
- $P25 C4FM.$

Kombinacje zaznaczone gwiazdką są dostępne jedynie w modelu *OpenSpot 4 Pro*. *OpenSpoty* 3 i 4 w wydaniu standardowym nie są wyposażone w transkoder sprzętowy, a jedynie w rozwiązanie programowe nie pozwalające na przekodowywanie do i z systemu D-STAR. Niemożliwa jest też w nim regulacja siły głosu przy przekodowywaniu, co powoduje, że w niektórych łącznościach skrośnych siła głosu jest znacznie większa, a w innych znacznie mniejsza od występującej w łącznościach nie przekodowywanych. Transkoder sprzętowy zapewnia lepszą jakość dźwięku niż w przypadku przekodowywania programowego. Możliwości standardowego *OpenSpota* 4 są bliższe *OpenSpotowi* 2 niż 3. Sprzętowe przekodowywanie sygnałów cyfrowych przy użyciu wbudowanego wokodera AMBE-3000A zapewnia lepszą jakość dźwięku w pracy skrośnej. Stosowane w niektórych kombinacjach skrośnych przekodowywanie programowe ma być również stopniowo zastępowane przez wokoder.

Konfiguracja dla pracy skrośnej wymaga ustawienia dla modemu parametrów systemu zgodnego z używaną radiostacją, natomiast złącze internetowe jest konfigurowane dla drugiego z systemów.

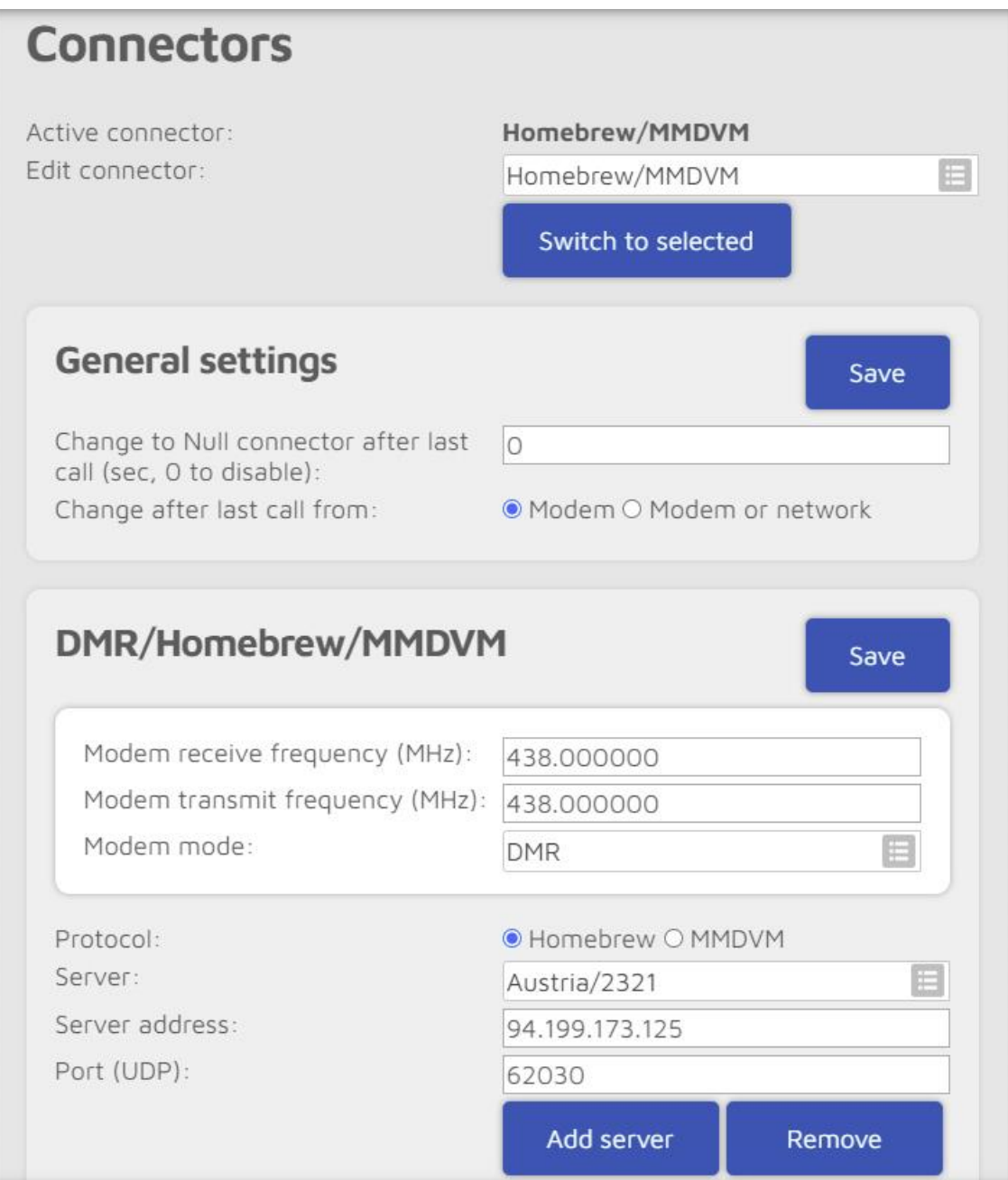

Rys 1.2.1. Konfiguracja złącza sieciowego dla DMR. W konfiguracji OE1KDA dla każdego systemu wybrano inną częstotliwość pracy dzięki czemu możliwa jest równoległa praca mikroprzemienników w różnych systemach (DMR, D-STAR, C4FM itd.) bez wzajemnych zakłóceń

Przygotowane w ten sposób konfiguracje dla różnych wariantów pracy są zapisywane w pamięci jako tak zwane profile. Ich liczba w *OpenSpocie 3* wynosi pięć, a w *Openspocie 4* – dziesięć. Zmiana profilu w trakcie pracy może nastąpić komputerowo przez stronę internetową lub drogą radiową. Zestawy poleceń dla każdego z systemów cyfrowych zawiera instrukcja obsługi. Strona sieci ("Network") pozwala na zapisanie danych dostępowych dla pięciu sieci WiFi.

Bardzo praktyczna jest funkcja włączania i wyłączania urządzenia o godzinach podanych na stronie ustawień. Wbudowany w modelu 3 akumulator litowo-polimerowy 3,7 V/1200 mAh pozwala na 10 godzin pracy, ale po włączeniu trybu oszczędności energii czas ten ulega wydłużeniu. Akumulator *Openspota* 4 o pojemności 1300 mAh pozwala wg danych producenta na 30 godzin pracy. Tryb oszczędnościowy jest włączany przez trzykrotne krótkie naciśnięcie przycisku WiFi. Możliwe jest też zasilanie zewnętrzne przez złącze USB-C, a także odłączenie akumulatora przy braku zasilania zewnętrznego (możliwość ta przydaje się w przypadku automatycznego włączania zasilania wielu innych urządzeń stacyjnych). Zewnętrzne zasilanie jest konieczne w czasie aktualizacji oprogramowania wewnętrznego. Maksymalny pobór prądu wynosi 800 mA co odpowiada mocy 4 W. Obudowa obu modeli ma wymiary 100 x 58 x 18,5 mm, a ich masa wynosi 76 – 77 g.

Uruchomienie mikroprzemiennika do pracy w sieci DMR wymaga skonfigurowania złącza internetowego na stronie "Connectors" i kanału radiowego na stronie "Modem" powierzchni obsługi. Konieczne jest też skonfigurowanie dostępu do lokalnej sieci WiFi. Przykład konfiguracji dla DMR w stacji OE1KDA przedstawiono poniżej.

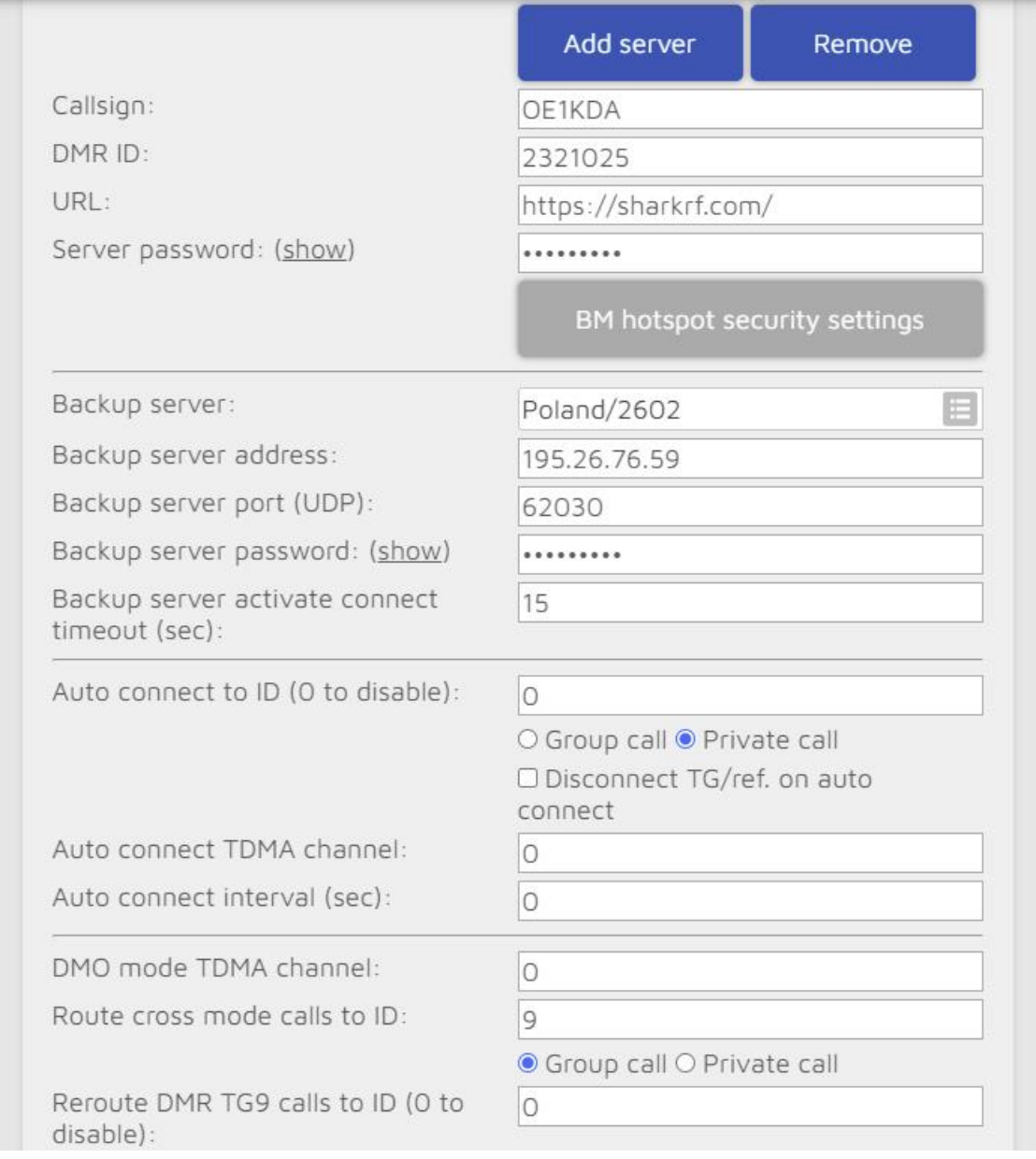

Rys 1.2.2. Konfiguracja złącza sieciowego – ciąg dalszy. Użytkownicy w kraju jako główny serwer powinni podać serwer 2602, wymieniony tutaj jako rezerwowy. Serwera rezerwowego można w ogóle nie podawać albo można wybrać inny dogodny. Przeważnie najlepiej wybierać jako pierwszy najbliższy serwer sieci DMR, ale nie jest to sztywną regułą. Od wiosny 2021 r. dostęp do serwera BM wymaga korzystania z indywidualnego hasła dostępu zamiast dozwolonego dotąd hasła standardoweg.

Łącze radiowe *OpenSpota 3/4* pracuje w paśmie 70 cm z mocą maksymalną 13 dBm, a łącze WLAN – w paśmie 2,4 GHz, z mocą 21 dBm, zgodnie ze standardami IEEE802.11b/g/n. Producent wymaga, aby do sieciowego połączenia z urządzeniem korzystać z przeglądarek *Chrome*, *Firefox* lub *Safari*. Dozwolona jest praca – nawet ciągła przez długi okres czasu – kilku mikroprzemienników we wspólnej sieci WLAN pod warunkiem zapewnienia każdemu indywidualnej nazwy. W razie potrzeby zmiany nazwy dokonuje się na stronie konfiguracji sieci.

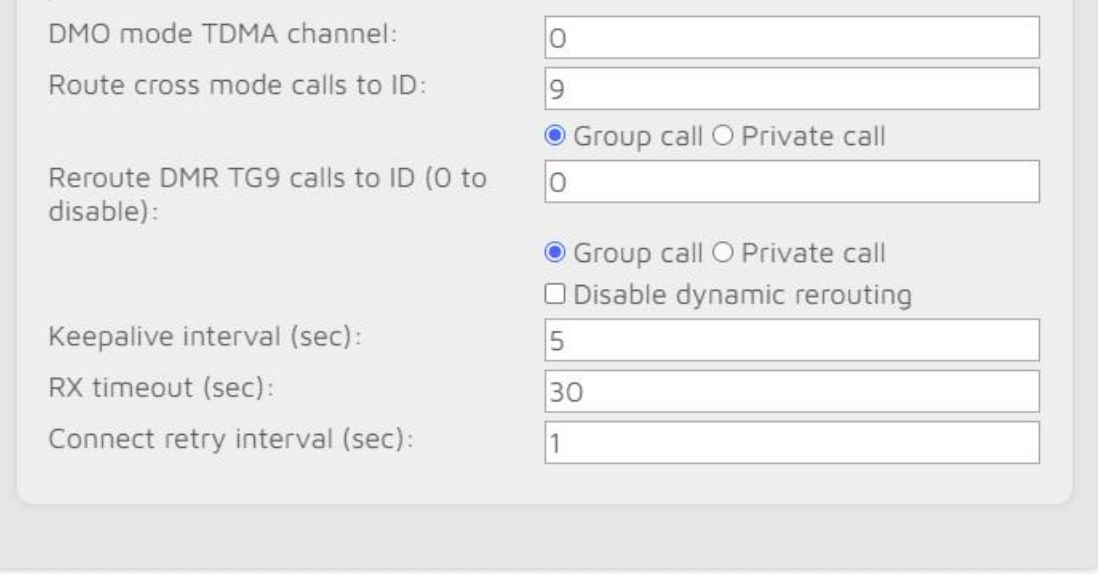

Rys. 1.2.3. Konfiguracja złącza sieciowego – ciąg dalszy

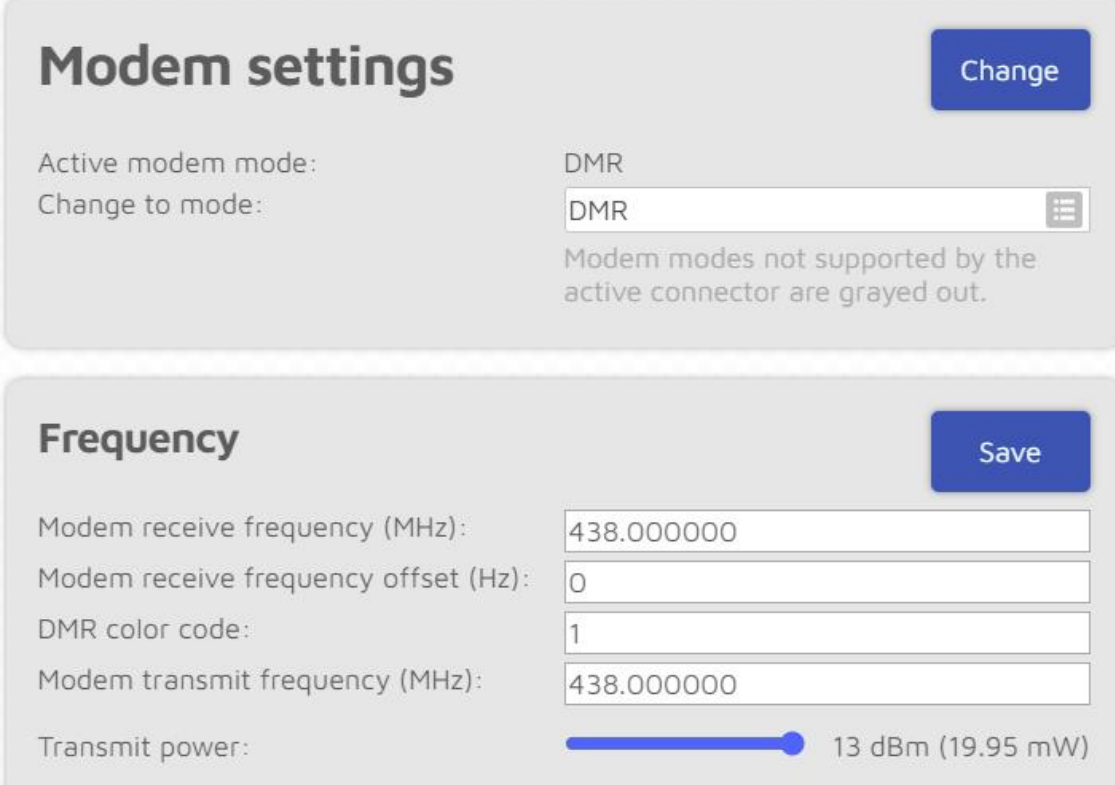

Rys. 1.2.4. Konfiguracja kanału radiowego na stronie "Modemu" dla systemu DMR. W dalszych polach pozostawiono wartości domyślne, dlatego też nie warto ich przytaczać. Podana tutaj częstotliwość pracy i częstotliwość w polu z rys. 1.2.1 muszą być identyczne

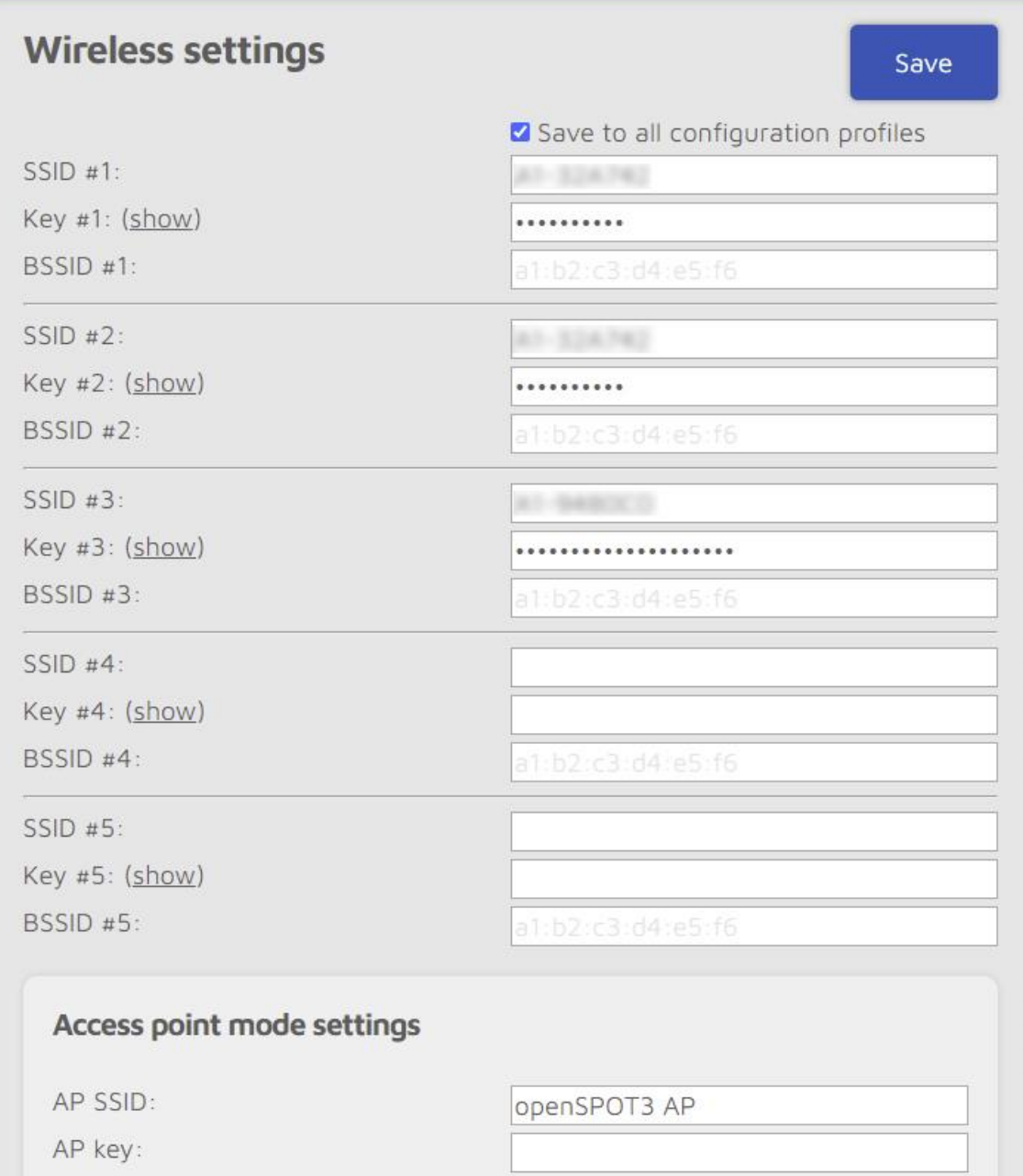

Rys. 1.2.5. Na stronie sieci ("Network") można wprowadzić dane dostępowe do pięciu sieci lokalnych. W pozostałych polach (dla trybu punktu dostępowegi i ustawień IP) zachowano dane domyślne

Strona sieci zawiera również przycisk poszukiwania najbliższych sieci lokalnych i spis znalezionych. W spisie wybiera się pożądaną sieć i po wprowadzeniu hasła dostępu następuje połączenie z nią "Open-Spota". Dotyczy to nowych sieci WiFi. Sieci wpisane do spisu z rys. 1.2.5 są znajdowane automatycznie.

Parametry pracy w trybie punktu dostępowego (rys. 1.2.6) pozostawiono bez zmian. Nazwa sieci punktu dostępowego jest jasna i zrozumiała. Zawiera ona standardowo nazwę mikroprzenmiennika, a więc odpowiednio *openSPOT3* lub *openSPOT4*. Jedynym parametrem mogącym ulec zmianie jest numer kanału WiFi w paśmie 2,4 GHz. W paśmie tym jedynie trzy kanały 1, 6 i 11 nie zachodzą na siebie.

Start mikroprzemiennika zawsze w trybie punktu dostępowego może być wygodny tylko w niektórych przypadkach. Przeważnie praktyczniej jest startować od razu w wybranym systemie cyfrowego głosu (w wybranym profilu).

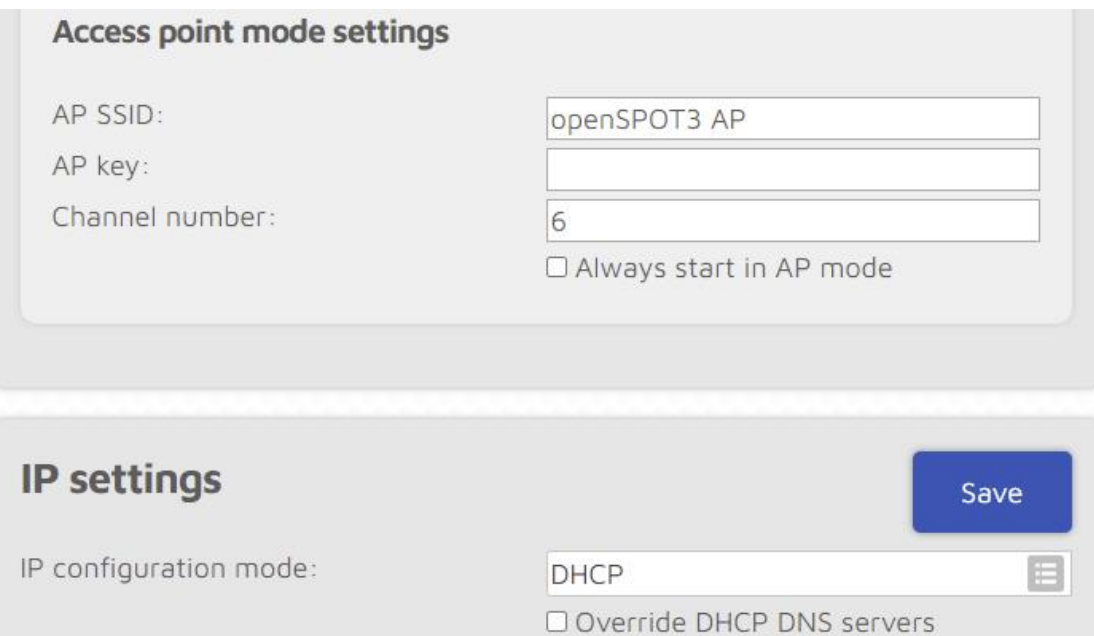

Rys. 1.2.6. Konfiguracja na stronie sieci – ciąg dalszy, pozostawiono parametry domyślne

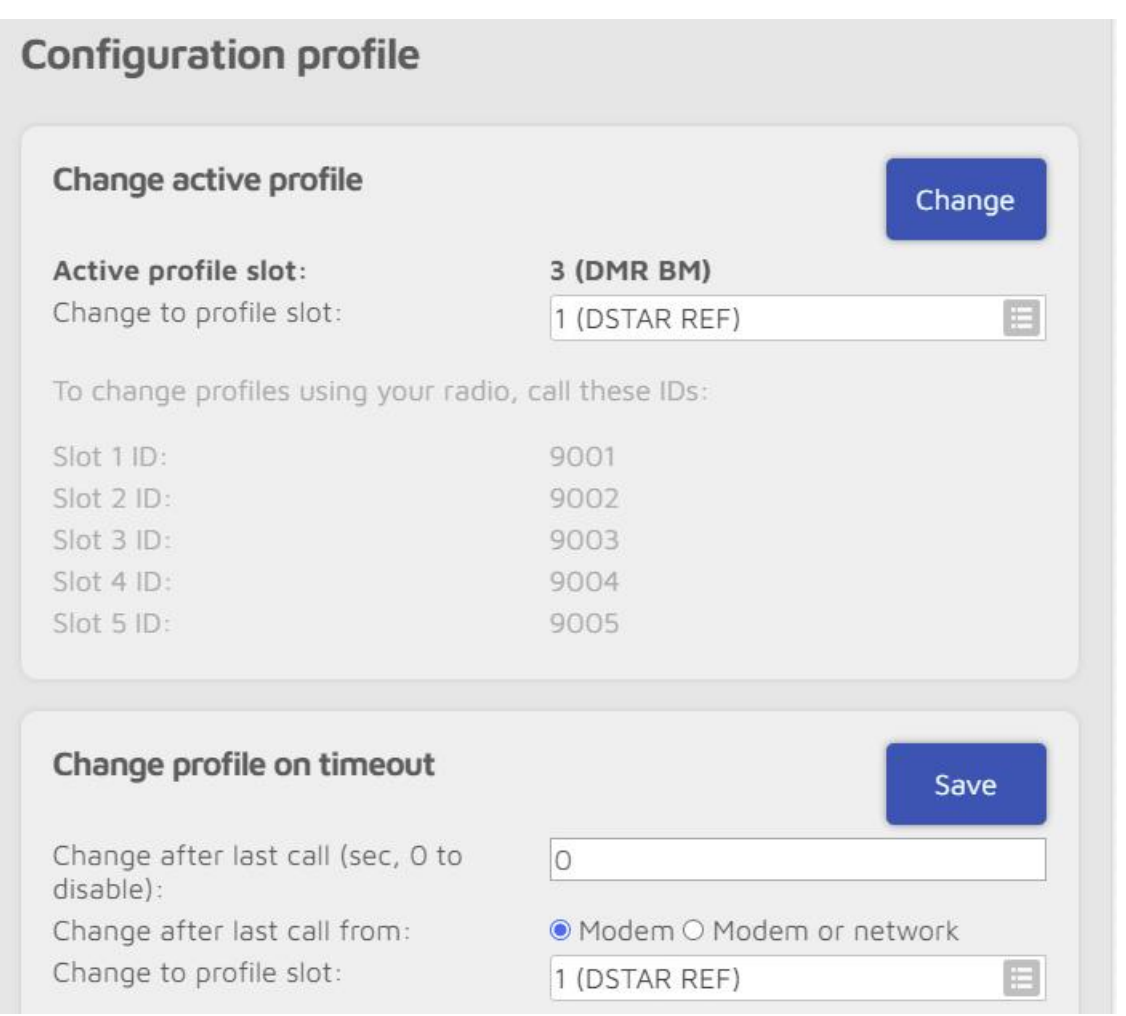

Rys. 1.2.7. Wybór profilu na stronie ustawień ("Settings"). OpenSpot 4 dysponuje 10 profilami

*OpenSpot 3* pozwala na założenie pięciu profili dla różnych systemów cyfrowych lub ich kombinacji skrośnych, a *OpenSpot 4 (Pro)* – dziesięciu. Wyboru czynnego profilu dokonuje się na stronie ustawień ("Settings"). Na stronie tej podawane są również radiowe polecenia służące do wyboru profilu. W przypadku profilu DMR są to odpowiednio numery grup 9001 – 9005 (9010).

Ramka poniżej zawiera parametry dla automatycznej zmiany profilu po upływie zadanego czasu. Wartość zero powoduje jej wyłączenie.

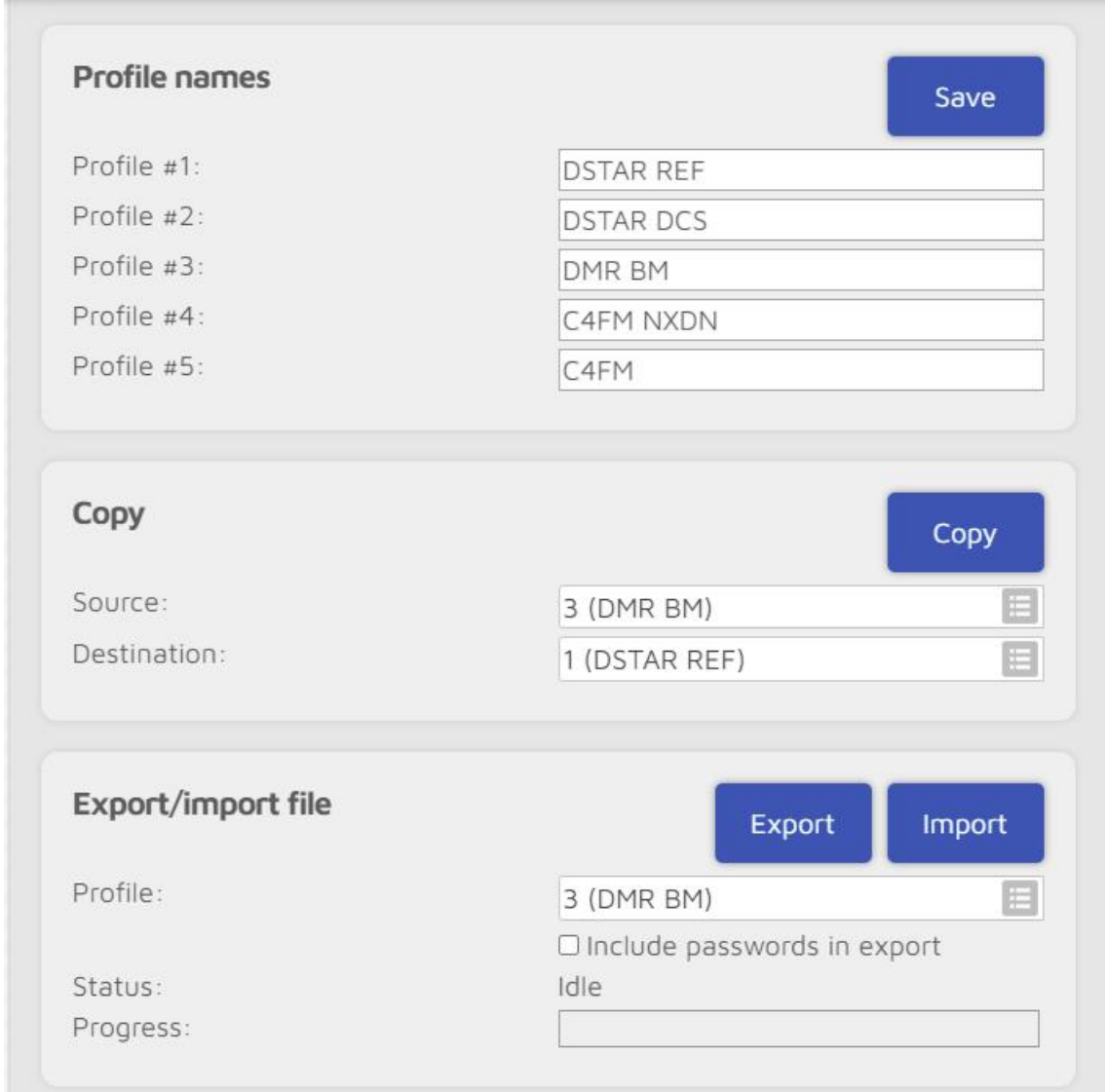

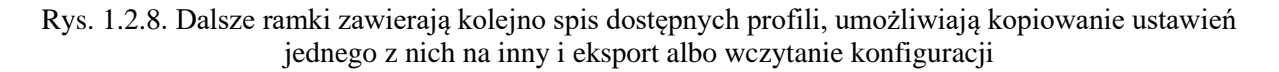

Kopiowanie parametrów ułatwia założenie nowego profilu, różniącego się tylko małą liczbą parametrów od profilu wzorcowego. Zapis parametrów i możliwość jego wczytania z zewnętrznego pliku ułatwiają przywrócenie sprawdzonej konfiguracji w przypadku dokonania niekorzystnych zmian w trakcie eksperymentów albo skasowania profilu po przywróceniu ustawień fabrycznych. Eksport i ewentualne wczytywanie wykonuje się oddzielnie dla każdego profilu.

Na tej samej stronie ustala się także momenty ewentualnych aktualizacji oprogramowania. Ustawienia dotyczące zapowiedzi najlepiej pozostawić bez zmiany. Podanie współrzędnych i kwadratu lokatora w ramce "Location Settings" nie jest obowiązkowe, ale może się przydać.

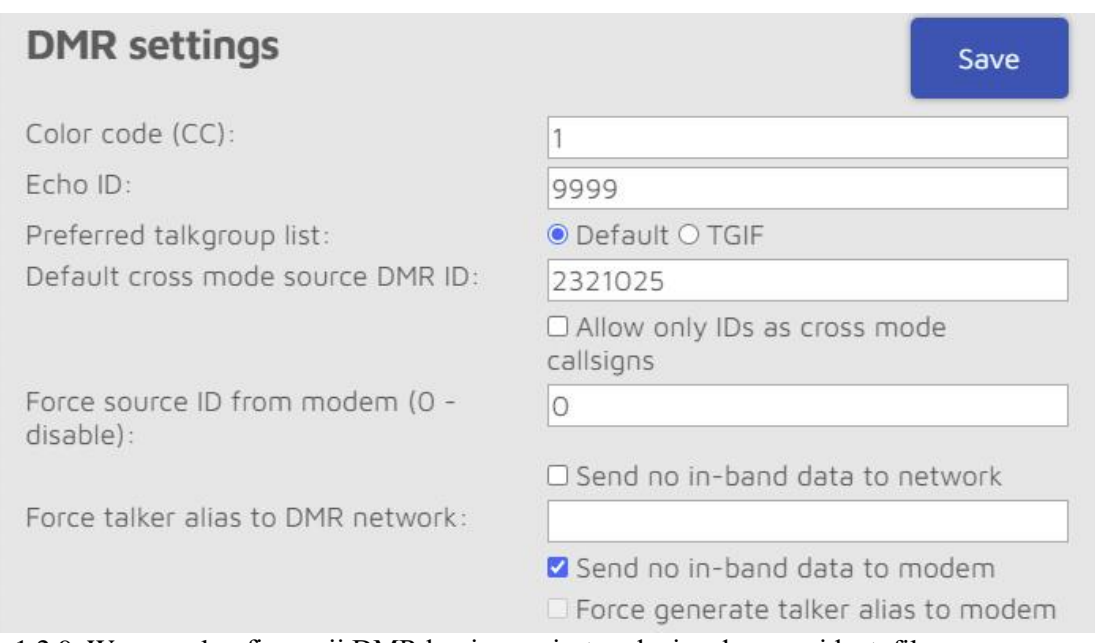

Rys. 1.2.9. W ramce konfiguracji DMR konieczne jest podanie własnego identyfikatora otrzymanego DMR po zarejestrowaniu się. Można także zmienić kod CC na wygodniejszy ale można także pozostawić proponowany domyślnie kod CC1

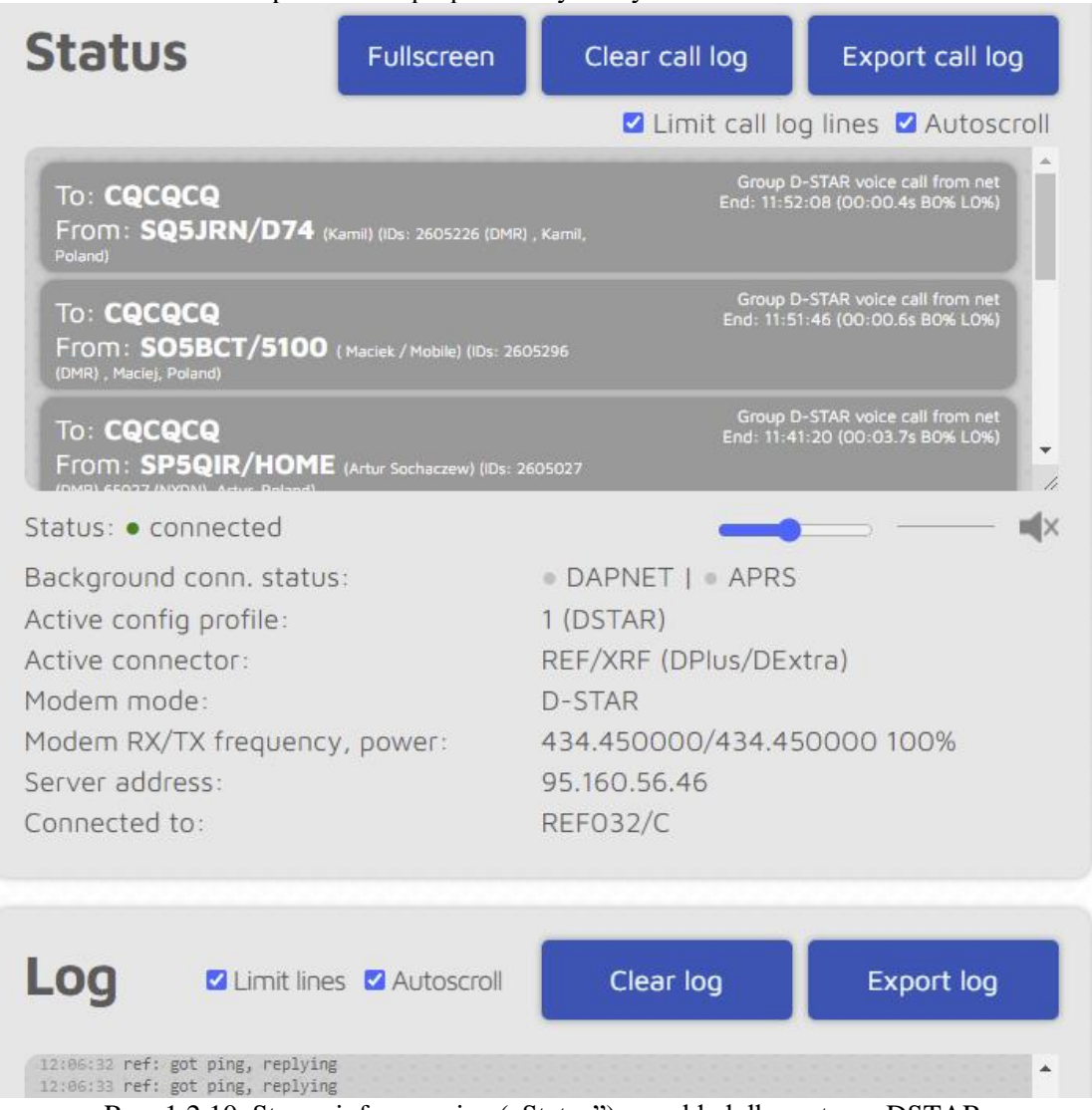

Rys. 1.2.10. Strona informacyjna ("Status"), przykład dla systemu DSTAR

W znajdujących się poniżej ramkach konfiguracji D-Starowej, C4FM i NXDN najlepiej pozostawić dane domyślne, a w ramce konfiguracji P25 podaje się identyfikator DMR używany w czasie dostępu skrośnego. Użytkownicy nie korzystający z tych systemów nie muszą nic zmieniać. To samo dotyczy ustawień dla systemu przywoławczego POCSAG.

Na stronie informacyjnej "Status" wyświetlane są informacje dotyczące połączenia i aktywności odbieranych stacji (rys. 1.2.10).

openSPOT<sub>·</sub><sup>3</sup> Status Connectors Modern Settings Network openspot3

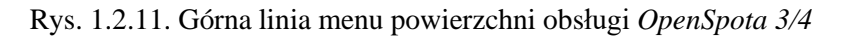

Dla połączenia skrośnego – wejścia do sieci DMR za pomocą radiostacji C4FM należy skonfigurować złącze sieciowe dla DMR jak powyżej, a modem dla C4FM jak na ilustracjach 1.2.12 i 1.2.13. Radiostacja musi pracować w trybie DN.

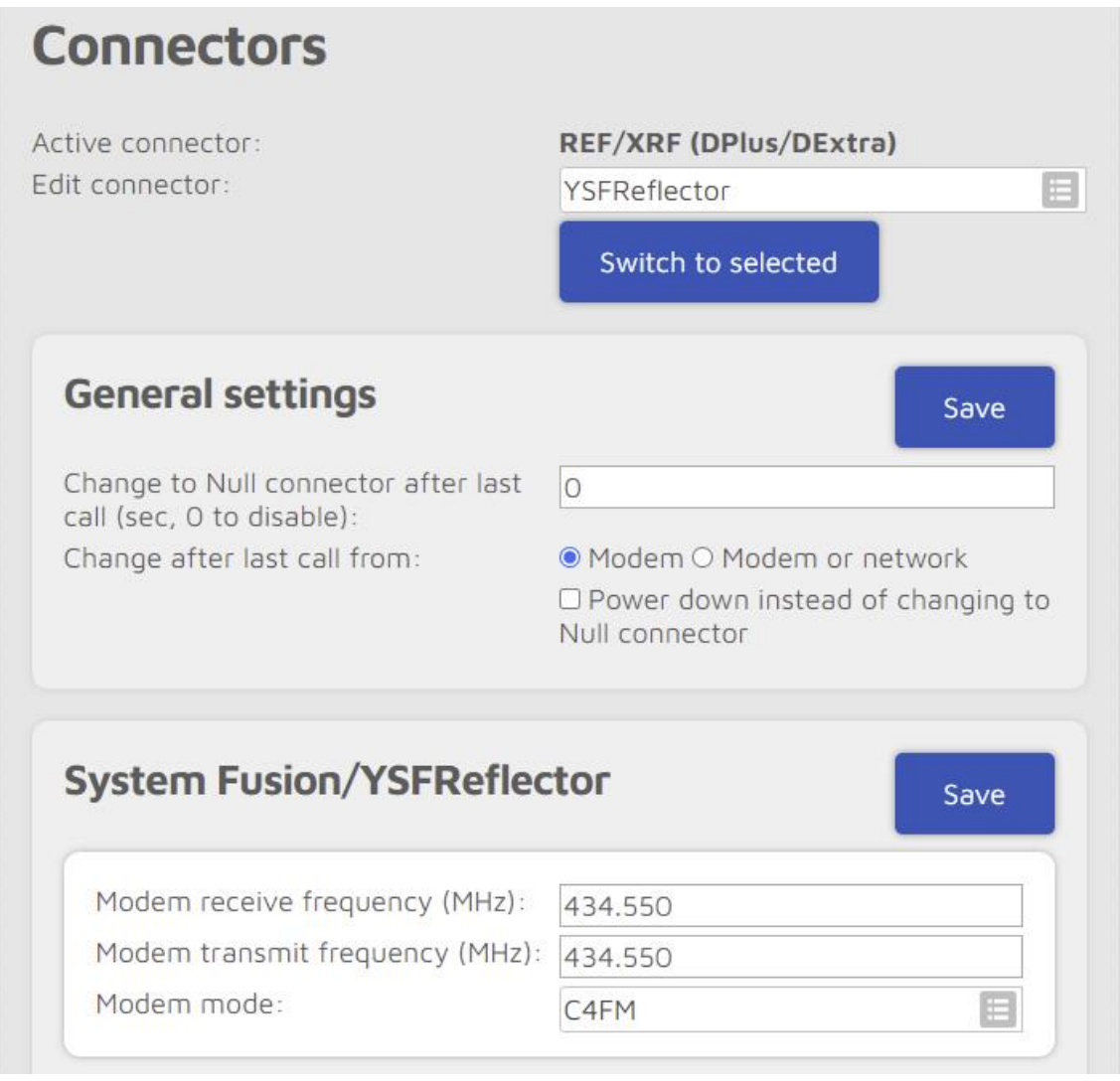

Rys. 1.2.12. Konfiguracja modemu do pracy skrośnej C4FM/DMR

Podobnie jak w przypadku modemu (kanału radiowego) dla DMR transmisja znaku telegrafią jest wyłączona. Jedynie dla porządku podany został znak wywoławczy operatora. Pozostałe parametry mają wartości domyślne. Transmisja znaku telegrafią jest wymagana tylko w niektórych krajach, np. w Wielkiej Brytanii. Częstotliwość pracy w kanale radiowym C4FM różni się od częstotliwości DMRowej z podanych powyżej powodów (ale jest to wybór indywidualny, a nie obowiązkowy).

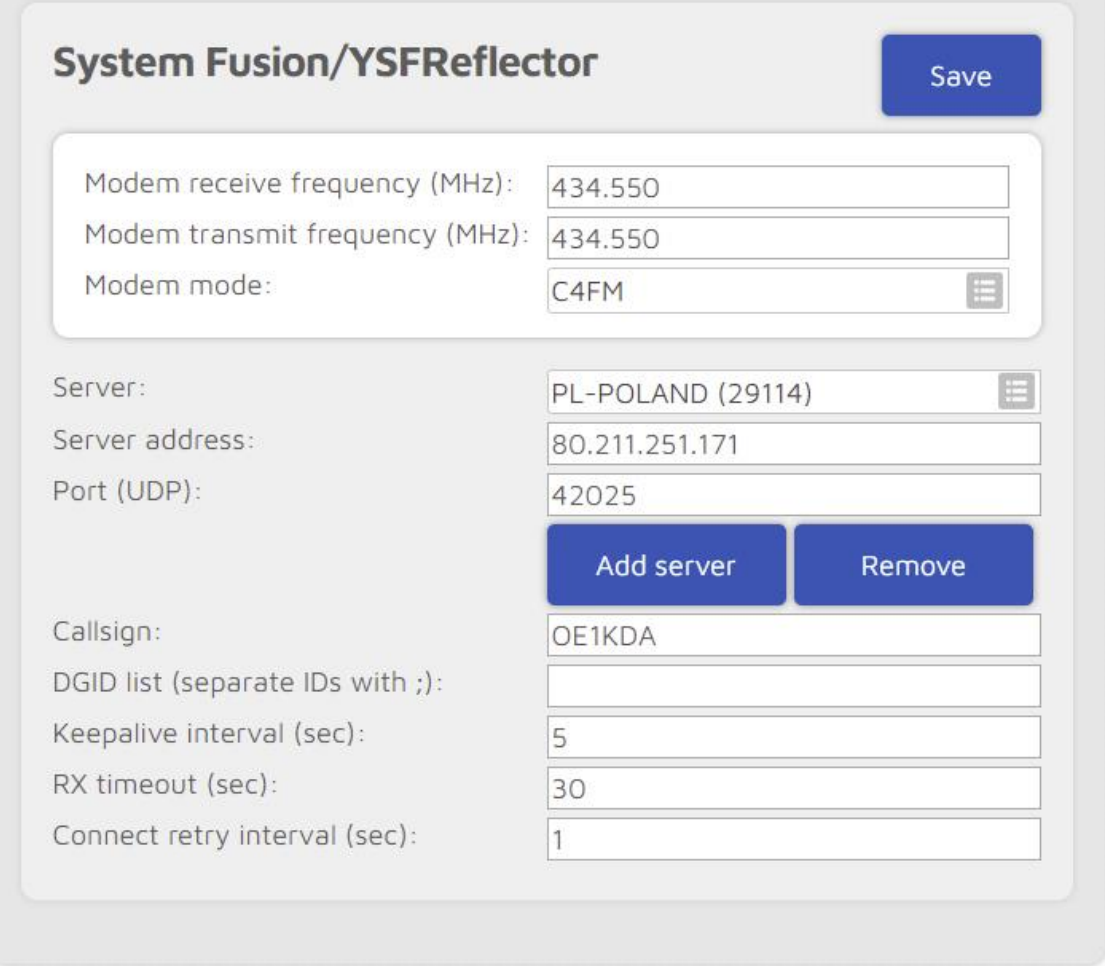

Rys. 1.2.13. Dalsze pola konfiguracyjne modemu C4FM. Pozostawiono w nich ustawienia domyślne

Dla dostępu do sieci C4FM przy użyciu radiostacji DMR należy pozostawić kanał radiowy (modem) skonfigurowany dla DMR jak powyżej, a złącze sieciowe skonfigurować dla C4FM jak na ilustracjach 1.2.14 i 1.2.15.

Analogicznie postępuje się w konfiguracji dowolnych dozwolonych połączeń skrośnych (są one wymienione powyżej). Kanał radiowy należy skonfigurować dla systemu zgodnego z używaną radiostacją, a złącze sieciowe zgodnie z używanym systemem.

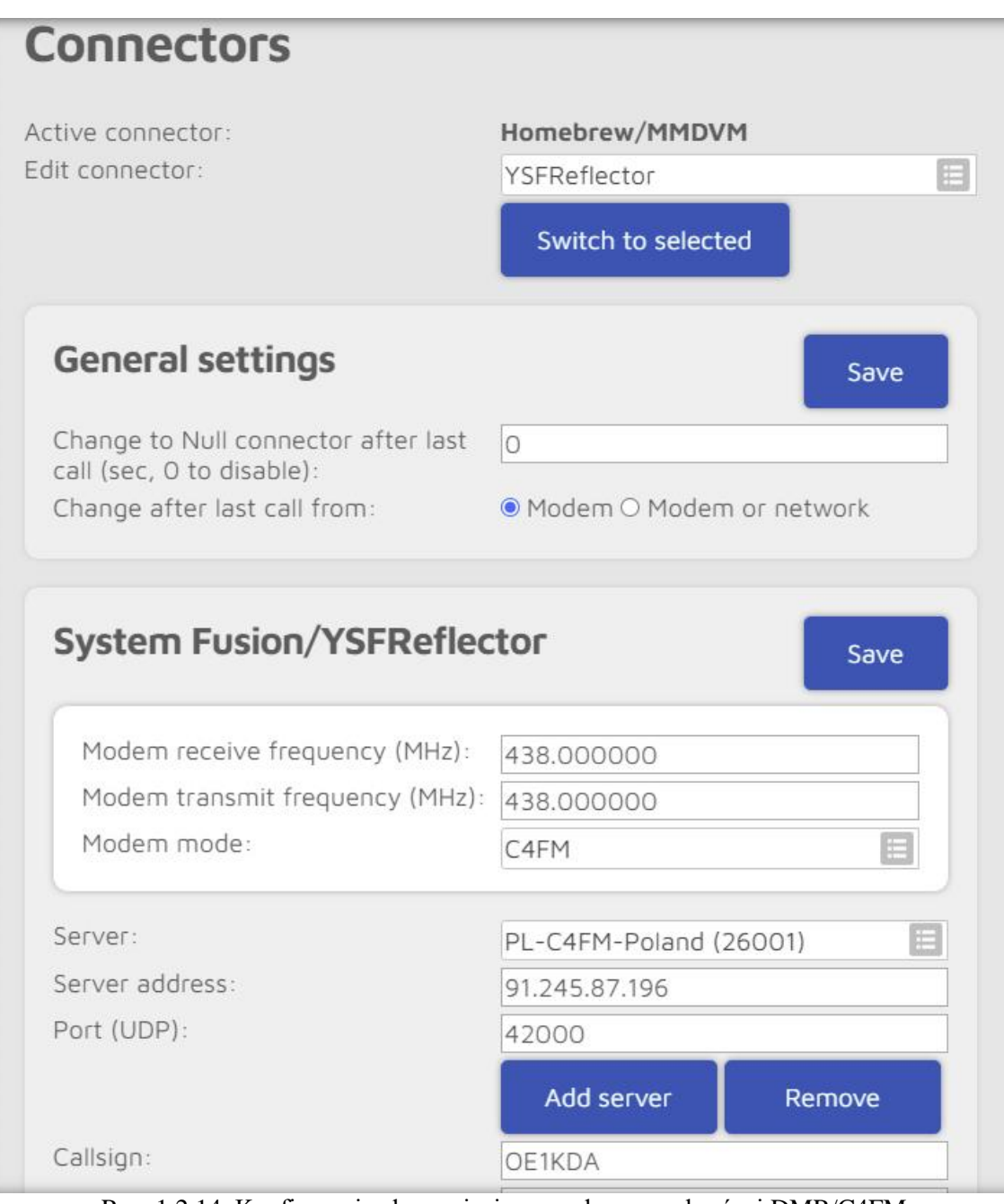

Rys. 1.2.14. Konfiguracja złącza sieciowego do pracy skrośnej DMR/C4FM

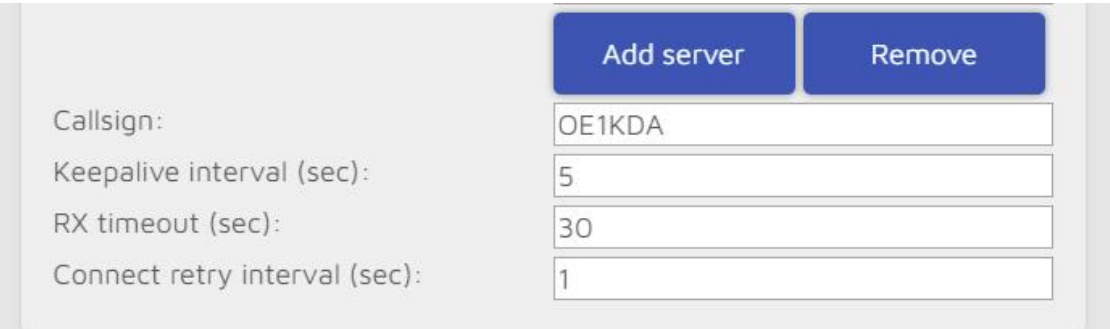

Rys. 1.2.15. Konfiguracja złącza sieciowego C4FM – ciąg dalszy

I jeszcze jedna porada praktyczna. W niektórych hotelach i innych miejscach publicznych dostęp do sieci WiFi wymaga zameldowania się na specjalnej stronie internetowej i korzystanie z internetu możliwe jest jedynie tak długo, jak długo otwarta jest ta strona. Dla dostępu przez komputer nie jest to żaden problem, ale *OpenSpoty* i podobne urządzenia nie mają ekranu i nie dają żadnej możliwości otwarcia strony. Najpraktyczniejsze jest wtedy otwarcie podanej strony na komputerze lub telefonie komórkowym i po połączeniu się z Internetem włączenie w nich funkcji punktu dostępowego (dla innych urządzeń). Mikroprzemienniki mogą wówczas korzystać z takiego rodzaju dostępu nie musząc meldować się na żadnej stronie.

#### **1.3. Konfiguracja dla systemu D-STAR**

W tym punkcie przedstawiono okna dla konfiguracji do pracy w systemie D-STAR. Pominięto okna identyczne dla wszystkich systemów j.np. konfigurację dostępu do lokalnej sieci WiFi ("Network") albo intormacje o pracy mikroprzemiennika ("Status"). Szczegółowy opis konfiguracji D-Starowej i APRS zawiera tom 1 "Biblioteki polskiego krótkofalowca".

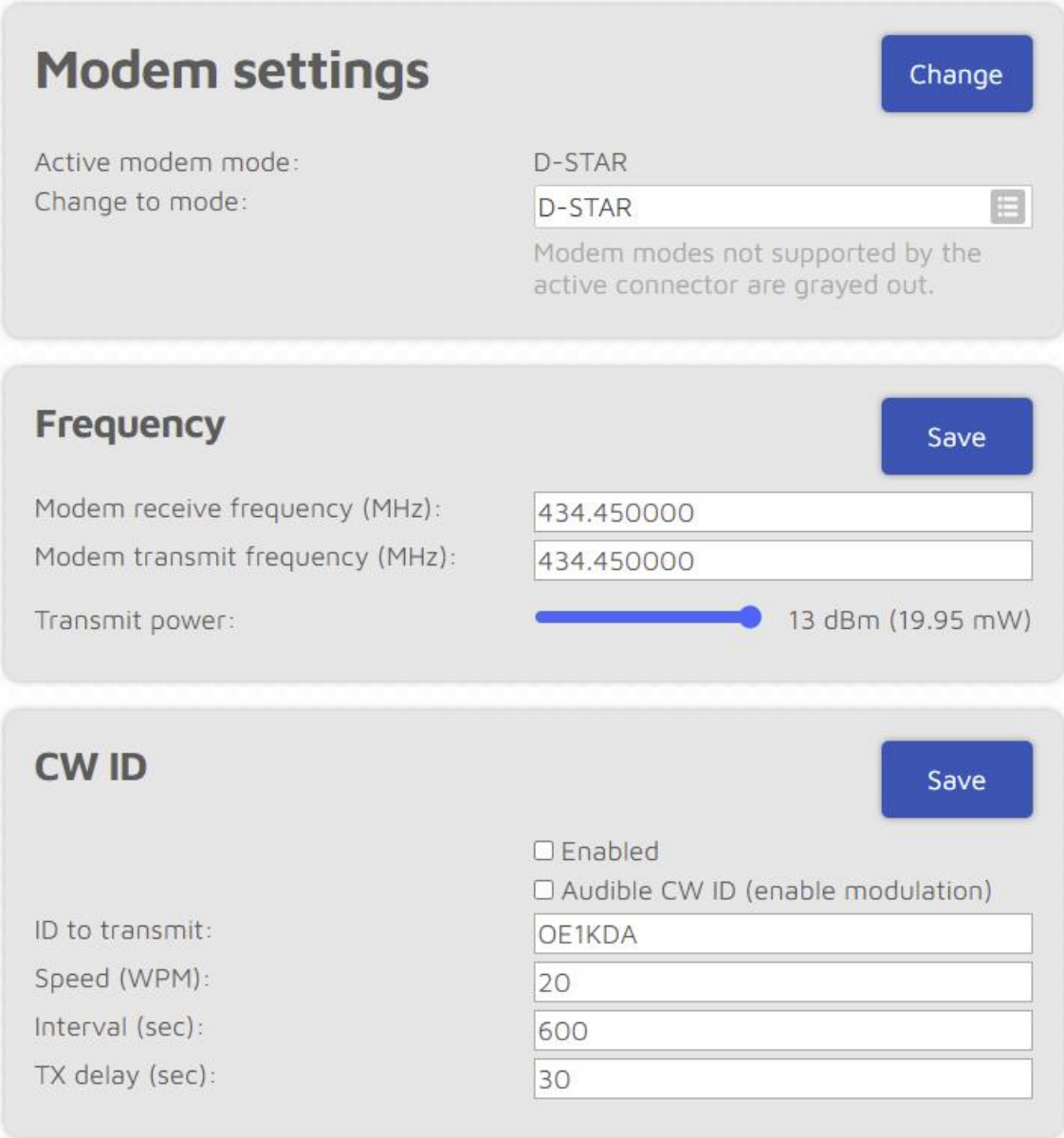

Rys. 1.3.1. Konfiguracja modemu D-Starowego w "OpenSpocie 3". W ramce identyfikatora CW podano wprawdzie znak, ale transmisja pozostaje wyłączona. Wprowadzone dane należy zapisać za pomocą przycisku "Save"

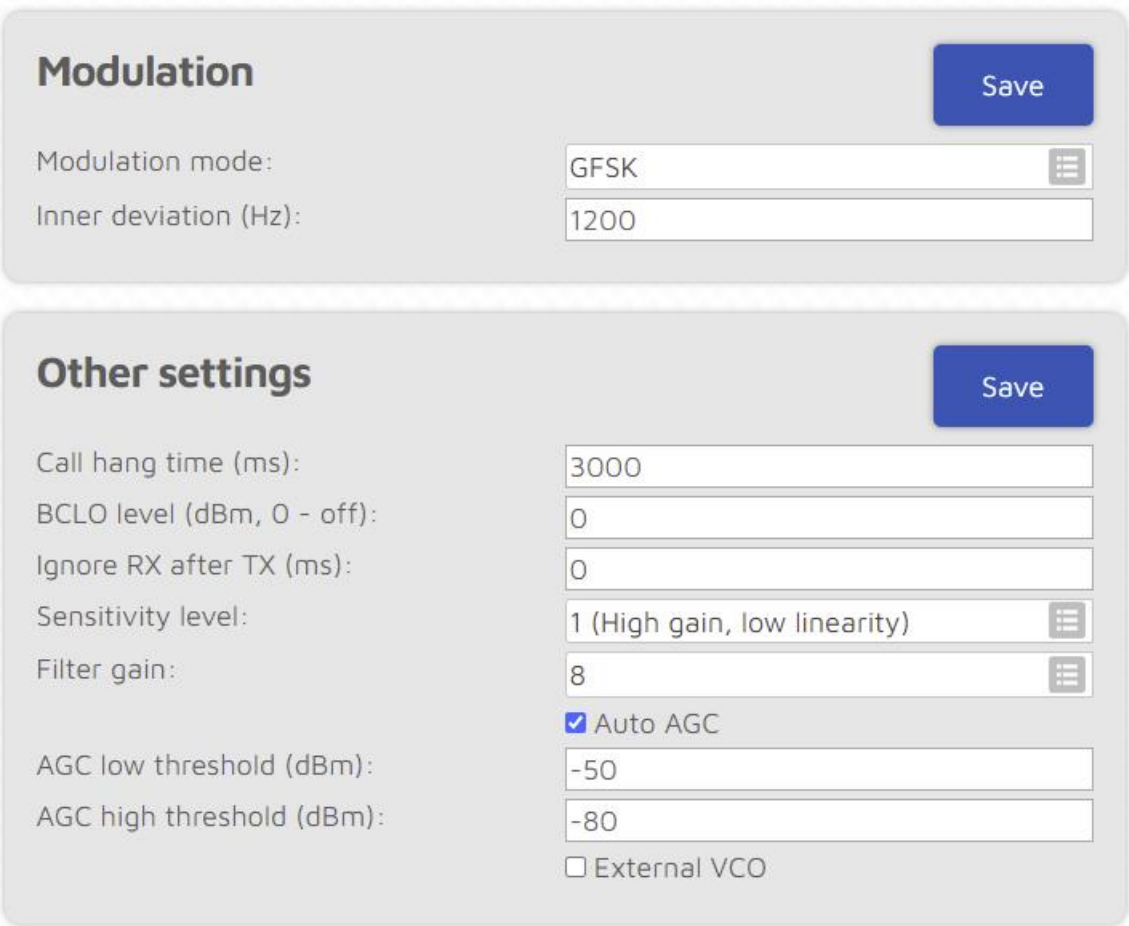

Rys. 1.3.2. Konfiguracja modemu dla D-Stara – ciąg dalszy. Pozostawiono wartości domyślne

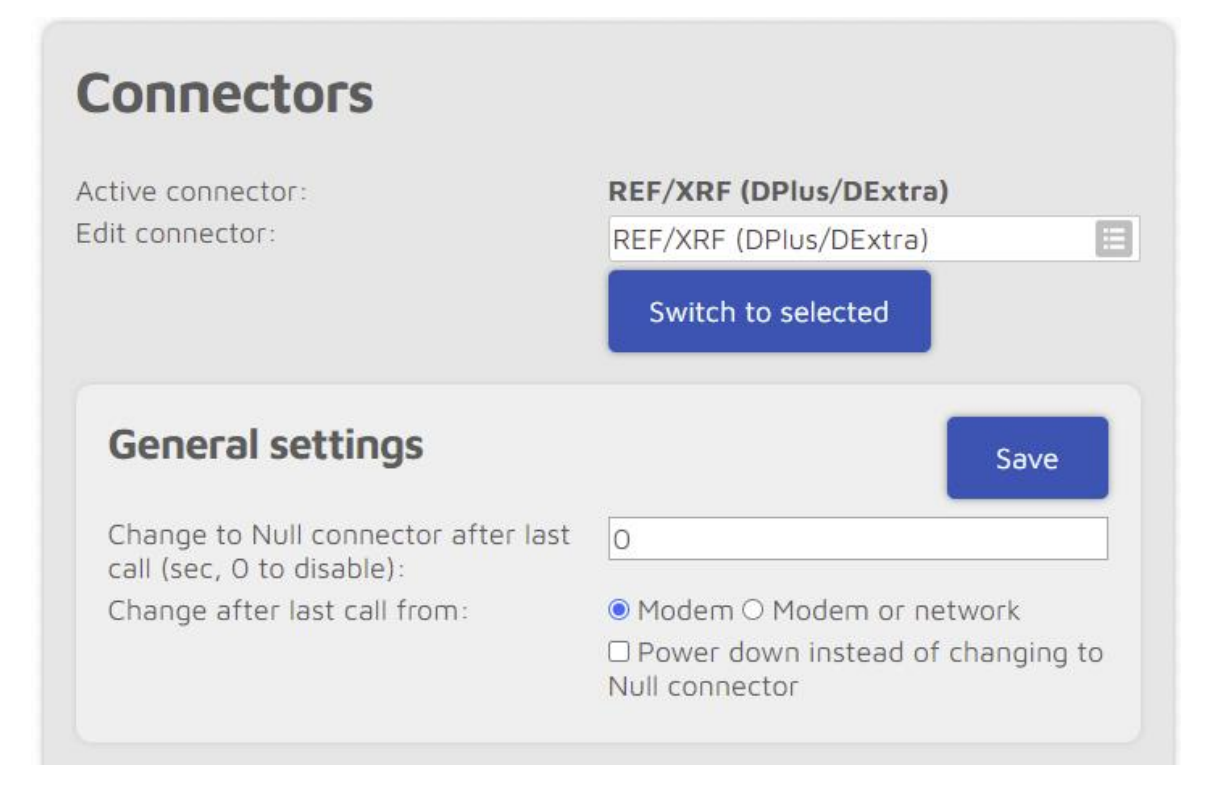

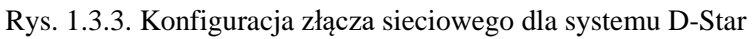

Konfiguracja *OpenSpotów* wymaga skonfigurowania oddzielnie modemu czyli kanału radiowego i złącza sieciowego (rys. 1.3.1). W przypadku korzystania z tego samego systemu, tutaj systemu D-STAR, oba złącza są skonfigurowane do pracy D-Starowej. Dla pracy skrośnej modem jest konfigurowany dla systemu stosowanego przez radiostację, a złącze internetowe – do pracy w drugim dozwolonym dla tej kombinacji systemie. Oprócz tego konieczne jest skonfigurowanie dostępu do Internetu przez WiFi. Dla systemu D-Star możliwy jest wybór złącza dla reflektorów REF/XRF albo DCS/XLX. Na ilustracji 1.3.3 wybano pierwszą możliwość, aby móc korzystać z reflektora REF032.

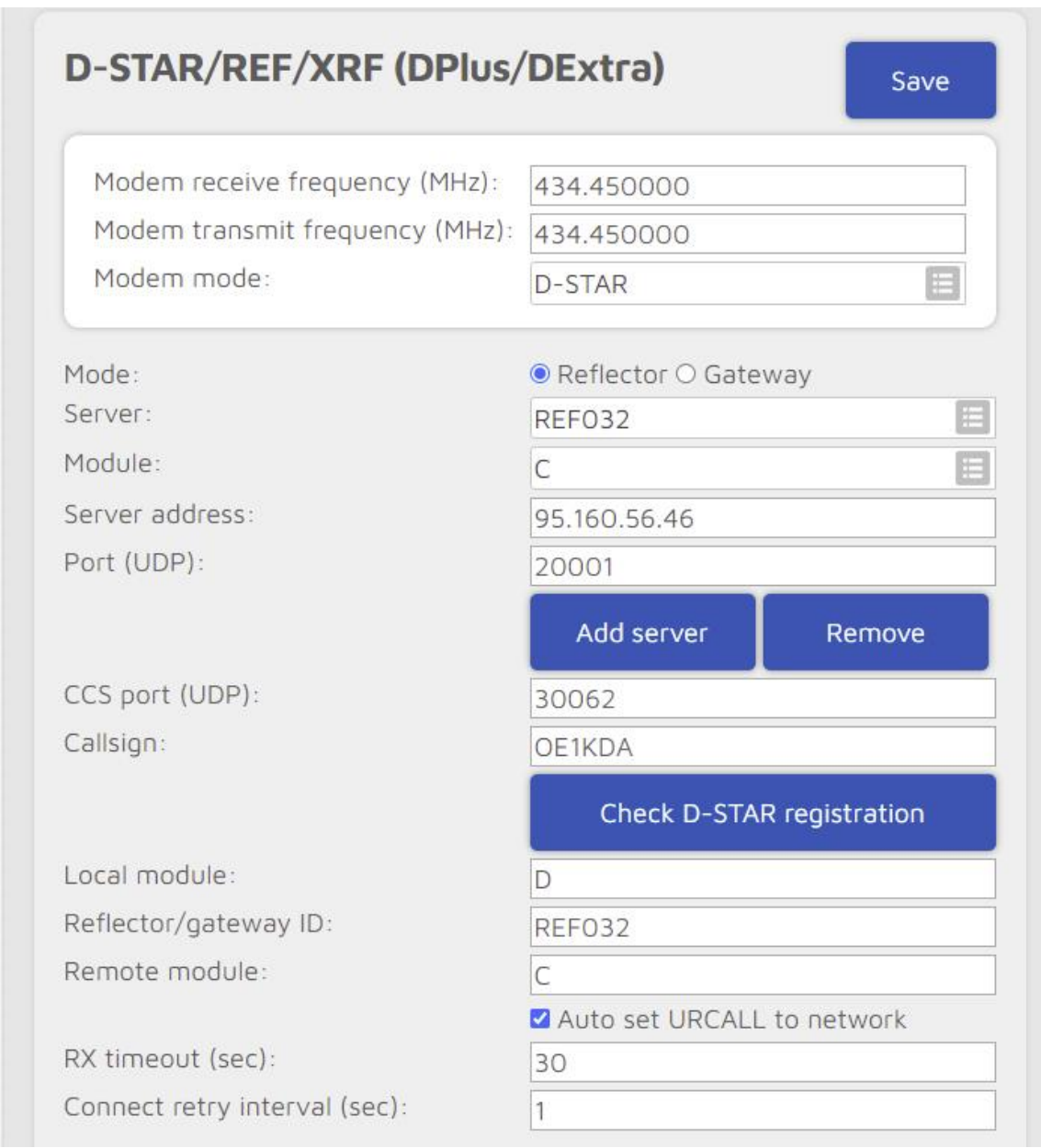

Rys. 1.3.4. Konfiguracja złącza sieciowego – ciąg dalszy

Podana dalej częstotliwość pracy musi być zgodna z ustawioną dla modemu. Dla każdego z systemów cyfrowego głosu wybrano inna częstotliwość pracy co pozwala na równoległą pracę kilku mikroprzemienników – dla każdego z systemów.

W konfiguracji wyłączono automatyczną zmanę typu złącza na nieczynne ("Null") w przypadku braku aktywności – podając czas 0. Każda inna wartość powoduje przełączenie po upływie podanego czasu.

W dalszym ciągu konfiguracji wybrano reflektor REF032C, ale sposób zmiany na inny jest oczywisty. Adres IP reflektora i numer kanału logicznego (ang. *port*) są wyświetlane automatycznie. Pozostałe dane zachowują wartości domyślne.

Przykład konfiguracji na stronie sieci podano w poprzednim punkcie. Sprawy dostępu do sieci są niezależne od używanych syetemów cyfrowego głosu. Standardowa nazwa sieci dla trybu pracy jako punkt dostępowy zawiera nazwę mikroprzemiennika a więc odpowiednio *openSPOT3* lub *openSPOT4*.

Podobnie jak poprzednie modele *OpenSpot 3* pozwala na założenie pięciu profili (*OpenSpot 4* – dziesięciu) dla różnych systemów cyfrowych lub ich kombinacji skrośnych. Wyboru czynnego profilu dokonuje się na stronie ustawień ("Settings"). Na stronie tej podawane są również radiowe polecenia służące do wyboru profilu. W systemie D-STAR są to numery profilu podane na ósmej pozycji pola UR albo podane za pomocą tonów DTMF ciągi "A1" – "A5".

Ramka poniżej zawiera parametry dla automatycznej zmiany profilu po upływie zadanego czasu. Wartość zero powoduje jej wyłączenie co pozwala na dowolnie długie obserwacje aktywności na wybranym reflektorze.

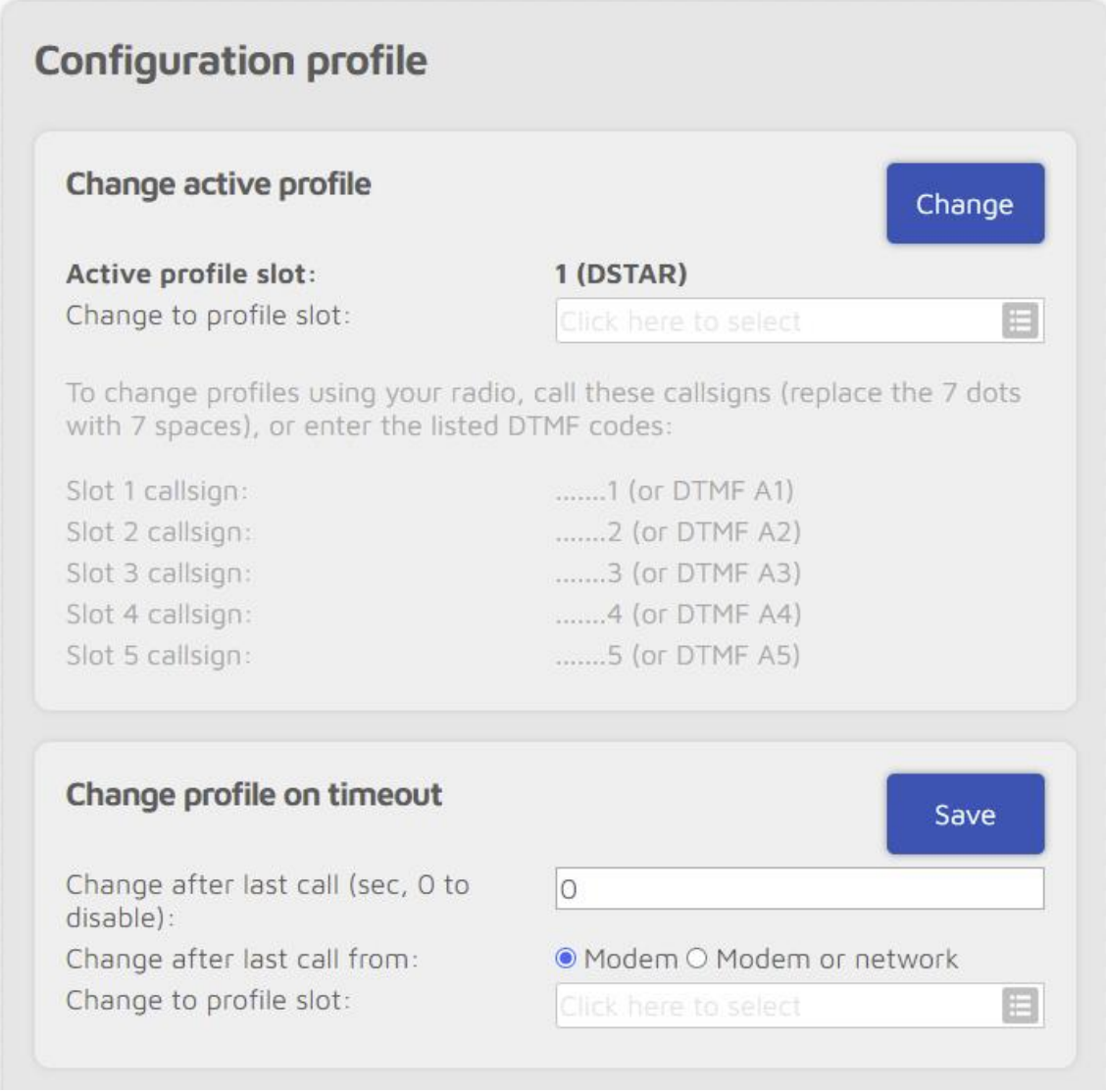

Rys. 1.3.5. Wybór profilu na stronie ustawień ("Settings")

W niepokazanej na ilustracji ramce "Profile Names" wymienione są oznaczenia założonych profili, ramka kopiowania poniżej ułatwia założenie nowego profilu korzystając w części z danych innego (po skopiowaniu konieczna jest zmiana tylko części z nich), a funkcje eksportu i importu z kolejnej ramki pozwalają na zapis profilu na dysku i wczytanie go w razie potrzeby. W pozostałych polach można podać współrzędne geograficzne i identyfikator DMR jeśli jest to potrzebne. Reszta danych zachowuje wartości domyślne.

Dla połączenia skrośnego do pracy za pomocą radiostacji D-Starowej należy modem skonfigurować dla systemu D-STAR, a przykłady konfiguracji złącza dla systemów DMR i C4FM podano odpowiednio w tomach 262 i 34.

#### **1.4. Konfiguracja dla systemu C4FM**

Punkt 1.4 zawiera przykłady najważniejszych okien konfiguracyjnych *OpenSpotów* dla systemu C4FM. Pełny przykład konfiguracji i opis sytemu zawiera tom 34. Ilustracja 1.4.1 przedstawia przykład konfiguracji kanału radiowego (modemu) stacji OE1KDA. Transmisja znaku telegrafią jest wyłączona.

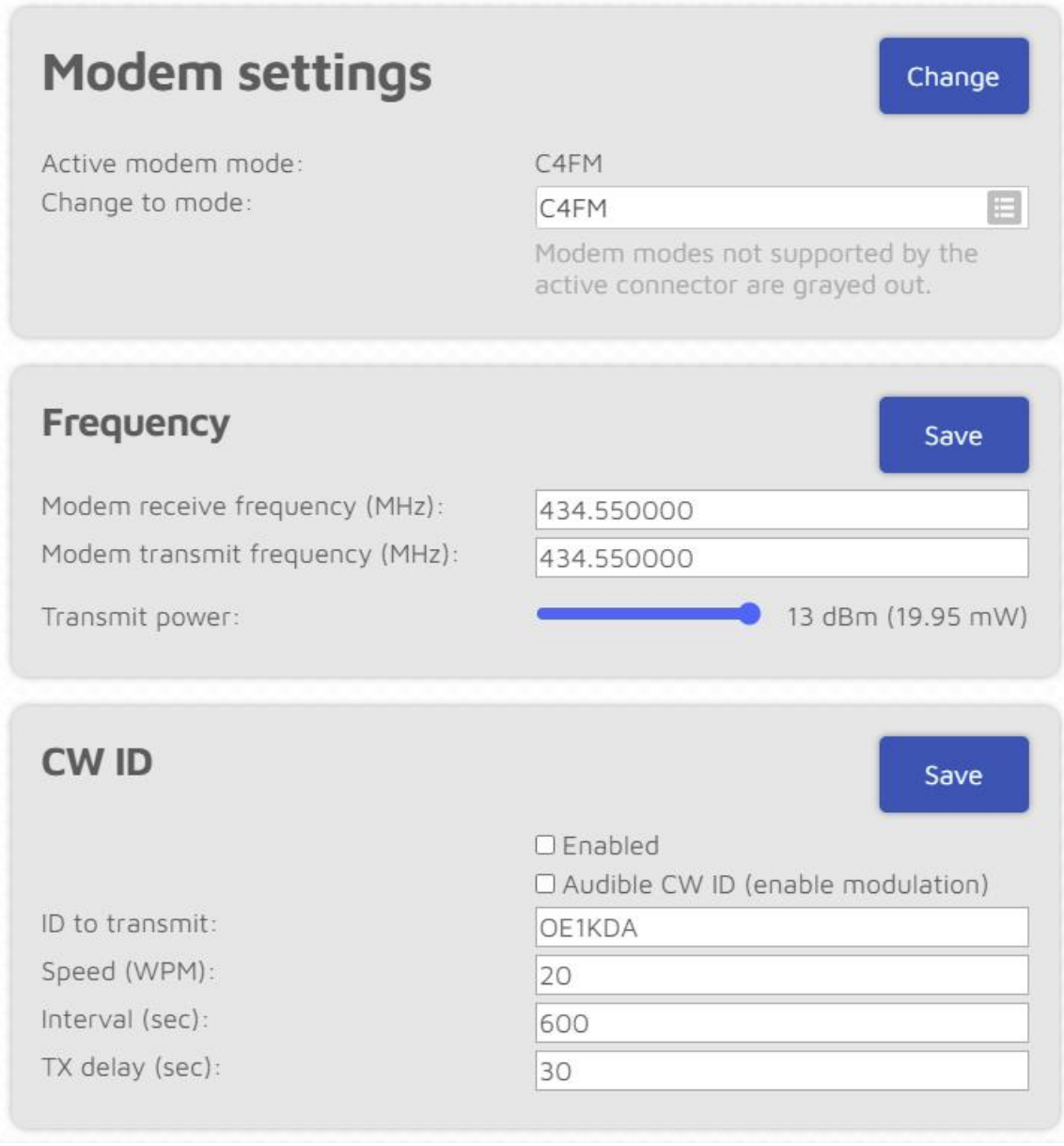

Rys. 1.4.1. Konfiguracja modemu dla C4FM

Uruchomienie mikroprzemiennika do pracy w sieci C4FM wymaga skonfigurowania (logicznego) złącza internetowego na stronie "Connectors" i kanału radiowego na stronie "Modem" powierzchni obsługi. Konieczne jest też skonfigurowanie dostępu do lokalnej sieci WiFi. Przykład konfiguracji dla C4FM w stacji OE1KDA przedstawiono poniżej.

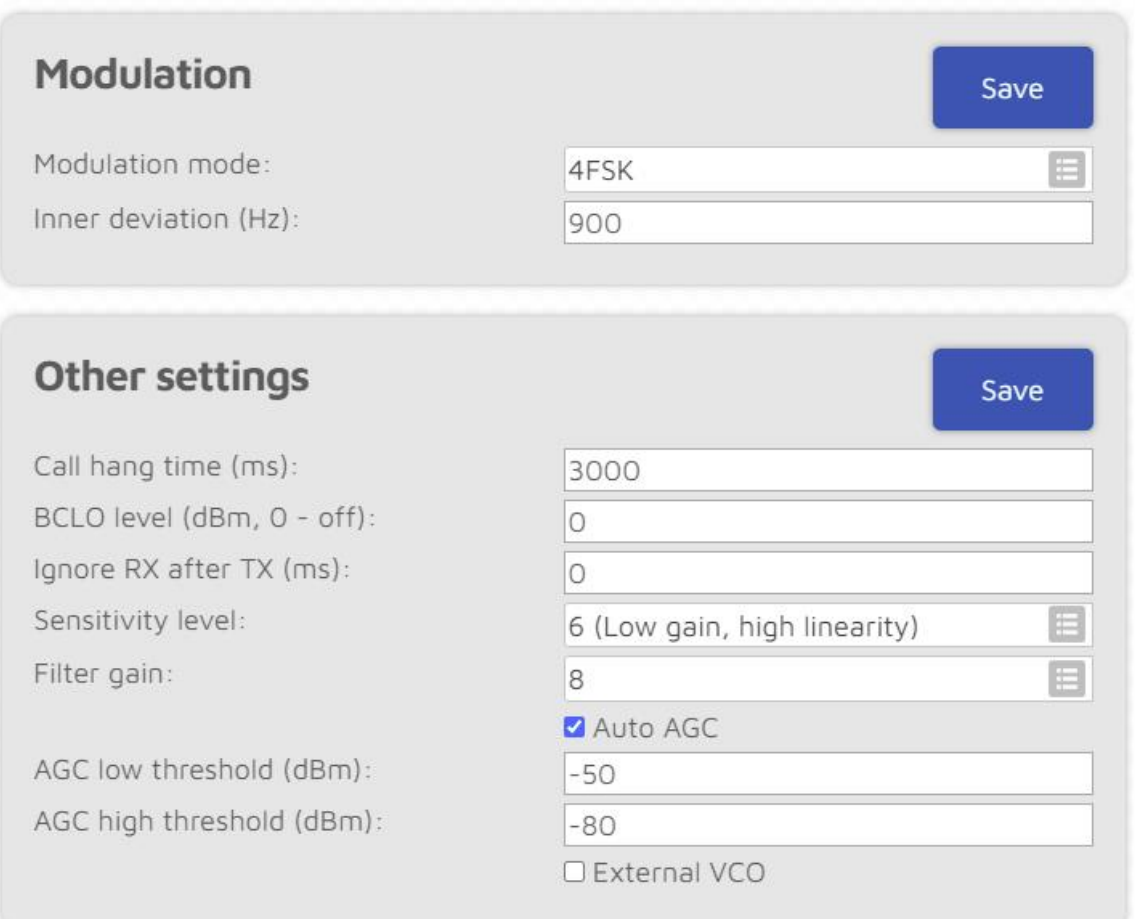

Rys. 1.4.2. Konfiguracja modemu – ciąg dalszy; zachowano ustawienia domyślne

Łącze radiowe *OpenSpotów 3 i 4* pracuje w paśmie 70 cm z mocą 13 dB, a łącze WLAN – w paśmie 2,4 GHz, z mocą 21 dBm, zgodnie ze standardami IEEE802.11b/g/n. Producent wymaga, aby do sieciowego połączenia z urządzeniem korzystać z przeglądarek *Chrome, Firefox* lub *Safari*. Dozwolona jest praca – nawet ciągła przez długi okres czasu – kilku mikroprzemienników we wspólnej sieci WLAN pod warunkiem zapewnienia każdemu indywidualnej nazwy. W razie potrzeby zmiany nazwy dokonuje się na stronie konfiguracji sieci.

Częstotliwość modemu została w przykładzie wybrana tak, aby mikroprzemiennik mógł pracować równolegle do pozostałych działających z systemach DMR lub D-Star. W polu transmisji znaku telegrafią wprowadzono wprawdzie dla porządku znak stacji, ale transmisja pozostaje wyłączona. Tylko w niektórych krajach j.np. w Wielkiej Brytanii jest ona obowiązkowa.

Oprócz pól w ramkach częstotliwości i systemu cyfrowej transmisji głosu zawartość pozostałych zachowała treść domyślną.

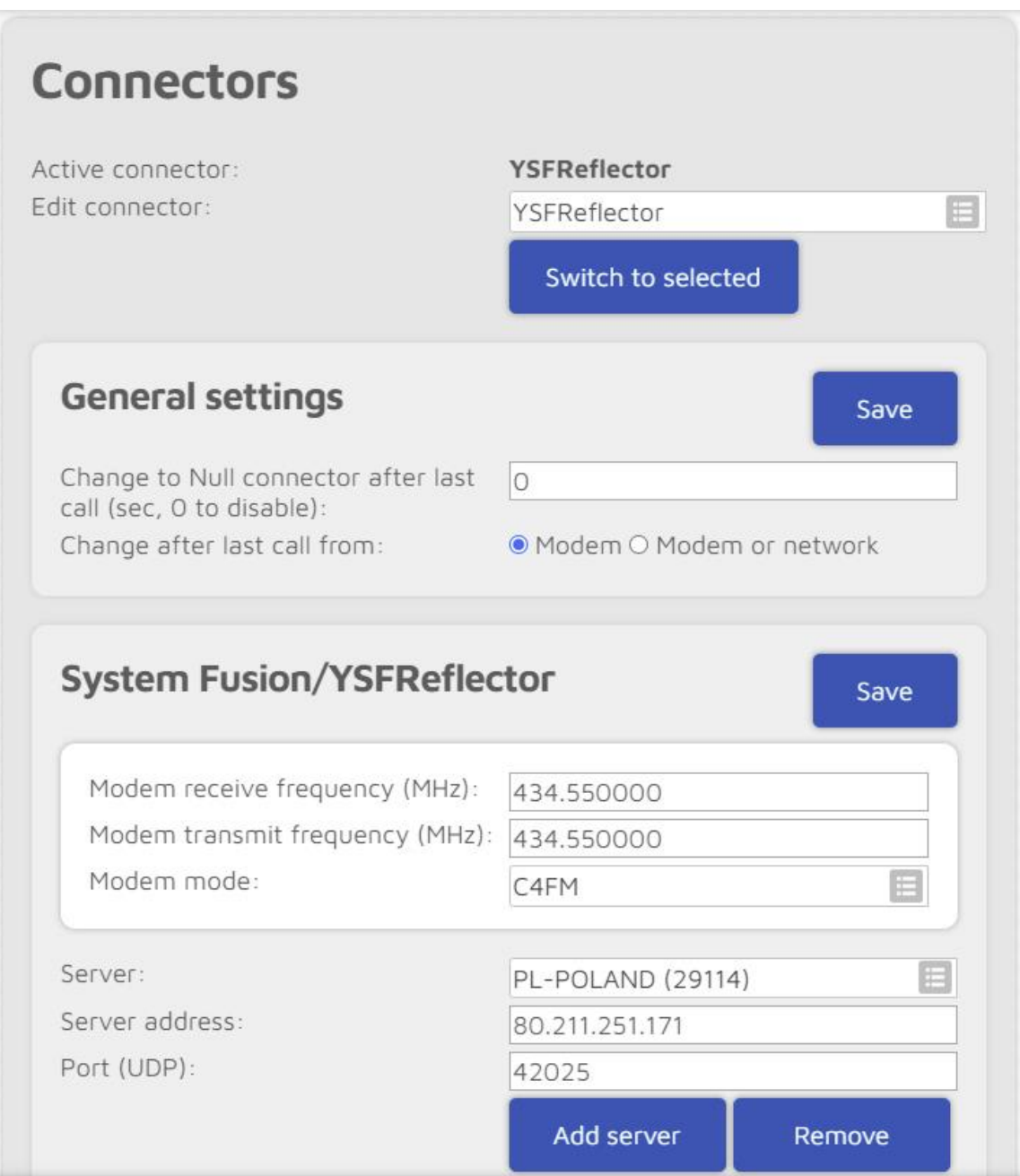

Rys. 1.4.3. Konfiguracja złącza sieciowego dla C4FM. W polu serwera można wybrać pożądany reflektor lub kółeczko ze spisu, może być to przykładowo "PL-POLAND (29114)". Adres IP i numer kanału logicznego UDP są wyświetlane automatycznie

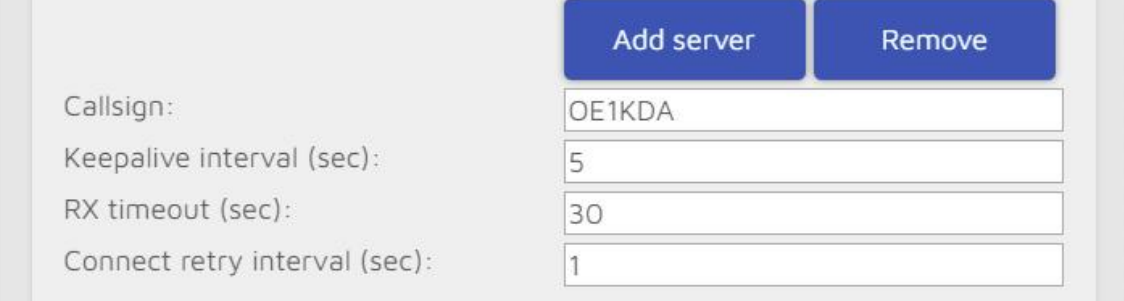

Rys. 1.4.4. Konfiguracja złącza sieciowego dla C4FM – ciąg dalszy

Strona sieci i parametrów dla pracy w trybie punktu dostępowego (czyli własnej sieci lokalnej) zostały opisane powyżej i są niezależne od używanego systemu cyfrowego głosu. W konfiguracji OE1KDA parametry dla punktu dostępowego pozostawiono bez zmian. Jedynym parametrem mogącym ulec zmianie jest numer kanału WiFi w paśmie 2,4 GHz. W paśmie tym jedynie trzy kanały 1, 6 i 11 nie zachodzą na siebie. Na ilustracji 1.4.5 widoczne są też polecenia, które można nadać przez radiostację C4FM.

*OpenSpoty 3 i 4* pozwalają na założenie różnych profili dla poszczególnych systemów cyfrowego głosu i dla połączę skrośnych.

Kopiowanie parametrów ułatwia założenie nowego profilu, różniącego się tylko małą liczbą parametrów od profilu wzorcowego. Zapis parametrów i możliwość jego wczytania z zewnętrznego pliku ułatwiają przywrócenie sprawdzonej konfiguracji w przypadku dokonania niekorzystnych zmian w trakcie eksperymentów albo skasowania profilu w wyniku przywracania ustawień fabrycznych. Eksport i ewentualne wczytywanie wykonuje się oddzielnie dla każdego profilu.

Start mikroprzemiennika zawsze w trybie punktu dostępowego może być wygodny tylko w niektórych sytuacjach.

Na tej samej stronie ustalane są także momenty ewentualnych aktualizacji oprogramowania. Ustawienia dotyczące zapowiedzi najlepiej pozostawić bez zmiany. Podanie współrzędnych i kwadratu lokatora w ramce "Location Settings" nie jest obowiązkowe, ale może się przydać.

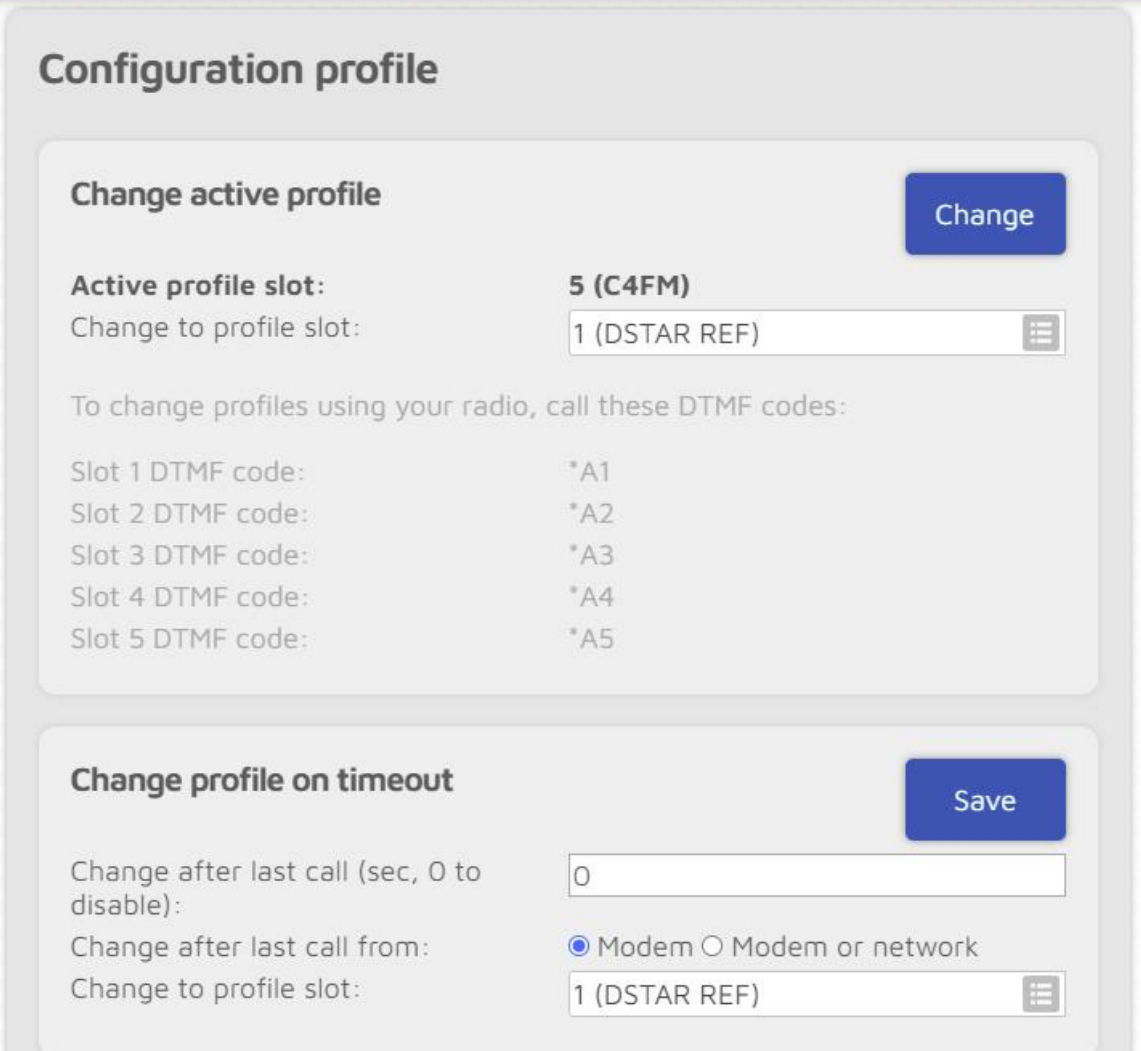

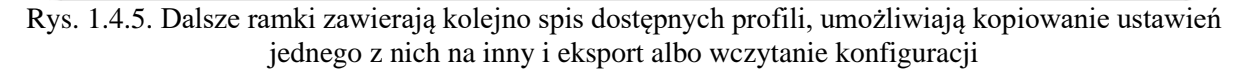

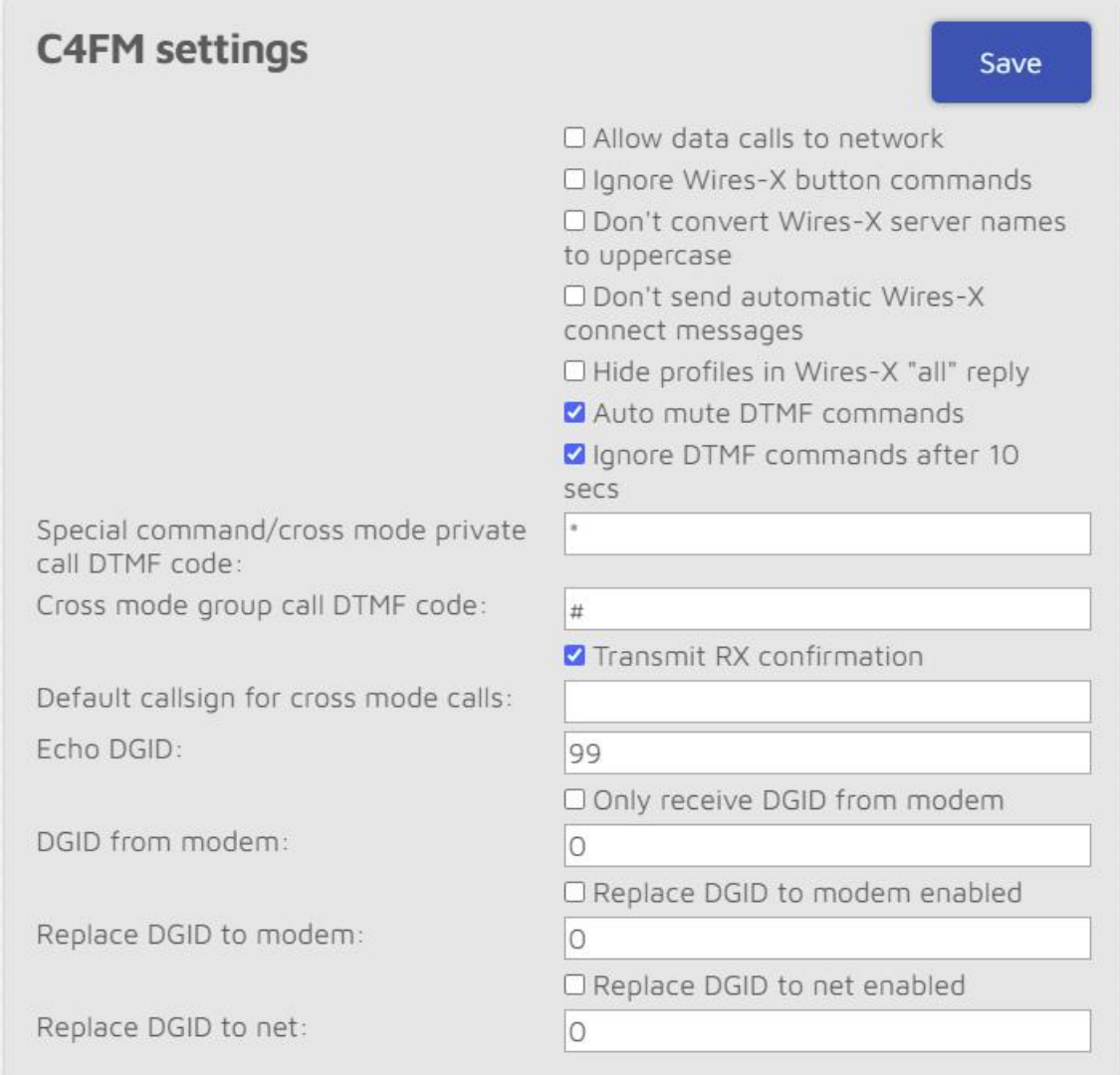

Rys. 1.4.6. W ramce konfiguracji C4FM pozostawiono dane domyślne, podobnie bez zmian mogą pozostać dane w ramce D-Starowej

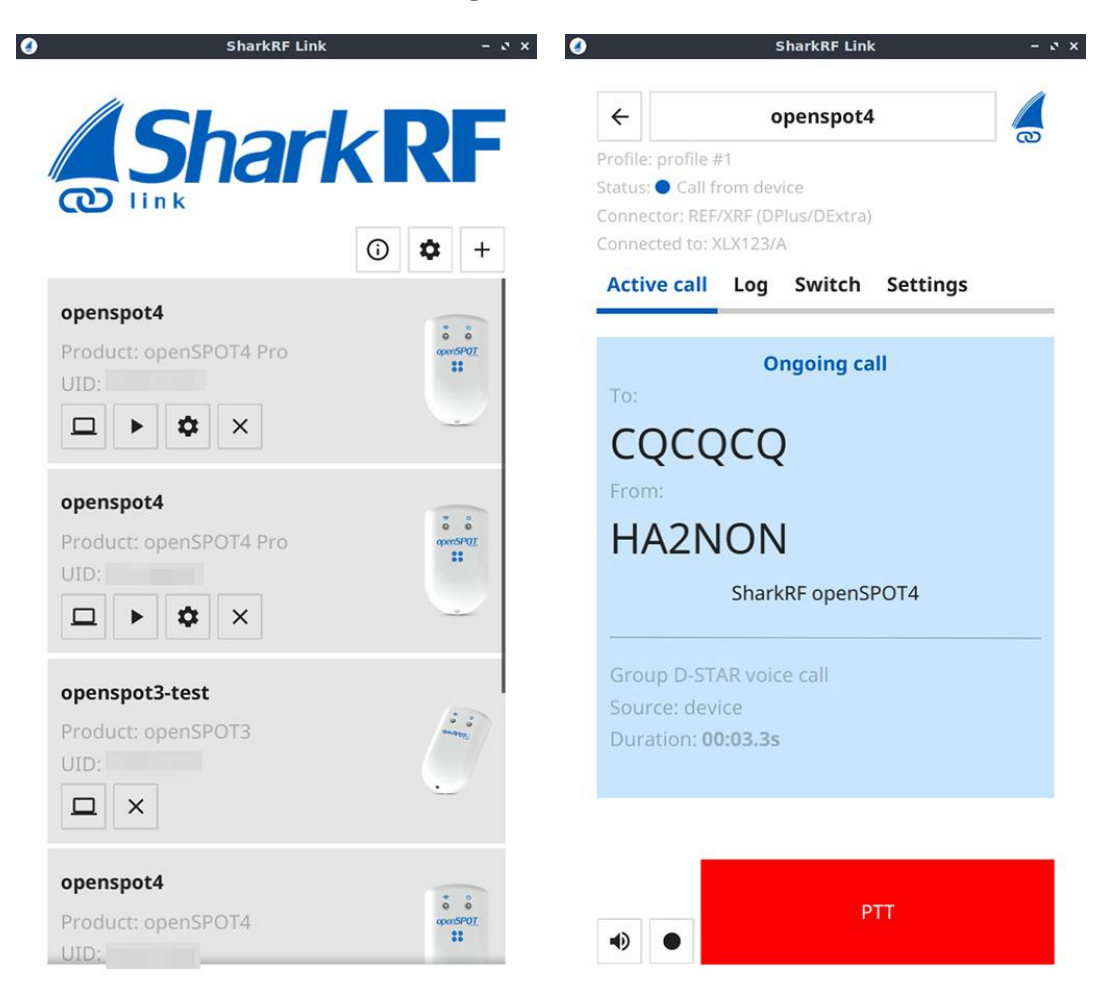

#### **1.5. Program** *SharkRF Link*

Rys. 1.5.1. (po lewej) Spis mikroprzemienników dostępnych w lokalnej sieci Rys. 1.5.2. (po prawej) Okno łączności cyfrowego głosu (dla *OpenSpota 4 Pro*). U dołu znajduje się przycisk nadawania, symbol głośniczka włączający odbiór i symbol kropki włączający nadawanie. Przycisk nadawania wymaga włączenia za pomocą kropki. W trakcie odbioru przyjmuje on kolor niebieski, a w trakcie nadawania – czerwony. Pozostałe zakładki omówiono dalej

W chwili obecnej dostępne są wersje programu *SharkRF Link* dla systemów Windows, Android i iOS. Jest on przeznaczony do współpracy z modelami 2, 3, 4 i 4 Pro. W modelu *Pro* pozwala on na nawiązywanie łączności w dowolnym systemie cyfrowego głosu przy użyciu komputera, natomiast we wszystkich pozostałych jedynie na dostęp do internetowej powierzchni obsługi.

Na ilustracji 1.5.1 widoczne są mikroprzemieniki znalezione w trakcie przeszukiwania sieci lokalnej. Oczywiście muszą one być połączone z tą samą siecią WiFi 2,4 GHz co komputer. U dołu każdego z pól znajdują się symbole służące do wywołania funkcji programu. Symbol komputera powoduje połączenie przez sieć z internetową powierzchnią obsługi wybranego mikroprzemiennika. Symbol zwróconej w prawo strzałki służy do włączenia komunikacji w systemie cyfrowego głosu. Jest on widoczny jedynie dla modelu *OpenSpot 4 Pro*. Symbol trybika wywołuje okno konfiguracyjne programu a krzyżyk służy do usunięcia mikroprzemiennika ze spisu. Mikroprzemienniki mogą być dodawane do spisu automatycznie w wyniku przeszukiwania sieci albo ręcznie przez użytkownika – po podaniu identyfikatora UID znajdującego się na dolnej ściance obudowy.

W oknie łączności cyfrowego głosu wyświetlane są dane o wybranym profilu, o używanym reflektorze, adresie pakietów (tutaj CQCQCQ), własnym znaku wywoławczym oraz przycisk nadawania i symbol głośnika. Zakładka dziennika "Log" (rys. 1.5.6) informuje o dotychczasowych aktywnościach na paśmie. Zakładka "Switch" pozawala jedynie na zmianę złącza internetowego ("Connector") – z rozwijanej listy – albo profilu. Umożliwia to wprawdzie zmianę systemu cyfrowego głosu, ale już do zmiany reflektora, serwera DMR, grupy DMR itd. konieczne byłoby założenie osobnego profilu. Chociaż przy maksymalnej liczbie dziesięciu profili nie jest to rozwiązanie nierealne.

Na zakładce ustawień ("Settings") możliwa jest regulacja wzmocnienia mikrofonu dla C4FM i automatycznej regulacji wysterowania.

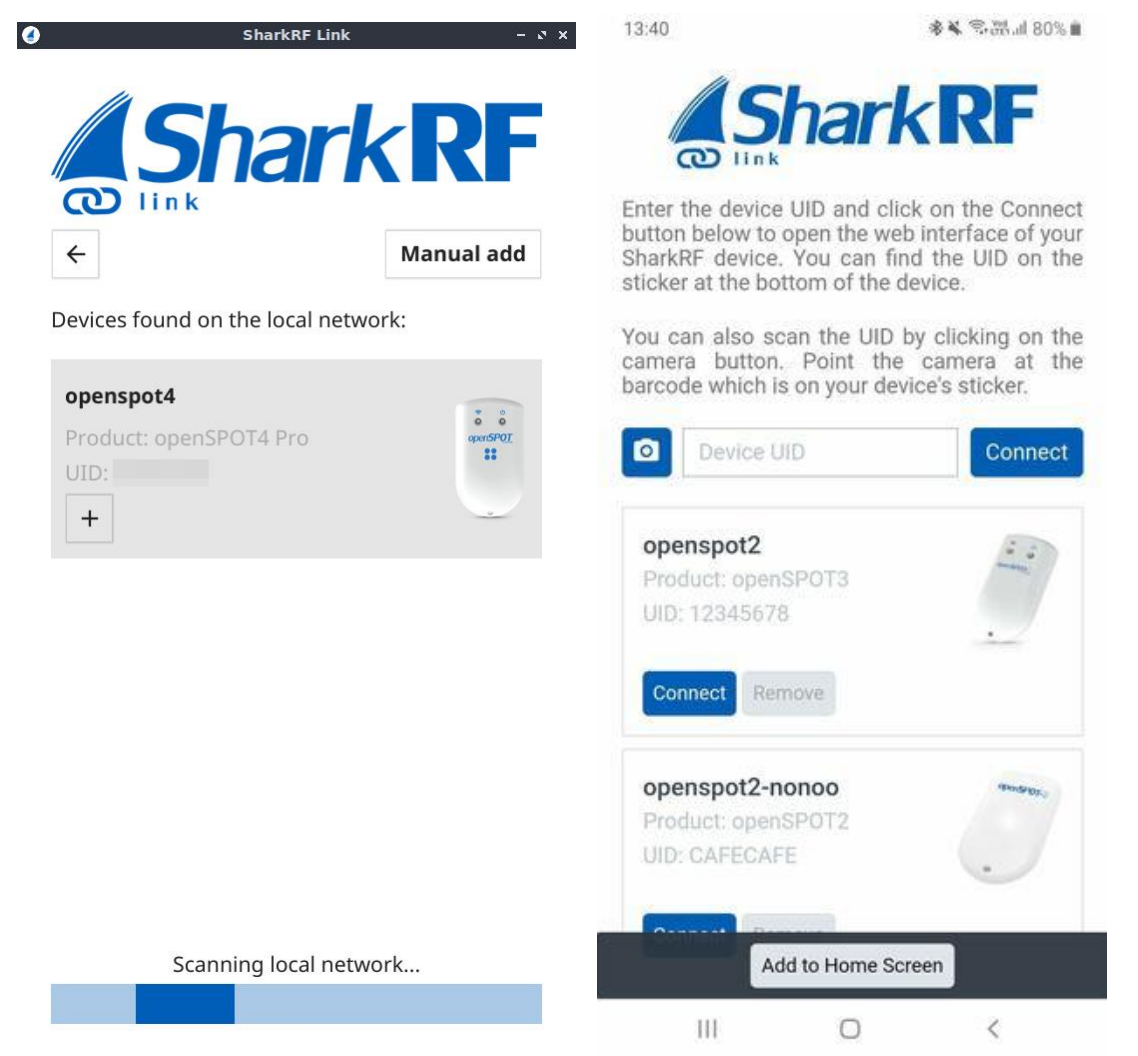

Rys. 1.5.3. (po lewej) Okno poszukiwania w lokalnej sieci i dodawania mikroprzemienników Rys. 1.5.4. (po prawej) Okno połączenia z mikroprzemiennikiem. Dla niepokazanych na ekranie (nieznanych jeszcze programowi) wpisuje się identyfikator UID – podany na naklejce na dolnej stronie obudowy – w celu dodania do do spisu

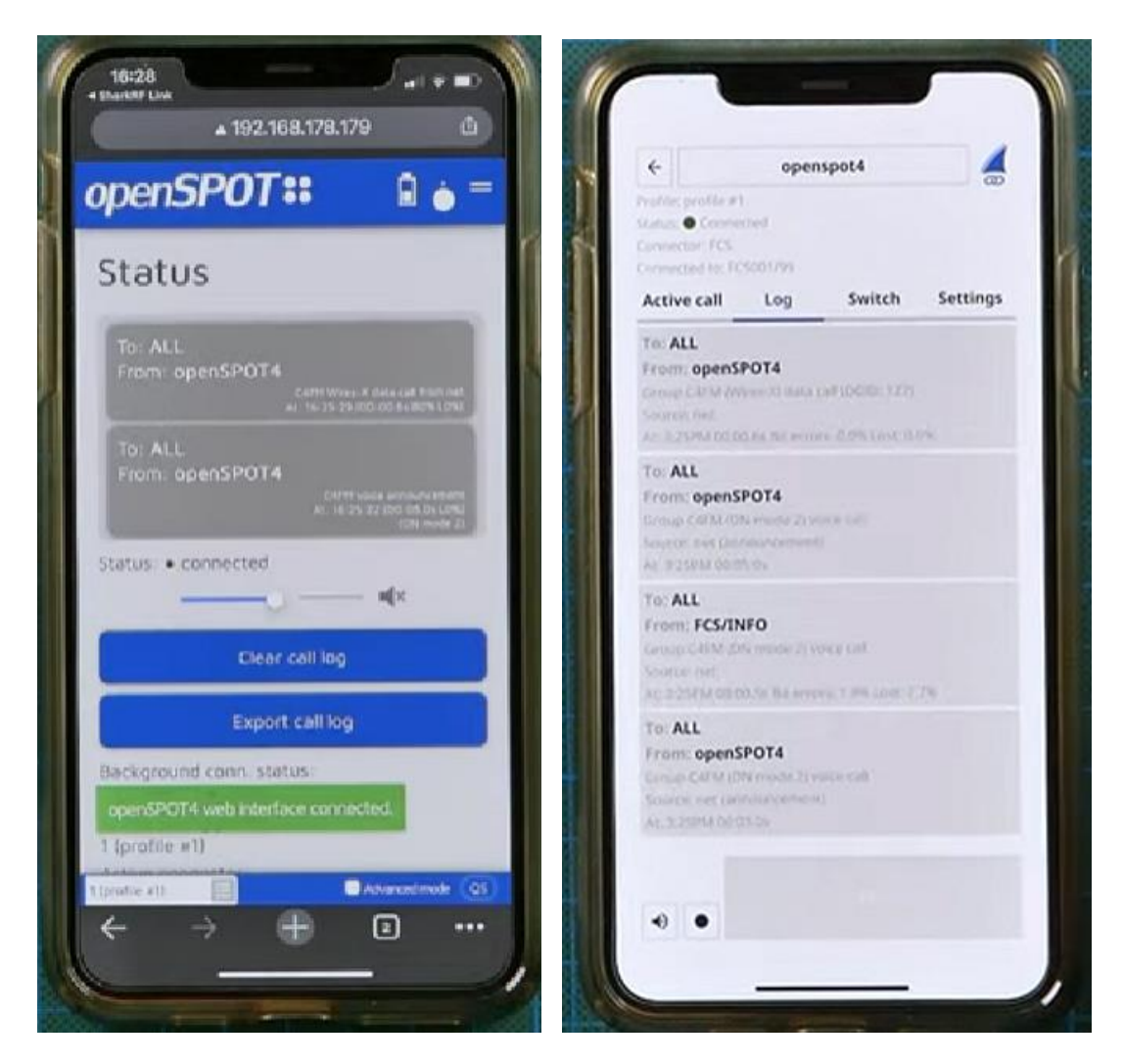

Rys. 1.5.5. Połączenie z internetową powierzchią obsługi OpenSpota 4 (Pro) Rys. 1.5.6. Zakładka dziennika aktywności na paśmie w trybie łączności cyfrowego głosu

#### **1.6. Oprogramowanie** *Pi-Star*

Oferta gotowych przemienników domowych jest wprawdzie dostatecznie bogata, ale miłośnicy własnych konstrukcji mogą sami skonstruować niedrogie urządzenia oparte o *Malinę* i dodatkową płytkę rozszerzeń (ang. *PiHAT*) MMDVM. Po zainstalowaniu na mikrokomputerze oprogramowania *Pi-Star* otrzymuje się mikroprzemiennik o tej samej nazwie. Płytka MMDVM posiada gniadko wtykane na listwę kontaktów mikrokomputera. Informacje o dostępnych konstrukcjach MMDVM i oprogramowaniu Pi-Star można znaleźć w Internecie m.in. pod adresem *www.pistar.uk*, wystarczy też podać nazwę w wyszukiwarce internetowej. Instrukcja do programu *Pi-Star* znajduje się pod adresem:

*https://amateurradionotes.com/images/1-Playing\_with\_Pi-Star.pdf.*

Mikroprzemiennik MMDVM z oprogramowaniem "Pi-Star" pracuje w systemach cyfrowego głosu D-STAR, DMR, C4FM, NXDN i APCO P25 oraz w systemie przywoławczym POCSAG. Możliwa jest także jego konfiguracja jako przemiennika skrośnego z dostępem radiowym w jednym systemie, a połączeniem internetowym w innym. Pozwala to przykładowo na pracę w sieci YSF (C4FM) przy użyciu radiostacji DMR. Ostatnio dużą popularność zyskało oprogramowanie "Pi-Star" autorstwa EA7EE. Jest ono szczególnie zalecane do pracy w sieci C4FM.

Wsród modeli gotowych przemienników albo zestawów do własnej konstrukcji opartych na "Pi-Starze" znajdują się m.in. Jumbo Spot, Zumspot i NEXTGEN XD4.

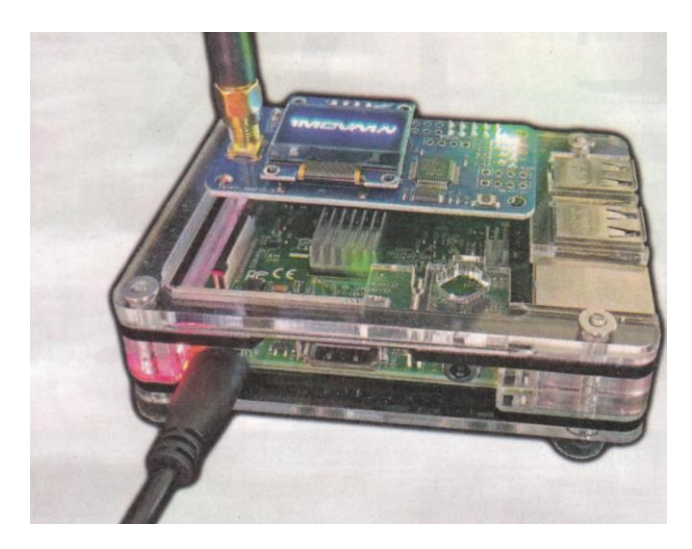

Rys. 1.6.1. Konstrukcja mikroprzemiennika

Po zaopatrzeniu się w *Malinę* i pasującą płytkę MMDVM konieczne jest pobrane programu *Pi-Star* w odpowiedniej wersji i przepisanie go na moduł pamięci mikro SD o pojemności co najmniej 16 GB. Do wyboru są również wersje dla innych typów mikrokomputerów. Oprogramowanie wraz systemem operacyjnym jest dostępne w postaci odwzorowania (obrazu) pamięci mikrokomputera, dlatego też skopiowanie go za pomocą zwykłej funkcji kopiowania systemu Windows nie wchodzi w grę. Konieczne jest użycie specjalnego programu kopiującego. Należy do nich *Win32Diskimager,* ale dobrze znany jest również *Etcher*. Oprócz wersji dla Windows istnieją także wersje *Etchera* dla Linuksa i MacOS.

Po włożeniu modułu pamięci do kieszeni *Maliny* uruchamiany jest najpierw jej system operacyjny, a następnie "Pi-Star". Program próbuje początkowo nawiązać połączenie z Internetem przez WiFi, ale oczywiście brakuje mu jeszcze właściwych danych dostępowych. Na zakończenie tej fazy program przechodzi w tryb pracy punktu dostępowego, co pozwala na połączenie się z nim przez komputer PC lub androidowy. Mikroprzemiennik jest dostępny w spisie sieci na PC pod nazwą PI-STAR. Po znalezieniu go w spisie należy nacisnąć na ekranie przycisk *Połącz*. Hasłem dostępu jest *raspberry*.

Po nawiązaniu połączenia należy wywołać powierzchnię obsługi podając w przeglądarce internetowej w polu adresowym adres *192.168.50.1*. Wygląd głównej strony przedstawiono na ilustracji 1.6.2 (w zależności od modelu MMDVM okno to i kolejne przedstawione dalej mogą się różnić od pokazanych na ilustracjach). Należy wybrać na niej punkt konfiguracji (*Configuration*) znajdujący się u góry po prawej stronie okna. Zmiany wprowadzone w każdym z bloków konfiguracyjnych trzeba potwierdzić je za pomocą leżącego poniżej przycisku *Apply Changes* (*Zastosuj*).

W przedstawionym na ilustracji 1.6.3 panelu konfiguracji trybu pracy (*Control software*) należy wybrać tryby MMDVM HOST i SIMPLEX MODE dla pracy simpleksowej. Do współpracy z modelami starszymi jak DVAP czy DVRPTR służy tryb *DstarRepeater.*

W konfiguracji pracy serwera MMDVM (rys. 1.6.4) wybiera się system D-Star lub inny z tam wymienionych w zależności od potrzeb. Należy także włączyć wyświetlacz wybierając właściwy jego typ, np. OLED. W konfiguracji ogólnej (rys. 1.6.5) konieczne jest wpisanie własnego znaku wywoławczego.

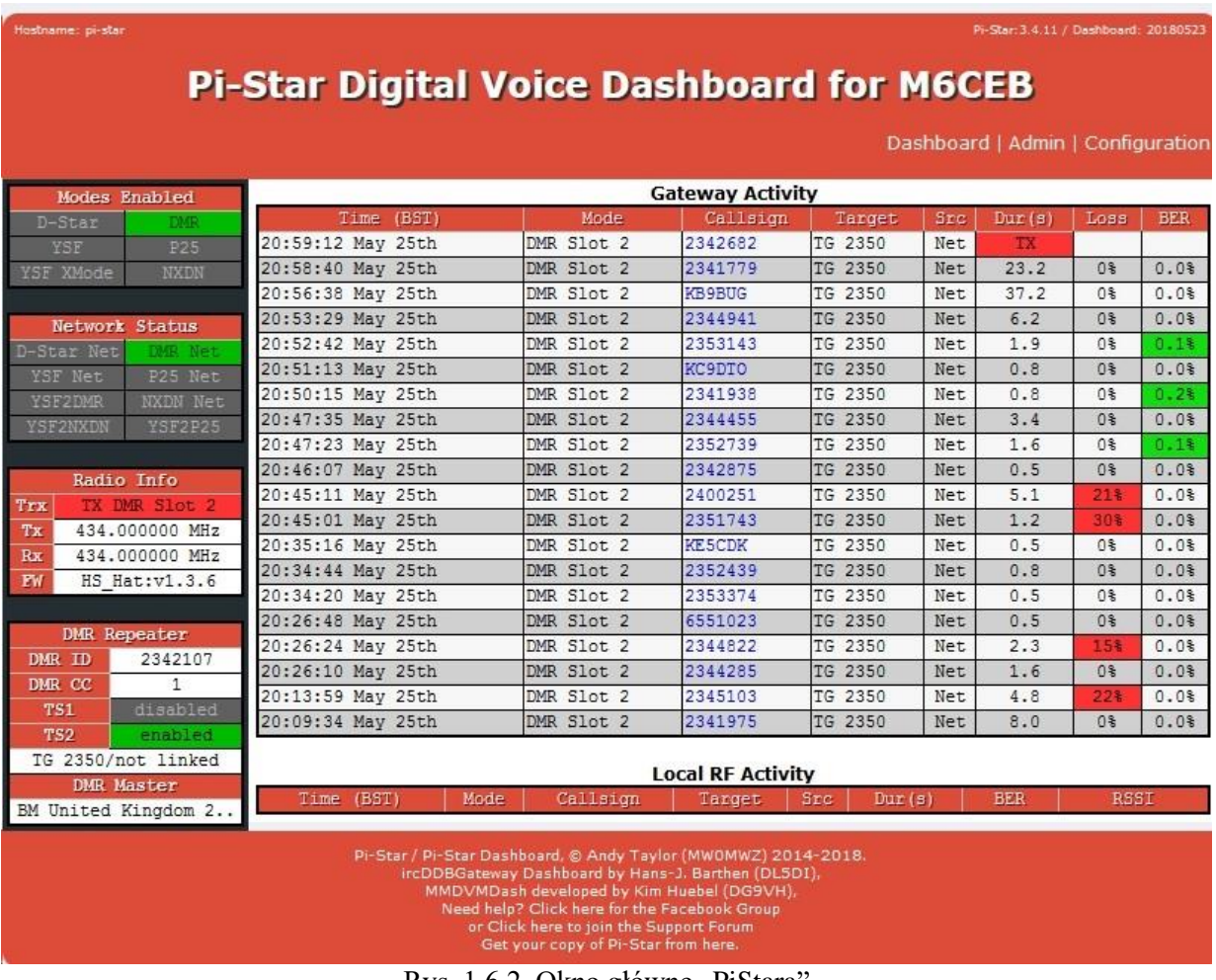

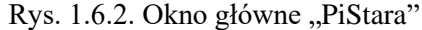

Pi-Star: 3.4.11 / Dashboard: 20180523

## Pi-Star Digital Voice - Configuration

Dashboard | Admin | Expert | Power | Update | Backup/Restore | Factory Reset

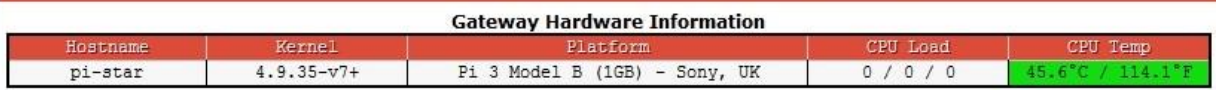

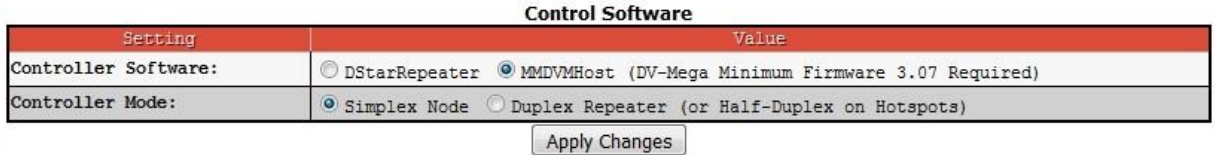

Rys. 1.6.3. Konfiguracja trybu pracy ("Control Software")

Operator musi wybrać także częstotliwość pracy mikroprzemiennika i wpisać ją do konfiguracji. Tą samą częstotliwość trzeba też zaprogramować w radiostacji. Większość modeli MMDVM pracuje w paśmie 70 cm, ale występują również rozwiązania pokrywające pasmo 2 m.

Dalszymi, ale nie niezbędnymi danymi są geograficzna lokalizacja stacji (długość i szerokość geograficzna), nazwa miasta, kraj i lokator. Wybór publicznej dostępności (pole "Public") pozwala na korzystanie z przemiennika również innym stacjom, natomiast po zaznaczeniu wariantu stacji prywatnej może z niej korzystać tylko właściciel (stacja o tym samym znaku wywoławczym). Konfiguracja APRS może na początek pozostać niezmieniona. Do ostatnich parametrów konfiguracji ogólnej należą strefa czasowa i język obsługi.

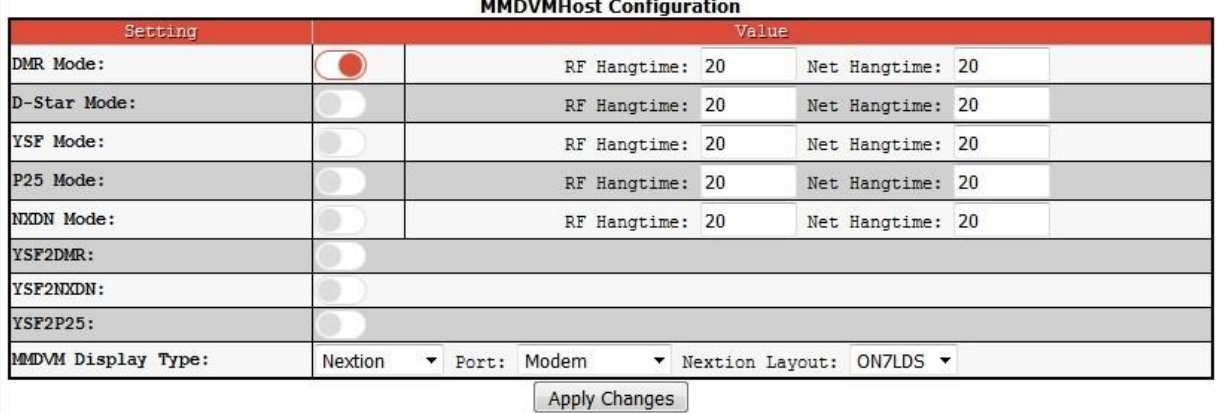

Rys. 1.6.4. Konfiguracja serwera MMDVM ("MMDVM Host")

W konfiguracji serwera następuje włączenie poszczególnych systemów cyfrowego głosu, a także możliwości łączności skrośnych DMR2YSF, DMR2NXDN itd.

W konfiguracji D-Stara (rys. 1.6.6) w polu RPT1 wprowadzany jest własny znak operatora z dodatkiem litery B jeśli przemiennik pracuje w paśmie 70 cm lub C – dla pasma 2 m. Pole RPT2 jest wypełniane automatycznie i zawiera ten sam znak stacji z dodatkiem litery G. Możliwe jest także podanie domyślnego reflektora i modułu oraz serwera APRS. Zestaw parametrów konfiguracyjnych różni się dla poszczególnych systemów cyfrowego głosu. W konfiguracji dla DMR podawane są również identyfikator DMR otrzymany przy rejestracji w sieci, serwer Brandmeistra (BM), z rozwijanej listy, przy korzystaniu z tej sieci i kod CC dla dostępu radiowego. Zalecane jest korzystanie z krajowego, czyli najbliższego, serwera BM i standardowego kodu CC1. Konfiguracja zapory przeciwwłamaniowej powinna wyglądać tak jak na rys. 1.6.7. W konfiguracji YSF podawany jest reflektor wejściowy i ewentualnie serwer APRS, w konfiguracji P25 serwer wejściowy i identyfikator NAC, a w konfiguracji NXDN serwer wejściowy i identyfikator RAN.

Ostatnią istotną sprawą jest konfiguracja bezprzewodowego dostępu do sieci domowej – dojścia do Internetu i przez to do odpowiedniej amatorskiej sieci cyfrowego głosu. Konieczne jest podanie nazwy sieci domowej i hasła dostępu. Bezbłędność tych danych najlepiej sprawdzić przez wyłączenie i włączenie mikroprzemiennika. Powinien on wtedy nawiązać połączenie z siecią. Adres IP mikroprzemiennika w sieci domowej powinien być widoczny na jego wyświetlaczu.

ļ,
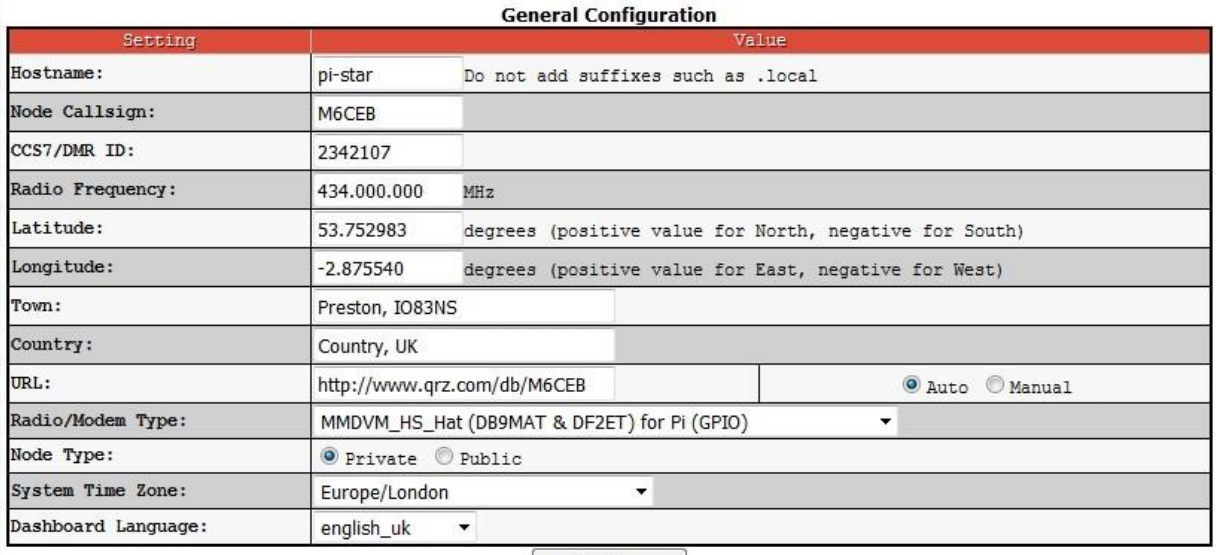

#### Apply Changes

### Rys. 1.6.5. Okno konfiguracji ogólnej

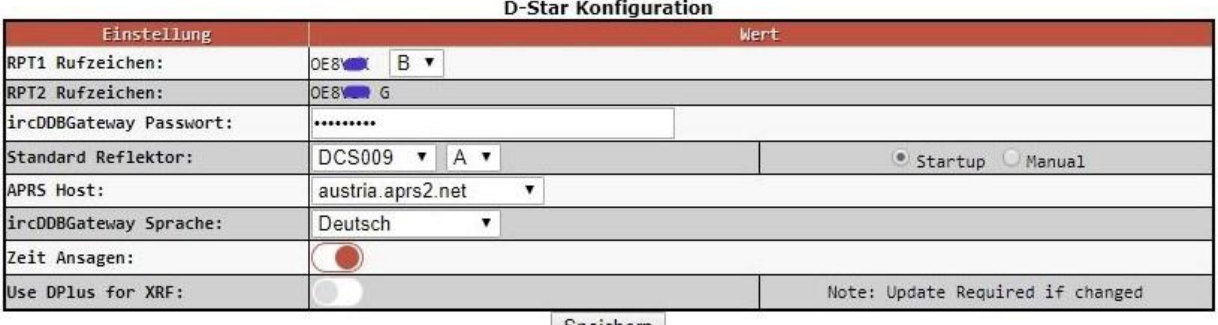

Speichern

Rys. 1.6.6. Okno konfiguracji łączności D-Starowych. W przykładzie podany jest austriacki reflektor DCS009A, który należy zastąpić zgodnym z własnymi upodobaniami. W radiostacji należy wybrać dupleks DUP- i odstęp częstotliwości 0,000 MHz

|                       |                          | <b>DMR Configuration</b>                                      |  |
|-----------------------|--------------------------|---------------------------------------------------------------|--|
| Setting               | Value                    |                                                               |  |
| <b>DMR Master:</b>    | BM_United_Kingdom_2341   | ۰                                                             |  |
| BrandMeister Network: |                          | Repeater Information<br>Edit Repeater (BrandMeister Selfcare) |  |
| DMR Colour Code:      | $\overline{\phantom{a}}$ |                                                               |  |
| DMR EmbeddedLCOnly:   |                          |                                                               |  |
| DMR DumpTAData:       |                          |                                                               |  |
| Setting               |                          | Value                                                         |  |
|                       |                          | <b>Firewall Configuration</b>                                 |  |
| Dashboard Access:     | O Private O Public       |                                                               |  |
| ircDDGBateway Remote: | O Private Public         |                                                               |  |
| <b>SSH Access:</b>    | O Private O Public       |                                                               |  |
| Auto AP:              | O On O Off               | Note: Reboot Required if changed                              |  |
| uPNP:                 | O on O off               |                                                               |  |
|                       |                          | Apply Changes                                                 |  |

Rys 1.6.7a. Konfiguracja DMR i zapory przeciwwłamaniowej

þ.

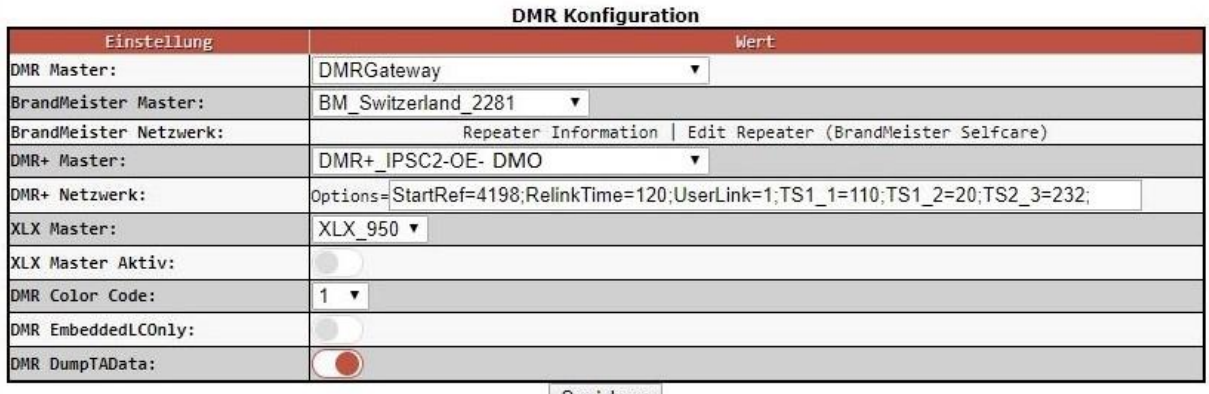

Speichern

Rys. 1.6.7b. Konfiguracja DMR dla pracy równoleglej w BM i IPSC2 (DMR+)

Po włączeniu w konfiguracji dla DMR bramki międzysytemowej "DMRGateway" w polu "DMR Master" możliwe jest równoległe połączenie z sieciami BM, IPSC2 (DMR+) i reflektorami XLX przez wybór w dalszych polach odpowiednich serwerów "Master".

W polu "DMR DumpTAData" podawany jest znak stacji. Jest on wyświetlany przez radiostacje mające tą możliwość.

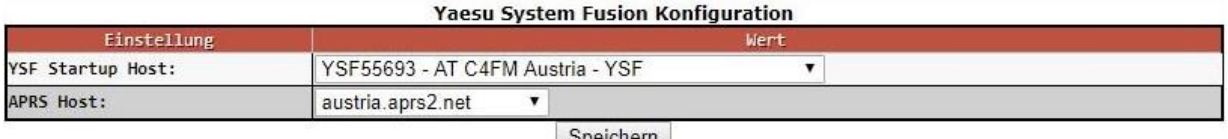

Speichern

Rys. 1.6.7c. Konfiguracja C4FM. W przykładzie podano kółeczko (ang. *room*) austiackie, które należy zastąpić przez zgodne z własnymi upodobaniami, np. kółeczko YSF Polska. Włączenie funkcji "WiresX Passthrough" umożliwia przekazywanie do sieci poleceń używanych w trybie "Wires" włączanym za pomocą klawisza "X" lub "DX" zależnie od typu radiostacji. Tryb ten nie ma nic wspólnego z połączeniami w sieci "Wires-X" i służy do zdalnego sterowania przemiennikami w celu nawiązywania dalszych połączeń

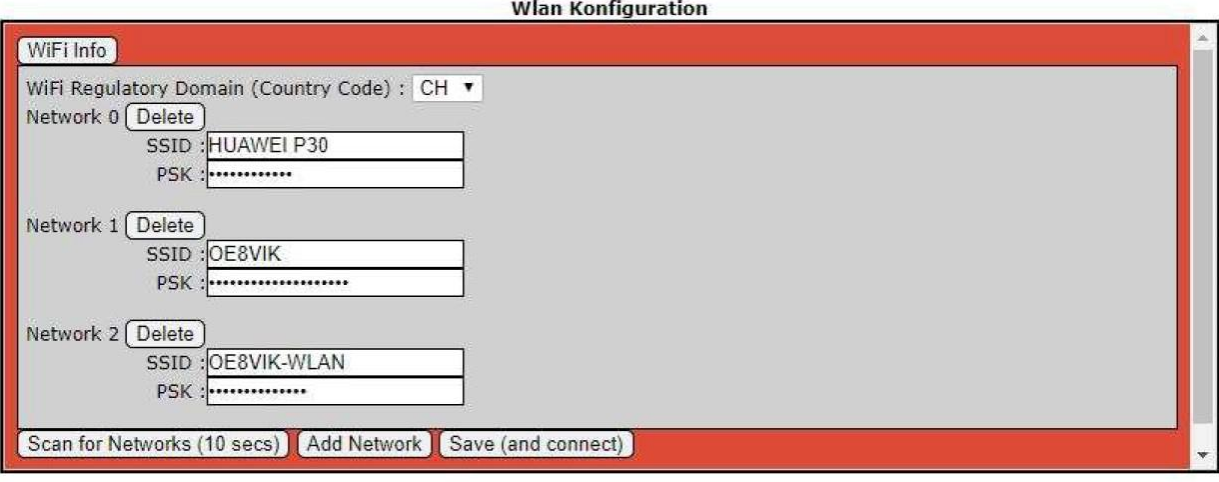

Rys. 1.6.8. Konfiguracja bezprzewodowego dostępu do sieci domowej

Wybranie w polu "DMR Master" jednego z wariantów skrośnych "DMR2YSF" itd. umożliwia łączności skrośne z daną siecią przy użyciu radiostacji DMR. Włączenie transmisji DMR i DMR2YSF wymaga wyłączenia bezpośrednich łączności YSF i innych możliwości skrośnych. Najlepiej wyłączyć na ten czas także pozostałe możliwości bezpośrednich połączeń z innymi sieciami. Po uruchomieniu połączeń skrośnych na ekranie wyświetlane są okna konfiguracji DMR i YSF. W konfiguracji DMR jako "DMR

Master" lepiej jest wybrać "DMR2YSF" ale możliwe jest też wybranie "DMR Gateway". W pierwszym przypadku po stronie DMR można używać dowolnej grupy, a w drugim dodatkowo do oznaczeń reflektorów YSF lub FCS należy podać jako prefiks grupę 7. W konfiguracji YSF należy wybrać pożądany reflektor, gdyż wybór ich przez radio nie jest możliwy. Oprócz tego wybierany jest serwer APRS.

W przypadku połączenia skrośnego z siecią NXDN należy w oknie konfiguracji DMR wybrać DMR2NXDN lub "DMR Gateway", przy czym pierwsza możliwość jest mniej problematyczna. W przypadku wybrania "DMR Gateway" wybierane grupy rozmówców NXDN muszą być poprzedzone prefiksem 7. W konfiguracji NXDN można podać w polu początkowego serwera pozycję "None" lub wybrać serwer. W polu NXDN RAN podawany jest identyfikator stacji (RAN = *Random Access Number*).

Analogicznie możliwa jest konfiguracja skrośna z C4FM na DMR, NXDN lub P25 odpowiednio przez wybór w polu "YSF Startup Host" pozycji YSF2DMR itd. Pozostałe połączenia skrośne, a najlepiej i bezpośrednie (nie tylko DMR) powinny być w tym czasie wyłączone. W konfiguracji YSF oprócz serwera podawany jest dostęp do sieci APRS, a w powiązanej z nią konfiguracji DMR wybierany jest serwer "DMR Master" i grupa rozmówców. Nie można jej zmienić potem bezpośrednio z radiostacji.

Analogicznie dla łączności skrośnych YSF – NXDN należy w oknie YSF podać jako serwer YSF2NXDN i serwer APRS, a w konfiguracji NXDN identyfikator NXDN i używany serwer.

Dla połączeń skrośnych w konfiguracji YSF podawany jest serwer YSFP25 i serwer dostępowy do APRS, a w konfiguracji P25 identyfikator P25 (NAC) i serwer dostępowy.

Korzystanie z systemu przywoławczego POCSAG wymaga wybrania w oknie konfiguracyjnym serwera, podania znaku wywoławczego i częstotliwości pracy sieci (standardowo 439,987500 MHz) i hasła dostępowego do sieci.

| Advanced IP Scanner<br>Datei<br>Scannen | Nur Ansicht Einstellungen<br>Hilfe<br>ℿ<br>P C |            |                                             |                   |   |
|-----------------------------------------|------------------------------------------------|------------|---------------------------------------------|-------------------|---|
| 10.0.0.1-254, 192.168.99.1              |                                                |            | Beispiel: 192.168.0.1-100, 192.168.0.200    | Suchen            | ₽ |
| Ergebnisliste                           | Favoriten                                      |            |                                             |                   |   |
| Status                                  | Name                                           | IP         | Hersteller                                  | MAC-Adresse       |   |
| 稟                                       | 10.0.0.10                                      | 10,0,0,10  | AzureWave Technology Inc. 00:15:AF:D9:9D:C5 |                   |   |
| Ę                                       | 10.0.0.138                                     | 10.0.0.138 | HUAWEI TECHNOLOGIES  80:7D:14:32:A7:42      |                   |   |
|                                         | 10.0.0.36                                      | 10.0.0.36  | Liteon Technology Corpor 3C:A0:67:59:2D:87  |                   |   |
|                                         | HTTP, openSPOT2 (SharkRF httpsrv)              |            |                                             |                   |   |
|                                         | 10.0.0.4, iPhone (10.0.0.17)                   | 10.0.0.17  |                                             | 8A:58:CE:FE:7B:AD |   |
|                                         | 10.0.0.4, iPhone (10.0.0.101)                  | 10.0.0.101 |                                             | 8A:58:CE:FE:7B:AD |   |
| 中国十里                                    | 10.0.0.42                                      | 10.0.0.42  | Motorola Mobility LLC, a                    | D0:04:01:72:0D:1B |   |
| į                                       | 10,0,0,6                                       | 10.0.0.6   | Frontier Silicon Ltd                        | 00:22:61:C8:B0:66 |   |
|                                         | HTTP, Internet Radio 2.6                       |            |                                             |                   |   |
| 聖                                       | 10.0.0.7                                       | 10.0.0.7   | Liteon Technology Corpor E8:2A:44:51:B0:77  |                   |   |
| ė                                       | 10.0.0.72                                      | 10.0.0.72  | SAMSUNG ELECTRO MEC 5C:0A:5B:75:C3:E2       |                   |   |
| €                                       |                                                |            |                                             |                   | > |

Rys. 1.6.9. "Advanced IP Scanner" dla Windows – okno główne

W poszukiwaniu adresów IP w sieci domowej pomocny jest bezpłatny program "Advanced IP Scanner" przeszukujący i analizujący sieć bezprzewodową (rys. 5.5.9). Można pobrać go spod adresu *www.advanced-ip-scanner.com.* Odczytany z wyświetlacza "Pi-Stara" lub z okna programu analizującego adres IP można wprowadzić do pola adresowego przeglądarki internetowej w przypadku przeprowadzania korekt konfiguracji lub dla obserwacji pracy przemiennika.

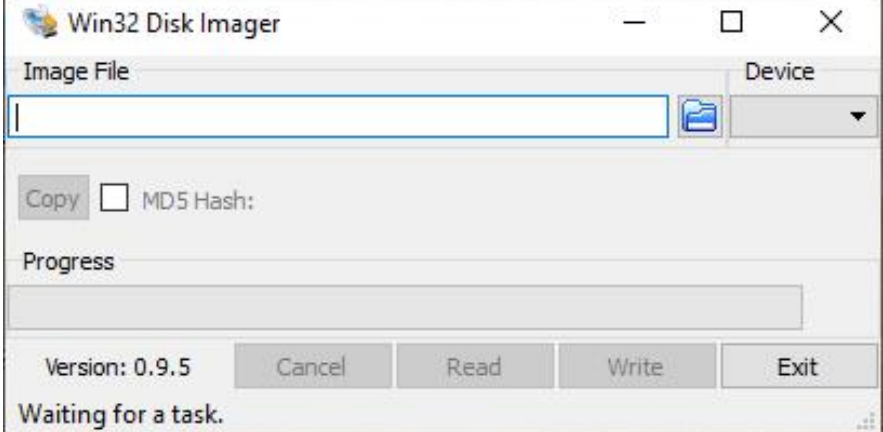

Rys. 1.6.10. "Win32 Disk Imager" służy do zapisu obrazu pamięci na module SD. W polu "Image File" wybierany jest plik na twardym dysku PC, a w polu "Device" – pamięć SD jako dysk zewnętrzny

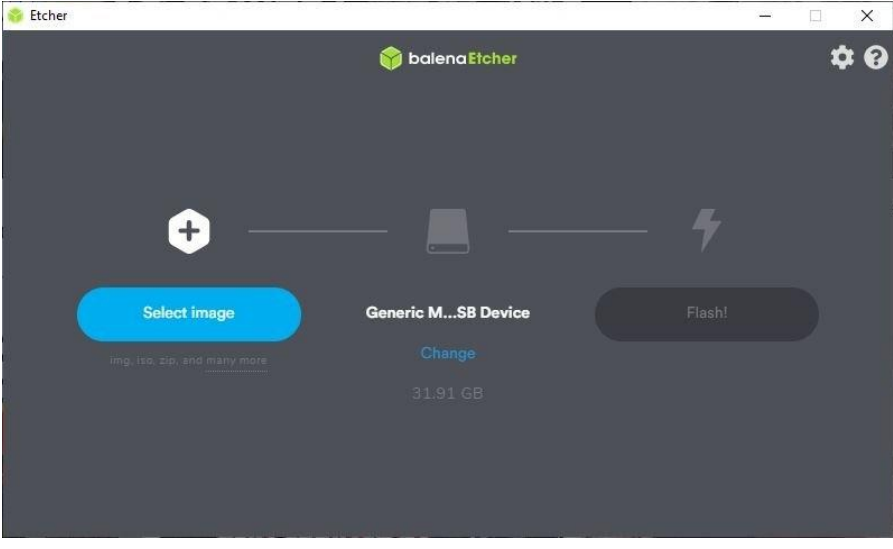

Rys. 1.6.11. Program kopiujący "Etcher"

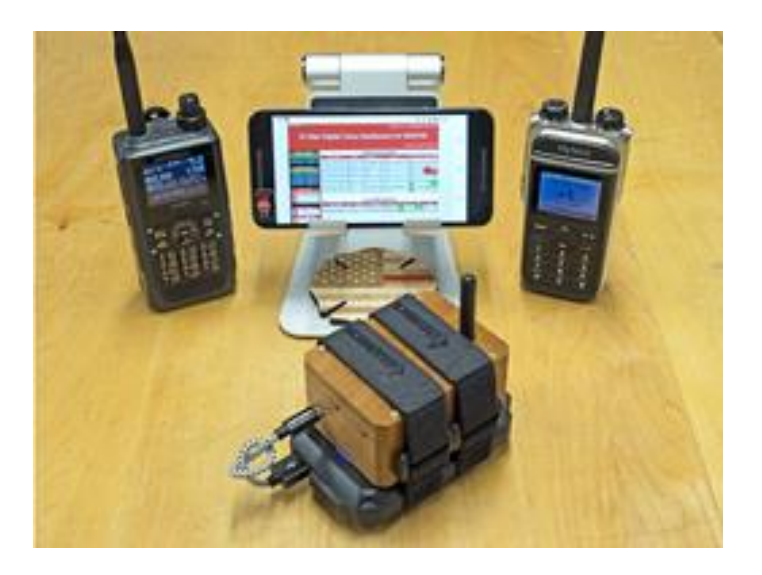

Fot. 1.6.12

### **1.6.1. Szczegóły konfiguracji w trybie eksperta**

Poniższe przykłady konfiguracji pochodzą z instrukcji opracowanej przez OE8VIK i opublikowanej w witrynie *ham-dmr.at*.

Pi-Star Digital Voice - Konfiguration

Tableau | Admin | Expert | Strom | Aktualisieren | Datensicherung/Wiederherstellung | Werkseinstellung

Rys. 1.6.1.1. Przełączenie na tryb eksperta. W trybie eksperta możliwa jest modyfikacja zawartości różnych plików systemowych "Pi-Stara"

Pi-Star:3.4.16 / Dashboard: 2018080

Pl-Star:3.4.16 / Tableau: 201808

# Pi-Star Digital Voice - Expert Editors

Tableau | Admin | Aktualisieren | Upgrade | Datensicherung/Wiederherstellung | Konfiguration

Quick Edit: DStarRepeater | ircDDBGateway | TimeServer | MMDVMHost | DMR GW | YSF GW | P25 GW | NXDN GW<br>Full Edit: DMR GW | PiStar-Remote | WiFi | BM API | DAPNET API | System Cron | RSSI Dat | Tools: CSS Tool | SSH Access

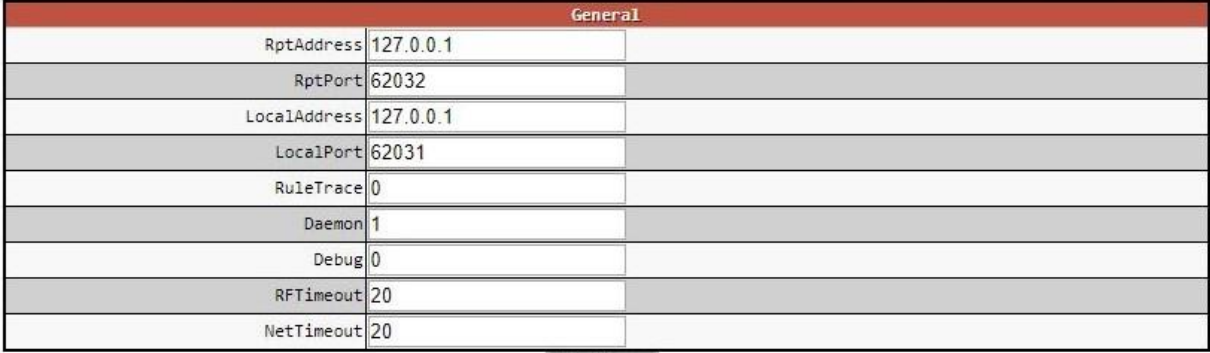

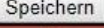

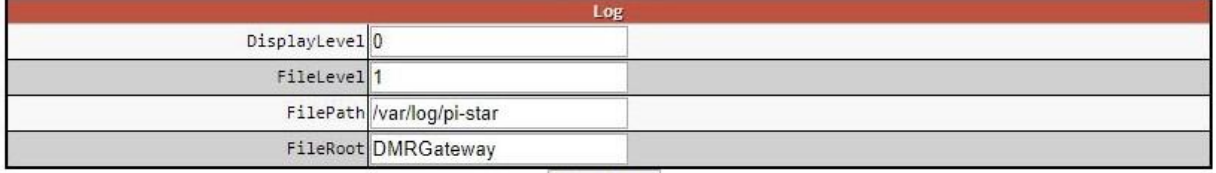

Speichern

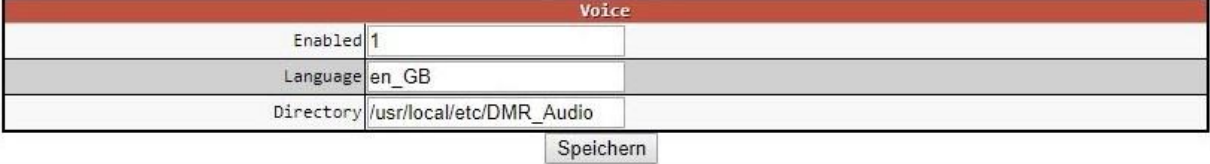

Rys. 1.6.1.2. Konfiguracja bramki międzystemowej DMR GW wywołana w górnej linii "Quick Edit". W tym i w poniższych przykładach wystarczy zmienić jedynie niektóre indywidualne dane j.np. serwery sieci, hasła dostępu, identyfikatory DMR, znaki wywoławcze i inne informacje o stacji pozostawiając resztę danych tak jak były

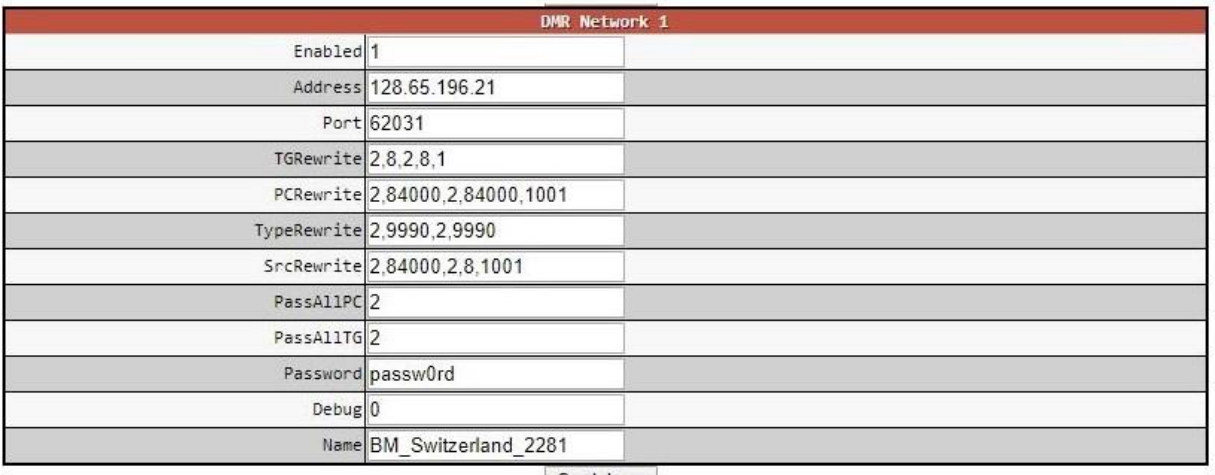

Speichern

Rys. 1.6.1.3. Konfiguracja sieci od strony Brandmeistra. Należy wybrać nazwę najbliższego serwera BM. Od 1 marca 2021 zamiast ogólnego hasła *passw0rd* stosowane są indywidualne hasła użytkowników ustalone w prywatnym obszarze użytkownika na serwerze BM

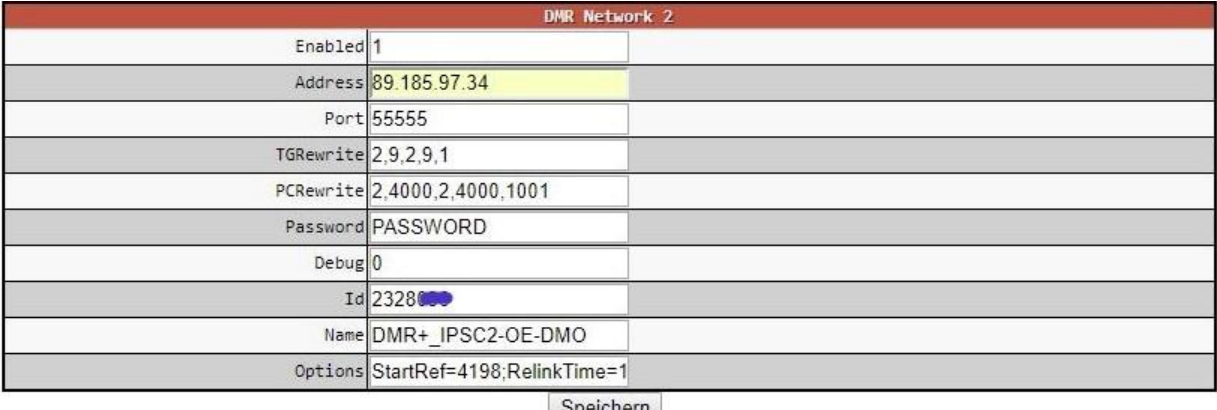

Rys. 1.6.1.4. Konfiguracja sieci od strony IPSC2. Dla prywatnych mikroprzemiennikoów przewidziane są serwery noszące w nazwie oznaczenie DMO. W IPSC2 nie są wymagane indywidualne hasła dostępu

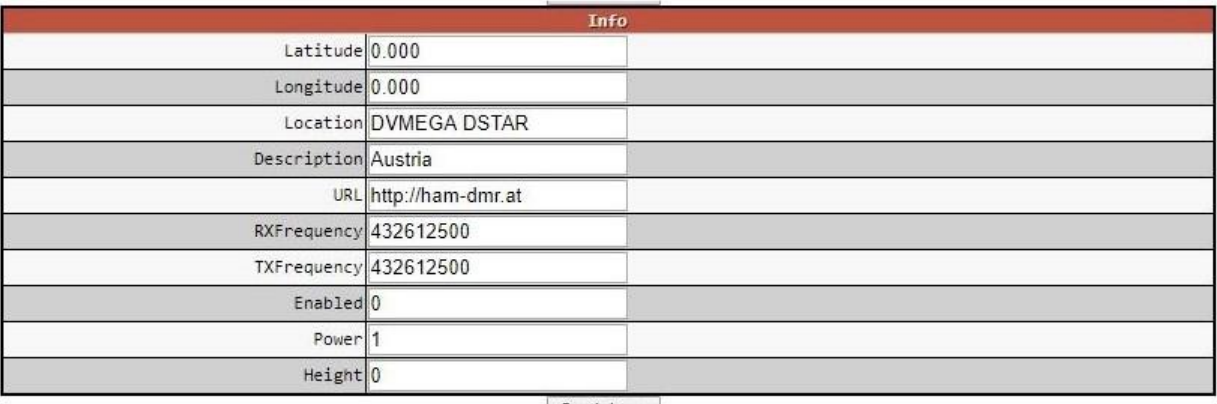

Speichern Rys. 1.6.1.5. Bliższe informacje o stacji

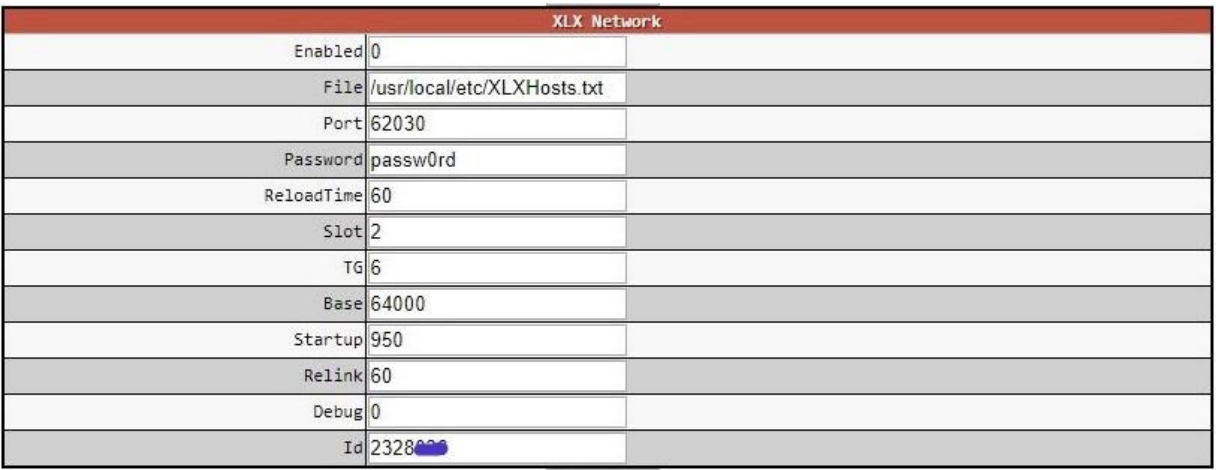

Speichern

### Rys. 1.6.1.6. Konfiguracja dostępu do sieci reflektorów XLX

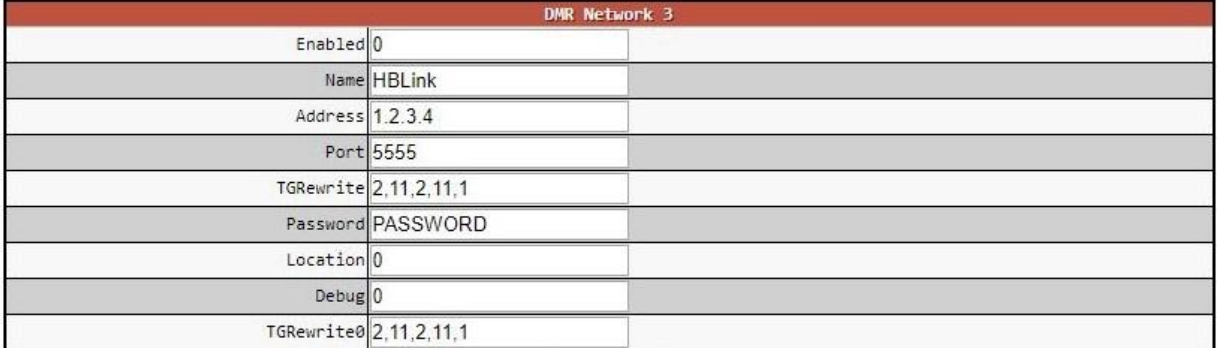

Speichern

Rys. 1.6.1.7. Konfiguracja trzeciej sieci DMR – HBLinku

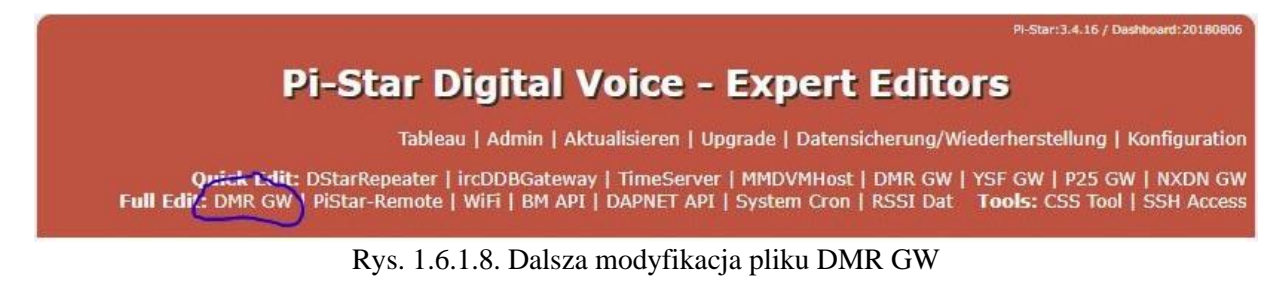

Następnie należy w linii "Full Edit" wybrać DMR GW i w sekcji [DMR Network 2] dopisać linie podane poniżej w kolorze czerwonym i podać własny identyfikator DMR: [DMR Network 2] Enabled=1 **Address=89.185.97.34** Port=55555 TGRewrite0=2,1,2,1,7 TGRewrite1=2,10,2,10,80 TGRewrite2=2,100,2,100,100 TGRewrite3=2,232,2,232,1 TGRewrite4=2,8181,2,8181,9 TGRewrite5=2,8191,2,8191,9 TGRewrite6=2,9,2,9,1 **TGRewrite=2,9,2,9,1 jako ostatni parametr!!!** PCRewrite0=2,5055,2,5055,6 PCRewrite1=2,4000,2,4000,1001 PassAllPC=2

Pi-Star:3.4.16 / Dashboard:2018080

Password=PASSWORD Debug=0 Id=23280xxxx (własny identyfikator DMR) Name=DMR+\_IPSC2-OE-DMO Options="StartRef=4198;RelinkTime=120;UserLink=1;TS1\_1=110;TS1\_2=20;TS2\_3=232;TS2\_4=81 89;TS2\_5=8191;TS2\_6=8184;" Wprowadzone dane należy zapisać naciskając przycisk na ekranie.

# Pi-Star Digital Voice - Expert Editors

Tableau | Admin | Aktualisieren | Upgrade | Datensicherung/Wiederherstellung | Konfiguration

Quick Edit: DStarRepeater | ircDDBGateway | TimeServer | MMDVMHost | DMR GW | YSF GW | P25 GW | NXDN GW<br>Full Edit: DMR GW | PiStar-Remote | WiFi | BM API | DAPNET API | System Cron | RSSI Dat | Tools: CSS Tool | SSH Access

### Rys. 1.6.1.9. Otwarcie konfiguracji MMVMHosts

Spomiędzy dużej liczby prarametrów, których większość może zachować wartości domyślne przytoczono jedynie wybrane grupy wymagające wprowadzenia indywidualnych danych.

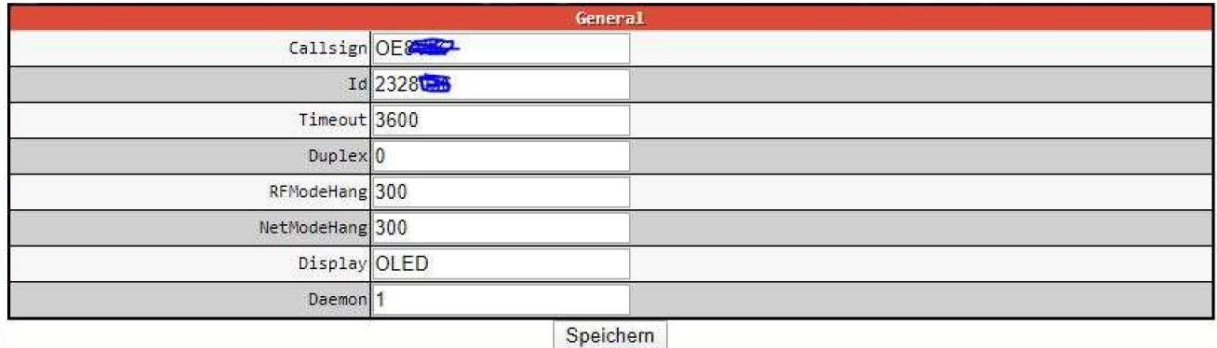

Rys. 1.6.1.10. W oknie należy wprowadzić własny znak wywoławczy, identyfikator DMR, skorygować ograniczenie czasowe *Timeout* i wybrać rodzaj wyświetlacza. Dla *RFModehang* i *NetModeHang* należy wybrać wartiść 300

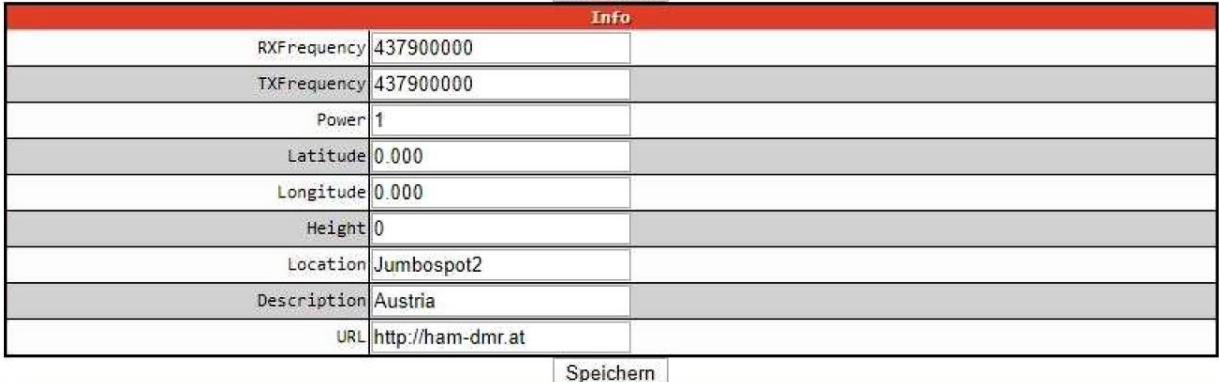

Rys. 1.6.1.11. Dalszymi danymi indywidualnymi są częstotliwość pracy, modc nadajnika, lokalizacja i dalsze szczegóły

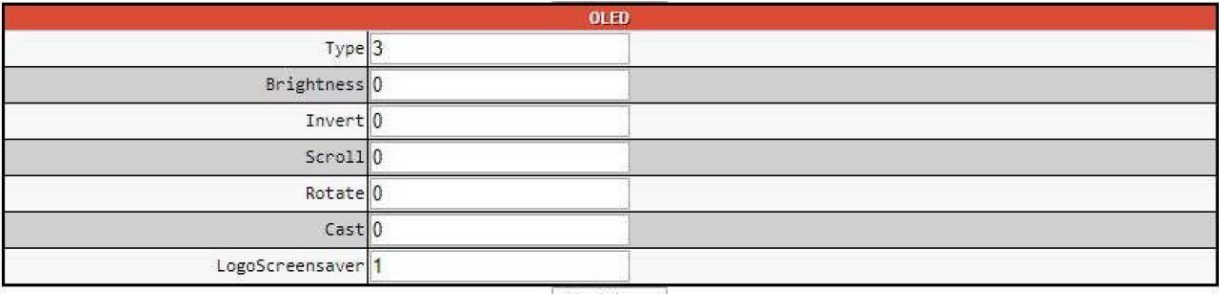

Speichern

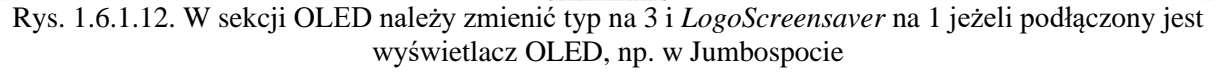

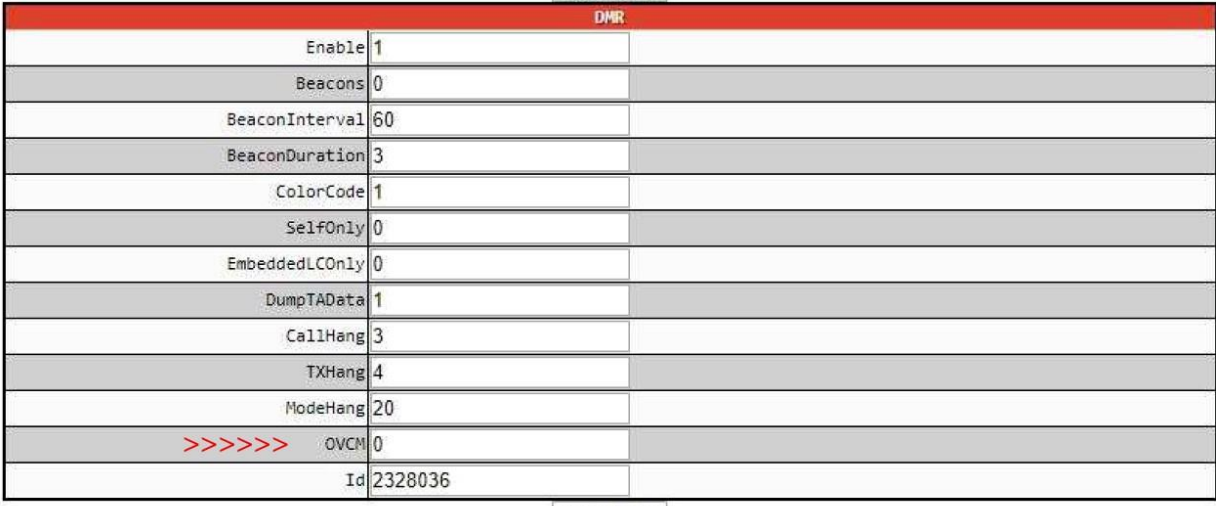

Speichern

Rys. 1.6.1.13. W sekcji DMR istotny może być bit OVCM (w przedostatniej linii). Jego ustawienie na zero pozwala na odbiór transmisji przez radiostacje Motoroli, natomiast jedynka uniemożliwia odbiór przez radiostacje Motoroli wyposażone w starsze wersje oprogramowania wewnętrznego. Ale pozwala na ogólny odbiór na innych. Drugim miejscem, w którym wartość bitu może ulegać zmianie są serwery MMDVM Brandmeistra, gdzie może on przyjmować wartość jeden dla transmisji przekazywanych do sieci albo dla transmisji nadchodzących z sieci i nadawanych radiowo albo dla obu kierunków. Nowsze wersje oprogramowania wewnętrznego Motoroli reagują już prawidłowo, ale mogą nie być dostępne dla wszystkich modeli radiostacji

**1.6.2. Oprogramowanie EA7EE**

Do pracy w sieci C4FM lepiej korzystać z oprogramowania autorstwa EA7EE. Uwzględnia ono drugą wersję systemu *Fusion* (YCS System Fusion II). W poprzednio opisanej wersji oficjalnej można się wprawdzie połączyć z serwerem YCS, ale do dyspozycji jest jedynie grupa DG-ID własnego kraju. Wybór innej grupy jest niemożliwy. Niemożliwe jest też zaprenumerowanie na stałe innych grup DG-ID. Na wszystko to pozwala natomaist wersja EA7EE. Wersja ta jest dostępna pod adresem:

*http://ref075.dstargateway.org/1/Pi-Star\_RPi\_V4.12\_20-EA7EE-C4FM.zip.* 

Oczywiście z biegiem czasu zmianie ulegnie numer wersji dlatego też powyższy należy traktować jako przykładowy.

W przypadku zastępowania dotychczas używanej wersji "Pi-Stara" przez hiszpańską zaleca się zrobienie kopii bezpieczeństwa dotychczasowej instalacji albo też zainstalowanie wersji EA7EE na innym module pamięci SD.

Po wybraniu punktu "Datensicherung/Wiederherstellung" ("Kopia bezpieczeństwa/Powrót do poprzedniego stanu") można załadować dotychczasowe ustawienia i poddać je potrzebnym modyfikacjom. Po wczytaniu dotychczasowej konfiguracji i jej aktualizacji należy też ręcznie zabezpieczyć konfigurację DMR, a zwłaszcza przyporządkowanie grup rozmówców do sieci BM lub IPSC2. Operatorzy, którzy dotąd nie korzystali z "Pi-Stara" mogą przeskoczyć te kroki.

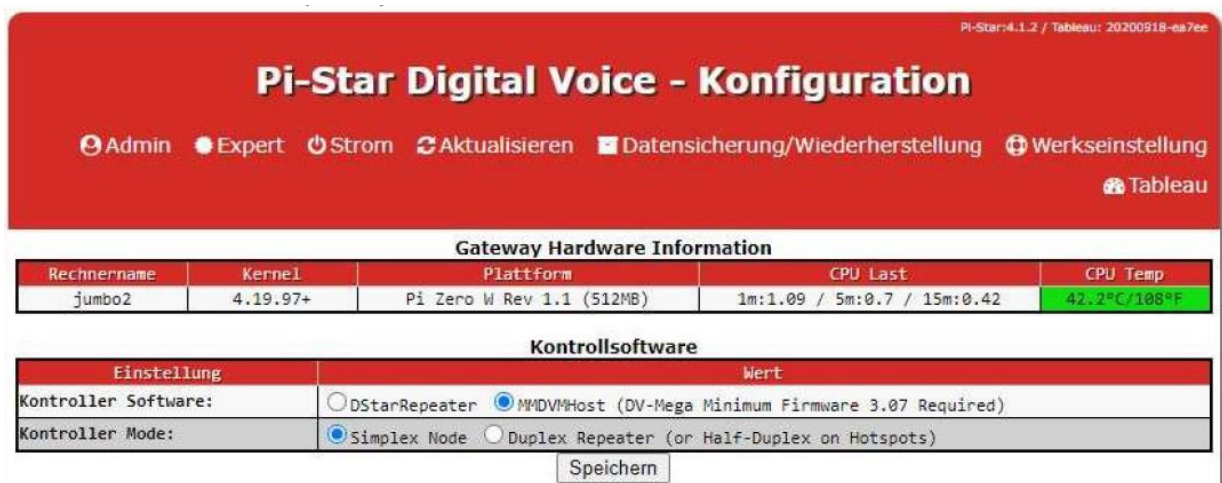

Rys. 1.6.2.1. Strona konfiguracyjna Pi-Stara w wersji EA7EE

Dla przeprowadzenia konfiguracji należy wybrać tryb eksperta i w polu "Full Editors" ("Nieograniczona edycja") wybrać *DMR Gateway*. Wszystkie widoczne w oknie parametry należy zaznaczyć myszą i skopiować do nowego dokumentu w Wordzie albo w innym edytorze tekstów. Potem można nacisnąć na pozycję "Konfiguration" ("Konfiguracja").

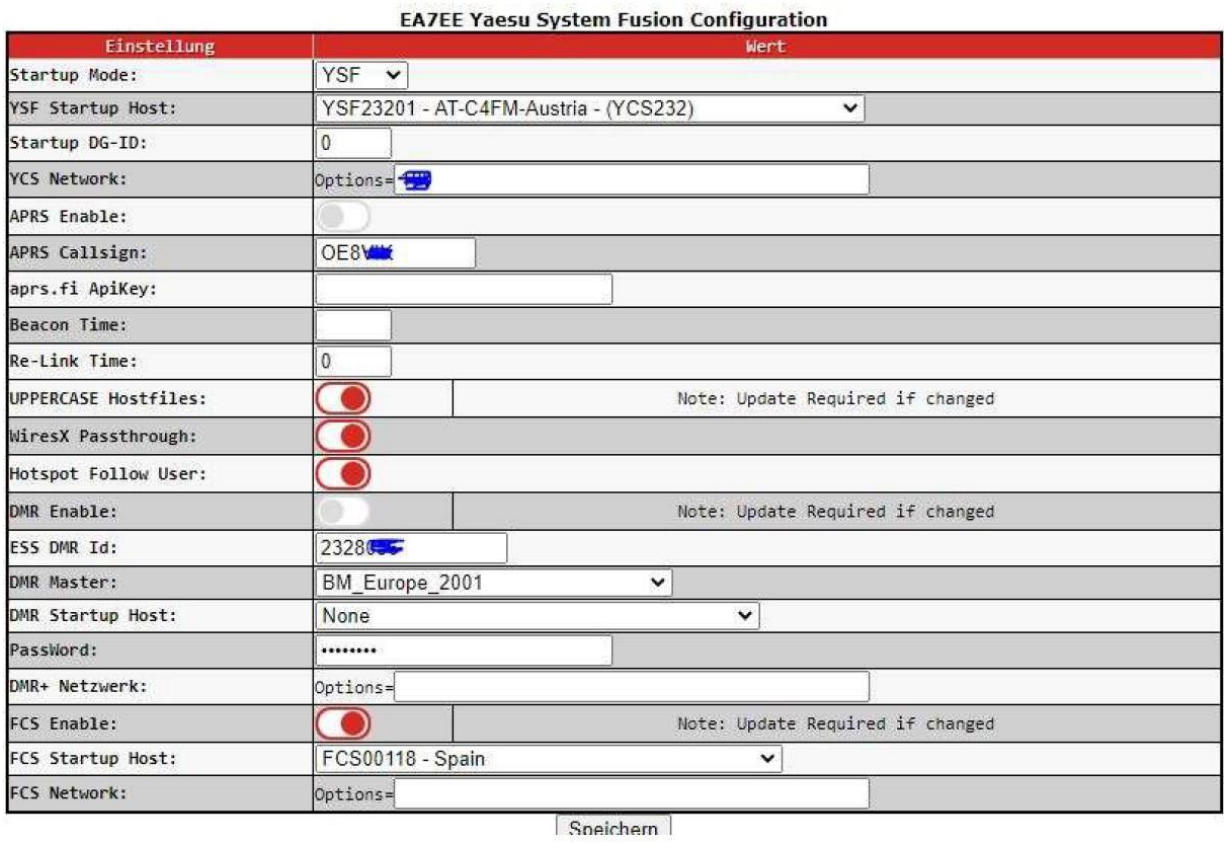

Rys. 1.6.2.2. Konfiguracja ogólna dla uruchamiania w systemie YSF. W polu "YSF Startup Host" zamiast podanego w przykładzie austriackiego kółeczka należy wybrać kółeczko zgodne z upodobaniami i ewentualnie wpisać stale używane grupy DG-ID oddzielone przecinkami, ale bez odstępów. Należy włączyć funkcje zaznaczone na czerwono. Parametry dla systemu DMR są konfigurowane w innym miejscu.

Po zapisaniu powyższych danych należy wybrać pozycję "Expert" i nieograniczoną edycję, a pod nią pozycję *DMR Gateway*.

Do okna trzeba wpisać uratowane poprzednio ręcznie ustawienia DMR z pliku w Wordzie po skasowaniu widocznych tam ustawień domyślnych tak aby okno było puste.

Poźniejsze zmiany wybranych grup DG-ID są możliwe po wybraniu w "Uproszczonej edycji" ("Quick Editors") ustawień "YSFGateway". Zmian grup dokonuje się w sekcji "YSF Network" w otoczonym na rysunku ciemniejszą obwódką polu "Options".

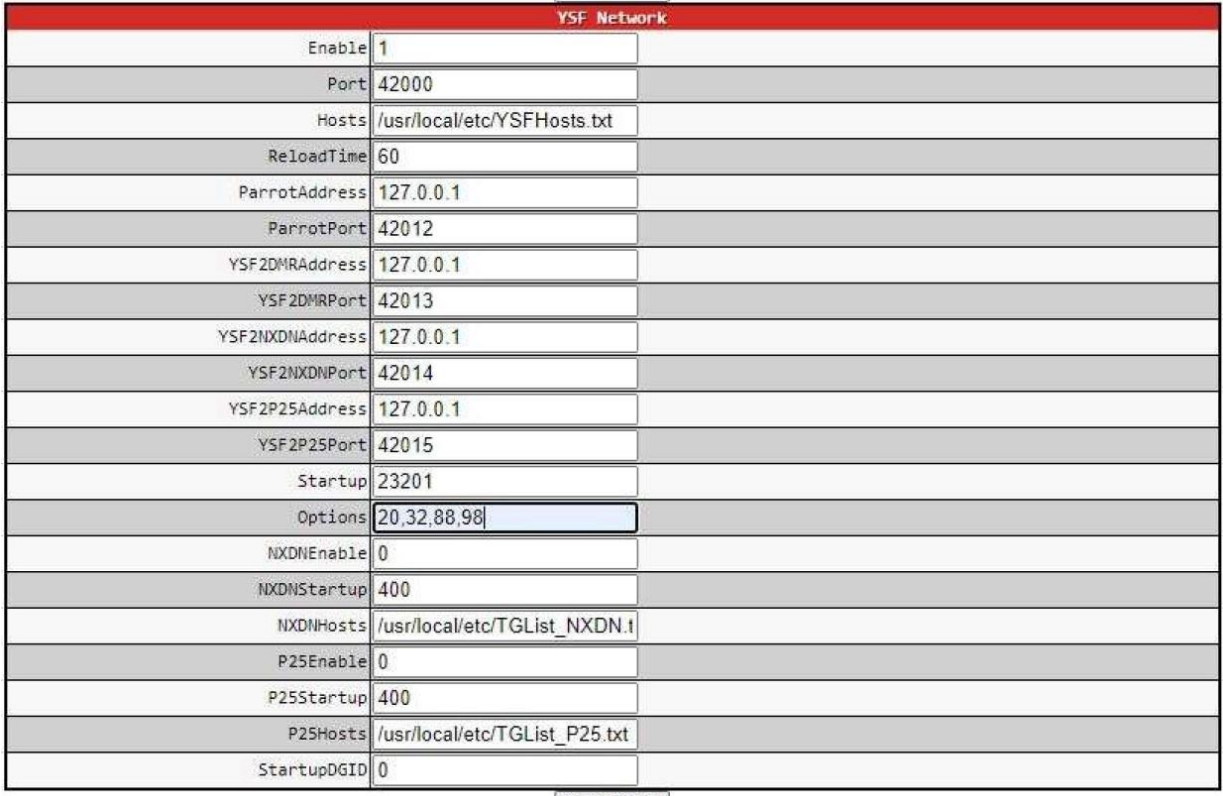

 $S_{\text{naicharn}}$ 

Rys. 1.6.2.3. Zmiana stale używanych grup w polu "Options"

# **1.7.** *Euronode DVMEGA*

Mikroprzemiennik *Euronode* pracuje w systemach D-STAR (DCS, XLX, XRF, REF), DMR (Brandmeister, IPSC2, możliwość połączenia z kilkoma sieciami DMR), C4FM (YSF, YCS, ale bez dostępu

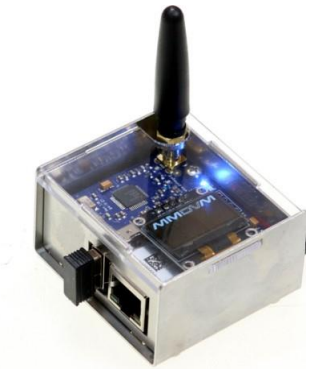

do Wires-X), NXDN i P25. Jest on oparty o mikrokomputer nano-Pi i płytkę DVMEGA i pracuje autonomicznie bez konieczności połączenia z PC lub innym komputerem. Posiada on szczelinę dla modułu mikroSD zawierającego oprogramowanie *Pi-Star* (jest to wersja dla *nano-Pi*, nie można stosować wersji dla *Raspberry Pi* i *Raspberry zero*), gniazdo ethernetowe LAN, i gniazdo USB. W skład standardowych akcesoriów wchodzi modem WLAN USB, antena na pasmo 70 cm i moduł mikroSD z zainstalowanym oprogramowaniem. Wyświetlacz polimerowy OLED ma przekątną jednego cala. Do zasilania służy zwykły zasilacz 5 V/0,25 A.

### Fot. 1.7.1. *Euronode*

Do obsługi i konfiguracji służy Pi-Starowa powierzchnia obsługi. Jej opis i sposób konfiguracji przedstawia punkt 1.6. Możliwe jest też zainstalowanie oprogramowania DVMEGA. Nadajnik radiowy pracuje z mocą kilku mW w zakresie 420 – 450 MHz. Obudowa aluminiowo-akrylowa ma wymiary 52 x 56 x 32 mm, a masa urządzenia wynosi 83 g.

Identyczne parametry ma oparty również o *Raspberry Pi zero* mikroprzemiennik *Jumbospot*. Na rynku dostępne są też płytki mikroprzemienników różnych producentów dla *Maliny 3B*, *3B+* itp.

Mikroprzemiennik RFinder HCP-1 Oparty o *Pi zero* ma wymiary nieco większe od *OpenSpotów*, własny wyświetlacz i akumulator 3000 mAh. Pracuje on tylko w systemach D-STAR, DMR i C4FM i nie pozwala na korzystanie z NXDN i APCO P25. Modem radiowy pracuje w pasmach 2 m i 70 cm. Różnica między mikroprzemiennikami jednoszczelinowymi i dwuszczelinowymi (dupleksowymi) polega na tym, że pierwsze z nich obsługują tylko jedną szczelinę DMR, a drugie – obie równocześnie. Pozwala to przykładowo na równoległy odbiór w jednej ze szczelin i nadawanie w drugiej – pod warunkiem, że użytkownik posiada dwie radiostacje DMR. Nie ma natomiast żadnej różnicy między nimi przy pracy w systemie D-STAR i pozostałych systemach.

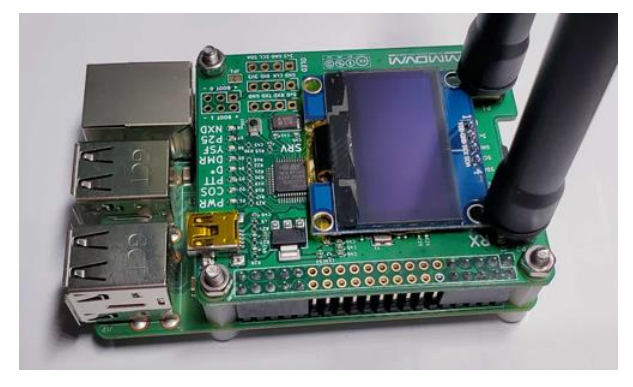

### Rys. 1.7.2. Dwuszczelinowy mikroprzemiennik MMDVM

Na zakończenie warto podkreślić jedną zasadniczą różnicę między mikroprzemiennikami z rodzin Openspotów i Pi-Star. Pierwsze z nich mogą być w systemie DMR połączone tylko z jedną z sieci w danym momencie: BM, IPSC2 (d. DMR+), XLX DMR itd. albo z jednym z pozostałych systemów cyfrowego głosu. Mikroprzemienniki oparte o Pi-Star dysponują funkcją bramki pozwalającą

na jednoczesne połączenie z dwoma sieciami DMR, na przykład z BM i IPSC2. Możliwe jest też równoległe połączenie z systemami D-STAR i C4FM.

Oprogramowanie Pi-Star pozwala także na stałe zaprenumerowanie do 9 grup rozmówców. W Openspotach ich liczba jest ograniczona do pięciu. Liczba aktywowanych grup dynamicznych wynosi 10 dla Openspotów i mikroprzemienników Pi-Starowych.

### **1.8. AMBE3000**

Paluszek USB DVMEGA DVStick 30 wyposażony w wokoder AMBE3000/3 pozwala na pracę emisjami D-STAR, DMR i C4FM bez użycia radiostacji. Po włączeniu do złącza USB komputera operator stacji może korzystać z mikrofonu i głośnika komputera w trakcie łączności prowadzonej za pomocą programu BlueDV. Praktycznym rozwiązaniem jest także *Portable AMBE Server*. Jest to pracujący autonomicznie serwer D-Starowo-DMR-owy. Jest on połączony z domową siecią WLAN i pozwala na łączności przy użyciu programu *BlueDV*. Oprogramowanie i wyposażenie dla tego wariantu łączności w systemach cyfrowego głosu opisuje poz. [1.8.1]. W rozwiązaniach nie korzystających z radiostacji niemożliwa jest transmisja obrazów.

Program *Peanut* dla Windows i Androida umożliwia prowadzenie łączności D-Starowych, DMRowych i C4FM przez część reflektorów światowych za pomocą komputera bez użycia radiostacji. Jest on opisany w poz. [1.8.2] i [18.3].

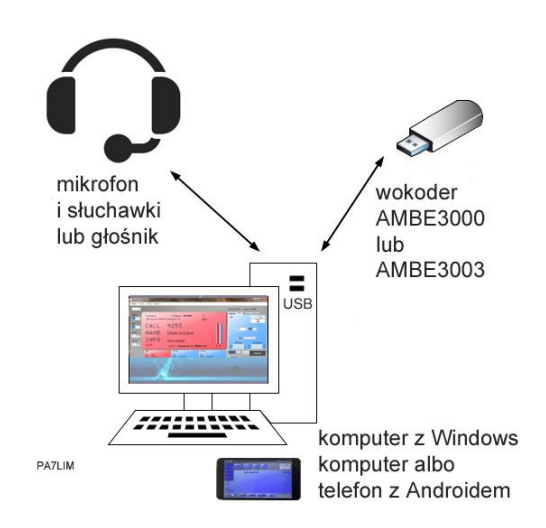

#### Rys. 1.8.1. Zasada użycia wokodera AMBE3000

[1.8.1] "Cyfrowy dźwięk komputerowo", Krzysztof Dąbrowski, OE1KDA, Świat Radio 4-5/2021 str. 24 [1.8.2.] "D-STAR komputerowo", Krzysztof Dąbrowski, OE1KDA, Świat Radio 5/2019, str. 59 [1.8.3] "D-Star komputerowo", Krzysztof Dąbrowski, OE1KDA, Świat Radio 6/2029, str. 58

# **2. Transmisja obrazów w systemach cyfrowego głosu**

Rozdział ten jest poświęcony całkowicie cyfrowej transmisji obrazów w systemach cyfrowego głosu D-STAR. Strumień danych obrazowych jest dodawany do całkowitego strumienia zawierającego również dane głosowe albo też zajmuje całkowitą przepustowość kanału. Transmisją ze zwiększoną szybkością (*Fast data*) dysponują prawie wszystkie współczesne radiostacje D-Starowe poza ID-31, najstarszymi wersjami ID-51E i IC-7100 oraz radiostacje Kenwooda. Transmisja obrazów i tekstów z użyciem komputera tabliczkowego jest możliwa za pomocą każdego z nich. Operator może wówczas nadawać zdjęcia wykonane na bieżąco w trakcie łączności.

### **2.1. Transmisja obrazów w systemie D-STAR**

Strumień danych w systemie D-Star jest transmitowany z przepływnością 3600 bit/s. W standardowym trybie transmisji przepustowośc ta jest podzielona tak, że dane głosowe zajmują 2400 bit/s a reszta – 1200 bit/s – może być wykorzystana do transmisji danych dodatkowych takich jak teksty (meldunki), dane pozycyjne D-PRS albo obrazy. W nowszych modelach radiostacji ID-51 PLUS(2), ID-52, ID-5100, IC-705, IC-9700i TH-D74/75 istnieje też tryb szybkiej transmisji danych, w którym cała przepustowość kanału jest przeznaczona dla danych w czasie kiedy nie jest potrzebna do transmisji głosu (*DV Fast data*). Starsze pięćdziesiątki jedynki i pozostałe modele dysponują tylko szybkością standardową. Stacja nadawcza musi być przełączona przez operatora na zwiększoną szybkość przed rozpoczęciem transmisji. O ile transmisja przez lokalny przemiennik przebiega zasadniczo bezproblemowo, o tyle w sieci nie jest to już sprawa całkiem pewna i wymaga sprawdzenia. Przy dostatecznej sile sygnału bezpośrednie transmisje simpleksowe powinny również przebiegać bezproblemowo.

Modele IC-9700, IC-705 i ID-52 dysponują bardziej rozbudowanym trybem obrazowym umożliwiającym transmisję i wyświetlanie obrazów bez korzystania z programów zainstalowanych na komputerze albo telefonie androidowym. Obrazy przeznaczone do nadania i odebrane są zapisywane w module pamięci SD. Możliwości trybu obrazowego ID-50 są ograniczone i nie pozwalają na oglądanie odebranych obrazów na wyświetlaczu

Obrazy mogą być transmitowane z rozdzielczościami 160 x 120, 320 x 240 i 640 x 480 punktów. Standardem jest rozdzielczość 320 x 240 punktów odpowiadająca w przybliżeniu analogowej normie Martin 1 (M1). Również czas transmisji ze standardową szybkością jest zbliżony do czasu transmisji obrazu M1 i wynosi około 2 minut. W trybie transmisji przyspieszonej czas ten skraca się w przybliżeniu do 1/3 powyższego. Korzystanie z większej rozdzielczości zapewnia wprawdzie poprawę jakości obrazu, ale czas transmisji obrazu o rozdzielczości 640 x 480 punktów wzrasta do około 6 minut przy standardowej szybkości przekazu. W takim przypadku rośnie też prawdopodobieństwo przerwania wskutek ograniczeń czasu nadawania przemienników i prawdopodobieństwo wystąpienia zakłóceń odbioru.

Obrazy są transmitowane w postaci niezależnych bloków danych cyfrowych, odpowiadających ich kwadratowym fragmentom, kolejno wyświetlanych w trakcie odbioru. Transmisja bloków nie jest kwitowana przez stację odbiorczą. W przypadku przekłamań w transmisji zakłócone bloki są wyświetlane na czarno. Każdy z bloków posiada wprawdzie własne dane korekcyjne, ale w przypadku błędnego odbioru nie są one powtarzane. Powtórna transmisja tego samego obrazu pozwala na uzupełnienie brakujących bloków, ale nie ma gwarancji, że zostaną uzupełnione wszystkie niedobory.

Zdjęcia przeznaczone do nadania można wykonać aparatem wbudowanym do komputera lub telefonu i w miarę potrzeby poddać obróbce w programie graficznym i następnie zapisać w archiwum.

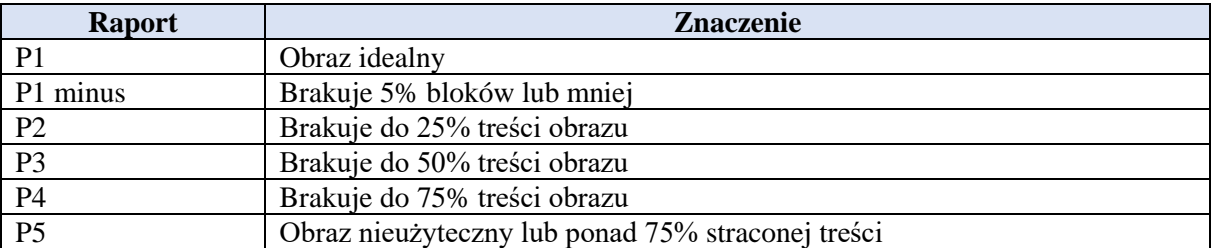

Tabela 2.1.1. System raportów dla transmisji obrazów w systemie D-STAR

Jak łatwo zauważyć system ten jest odwrotny niż dla transmisji analogowych SSTV i wartość najniższa oznacza w nim najlepszą jakość odebranego obrazu (najmniejszą ilość przekłamań).

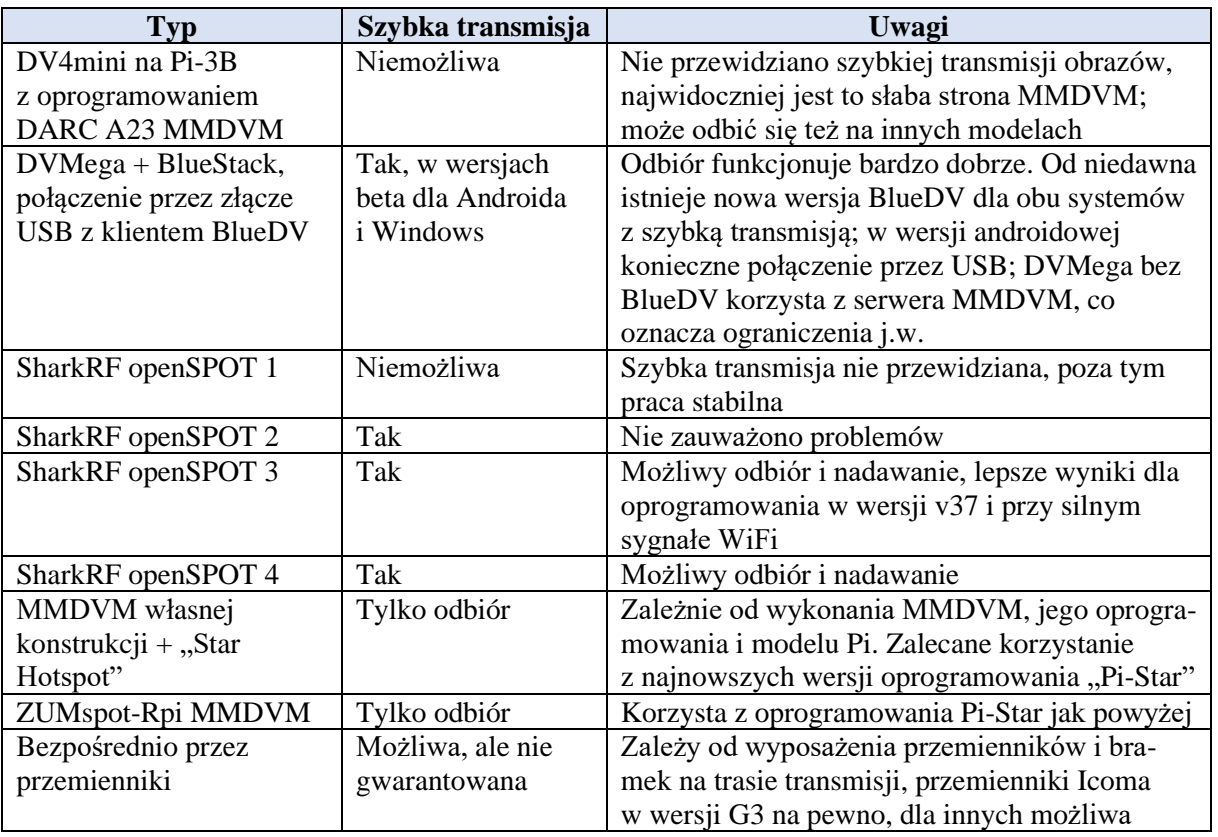

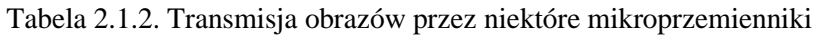

Spośród wielu modeli prywatnych mikroprzemienników (ang. *hotspot*) świetnie spełniających swoją rolę w transmisji głosu i danych ze standardową szybkością, tylko część pozwala na korzystanie z większej szybkości w obu kierunkach (patrz tabela 2.1.1). W większości przypadków krótkofalowcy korzystają jednak z szybkości standardowej, aby umożliwić udział jak najszerszemu gronu operatorów. Pozwala to też na równoległe przekazywanie głosem dodatkowych informacji o nadawanym obrazie.

# **2.2. Program RS-MS1A**

Program służy do sterowania radiostacjami ID-31 Plus, ID-51E (Plus, Plus 2), ID-52, ID-50, ID-4100, ID-5100, IC-705 i IC-9700 za pomocą tabliczkowego komputera androidowego. Pozwala on także na odbiór i transmisję obrazów i tekstów nie tylko przez radiostacje Icoma ale i przez TH-D74/75. W zależności od modelu radiostacji może ona być połączona z komputerem przez złącze USB lub *Bluetooth* (BT). Obrazy przeznaczone do nadania mogą pochodzić z archiwum na komputerze albo z wbudowanego do niego aparatu fotograficznego. Modele ID-31, ID51 (starsze) i IC-7100 nie pozwalają na korzystanie z pełni możliwości programu takich jak wyświetlanie map, historii odbioru i z niektórych funkcji sterujących. Modele ID-4100 i ID-5100 nie posiadają złącza USB a jedynie *Bluetooth*. W przypadku modeli radiostacji nie wyposażonych w złącze BT konieczne jest użycie kabla OPC-2350LU (IC-705 wymaga kabla OPC-2417 albo OPC-2418). Do połączenia ID-50 z komputerem wystarczy standardowy kabel USB zakończony wtyczką USB-C (do włączenia do radiostacji), a z drugiej strony wtyczką pasującą do używanego komputera. Komputer musi dysponować funkcją OTG na złączu USB. ID-4100 wymaga wyposażenia w dodatkowy moduł BT typu UT-137, a ID-5100 – w UT-133. IC-705, ID52 i TH-D74/75 są standardowo wyposażone w złącze BT. ID-50 nie posiada złącza BT a tylko USB. Główne okno programu przedstawia rys. 2.2.1.

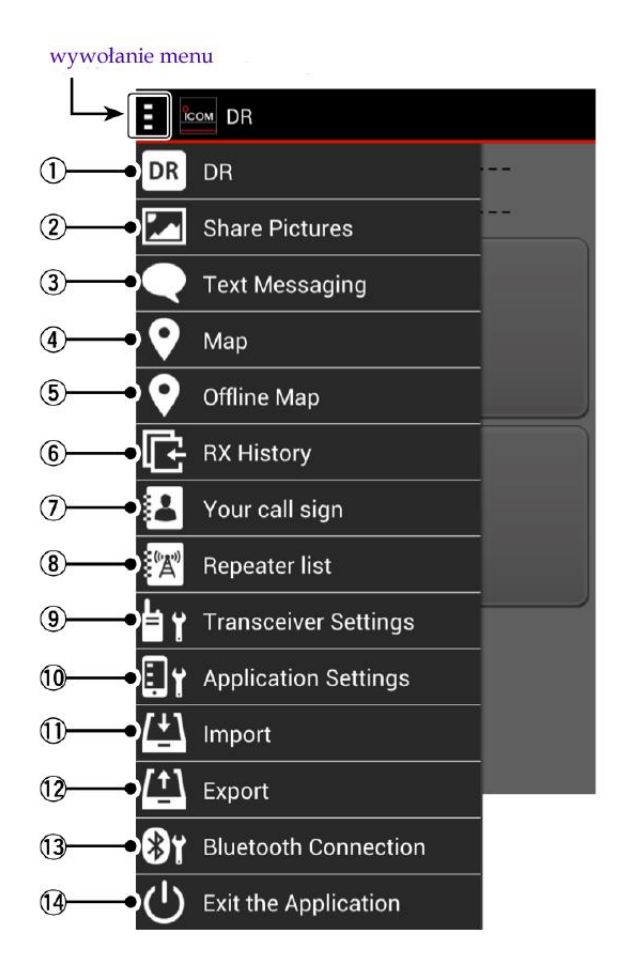

Rys. 2.2.1. Okno główne RS-MS1A

Ponumerowane na nim punkty oznaczają kolejno:

1 [DR] – pozwala na ustawianie zawartości pól [FROM] (przemiennika wejściowego) i [TO] (adresu docelowego) dla funkcji DR.

2 [Share Pictures] – umożliwia wymianę obrazów ze standardową lub zwiększoną szybkością (*DV Fast Data*) transmisji, w zależności od modelu radiostacji, i wyświetlanie ich na ekranie komputera androidowego.

3 [Text Messaging] – umożliwia transmisję tekstów (z szybkościami j.w.; naciśnięcie przycisku nadawania na mikrofonie powoduje przejście na standardową szybkość) i wyświetlanie ich na ekranie kom¬putera.

4 [Map] – wyświetla na mapie pozycje korespondenta lub stacji przemiennikowej. Możliwe jest także ustawianie zawartości pól [FROM] i [TO] na podstawie mapy.

5 [Offline Map] – wyświetlanie pozycji własnej stacji i korespondenta na mapie bez połączenia z Internetem.

6 [RX History] – wyświetla informacje o odbieranej stacji D-Starowej i stacjach odbieranych poprzednio.

7 [Your Call sign] – służy do wprowadzania i modyfikacji znaków korespondentów dla łączności D-Starowych.

8 [Repeater List] – wyświetlenie spisu przemienników zapisanego w programie. Dla zrównania zawartości ze spisem z radiostacji należy go odczytać przed korzystaniem ze spisu.

9 [Transceiver Setting] – pozwala na zmianę niektórych, ale nie wszystkich, parametrów konfiguracyjnych radiostacji.

10 [Application Setting] – pozwala na zmianę ustawień programu, takich jak np. używanych jednostek.

11 [Import] – umożliwia wczytanie spisu przemienników ("Repeater List") i spisu znaków docelowych (Your Call").

10 [Export] – wysłanie spisu przemienników, znaków docelowych i spisu odebranych stacji ("RX History").

13 [Bluetooth Connection] – połączenie z radiostacją przez łącze *Bluetooth* lub USB.

14 [Exit Application] – zakończenie pracy programu.

1. W trybie DR użytkownik ma możliwość wprowadzania danych do pól adresu docelowego [TO] i prze¬miennika wejściowego [FROM] (rys. 2.2.2). Do rozpoczęcia nadawania konieczne jest naciśnięcie przycisku na radiostacji.

2. Funkcja wymiany obrazów pozwala w zakładce nadawania [Send] na nadanie zdjęć zrobionych aparatem fotograficznym komputera lub plików graficznych zapisanych na nim uprzednio. Po naciśnięciu czarnego pola w oknie nadawczym (rys. 2.2.3) przez sekundę użytkownik może wybrać dowolny plik jpg z komputera albo uruchomić aparat fotograficzny. W polu tym może znajdować się symbol zdjęcia gór i słońca jak na ilustracji, ale może też go nie być. W przypadku gdy w oknie nadawczym widoczny jest poprzednio nadawany obraz należy nacisnąć przez sekundę na jego powierzchnię. W polu odbiorcy ("Receiver", \*1) można podać znaki adresatów. Obraz jest widoczny u wszystkich odbierających sygnał D-Starowy nadawcy.

3. U dołu okna transmisji tekstów RS-MS1A znajduje się pole dla wprowadzania wiadomości przeznaczonych do nadania (\*2 na rys. 2.2.3). Dla ich nadania należy nacisnąć przycisk "Transmit". Nadany tekst jest wyświetlany w górnej części okna po prawej stronie, a teksty odebrane – po lewej (podobnie jak w "Skypie"). W polu "Receiver" (\*1) można podać znak adresata. Przycisk "Position" (\*3) służy do dodania współrzędnych stacji.

4. W zakładce odbiorczej wyświetlane są odbierane obrazy (rys. 2.2.4). Naciśnięcie przycisku "Save" na ekranie powoduje zapis obrazu na komputerze w katalogu "Pictures" ("Obrazy"): icom >RsMs1a > **Pictures**. Jeżeli katalog nie istnieje jest on zakładany automatycznie. Również główny katalog programu ..icom" jest zakladany automatycznie przez RS-MS1A.

5. W oknie historii nadawania wyświetlany jest spis obrazów nadanych (rys. 2.2.5) o maksymalnej pojemności 500 wpisów. Po przekroczeniu tej granicy kasowany jest plik najstarszy i jest zastępowany przez najnowszy. Krótkie naciśnięcie obrazu powoduje jego zaznaczenia do dalszej transmisji, a przytrzymanie przez sekundę – jego skasowanie.

6. W oknie historii odbioru (rys. 2.2.6) wyświetlany jest spis odebranych wiadomości o maksymalnej pojemności 500 wpisów. Po przekroczeniu tej granicy kasowany jest plik najstarszy i jest zastępowany przez najnowszy. Krótkie naciśnięcie obrazu powoduje jego zapisanie, a przytrzymanie przez sekundę – jego skasowanie.

7. Oprócz transmisji obrazów możliwa jest też wymiana wiadomości tekstowych. Wiadomości nadane są wyświetlane po prawej stronie okna. Jeżeli podany jest znak adresata to jest on również wyświetlany. Wiadomości odebrane są wyświetlane po prawej stronie okna (rys. 2.2.7). Jeżeli wiadomości są odbierane razem z obrazem wyświetlana jest informacja o tym fakcie.

8. W oknie map (rys. 2.2.8) wyświetlane jest położenie stacji przemiennikowych D-Starowych albo FM, albo położenie stacji korespondenta, o ile stacje te nadają dane pozycyjne (współrzędne). Po naciśnięciu symbolu stacji na mapie wyświetlane są dodatkowe informacje o niej. Naciśnięcie z kolei tej informacji powoduje przejęcie znaku stacji do pól [FROM] lub [TO] dla funkcji DR. Po wczytaniu nowego spisu przemienników należy w menu nacisnąć pozycję "Repeater station OFF" a następnie "Repeater station ON" w celu zaktualizowania położenia stacji na mapie.

9. Okno map lokalnych wyświetla położenie stacji na mapie zapisanej lokalnie na komputerze, dzięki czemu nie musi on być połączony z Internetem. Konieczne jest uprzednie przygotowanie map w formacie obrazowym. Szczegóły tworzenia map i ich parametrach podano w witrynie producenta pod adresem *http://www.ico.co.jp/world/support/download/manual*. Wygląd okna jest podobny do pokazanego na ilustracji 2.2.8.

10. Okno historii odbioru z punktu 6 okna głównego zawiera spis transmisji odbieranych stacji D-Starowych, komunikatów itd. Spis ten może zawierać 10000 elementów. Po przekroczeniu tej granicy najstarszy spis jest kasowany i zastępowany przez najnowszy. Spis ten w formacie *csv* znajduje się w katalogu icom > RsMs1a > **RXHistoryLog**. Zarówno katalog "icom" jak i RsMs1a są zakładane automatycznie jeżeli nie istnieją. Spisy na komputerze i w pamięci mikroSD (mikroSDHC) mogą się różnić między sobą.

11. W polu znaków korespondentów [Your call sign] można podać do 500 znaków z informacjami dodatkowymi. Do wprowadzenia nowego znaku służy ekranowy przycisk z plusem. Po przekroczeniu tej granicy najstarszy wpis jest zastepowany przez najnowszy.

12. Pozycja *Import* pozwala na wczytanie do programu spisu przemienników lub adresów docelowych w formacie *csv*. Spis przemienników można wczytać z internetu, m.in. z witryny producenta, a spis korespondentów z modułu pamięciowego SD radiostacji. Oprócz tego krótkofalowcy przygotowują spisy uwzględniające potrzeby lokalne – dokładniejsze spisy przemienników własnego kraju.

13. Pozycja *Export* pozwala na zapisanie w katalogu icom > RsMs1a > **Export** komputera spisu przemienników, korespondentów i historii odbioru w plikach csv.

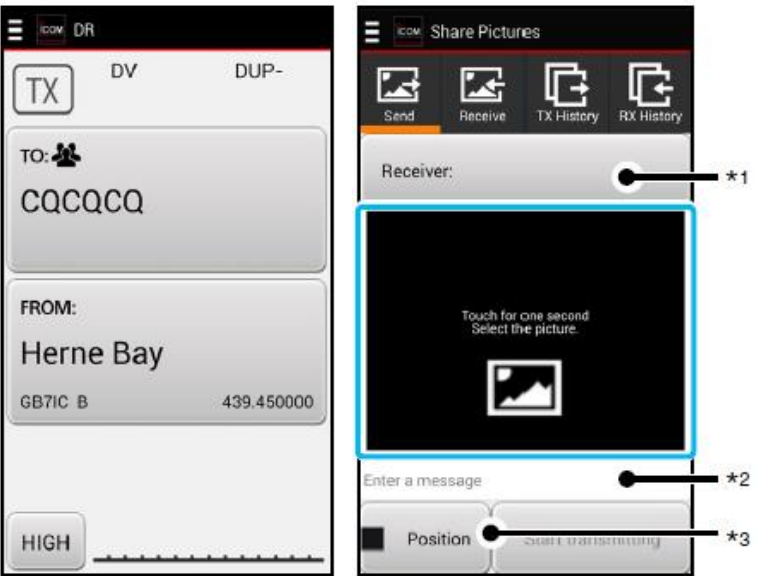

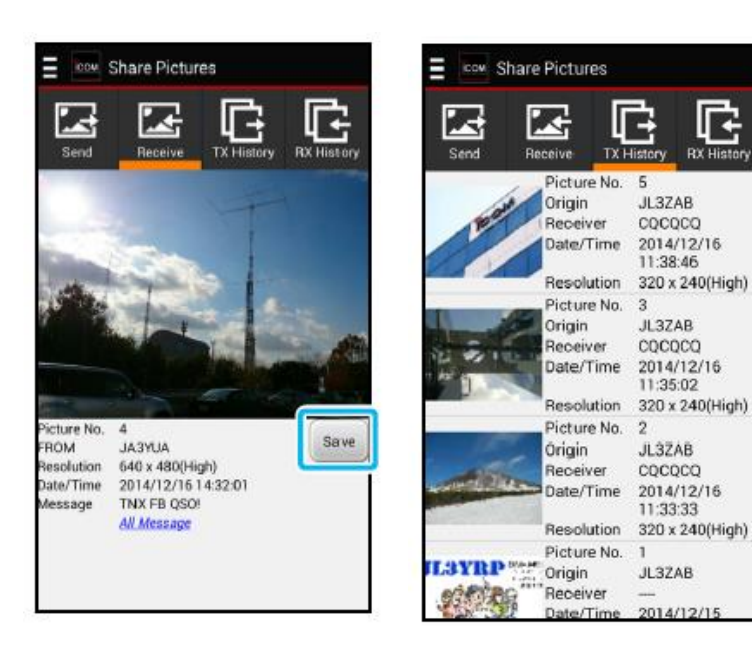

Rys. 2.2.2. Okno trybu DR Rys. 2.2.3. Okno nadawcze obrazów

Rys. 2.2.4. Okno odbioru obrazów Rys. 2.2.5. Okno historii transmisji

Obrazy są transmitowane w postaci niezależnych bloków danych cyfrowych, odpowiadających ich kwadratowym fragmentom, kolejno wyświetlanych w trakcie odbioru. Transmisja bloków nie jest kwitowana przez stację odbiorczą. W przypadku wystąpienia przekłamań w transmisji zakłócone bloki są wyświetlane w postaci czarnych pól. Każdy z bloków posiada wprawdzie własne dane korekcyjne,

ale w przypadku błędnego odbioru nie są one powtarzane. Program nadawczy pozwala także na transmisję części obrazu i dzięki temu na inteligentne uzupełnianie brakujących bloków. Do wyboru są rozdzielczości 160 x 120, 320 x 240 i 640 x 480.

Najbardziej rozpowszechnionym formatem jest format 320 x 240 punktów, zapewniający wystarczająco dobrą jakość obrazu przy około dwuminutowym czasie jego transmisji ze standardową szybkością (pod względem rozdzielczości i czasu transmisji jest on zbliżony do analogowych norm SSTV Martin 1 i Scottie 1). Szybkość standardowa pozwala na korzystanie z dowolnych modeli domowych mikroprzemienników, a czas transmisji nie przekracza najczęściej stosowanych na przemiennikach sieci ograniczeń czasu nadawania. Przy rozdzielczości 640 x 480 punktów i wysokiej jakości obrazów ich transmisja trwa w przybliżeniu 6 minut przy standardowej szybkości przekazu. Przy dłuższym czasie transmisji rośnie jednak nie tylko prawdopodobieństwo przerwania wskutek ograniczeń czasu nadawania przemienników, ale i prawdopodobieństwo wystąpienia zakłóceń odbioru.

Nowsze modele radiostacji pozwalają na skrócenie czasu transmisji dzięki szybkiej transmisji danych dającej około 3,5-krotne skrócenie czasu transmisji. W tym trybie cała przepustowość kanału 3600 bit/s jest przeznaczona dla danych obrazowych (w trybie standardowym jest ona podzielona między dane głosowe – 2400 bit/s – i obrazowe – 1200 bit/s). Stosowanie trybu szybkiej transmisji niesie jednak ze sobą dalsze wyzwania techniczne.

Stacja nadawcza musi być przełączona przez operatora na zwiększoną szybkość przed rozpoczęciem trans¬misji, natomiast stacja odbiorcza dostosowuje się automatycznie. Dotyczy to jedynie nowszych modeli takich jak ID-51 PLUS(2), ID-5100, ID-52, ID-50, IC-9700 czy IC-705. Starsze pięćdziesiątki jedynki, IC-7100 itp. dysponują tylko standardową szybkością. O ile transmisja przez lokalny przemiennik zasadniczo przebiega bezproblemowo, o tyle w sieci sprawa nie jest już taka pewna i wymaga eksperymentowania. Przy dostatecznej sile sygnału bezpośrednie łączności simpleksowe nie powinny również przysparzać problemów.

Zdjęcia przeznaczone do nadania można wykonać aparatem wbudowanym do telefonu lub komputera i w miarę potrzeby można je poddać obróbce w programie graficznym, a następnie zapisać w galerii obrazów. Pozwala to na przygotowanie materiałów zawczasu. Obrazy odebrane można również zapisać w galerii i ewentualnie później przenieść na PC. Obrazy przeznaczone do nadania muszą mieć kształt poziomego prostokąta o stosunku boków 4:3, jedną z trzech wymienionych rozdzielczości i być zapisane w formacie jpg. Do obróbki obrazów ICOM opracował program ST-4001 w wersjach dla Androida, Windows i iOS. Pozwala on na dopasowanie wymarów obrazu do wymaganego formatu, dopisanie znaku wywoławczego itd. Niezależnie od rozdzielczości do transmisji można wybrać jakość niską, standardową lub wysoką, a przez to także czas transmisji. Obrazy odebrane są automatycznie zapisywane w galerii, przy czym jej pojemność jest ograniczona do 500 plików. Po przekroczeniu tej granicy nowe pliki zastępują najstarsze.

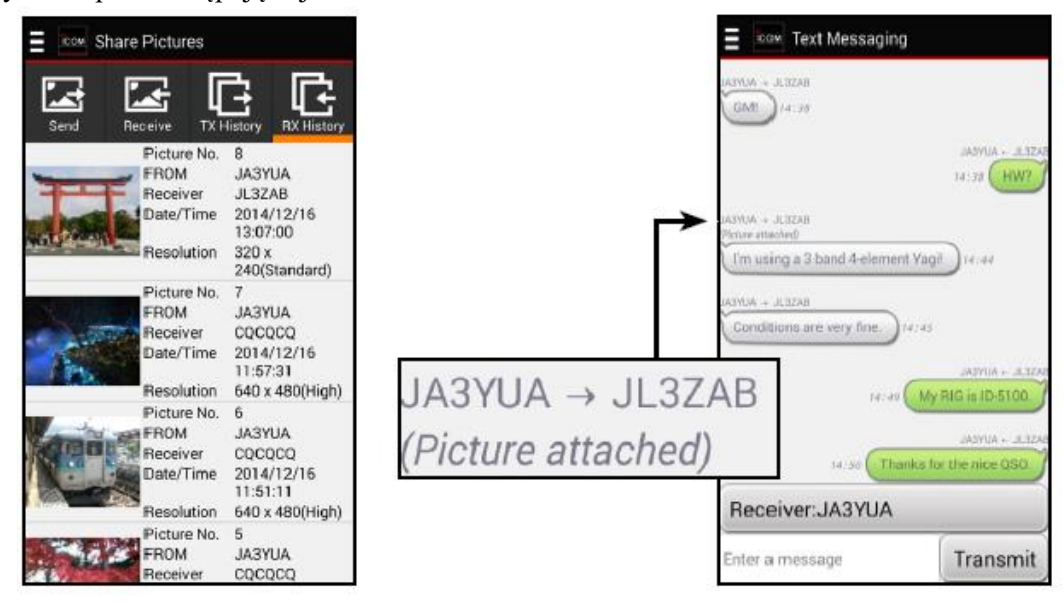

Rys. 2.2.6. Okno historii odbioru Rys. 2.2.7. Okno transmisji wiadomości tekstowych

W oknie odbioru (rys. 2.2.4) wyświetlane są informacje o odebranym obrazie, a znajdujący się w nim przycisk "Save" służy do jego zapisu w katalogu "Pictures".

Okno historii transmisji (rys.2.2.5) wyświetla katalog uprzednio nadawanych obrazów. Ich maksymalna liczba jest ograniczona do 500. Naciśnięcie w nim obrazu przez czas przekraczający 1 sekundę powoduje skasowanie go. W oknie historii odbioru wyświeltany jest katalog obrazów odebranych również w maksymalnej liczbie 500. Po odebraniu 501 obrazu najstarszy zostaje skasowany. Przyciśnięcie wybranego obrazu przez ponad sekundę powoduje jego skasowanie.

Kabla OPC-2350LU można użyć do połączenia z komputerem androidowym następujących modeli radiostacji: ID-31E PLUS, ID-51E PLUS, PLUS 2, IC-9700, IC-7100, ID-51E, a ID-4100E, ID-5100E i IC-705 dysponują łączami *Bluetooth* (konieczne jest zainstalowanie odpowiednio modułów UT-137 lub UT-133). IC-705 wymaga kabla typu OPC-2417 albo OPC-2418 jeżeli nie jest wykorzystywane złącze *Bluetooth*. Połączenie kablowe komputera z radiostacją powoduje zwiększenie poboru prądu z jego akumulatora i dlatego opłaca się odłączanie kabla jeśli nie jest on używany. W zależności od modelu komputera i jego konfiguracji zasilanie złącza USB może być wyłączane po jego przejściu w tryb uśpienia lub oszczędnościowy. W takim wypadku należy zaznaczyć pole "ScreenTimeout" w konfiguracji RS-MS1A. Użytkownicy radiostacji ID-51E (Plus2) nie mogą korzystać jednocześnie z programów RS-MS1A i RS-MS3A.

W odróżnieniu od pozostałych modeli IC-92, ID-31E, ID-51E i IC-7100 jako starsze nie dysponują zwiększoną szybkością transmisji danych (*DV Fast data*), funkcją DR ani możliwością konfiguracji przez komputer. Radiostacje TH-D74 i TH-D75 Kenwooda współpracują z programem przez złącze *Bluetooth*, ale konieczne jest sparowanie jej najpierw z komputerem, a dopiero potem można wywołać program.

Do przygoto¬wa¬nia zdjęć do transmisji można posłużyć się programem ST-4001A. Pozwala on także na przesyłanie obrazów przez WiFi bezpośrednio do radiostacji typów ID-52, IC-705 (także przez złącze *Bluetooth*) i IC-9700 (wymaga oprogramowania wewnętrznego w wersji 1.2 lub nowszej) w celu ich nadania. ST-4001A pracuje pod Androidem 5.0 i nowszymi wersjami. Oczywiście można też korzystać z dowolnego innego programu graficznego pod warunkiem przestrzegania wymaganego formatu i dopuszczalnych rozdzielczości obrazu.

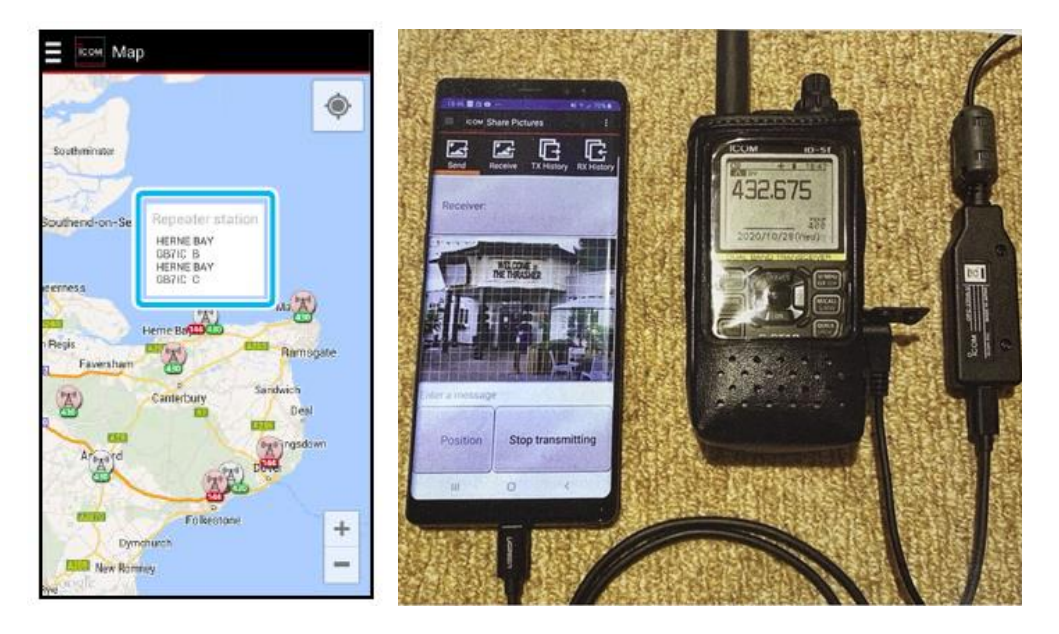

Rys. 2.2.8. Okno mapy Fot. 2.2.9. Przenośny zestaw do transmisji obrazów

W trybie szybkiej transmisji danych pełna przepustowość kanału 3600 bit/s jest przeznaczona dla danych, natomiast w trybie standardowym jest ona podzielona w stosunku 2400 bit/s do 1200 bit/s między cyfrowy sygnał głosu (z korekcją) i dane (bez korekcji).

W zależności od wersji oprogramowania wewnętrznego niektórych modeli radiostacji konieczne może być używanie nowszych lub nieco starszych wersji RS-MS1A. W niektórych wersjach dodatkowo do wymienionych powyżej punktów dodano możliwość wyświetlania pozycji stacji na mapach zapamiętanych lokalnie bez konieczności łączenia się w tym celu z Internetem ("Offline map") i możliwość wyświetlania odczytanego z radiostacji spisu przemienników ("Repeater list").

Korzystanie z programu RS-MS1A i połączenia komputera z radiostacją wymaga dostosowania niektó¬rych ustawień radiostacji. Dla ID-51E PLUS2 są to:

– w punkcie "CI-V (Data Jack)" ustawienie "ON (Echo Back OFF)",

– w punkcie "CI-V Transceive" ustawienie "ON",

– w punkcie "CI-V Baud Rate" – szybkość 19200 bit/s.

W przypadku niewłaściwych ustawień w radiostacji program melduje brak połączenia albo brak kabla USB. Oznaczenia parametrów dla innych modeli radiostacji Icoma są albo identyczne albo bardzo zbliżone. Szczegóły są podane w ich instrukcjach obsługi (ewentualnie w instrukcjach rozszerzonych – "Advanced" – a nie w podstawowych). Zmiany ustawień można dokonać albo w menu radiostacji albo w wygodniejszy sposób w jej programie konfiguracyjnym CS (rys. 2.2.10).

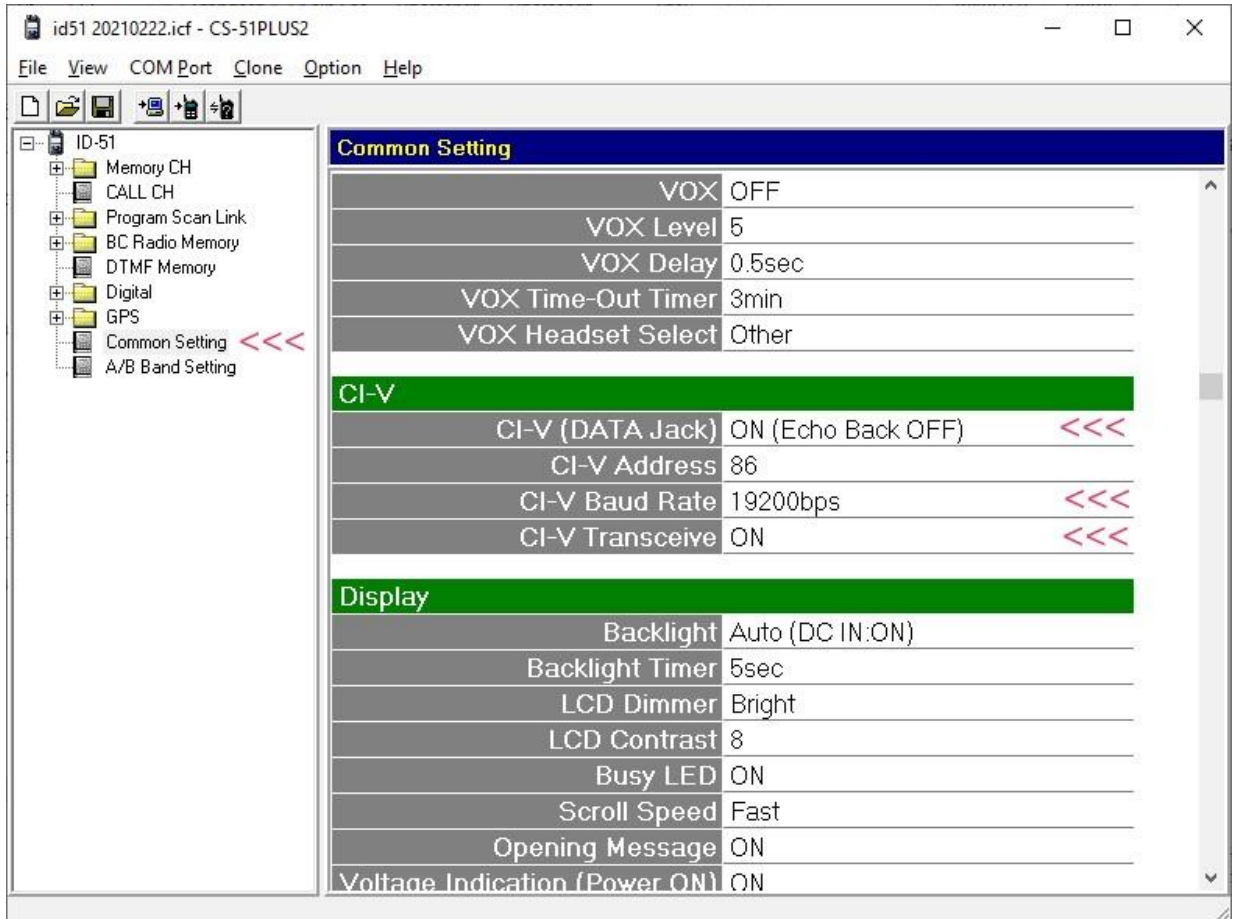

Rys. 2.2.10. Ustawienia niezbędne dla korzystania z RS-MS1A na przykładzie radiostacji ID-51E PLUS2 w programie konfiguracyjnym CS-51PLUS2

Wersja programu RS-MS1I dla iOS pozwala na korzystanie jedynie ze złącza BT i obsługuje jedynie ID-4100, ID-52 i IC-705. Oprócz transmisji obrazów i wiadomości tekstowych pozwala na zmianę niektórych parametrów konfiguracyjnych radiostacji, ładowanie spisów przemienników, korzystanie z trybu DR, transmisji danych z większą szybkością oraz eksportu i importu danych. Odpowiednie okna programu są na tyle zbliżone do okien wersji androidowej, że nie wymagają dodatkowego omówienia.

## **2.2.1. Złącze** *BlueTooth*

Po zainstalowaniu programów RS-MS1, ST4001A itd. na komputerze androidowym należy w nim włączyć złącze BT. Sposób włączenia zawiera instrukcja obsługi komputera. Funkcjonowanie połączenia z radiostacją jest zależnie od wersji systemu operacyjnego i wersji *BlueTooth* i połączenie to może w niektórych przypadkach nie funkcjonować. Radiostacje Icoma nosża nazwy w rodzaju ICOM BT(IC-705) lub podobne.

Następnie należy włączyć złącze w radiostacji i sparować ją z komputerem. W modelach ID-52 i IC-705 należy kolejno:

W menu wybrać SET > **Bluetooth Set** – rys. 2.2.1.1.

Następnie nacisnąć linię **<<Pairing Reception>>** w celu sparowania urządzeń – rys. 2.2.1.3.

Na komputerze androidowym należy wybrać urządzenie Icoma – rodzaju ICOM BT(IC-705 itp. – i upewnić się, że jako hasło wyświetlany jest ciąg: \*\*\*\*\*.

Po odebraniu życzenia sparowania i hasła dostępu należy na wyświetlaczu potwierdzić za pomocą przycisku CONFIRM (rys. 2.2.1.5) i nacisnąć linię *Pairing/Connect* (rys. 2.2.1.6). ID-52 nie posiada ekranu dotykowego należy więc przejść do podanej linii obracając gałkę strojenia i potwierdzić środkowym klawiszem na manipulatorze. Po udanym sparowaniu jest wyświetlana nazwa komputera (rys.  $2.2.1.7$ ).

W celu przerwania połączenia należy w menu przejść do

SET > Bluetooth Set> **Pairing Connect**

Nacisnąć nazwę urządzenia (rys. 2.2.1.8) i zapytanie "Disconnect?" potwierdzić naciskając na odpowiedź "YES" (rys.  $2.2.1.9$ ).

W przypadku dotknięcia linii z nazwą innego, nie połączonego, urządzenia wyświetlane jest pytanie "Connect ?", które należy potwierdzić jeśli polączenie jest pożądane.

W przypadku dotknięcia nazwy przez czas dłuższy niż jedna sekunda (rys. 2.2.1.8) na ekranie pojawia się okienko zawierające pozycje "Connect" ("Połącz") i "Delete" ("Skasuj") – rys. 2.2.1.10. Pozwala to na kompletne skasowanie połączenia ze spisu. Również polecenie skasowania "Delete?" należy potwierdzić w następnym okienku dialogowym – rys. 2.2.1.11.

W przypadku nieumyślnego skasowania połączenia należy ponownie sparować urządzenia. Maksymalna liczba połączeń wynosi pięć, przy czym mogą być to najwyżej cztery słuchawki BT albo najwyżej cztery urządzenia terminalowe.

W razie wystąpienia problemów w uzyskaniu połączenia można ponownie zainicjalizować złącze BT (rys. 2.2.1.12). Akcję tą należy potwierdzić na wyświetlaczu (rys. 2.2.1.13).

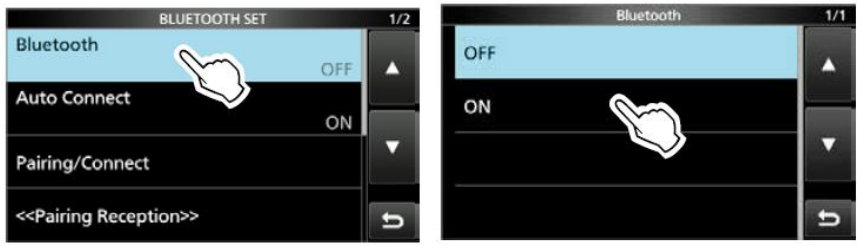

Rys. 2.2.1.1 i 2.2.1.2. Włączenie złącza *BlueTooth*

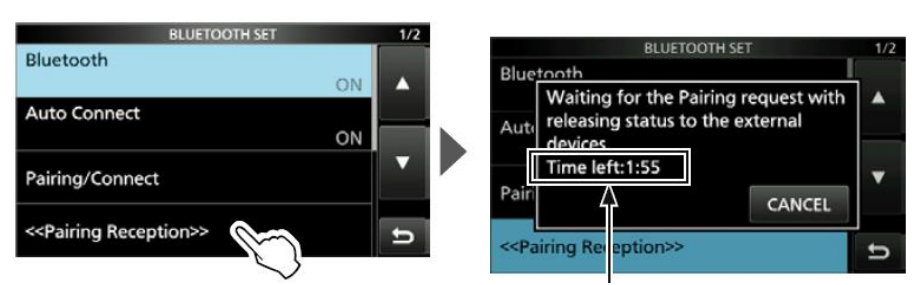

Rys. 2.2.1.3 Parowanie urządzeń Rys. 2.2.1.4. W ramce pozostający czas

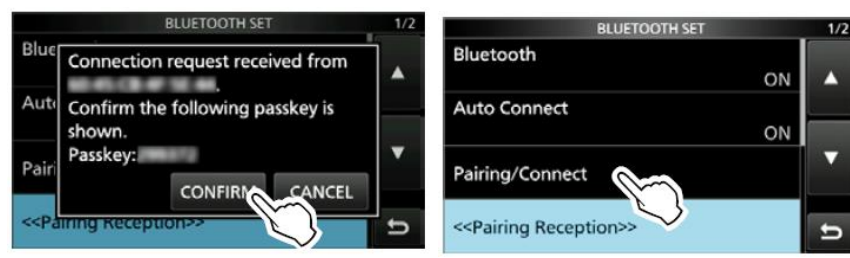

Rys. 2.2.1.5. Potwierdzenie parowania Rys. 2.2.1.6. Naciśnięcie linii "Pairing/Connect"

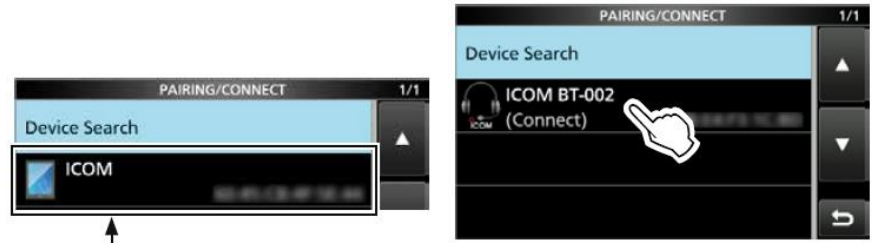

Rys. 2.2.1.7. Tutaj pojawia się nazwa komputera po sparowaniu Rys. 2.2.1.8. Wybór urządzenia przeznaczonego do rozłączenia

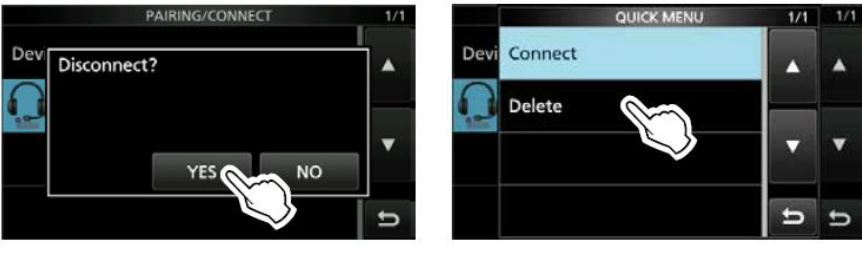

Rys. 2.2.1.9. Potwierdzenie rozłączenia Rys. 2.2.1.10. Wybór "Connect" albo "Delete"

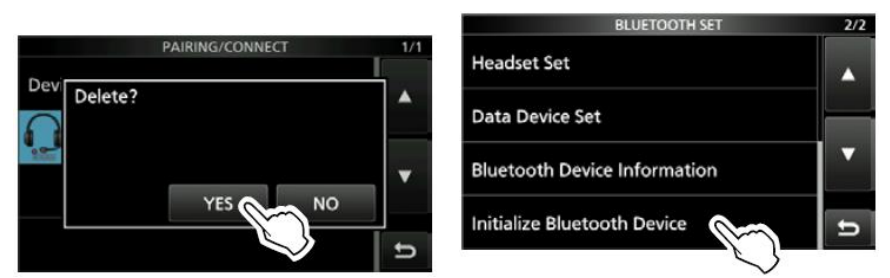

Rys. 2.2.1.11. Potwierdzenie kasowania Rys. 2.2.1.12. Inicjalizacja złącza BT

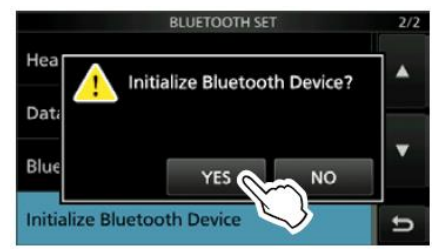

Rys. 2.2.1.13. Potwierdzenie inicjalizacji

# **2.3. Program ST4001A**

Program służy do wyboru obrazu przeznaczonego do nadania (z archiwum albo z aparatu fotograficznego), przycięcia go do wymaganych wymiarów i przekazania do radiostacji za pośrednictwem złącza BT, lokalnej sieci WLAN albo modułu pamięci mikroSD (mikroSDHC). ST-4001A pracuje pod Androidem 8.0 i nowszymi wersjami. Oprócz wersji androidowej i windowsowej istnieje też wersja dla iOS (od 13 wzwyż). Wersje dla Androida i iOS są dostępne odpowiednio w sklepach internetowych "Play Store" i "App Store". Wersja dla systemu Windows jest dostępna w witrynie Icoma.

Korzystanie ze złącza BT wymaga uprzedniego włączenia go w radiostacji (ID-52, IC-705) i sparowania jej z komputerem. Radiostacja musi być wyposażona w moduł pamięci mikroSD.

Po wywołaniu programu należy nacisnąć na okno nadawanego obrazu (zawierające symbol gór i słońca w prostokatnej obwódce). Użytkownik ma do wyboru archiwum zapisane na komputerze lub zdjęcie wykonane na bieżąco aparatem fotograficznym komputera albo telefonu.

Naciśnięcie na ekranie przycisku ze skierowaną w prawo strzałką powoduje przesłanie go do radiostacji przez wybrane złącze (BT lub WLAN) pod warunkiem, że jest ona włączona. Odebrany przez radiostację obraz jest zapisywany w pamięci mikroSD. Nazwa pliku jest tworzona automatycznie na podstawie daty i czasu odbioru obrazu przez radiostacje.

W górnym menu programu pod wielokropkiem znajduje się punkt pozwalający na wybór złącza. W przypadku złącza BT konieczne jest włączenie go w radiostacji i wspomniane już poprzednio sparowanie urządzeń. Dla złącza WLAN konieczne jest wpisanie adresu IP radiostacji w lokalnej (domowej) sieci WiFi. Konfiguracja połączenia radiostacji (IC-705, IC-9700) z lokalną siecią jest podana w jej instrukcji obsługi. W odpowiednich punktach menu należy podać nazwę sieci i hasło dostępu do niej. Model ID-50 wymaga korzystania z podobnego w obsłudze programu ST-ID50 korzystającego ze złącza USB.

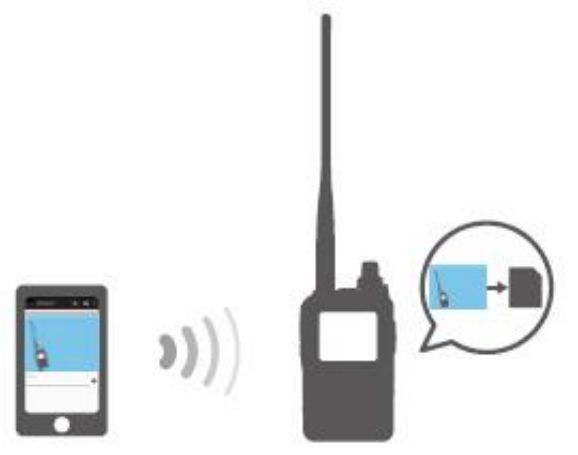

Rys. 2.3.1. Transmisja danych z ST4001A do ID-52 przez *Bluetooth*

W przypadku wystąpienia trudności w transmisji obrazu należy sprawdzić czy radiostacja jest włączona, czy włączone (i ewentualnie skonfigurowane) jest w niej wybrane złącze, czy do radiostacji jest włożony moduł pamięci mikroSD, czy radiostacja znajduje się w normalnym trybie pracy i ewentualnie także czy jest ona wyposażona w najnowszą wersję oprogramowania wewnętrznego (ang. *firmware*). Na komputerze lub telefonie należy sprawdzić czy włączone jest używane złącze. Zwłaszcza złącze BT jako rzadziej używane może być wyłączone.

Na ekranie komputera poniżej okna wybranego obrazu znajduje się linia, w której można wprowadzić tekst podpisu. Znajdujące się po jej prawej stronie kółko zębate służy do wywołania okna konfiguracyjnego podpisu: jego położenia na tle obrazu, wyboru czcionki, jej kroju, koloru itp.

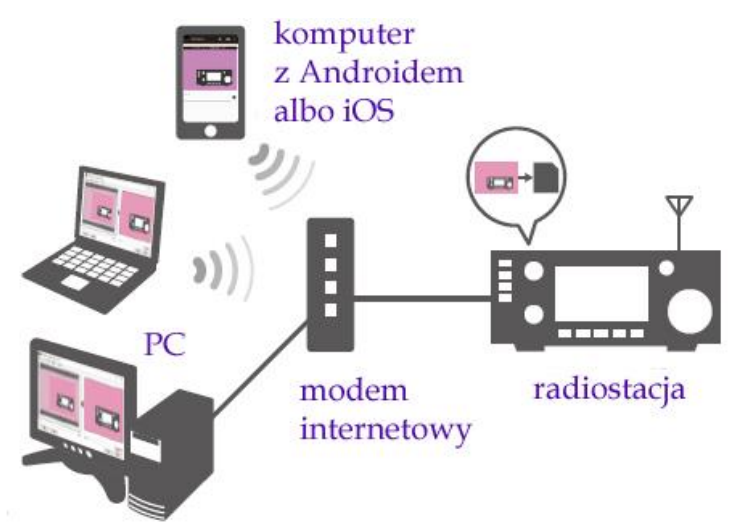

Rys. 2.3.2. Transmisja danych z ST4001A do IC-9700 przez LAN lub WLAN

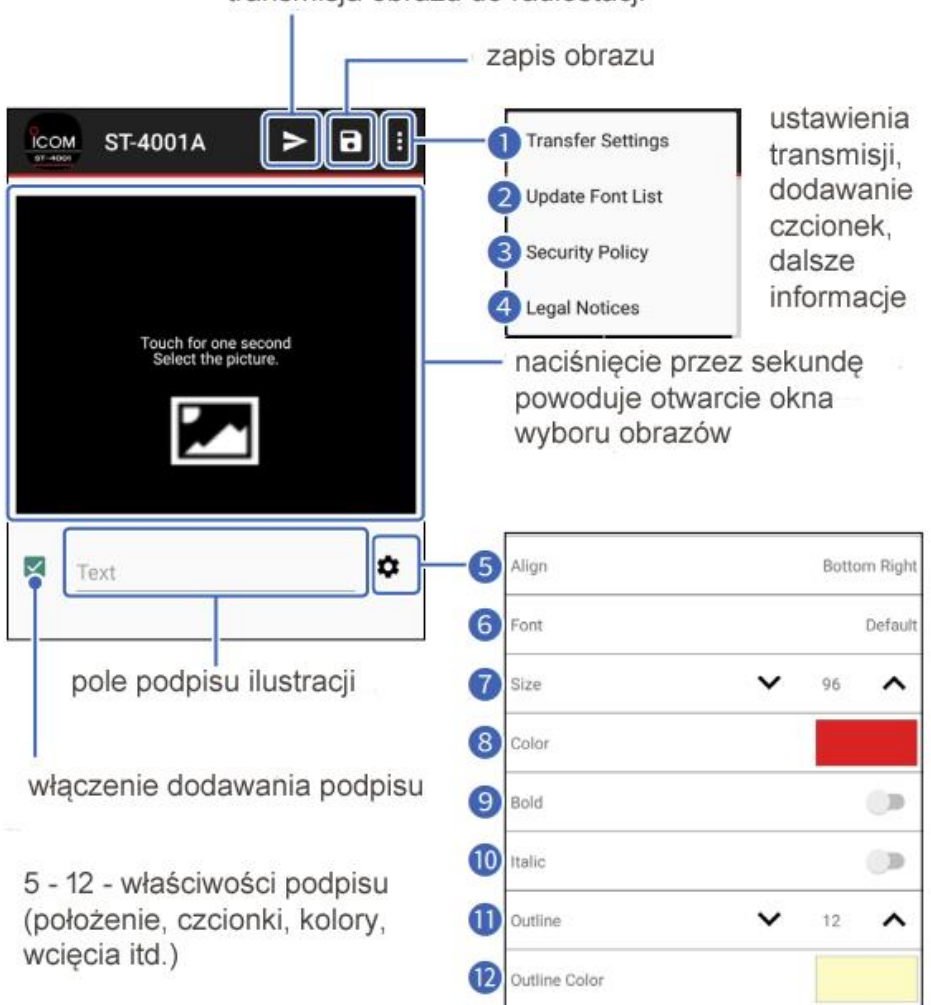

transmisja obrazu do radiostacji

Rys. 2.3.3. Okno główne ST4001A

Pod symbolem trzech kropek znajdują się następujące punkty:

- 1 ustawienia trasy i celu transmisji;
- 2 dodawanie czcionek pobranych z Internetu;
- 3 informacje na temat bezpieczeństwa;

4 – informacje o prawach autorskich itd.

Symbol trybika otwiera okno parametów podpisu obrazu:

- 5 położenie podpisu na obrazie;
- 6 wybór czcionki; czcionki pobrane z Internetu są dodawane do spisu;
- 7 rozmiar czcionki;
- 8 kolor napisu;
- 9 wytłuszczenie;
- 10 kursywa;
- 11 wcięcia;
- 12 kolor wcięć.

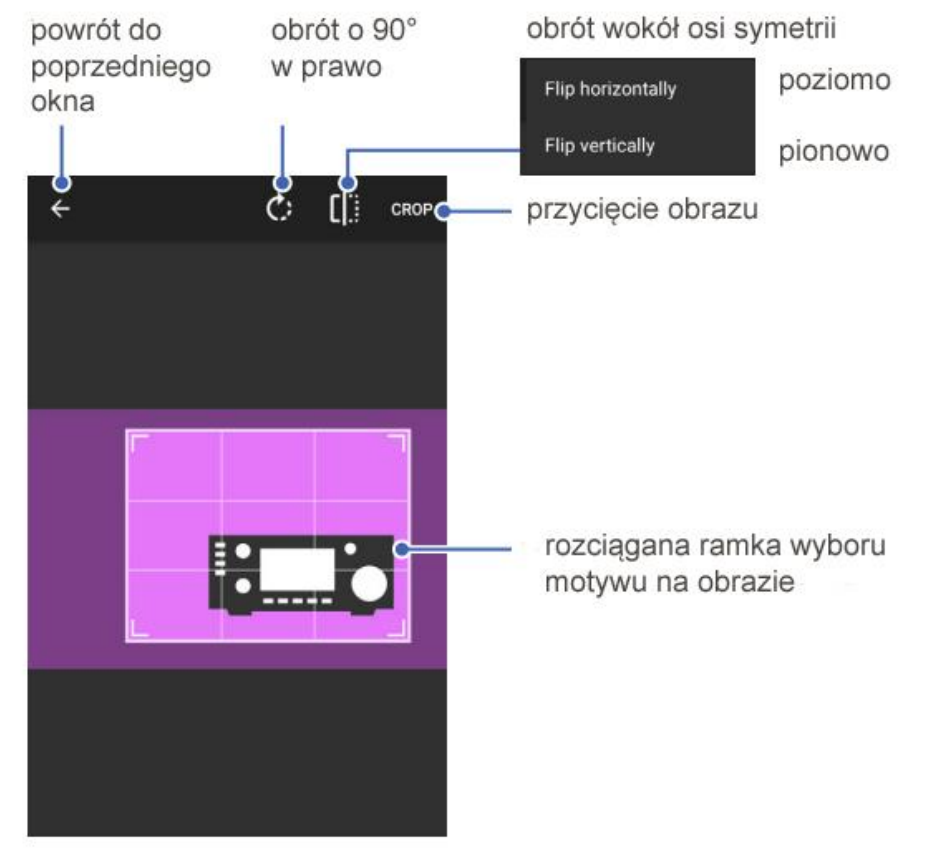

Rys. 2.3.4. Okno przycinania obrazu w ST4001A. Do rozciągania ramki myszą służą kątowniki w narożnikach.

Maksymalne wymiary przyciętego obrazu wynoszą 640 x 480 punktów, a maksymalna objętość pliku 200 kB. Standardowo w transmisji radiowej stosowana jest rozdzielczość 320 x 240 punktów. Przygotowane obrazy o większej rozdzielczości można nadawać z niższą. Najczęściej stosowana jest też standardowa jakość transmitowanych obrazów.

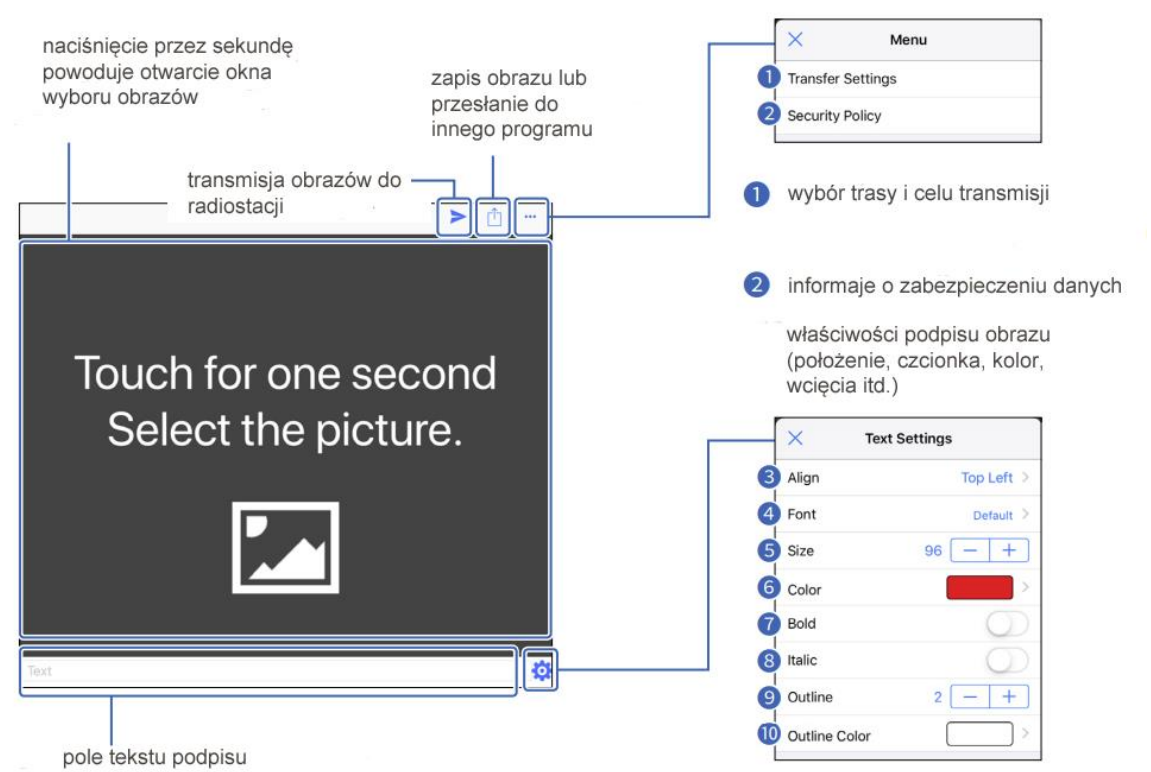

Rys. 2.3.5. Okno główne ST4001I. Znaczenie punktów 3 – 10 identyczne jak 5 – 12 na rys. 2.3.3 rozciągana ramka służąca do wyboru fragmentu obrazu

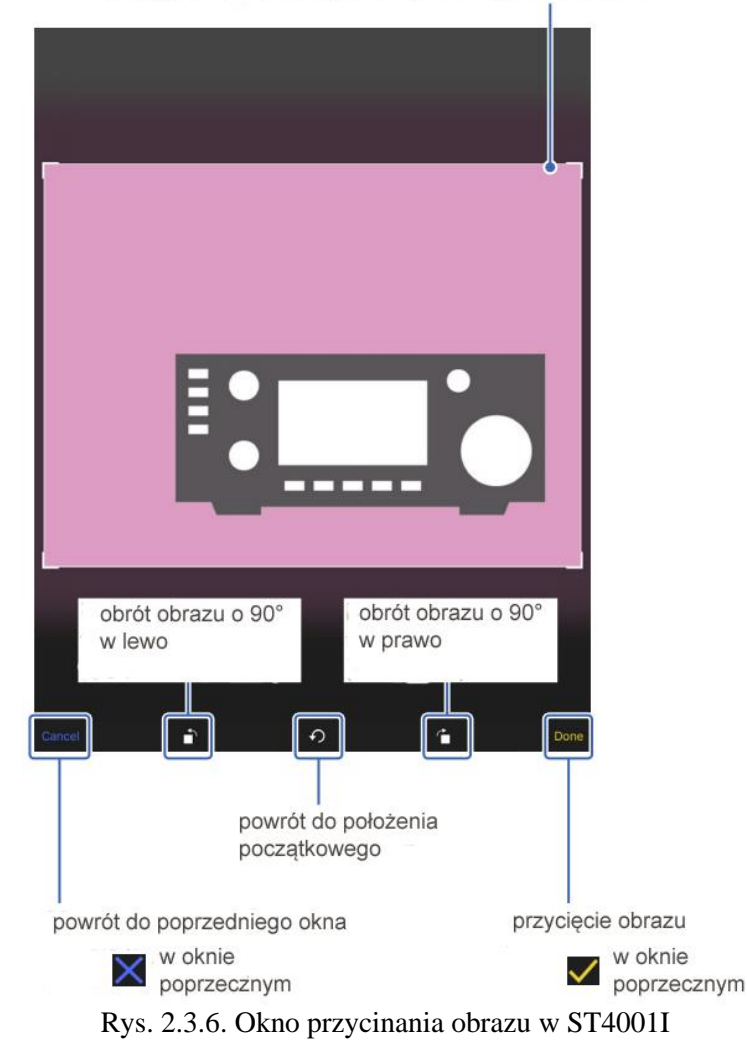

Przycinanie obrazu:

1. Należy nacisnąć czarne pole obrazowe przez sekundę,

- 2. Wybrać pożądany obraz,
- 3. Obwieść ramką jego część przeznaczoną do nadania,

4. Nacisnąć przycisk "Crop" w wersji androidowej albo symbol ptaszka w wersji dla iOS.

Dodanie podpisu:

1. Wpisać podpis w polu tekstowym; w werski androidowej włączyć podpisywanie zaznaczając pole po lewej stronie tekstu;

2. Nacisnąć symbol trybika w celu otwarcia okna właściwości tekstu;

3. Wybrać w nim pożądane ustawienia.

Zapis obrazu na komputerze:

1. Nacisnąć symbol dyskietki (dla wersji A) lub kwadracika ze strzałką (w wersji I);

2. Wybrać katalog docelowy; w wersji I można też wybrać program wykorzystujący obraz; Nacisnąć punkt "SAVE" – tylko w ersji A.

Transmisja obrazu do radiostacji:

- 1. Nacisnąć symbol menu;
- 2. Nacisnąć punkt ustawień transmisji;
- 3. Nacisnąć przycisk korzystania z sieci "Using Network" i adresu IP w polu "IP Address";
- 4. Nacisnąć symbol strzałki skierowanej w prawo;
- 5. Odczekać do końca transmisji;

6. W wersji androidowej do przerwania transmisji służy symbol krzyzyka, a w wersji iOS punkt .Cancel".

Jeżeli transmisja się nie odbywa należy sprawdzić czy radiostacja jest włączona, czy jest ona wyposażona w ostatnia wersję oprogramowania wewnętrznego (ang. *firmware*), czy w radiostacji znajduje się moduł pamięciowy mikroSD (mikroSDHC), czy radiostacja znajduje się w trybie pracy nadawczoodbiorczej a nie klonowania, zapisu ustawień albo importu czy eksportu danych.

Połączenie komputera z radiostacją przez złącze *Bluetooth*:

1. Za pierwszym razem konieczne jest włączenie łącza BT na komputerze i radiostacji i sparowanie urządzeń;

2. W ustawieniach transmisji wybrać punkt "Using Bluetooth";

3. Na komputerze włączyć przeszukiwanie BT, a po znalezieniu radiostacji w spisie wybrać ją aby rozpocząć parowanie; szczegóły podane są w instrukcji odpowiedniego systemu;

W następnych transmisjach należy:

1. Nacisnąć symbol menu;

2. Nacisnąć punkt ustawień transmisji;

3. Nacisnąć przycisk korzystania ze złącza BT "Using Bluetooth" a następnie pole udostępnych urządzeń "Transfer Devices" i wybrać w nim radiostację;

4. Nacisnąć OK;

5. Nacisnąć symbol skierowanej w prawo strzałki;

6. Wybrać wymiary obrazu;

7. Odczekac do końca transmisji;

8. W wersji androidowej do przerwania transmisji służy symbol krzyżyka, a w wersji iOS punkt "Cancel".

Sposób korzystania w wersji dla systemu Windows na PC jest identyczny jak, opisany poniżej, dla ST-ID50.

# **2.4. ST-ID50**

Do transmisji danych obrazowych z komutera do ID-50 służy program ST-ID50. Pozwala on też na wybór zdjęć z archiwum na komputerze i ich przycięcie do wymaganych rozmiarów, podobnie jak ST4001A dla pozostałych modeli. Jest on dostępny w wersjach dla systemów Windows (ST-ID50W), Android (ST-ID50A) i iOS (ST-ID50I). Komputer musi być połączony z ID-50 za pomocą typowego kabla USB zakończonego wtyczką USB-C od strony radiostacji, a z drugiej wtyczką USB-C lub inną pasującą do komputera. W odróżnieniu od dotychczasowych modeli nie potrzeba do tego celu żadnych specjalnych kabli. Obsługiwane są złącza USB standardu 1.1, 2.0 lub 3.0. Po połączeniu radiostacji kablem z komputerem należy w programie wybrać właściwe złącze COM. Program w wersji windowsowej pracuje pod systemami Windows 10 i 11.

ID-50 nie jest wyposażona w złącze BT. ST-ID50 pozwala także na wymianę obrazów z radiostacją za pośrednictwem modułu pamięci mikroSD (mikroSDHC).

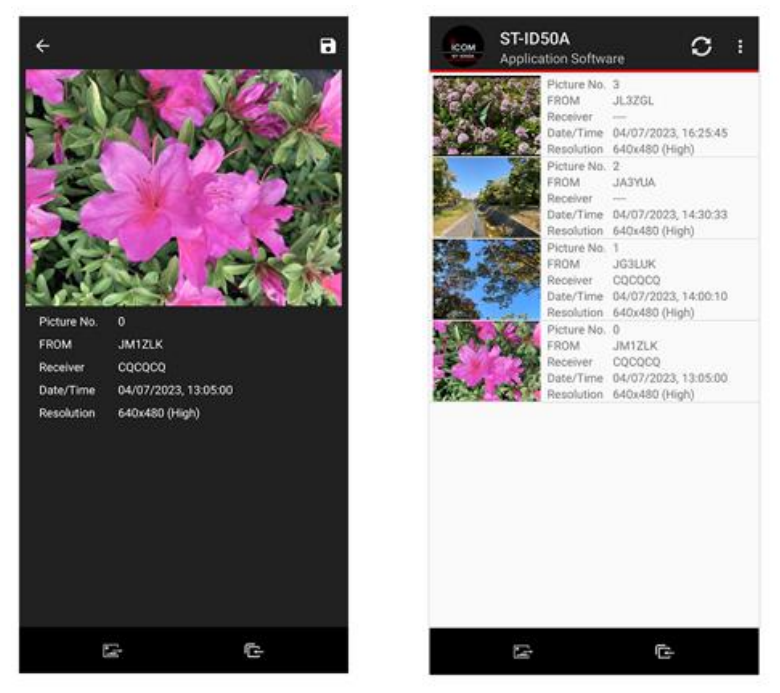

Rys. 2.4.1.Wybór obrazu w ST-ID50A. Sposób obsługi wersji androidowej i iOS podano w punkcie 2.3

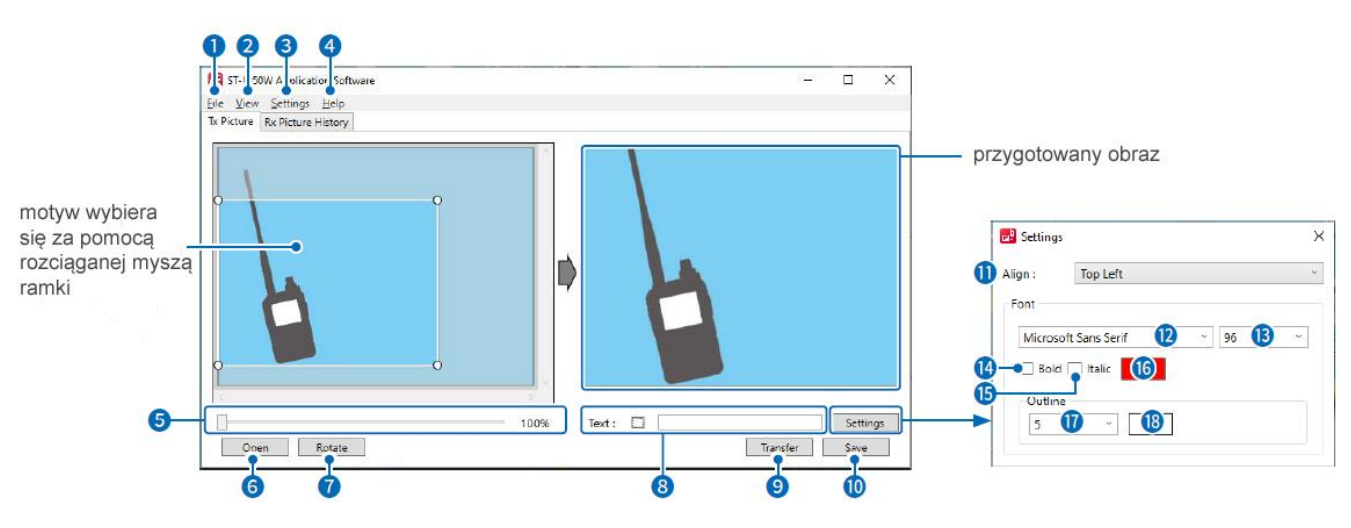

Rys. 2.4.2. Okno główne ST-ID50W z otwartą zakładką nadawczą

- 1 Menu "File" ("Plik") zawiera punkty:
- **,Open"** ("Otwórz") CTRL+O, otwiera plik obrazowy,

**,Save"** ("Zapisz") – CTRL+S, zapisuje plik obrazowy w formatach *jpg* i *dat*, "Exit" ("Zakończ") – kończy pracę programu.

2 – Menu "View" ("Widok") zawiera punkty:

"Language" ("Język") – pozwala na wybór języka w ich spisie.

3 – Menu "Settings" ("Ustawienia") zawiera punkty:

"Com Port" ("Złącza Com") – umożliwia wybór złącza COM używanego przez program, naciśnięcie czarnego trójkącika skierowanego w dół powoduje wyświetlenie rozwijanego spisu złączy. Punkt "Search" ("Szukaj") pozwana na znalezienie złącza, do którego jest podłączona radiostacja. Szczegóły związane z poszukiwaniem złącza COM zawiera instrukcja instalacji sterownika "USB Driver Installation Guide".

**"Auto Saving of TX Picture..."** ("Automatyczny zapis nadawanych obrazów") – otwiera okno automatycznego zapisu. W oknie tym można zaznaczyć włączenie funkcji i podać ścieżkę dostępu do katalogu zapisywanych plików, Nazwy plików zawierają rok, miesiąc, dzień, godzinę, minutę i sekundy chwili zapisu.

4 – Menu "Help" ("Pomoc") służy do wywolania pomocy. Zawiera ono punkt "About" ("O programie") informujący użytkownika o programie i jego wersji.

Zakładka "TX Picture" ("Obrazy nadawane") zawiera":

5 – suwak powiększenia **("Zoom"**);

6 – przycisk **"Open"** służący do wyboru i otwarcia pliku obrazowego przeznaczonego do obróbki – przygotowania go do transmisji;

7 – przycisk obrotu "**Rotate"** powodujący obrót obrazu w prawo;

8 – pole tekstowe "Text" – służy do wprowadzenia podpisów do ilustracji; znajdujący się obok przycisk **"Settings"** otwiera okno zawierające właściwości tekstu (punkty 11 – 18);

9 – przycisk nadawczy "**Transfer"** – służy do nadania obrazu do radiostacji;

10 – przycisk zapisu **"Save"** – powoduje zapis obrazu w formatach jpg i dat;

11 – rozwijany spis **"Align"** pozwala na wybór miejsca umieszczenia tekstu na obrazie;

12 – rozwijany spis **"Font"** służy do wyboru rodzaju czcionki;

13 – spis "Size" pozwala na wybór wielkości czcionki;

14 i 15 – pola **"Bold"** i **"Italic"** pozwalają na wybór czcionki wytłuszczonej lub kursywy po zaznaczeniu odpowiedniego pola.

16 – jest polem wyboru kolorów, 17 – wcięcia poprzedzającego tekst i 18 – koloru wcięcia.

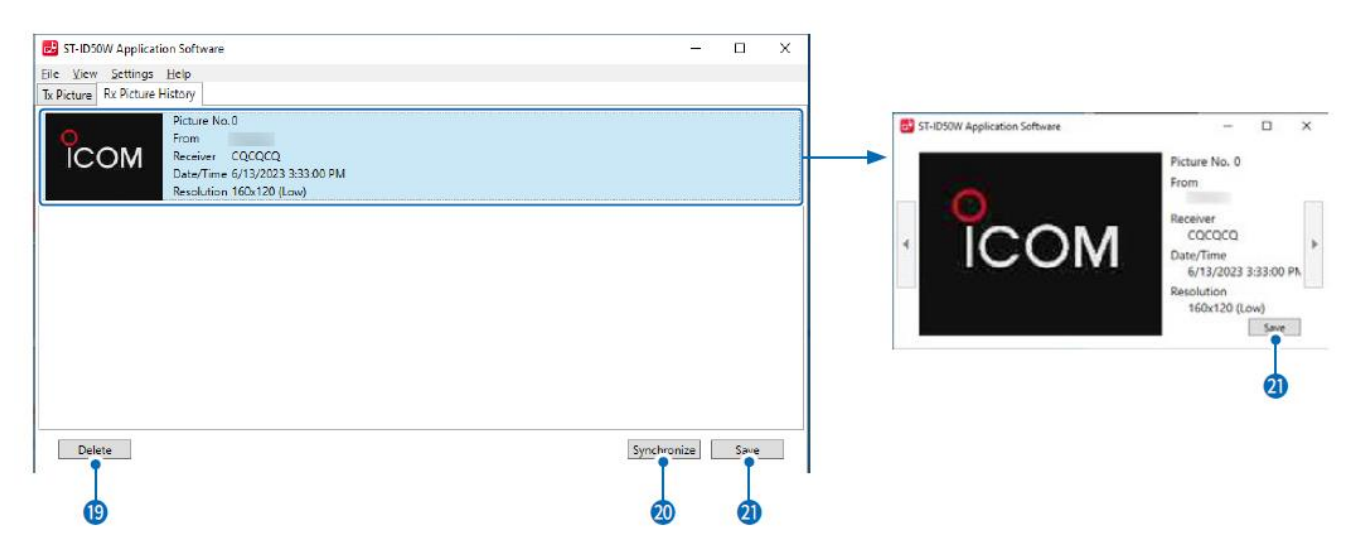

Rys. 2.4.3. Zakładka odbiorcza w oknie głównym

Zakładka archiwum odbiorczego "RX Picture History" zawiera następujące elementy:

19 – przycisk **"Delete"** służący do kasowania wybranego wpisu historii odbioru, sam obraz zapisany na module mikroSD nie ulega skasowaniu;

20 – przycisk **"Synchronize"** służy do pobrania z radiostacji odebranych obrazów; pamięć radiostacji pozwala na zapis jedynie 50 ostatnio odebranych obrazów. Po przekroczeniu tej liczby obrazy ostatnio odebrane zastępują najstarsze. W celu ich uratowania należy je pobrać na komputer;

21 – przycisk zapisu **"Save"** służy do zapisau wybranego obrazu na PC w formacie *jpg*.

### Najważniejsze operacje

Przycinanie obrazu

- 1. Należy wybrać zakładkę nadawczą.
- 2. Nacisnąć punkt "Open". Otwierane jest okno wyboru obrazu.
- 3. Wybrać obraz przeznaczony do obróbki.

4. Obwieść ramką pożądaną część obrazu (motyw). Kwadraciki na rogach ramki służą do jej rozciągania albo zwężania za pomocą myszy.

5. Wynik jest wyświetlany w prawym polu.

### Dodawanie podpisu

- 1. Należy wybrać zakładkę nadawczą.
- 2. Wpisać tekst do pola tekstowego
- 3. Przycisnąć przycisk "Settings" w celu otwarcia okna właściwości tekstu.
- 4. Wybrać w nim pożądane właściwości: rodzaj i wielkość czcionki, kolor itd.

Zapis obrazu na PC

- 1. Należy wybrać zakładkę nadawczą.
- 2. Nacisnąć punkt "Save". Otwierane jest okienko zapisu.

3. Należy w nim wybrać katalog docelowy. Zapis następuje w formatach *jpg* i *dat*. Po włączeniu automatycznego zapisu program sam dokonuje zapisu. Przeniesienie pliku .dat do pamięci mikroSD pozwala na wybieranie obrazów w radiostacji.

Pobieranie odebranych obrazów z radiostacji

Pobranie odebranych obrazów z radiostacji umożliwia ich przeglądanie w programie. W odróżnieniu od ID-52 i pozostałych modeli posiadających tryb obrazowy niemożliwe jest oglądanie odebranych obrazów na wyświetlaczu radiostacji.

1. Należy wybrać zakładkę archiwum odbiorczego. Otwiera się okienko odebranych obrazów.

2. Należy nacisnąć przycisk synchronizacji "Synchronize" i następnie przycisk OK w celu rozpoczęcia pobierania obrazów. W trakcie pobierania wyświetlana jest informacja o jej przebiegu. Przycisk "Cancel" powoduje przerwanie pobierania. Ponieważ radiostacja pozwala na przechowywanie jedynie 50 ostatnio odebranych obrazów warto zawczasu uratować godne przechowania przez dłuższy czas. W trakcie pobierania obrazów niemożliwy jest odbiór następnych. Na zakończenie pobierania należy nacisnąć przytcisk OK. Oglądanie obrazów na ekranie PC jest możliwe po całkowitym zakończeniu pobierania.

Zapis odebranych obrazów na PC

1. Należy podwójnie nacisnąć na obraz przeznaczony do zapisu. Jest on następnie wyświetlany na ekranie.

2. Należy nacisnąć przycisk zapisu "Save" i w oknie zapisu wybrać katalog docelowy. W nazwach zapisywanych plików podawana jest data i czas zapisu z dokładnością do sekundy.

W przypadku wystąpienia trudności w traansmisji lub pobieraniu pliku należy sprawdzić:

1. Czy radiostacja jest włączona

2. Czy zainstalowana jest w niej najnowsza wersja oprogramowania wewnętrznego (ang. *firmware*).

3. Czy radiostacja pracuje w normalnym trybie łączności. Nadawanie i pobieranie plików jest niemożliwe w czasie aktualizacji oprogramowania, klonowania pamięci, importowania lub eksportowania danych lub zapisu ustawień.

4. Rodzaj połączenia USB musi być ustawiony jako złącze szeregowe ("Serialport") –

[MENU] > SET > Function > **USB Connect**.

Po stronie PC należy sprawdzić połączenie kabla USB i wybrany w programie numer złącza COM. Należy też sprawdzić czy używany kabel USB jest przeznaczony do transmisji danych, a nie tylko do zasilania i ładowania akumulatorów.

# **2.5. Tryb obrazowy w radiostacjach Icoma**

Nowsze modele radiostacji Icoma ID-52, IC-705 i IC-9700 dysponują trybem obrazowym umożliwiającym nadawanie uprzednio przygotowanych obrazów z pamięci SD i zapisywanie odebranych bez połączenia z komputerem. Obrazy wybrane do nadania i odebrane są wyświetlane w miniaturze na wyświetlaczu radiostacji. Po przeniesieniu modułu pamięci do komputera można je oczywiście wygodniej oglądać na większym ekranie monitora, kopiować na komputer itp.

Po naciśnięciu okienka nadawczego lub odbiorczego gałka strojenia służy do wyboru wyświetlanych obrazów. W trakcie odbioru powinno być wybrane okienko odbiorcze, a w trakcie nadawania – nadawcze. Tryb obrazowy pozwala na pozostawienie radiostacji przez dłuższy czas bez nadzoru i późniejsze obejrzenie odebranych w tym czasie obrazów. Konieczne jest oczywiście uprzednie połączenie się z reflektorem lub przemiennikiem, na którym można się spodziewać aktywniści w tym czasie.

Przenoszenie obrazów z komputera PC do radiostacji na module pamięciowym wymaga wyłączenia radiostacji, wyjęcia z niej modułu, włożenia go do czytnika na PC i skopiowania wybranych plikuów do pamięci mikroSD (mikroSDHC) do katalogu "Picture". Następnie należy przełożyć moduł do (wyłączonej w tym czasie) radiostacji. W przypadku gdy radiostacja jest połączona z PC za pomocą kabla USB komputer ma bezpośredni dostęp do modułu pamięciowego. W ID-52 należy włączyć połączenie USB w menu SET> Function > **USB Connect**.

### **2.5.1. ID-52**

Korzystanie z trybu obrazowego wymaga włożenia do radiostacji modułu pamięci mikroSD. Odbiór obrazów od korespondenta jest wprawdzie możliwy bez niego, ale nie są one wówczas rejestrowane, a jedynie wyświetlane na wyświetlaczu. Modułu nie należy też usuwać przy włączonym trybie obrazowym gdyż może to spowodować utratę danych.

Obrazy przeznaczone do nadania muszą być zapisane w formacie .jpg i w tym formacie są również zapisywane obrazy odebrane. Dopuszczalnymi rozdzielnościami dla obrazów nadawanych są 640 x 480, 320 x 240 i 160 x 120 punktów (zgodnie z normą D-Star). Rozmiar pliku nie może przekraczać 200 kB, a długość nazwy – 23 znaków alfanumerycznych. Radiostacja nie odczytuje plików z rozszerzeniem .jpeg ani w tym formacie. Stosunek boków obrazu musi wynosić 4:3. Ograniczenia te (poza długością nazwy) dotyczą też transmisji przy użyciu komputera.

W spisie treści pamięci wyświetlanych jest maksymalnie 500 plików obrazowych nawet jeżeli na module zapisanych jest więcej.

Włączenie trybu obrazowego wymaga wybrania punktu "PICTURE" w menu (po naciśnięciu klawisza "MENU". W trybie obrazowym w dolnej części wyświetlacza widoczne są okienka obrazów odbieranych i nadawanych (rys. 2.5.1.1). W celu wyjścia z trybu obrazowego należy nacisnąć klawisz menu kontekstowego "QUICK" i wybrać w nim punkt "<<Eit Picture Screen>>".

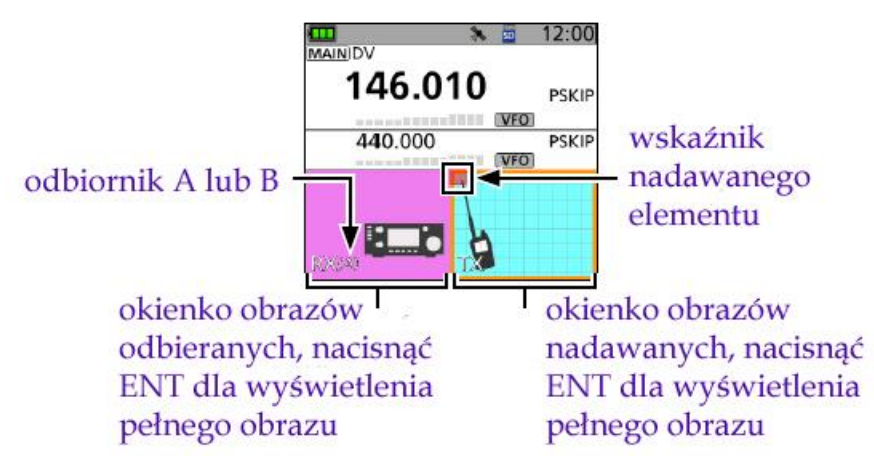

Rys. 2.5.1.1. Wyświetlacz ID-52 w trybie obrazowym. W przypadku równoległego odbioru obrazów przez odbiornik główny i pomocniczy wyświetlany jest obraz odbierany przez odbiornik główny. Obraz odbierany przez odbiornik pomocniczy jest zapisywany w pamięci mikroSD

W czasie nadawania w okienku nadawczym wyświetlana jest siatka elementów, na które jest podzielony obraz, a ruchomy czerwony wskaźnik informuje o przebiegu transmisji. Gęstość siatki (czyli rozmiar bloków) zależy od rozdzielczości transmitowanego obrazu.

Tabela 2.5.1.1

Menu kontekstowe w trybie obrazowym

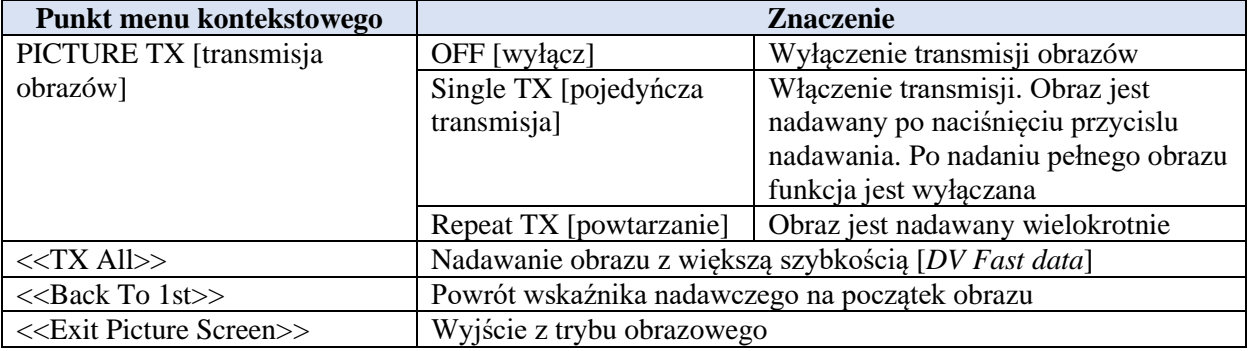

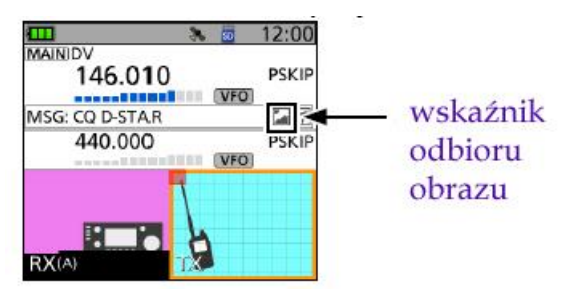

Rys. 2.5.1.2. Wskaźnik odbioru danych obrazowych

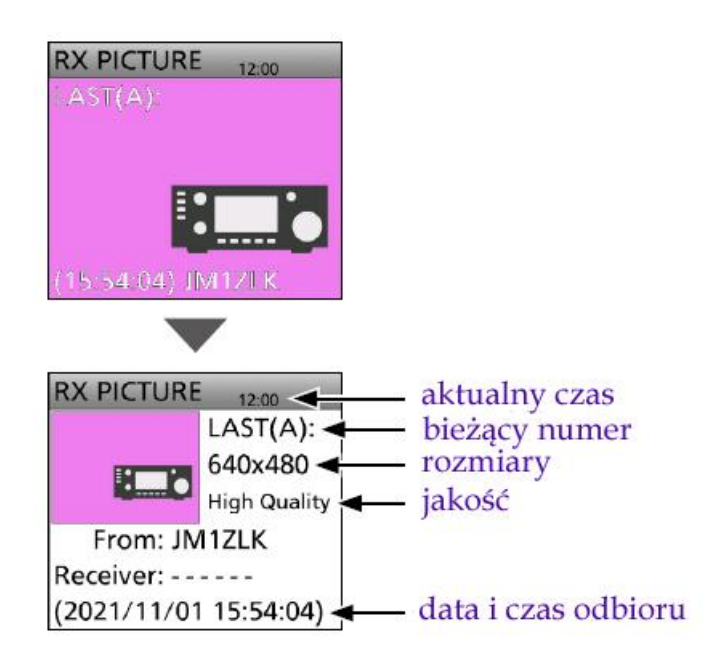

Rys. 2.5.1.3. Wyświetlane pełnego obrazu i szczegółowych danych

Odbierane obrazy są zapisywane w pamięci mikroSD. Ich maksymalna liczba wynosi 50. Każdy następny powoduje skasowanie z archiwum najstarszego. Do przełączania między oknami nadawczym i odbiorczym służą poziome przyciski na pierścieniu manipulatora wielofunkcyjnego. Do wyboru obrazu spomiędzy zapisanych służy gałka strojenia.

Po przyciśnięciu środkowego klawisza [ENT] na środku przycisku wielofunkcyjnego odebrany obraz jest wyświetlany na całej powierzchni wyświetlacza. Przyciski "w górę" i "w dół" na pierścieniu powodują wywołanie okienka zawierającego szczegółowe informacje dotyczące obrazu.

Menu kontekstowe przy wybraniu okna odbiorczego pozwala na powiększanie obrazu, jego zapis, kasowanie albo kasowanie wszystkich obrazów. Są to odpowiednio punkty "Zoom Picture", "Save", "Delete" i "Delete All".

W celu nadania obrazu należy na ekranie trybu obrazowego wybrać okienko nadawcze (prawe) i następnie za pomocą gałki strojenia wybrać z pamięci pożądany obraz.

Po przyciśnięciu środkowego klawisza [ENT] na środku przycisku wielofunkcyjnego obraz przeznaczony do nadania jest wyświetlany na całej powierzchni wyświetlacza. Przyciski "w górę" i "w dół" na pierścieniu powodują wywołanie okienka zawierającego szczegółowe informacje dotyczące obrazu. Pozwala to na zmianę rozdzielczości i jakości obrazu przed rozpoczęciem transmisji (do wyboru są trzy stopnie jakości i trzy rozdzielczości). Najczęściej stosowana jest rozdzielczość 320 x 240 punktów i standardowa jakość. Zwiększenie jakości i rozdzielczości powoduje znaczne przedłużenia czasu transmisji obrazu, a ich zmniejszenie skraca wprawdzie czas transmisji, ale daje zauważalne pogorszenie wyglądu obrazu. Punkt "Default" w menu kontekstowym służy do powrotu do ustawień domyślnych (standardowych). Wprowadzenie znaku odbiorcy (adresata obrazu) informuje jedynie dla kogo jest on przeznaczony, ale jest on odbierany przez wszystkich. Nie jest to żaden rodzaj wywołania selektywnego.

W miarę możliwości należy korzystać z transmisji przyspieszonej (za pomocą punktu "<<TX All>>" w menu kontekstowym. Transmisja wymaga naciśnięcia przycisku nadawania na radiostacji. Przyspieszony tryb transmisji należy wybierać jedynie gdy wyposażenie u korespondenta (radiostacja, mikroprzemiennik) pozwalają na korzystanie z niej. W trakcie transmisji w trybie przyspieszonym rozpoczęcie nadawania głosu powoduje automatyczny powrót do standardowej szybkości transmisji na czas mówienia.

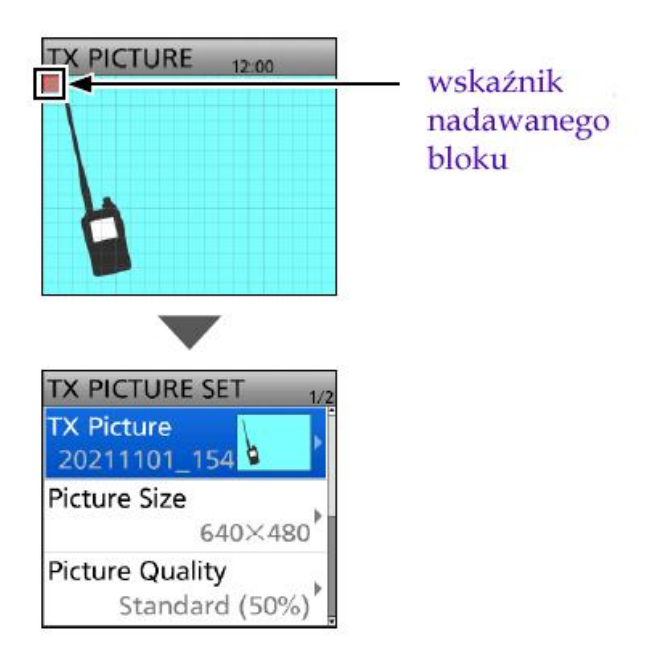

Rys 2.5.1.4. Wyświetlanie pełnego obrazu nadawanego i jego danych, z możliwością ich zmiany

Przyciski poziome "w prawo" i "w lewo" na pierścieniu manipulatora wielofunkcyjnego przesuwają wskaźnik transmisji w przód lub w tył przed rozpoczęciem nadawania. Pozwala to na wybranie mentu początkowego np. po przerwaniu transmisji i jej wznawianiu. Do powrotu wskaźnika na początek (pierwszy element) służy punkt "Back to 1st" w menu kontekstowym. W celu zamknięcia okna nadawczego należy nacisnąć klawisz "Menu".

Menu kontekstowe przy wybraniu okna nadawczego pozwala na powtórne nadanie obrazu (punkt "Retransmit"), powiększenie go ("Zoom Picture"), kasowanie bieżącego obrazu ("Delete") i kasowanie

wszystkich ("Delete All"). Nie można kasować obrazu jeśli jest on przeznaczony do powtórnej transmisji i nie można też wybrać następnego obrazu do nadania jeśli transmisja poprzedniego nie została jeszcze zakończona.

Punkt menu SET > SD CARD > **TX/RX Picture View** służy do oglądania obrazów z archiwum (rys. 2.5.1.5). Po jego wywołaniu wyświetlany jest spis plików, z którego można wybierać pożądane obrazy. Muszą one spełniać wymagania stawiane obrazom nadawanym po kątem rozdzielczości, formatu itp. Menu kontekstowe w trybie przeglądania umożliwia odczyt informacji o obrazach ("File Information"), kasowanie oglądanego obrazu ("Delete") i kasowanie wszystkich ("Delete All").

| <b>SD CARD</b>       |                           |                 |  |  |  |
|----------------------|---------------------------|-----------------|--|--|--|
|                      | Screen Capture View ▶     |                 |  |  |  |
|                      | TX/RX Picture View        |                 |  |  |  |
| Firmware Update<br>Ь |                           |                 |  |  |  |
| Format               |                           |                 |  |  |  |
| Unmount              |                           |                 |  |  |  |
|                      |                           |                 |  |  |  |
|                      | <b>TX/RX PICTURE VIEW</b> |                 |  |  |  |
| 20                   | 055638                    |                 |  |  |  |
| 20                   | 162919                    |                 |  |  |  |
| 20                   | 164803                    |                 |  |  |  |
|                      | 20211101_154337           |                 |  |  |  |
|                      |                           |                 |  |  |  |
|                      |                           |                 |  |  |  |
|                      |                           |                 |  |  |  |
|                      | <b>TX/RX PICTURE VIEW</b> | $\overline{AB}$ |  |  |  |
|                      | 1894198                   |                 |  |  |  |

Rys. 2.5.1.5

### **2.5.2. IC-705, IC-9700 i pokrewne**

Praca w trybie wymiany obrazów wymaga włożenia modułu SD lub mikroSD do szczeliny w radiostacji. W przeciwnym przypadku odebrane obrazy są wprawdzie wyświetlane ale nie mogą być zapisane. Podczas pracy w trybie obrazowym nie należy wyjmować modułu SD gdyż grozi to ewentualną utratą danych. Podobnie jak w przypadku ID-52 pliki obrazowe muszą nosić rozszerzenia *.jpg* i mieć format jpg o wymiarach 640 x 480, 320 x 240 lub 160 x 120 punktów. Rozmiar pliku nie może przekraczać 200 kB a jego nazwa nie może być dłuższa niż 23 znaki alfanumeryczne plus rozszerzenie. Niedopuszczalne są pliki o formacie jpeg i takim samym rozszerzeniu. Wymagany jest format 4:3. Liczba plików wyświetlanych w spisie jest ograniczona jest ograniczona do 500.

Program ST4001 w wersjach dla Androida, iOS i Windows służy do przekazania przygotowanych obrazów z komputera do radiostacji przez sieć albo *Bluetooth* zależnie od jej możliwości.

Włączenie trybu obrazowego następuje w punkcie "(2) PICTURE" w menu. Do zamknięcia okna obrazowego służy przycisk powrotu (z zawiniętą strzałką) u dołu po prawej stronie ekranu.

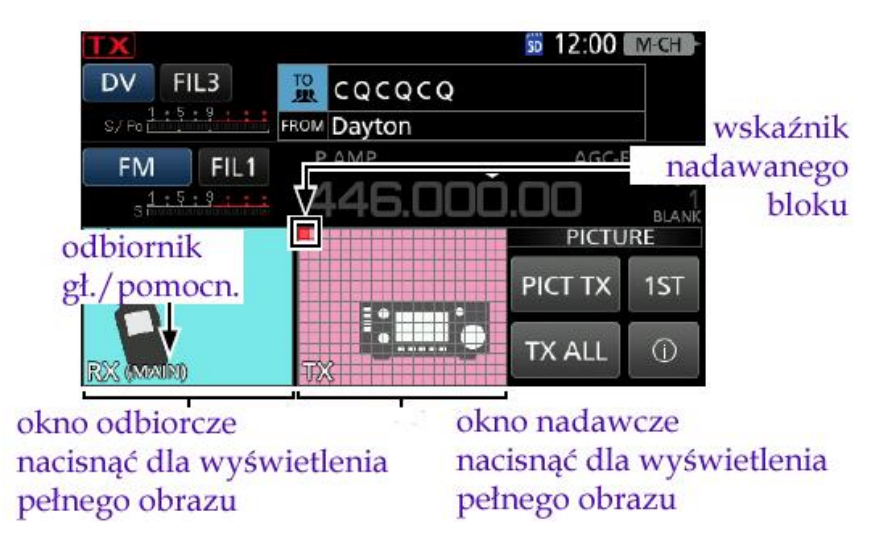

Rys. 2.5.2.1. Ekran w trybie obrazowym. W przypadku odbioru obrazów przez oba odbiorniki wyświetlany jest tylko obraz pochodzący z odbiornika głównego. Zapisywane są oba obrazy

Tabela 2.5.2.1 Znaczenie przycisków ekranowych w trybie obrazowym

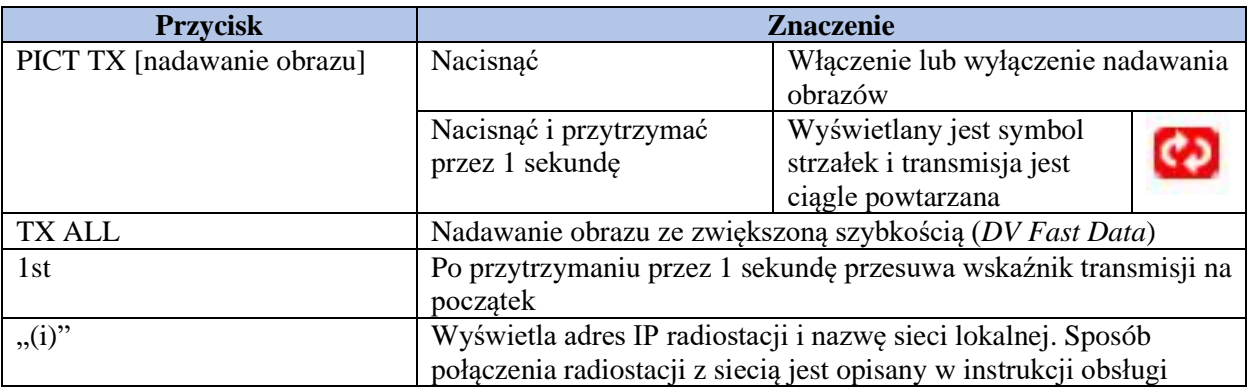

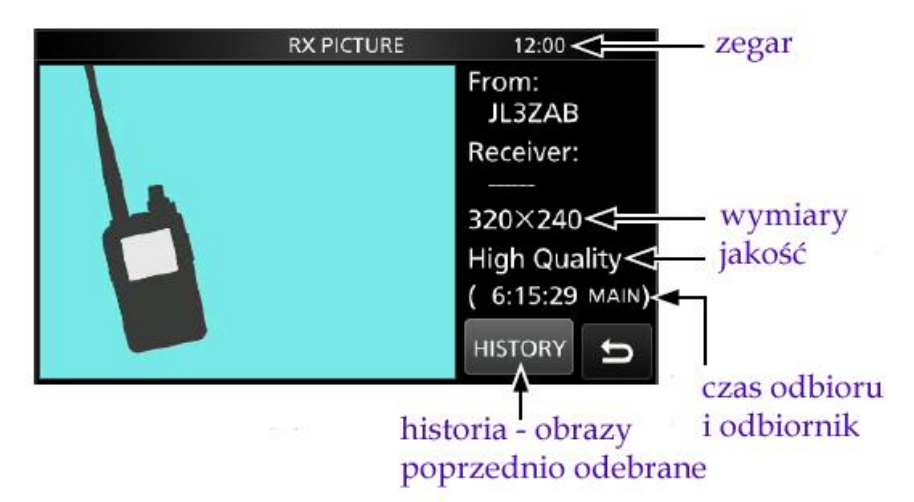

Rys. 2.5.2.2. Okno obrazów odbieranych
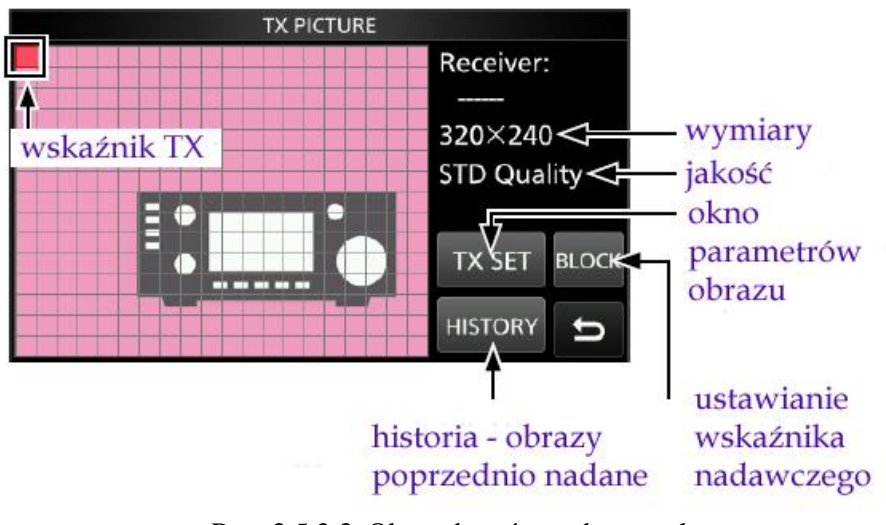

Rys. 2.5.2.3. Okno obrazów nadawanych

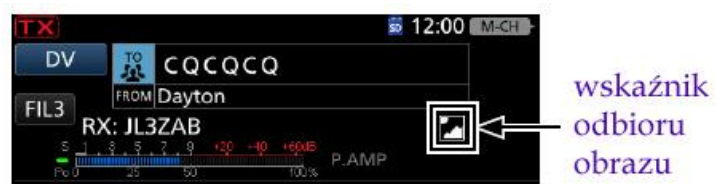

Rys. 2.5.2.4. Wskaźnik odbioru danych obrazowych

Dotknięcie wskaźnika odbioru obrazu powoduje wywołanie ekranu odbiorczego. Wskaźnik można wyłączyć w menu korzystając z punktu SET > Display > **RX Picture Indicator**.

Obrazy można przygotować na komputerze i wysłać za pomocą programu ST4001A (I, W) przez sieć lub w przypadku IC-705 także przez złącze BT.

W przypadku niemożliwości przetransmitowania obrazu do radiostacji należy sprawdzić czy radiostacja jest włączona i połączona z siecią, lub czy funkcjonuje połączenie BT, czy włożony jest moduł pamięci, czy radiostacja jest wyposażona w ostatnią wersję oprogramowania wewnętrznego (ang. *firmware*). Na komputerze należy sprawdzić ustawienia używanego złącza, a dla złącza sieciowego – czy podany jest właściwy adres IP radiostacji.

Obrazy można także przenieść z komputera w pamięci mikroSD. Należy wyłączyć radiostację, wyjąć moduł, włożyć go do czytnika na komputerze, skopiować pożądane pliki do katalogu (foldera) "Pictures" i włożyć go do radiostacji. Dopiero po włożeniu pamięci można włączyć radiostację. W celu nadania obrazów odebranych od innych stacji należy je przekopiować do katalogu "Pictures".

W celu nadania obrazu należy przejść do trybu obrazowego i nacisnąć w nim okienko obrazów nadawanych (rys. 2.2.5). Po naciśnięciu przycisku "TX SET" (rys. 2.5.2.6) otwierane okno parametrów obrazu (rys. 2.5.2.7).

Punkt "TX Picture" otwiera okno, w którym można wybrać obraz i po naciśnięciu przycisku SET – ustawić jego parametry. Wyboru obrazu przeznaczonego do nadania dokonuje się obracając gałkę strojenia. Wyświetlane są jedynie obrazy spełniające opisane powyżej kryteria dotyczące formatu pliku i samego obrazu (rys. 2.5.2.8).

Po naciśnięciu przycisku parametrów ("SET") użytkownik może wybrać rozdzielczość transmitowanego obrazu, jego jakość i podać znak odbiorcy. Obrazy są wyświetlane we wszstkich stacjach odbierających je, a znak adresata informuje jedynie dla kogo są przeznaczone. Nie jest to żaden rodzaj wywołania selektywnego i podawanie znaku odbiorcy nie jest obowiązkowe. W celu zamknięcia okien parametrów należy kilkakrotnie nacisnąć przycisk powrotu znajdujący się w prawym dolnym rogu.

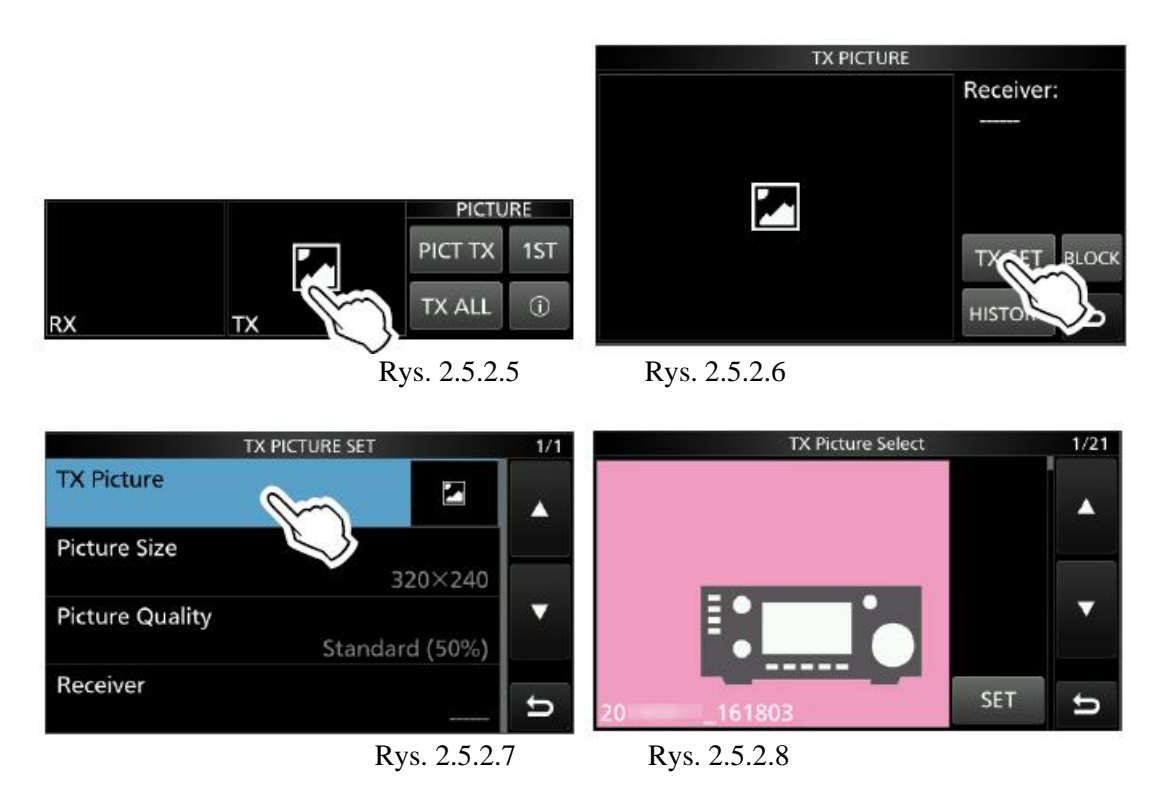

Nadanie obrazu ze standardową szybkością wymaga naciśnięcia przycisku ekranowego "PICT TX". Następnie należy nacisnąć klawisz nadawania "Transmit" na przedniej ściance radiostacji albo nacisnąć przycisk nadawania na mikrofonie. Na ekranie wyświetlany jest sygnalizator transmisji obrazu. Naciśnięcie przycisku "TX ALL" zamiast "PICT TX" powoduje nadawanie obrazu ze zwiększoną szybkością transmisji (*DV Fast Data*).

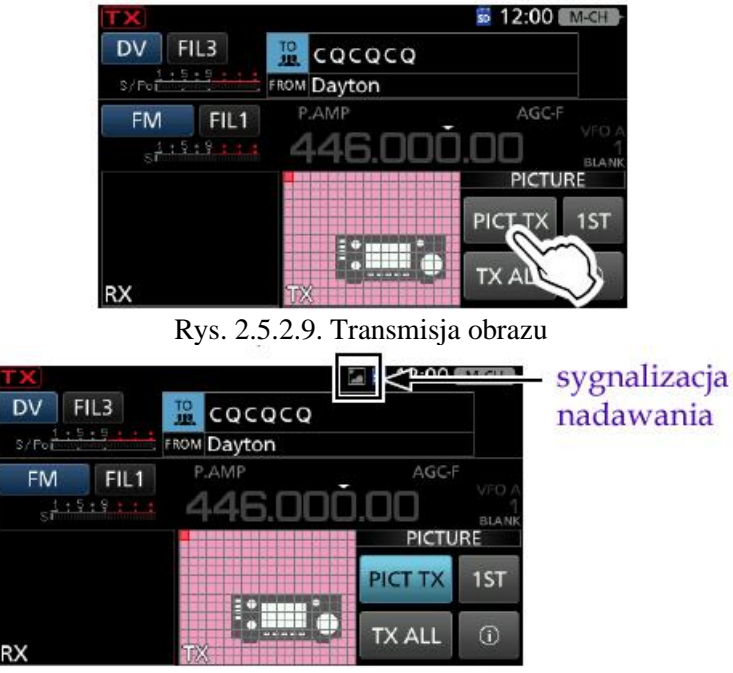

Rys. 2.5.2.10. Transmisja obrazu

Z transmisji przyspieszonej należy korzystać po upewnieniu się, że korespondent i ewentualnie inne odbierające stacje mogą z niej korzystać i że nie ma ograniczeń ze strony przemienników albo mikroprzemienników. Rozpoczęcie nadawania głosu w trakcie transmisji obrazu ze zwiększoną szybkością powoduje automatyczne przełączenie na szybkość standardową, żeby zwolnić część przepustowości dla transmisji głosu. W IC-9700 należy ustawić parametr "PTT Port Function" na "PTT Input" aby umożliwić transmisję głosu po naciśnięciu przycisku nadawania na mikrofonie w trakcie transmisji obrazu. Służy do tego punkt menu: SET > Connectors > **PTT Port Function**.

Naciśnięcie przycisku "BLOCK" na ekranie nadawczym (rys. 2.5.2.3; 2.5.2.11b) pozwala na przesunięcie wskaźnika nadawania, przykładowo w celu powtórzenia transmisji pewnej cześci obrazu. Położenie wskaźnika można zmienić dotykając pozycje na ekranie albo obracając gałkę strojenia. Przycisk "Back To 1st" powoduje powrót wskaźnika na początek obrazu. Po przesunięciu wskaźnika należy nacisnąć przycisk "SET" (rys. 2.5.2.11d), a w celu zamknięcia okna nadawczego – przycisk powrotu w prawym dolnym rogu. Wskaźnika nie można przesuwać w czasie nadawania obrazu.

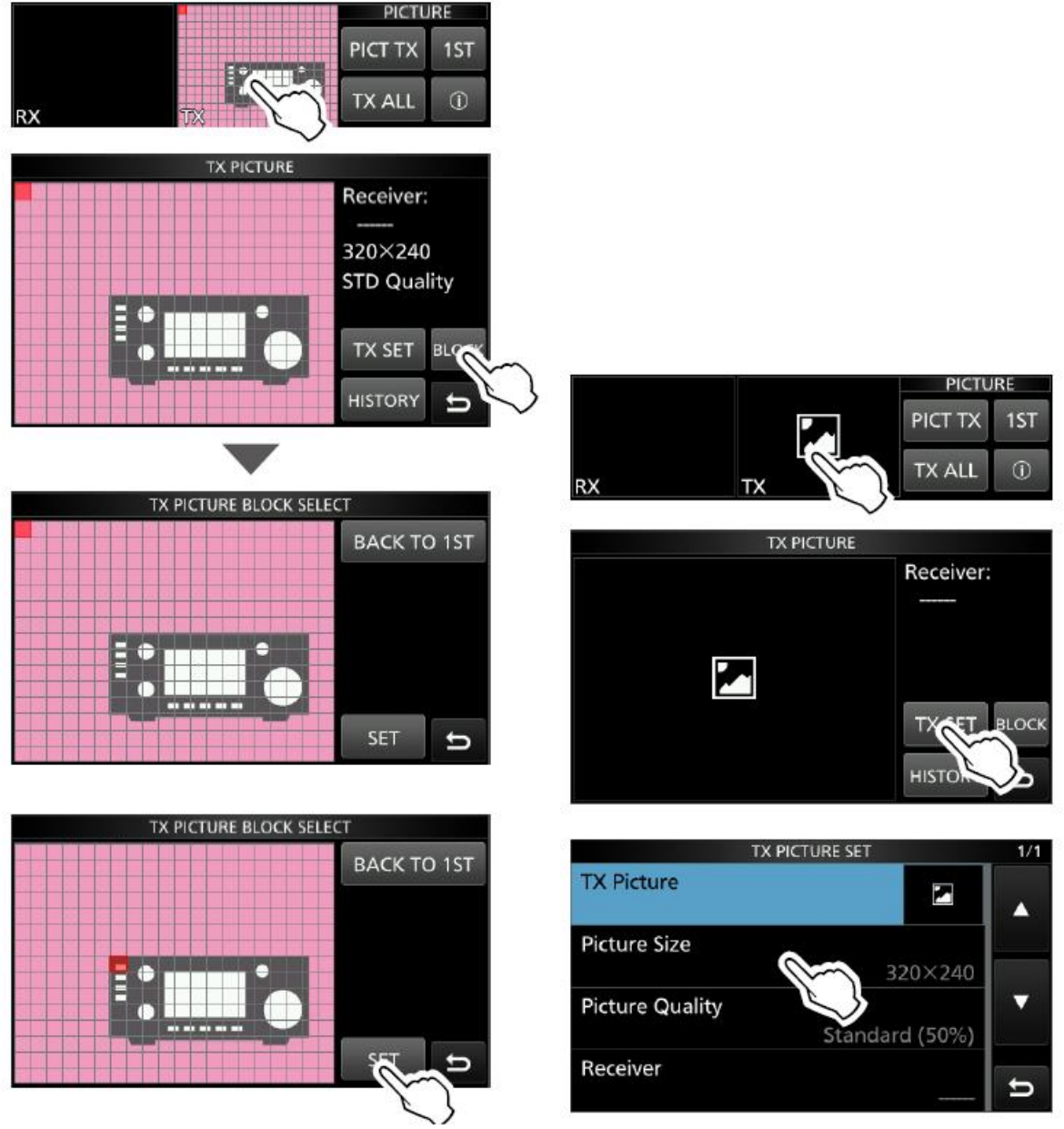

Rys. 2.5.2.11a-d. Przesuwanie wskaźnika nadawczego Rys. 2.5.2.12a-c. Parametry obrazu

Naciśnięcie i przytrzymanie przez sekundę każdego z parametrów powoduje powrót do wartości standardowej (domyślnej). Można też skorzystać z punktu "Default" w menu kontekstowym (QUICK MENU). Do wyboru są rozdzielczości 160 x 120, 320 x 240 i 640 x 480 punktów (standardowo 320 x 240) i jakości: niska (*Low*, 25%), standardowa (50%) i wysoka (*High*, 75%). Znak adresata może pozostać pusty (nie jest obowiązkowy) i ma jedynie znaczenie informacyjne. Obraz może być odbierany przez wszystkich.

Zbiór odebranych obrazów (historia) może zawierać maksymalnie 50 elementów. Następne odebrane obrazy zastępują najstarsze. W celu obejrzenia historii odbioru należy przejść do trybu obrazowego korzystając z punktu (2) > PICTURE w menu, dotknąć okienka odbiorczego po lewej stronie u dołu wyświetlacza i nacisnąć przycisk "HISTORY" ("Historia") patrz rys. 2.5.2.13a. Do wyboru obrazów służy gałka strojenia. Dla każdego obrazu wyświetlany jest znak nadawcy, rozmiar (rozdzielczość), jakość oraz czas i datę odbioru (rys. 2.5.2.13b. Menu kontekstowe zawiera punkty kasowania obrazu ("Delete") i kasowania wszystkiego ("Delete All").

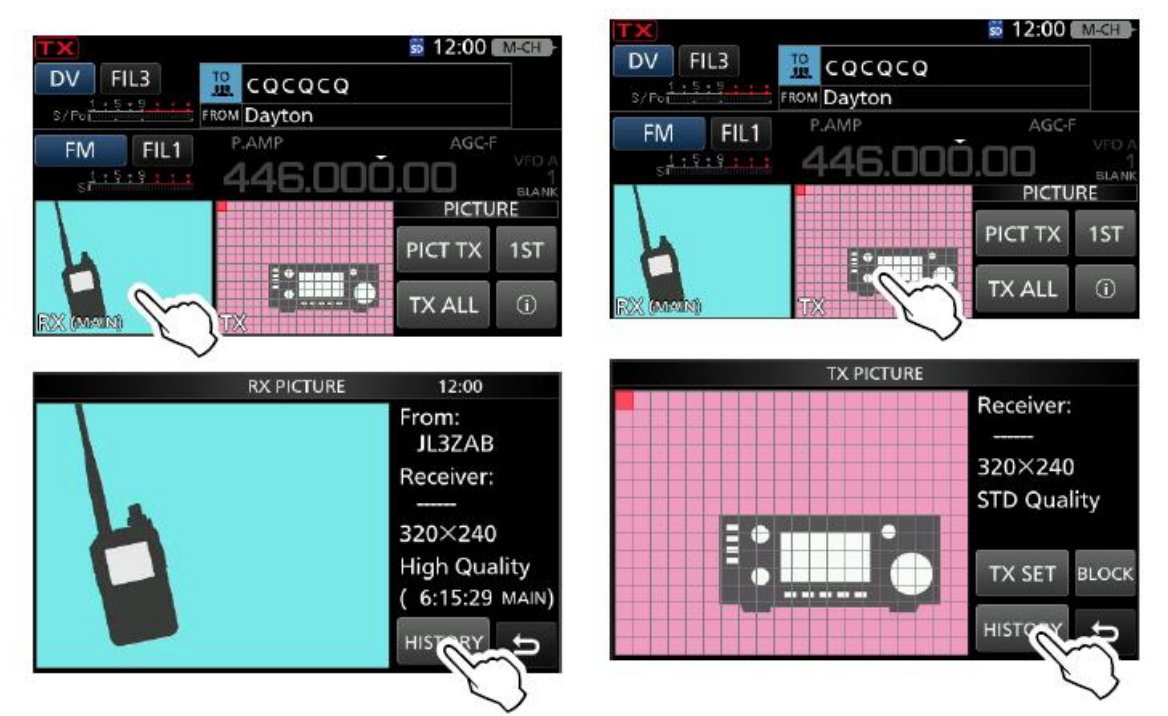

Rys. 2.5.2.13a-b. Przeglądanie archiwum odbiorczego Rys. 2.5.2.14a-b. Przeglądanie archiwum nadawczego

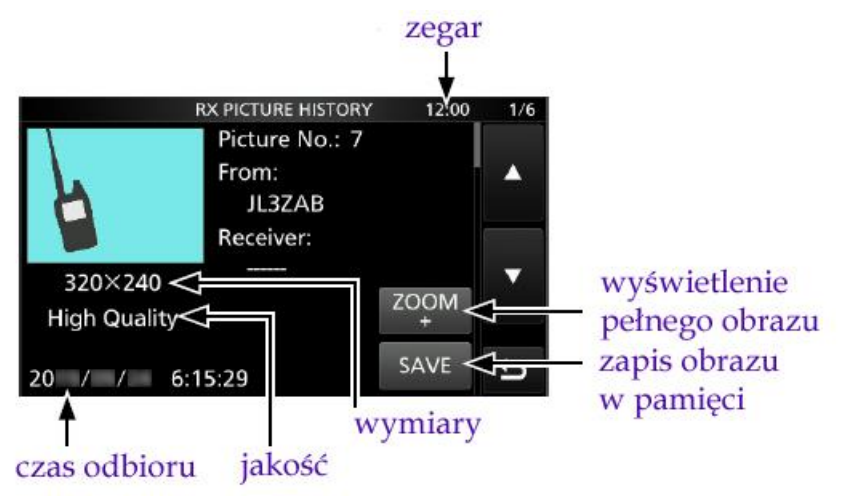

Rys. 2.5.2.15. Okno archiwum odbioru

Okno historii odbioru (rys. 2.5.2.15) zawiera miniaturę obrazu, najważniejsze informacje o nim oraz przyciski wyświetlania pełnego obrazu i zapisu w pamięci mikroSD. Pliki otrzymują automatycznie nazwy zawierające datę i godzine odbioru, znak nadawczy i beżący numer.

Podobnie przebiega przeglądanie archiwum (historii) obrazów nadawanych. Po przejściu do trybu obrazowego za pomocą punktu (2) PICTURE w menu należy nacisnąć okienko nadawcze u dołu wyświetlacza (rys. 2.5.2.14a) i następnie przycisk "HISTORY" ("Historia") – patrz rys 2.5.2.14b. Do wyboru obrazu służy gałka strojenia. W oknie historii wyświetlana jest miniatura obrazu i podstawowe informacje o nim (rys. 2.5.2.16). Menu kontekstowe pozwala na kasowanie wyświetlanego obrazu bądź wszytkich identycznie jak w archiwum odbiorczym. Nie można skasować obrazów zaznaczonych do powtórnego nadania.

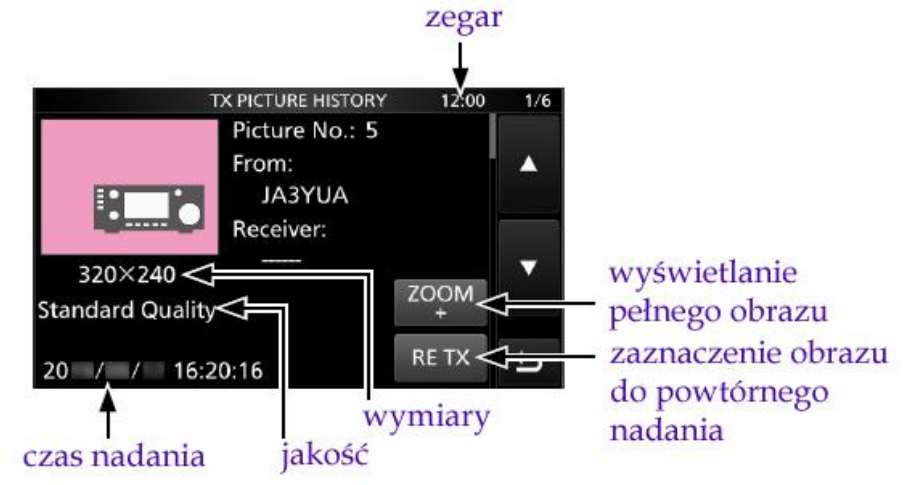

Rys. 2.5.2.16. Okno archiwum nadawczego

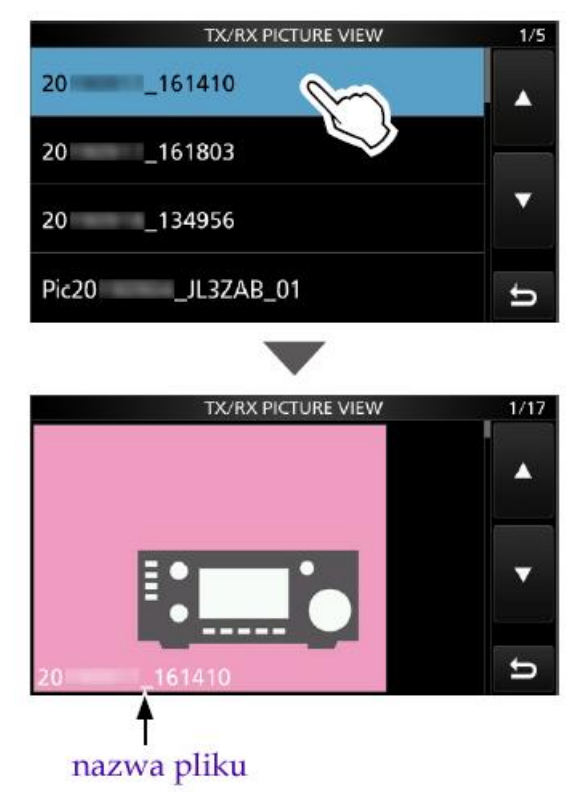

Rys. 2.5.2.17a-b. Przeglądanie katalogu "Pictures"

Do przeglądania zawartości katalogu "Pictures" w pamięci mikroSD należy wywołać punkt SET > SD Card > **TX/RX Picture VIEW** w menu. W wyświetlanym spisie plików można wybierać pliki przez dotknięcie nazwy na ekranie (rys. 2.5.2.17a). Wybrany obraz zostaje wyświetlony na ekranie z podaną u dołu nazwą pliku (rys. 2.5.2.17b). Przeglądanie katalogu jest niemożliwe w trakcie nadawania obrazu. Wyświetlane są jedynie obrazy spełniające wymagania odnośnie ich formatu. Menu kontekstowe pozwala na wyświetlenie nazwy pliku, rozmiaru i daty utworzenia (punkt "File Information") i jego skasowanie (punkt "Delete"). Punkt "Delete All" pozwala na skasowanie wszystkich plików oprócz aktualnie oglądanego. Do wyjścia z trybu przeglądania służy przycisk powrotu.

#### **2.5.3. ID-50**

Korzystanie z trybu obrazowego wymaga włożenia do radiostacji modułu pamięci mikroSD. Odbiór obrazów od korespondenta jest wprawdzie możliwy bez niego, ale nie są one wówczas rejestrowane, a jedynie wyświetlane na wyświetlaczu. Modułu nie należy też usuwać przy włączonym trybie obrazowym gdyż może to spowodować utratę danych.

Obrazy przeznaczone do nadania muszą być zapisane w formacie .jpg i w tym formacie są również zapisywane obrazy odebrane. Dopuszczalnymi rozdzielnościami dla obrazów nadawanych są 640 x 480, 320 x 240 i 160 x 120 punktów (zgodnie z normą D-Star). Rozmiar pliku nie może przekraczać 200 kB, a długość nazwy – 23 znaków alfanumerycznych. Radiostacja nie odczytuje plików z rozszerzeniem .jpeg ani w tym formacie. Stosunek boków obrazu musi wynosić 4:3. Ograniczenia te (poza długością nazwy) dotyczą też transmisji przy użyciu komputera.

W spisie treści pamięci wyświetlanych jest maksymalnie 50 plików obrazowych nawet jeżeli na module zapisanych jest więcej.

Do przygotowania obrazu wraz z ewentualnymi podpisami służy opisany powyżej program ST-ID50. Gotowe obrazy opracowane na komputerze mogą być skopiowane do radiostacji po połączeniu jej z komputerem za pomocą kabla USB. Po naciśnięciu symbolu strzałki w programie plik jest transmitowany do radiostacji i zapisywany w pamięci SD. Nazwa liku zawierająca datę i czas transmisji jest nadawana automatycznie. Jeśli transmisja nie funkcjonuje należy sprawdzić czy radiostacja jest włączona, czy ma oprogramowanie wenętrzne w aktualnej wersji, czy moduł pamięci jest włożony w ogóle i czy prawidłowo, czy radiostacja pracuje w normalnym trybie nadawczo-odbiorczym i czy w menu w punkcie [MENU] > SET > Function > **USB Connect** jest wybrane złącze szeregowe ("Serial Port"). Należy też sprawdzić czy kabel jest dobrze włożony do gniazdek i czy jest on przewidziany do transmisji danych a nie tylko do ładowania akumulatora.

W odróżnieniu od opisanych poprzednio modeli wyposażonych w kolorowy wyświetlacz odebrane obrazy nie są wyświetlane na wyświetlaczu radiostacji a jedynie na komputerze w programie ST-ID50. Okno obrazowe jest otwierane za pomocą [MENU] > **PICTURE**, a do jego zamknięcia służy klawisz [CLR].

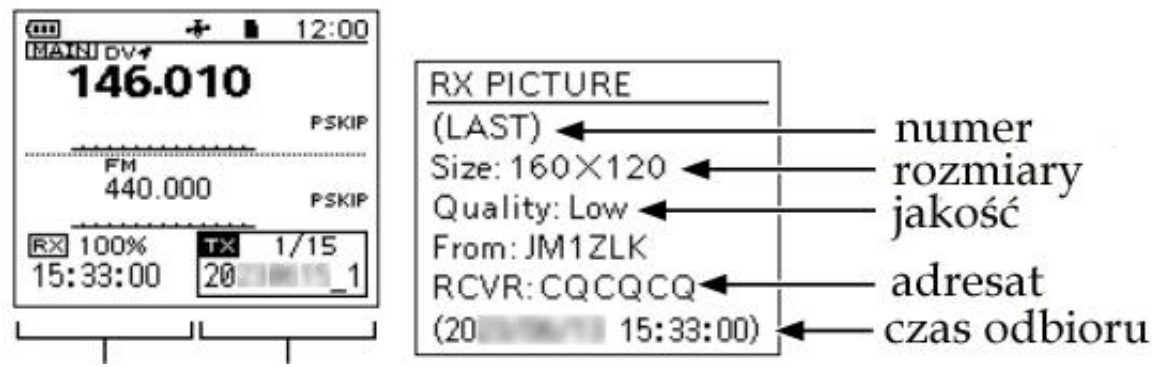

Rys. 2.5.3.1. Okno obrazowe ID-50. Po lewej stronie znajduje się obszar obrazółw odbieranych, a po prawej – nadawanych. Służą one do otwierania okien odbiorczego i nadawczego

Rys. 2.5.3.2. Okno odbioru obrazu zawiera podstawowe informacje o obrazach zawartych w archiwum

Jeśli obrazy są odbierane jednocześnie przez odbiornik główny i pomocniczy to są one wprawdzie zapisywane w pamięci ale wyświetlana jest informacja tylko o obrazie odbieranym przez odbiornik główny. W trakcie odbioru obrazu pożliwe jest przełączanie między oknem głównym i obrazowym przez naciskanie górnego i dolnego obszaru przycisku wielofunkcyjnego.

W menu kontekstowym otwieranym za pomocą klawisza [QUICK] dostępne są następującepunksy:

– *Picture TX*: OFF – wyłączenie trybu obrazowego, *Single TX* – włączenie trybu obrazowego i nadawanie obrazu po naciśnięciu przycisku nadawania (w trakcie transmisji głosowej) ze standardową szybkością, *Repeat TX* – powtarzanie transmisji obrazu.

– << TX All>> – nadanie obrazu z szybkością przyspieszoną (z wykorzystaniem pełnej przepustowości kanału radiowego) bez naciśnięcia przycisku nadawania. Naciśnięcie przycisku N-O powoduje zwolnienie transmisji obrazu do szybkości standardowej pozwalając na równoległą transmisję głosu.

 $-\langle$ -Sack To 1st $\rangle$  – powrót znacznika nadawania na początek pierwszej linii obrazu.

– <<Exit Picture Screen>> – zamknięcie okna obrazowego.

W trakcie odbioru obrazów w oknie głównym wyświetlany jest mały symbol obrazka informujący o tym fakcie. Wyłączenie wyświetlania symbolu następuje w [MENU] > SET > Display > **RX Picture Indicator**.

Naciśnięcie środkowego klawisza [ENT] powoduje otwarcie okna nadawczego, a do przeglądania zawartości archiwum nadawanych obrazów służa góra i dół przycisku (manipulatora) wielofunkcyjnego.

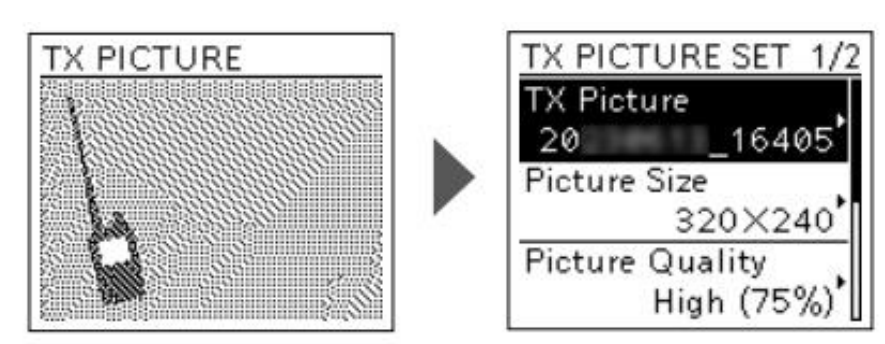

Rys.2.5.3.3. Okno nadawcze

W celu nadania obrazu należy menu wybrać punkt PICTURE, za pomocą przycisku wielofunkcyjnego (strony lewj lub prawej) wybrać w oknie obrazowym obszar nadawczy i po naciśnięciu środkowego klawisza [ENT] otworzyć okno nadawcze (rys. 2.5.3.4). Po ponownym naciśnięciu [ENT] należy wybrać pozycję *TX Picture*. Wyboru obrazu dokonuje się obracając gałkę strojenia (rys. 2.5.3.5). Obrazy o niewłaściwych proporcjach, formatach lub zawarte w uszkodzonych plikach nie są wyświetlane. Po potwierdzeniu wyboru za pomocą [ENT] operator może wybrać rodzielczość obrazu, jego jakość i adresata transmisji. Okno parametrów obrazu jest zamykane po naciśnięciu klawisza [MENU].

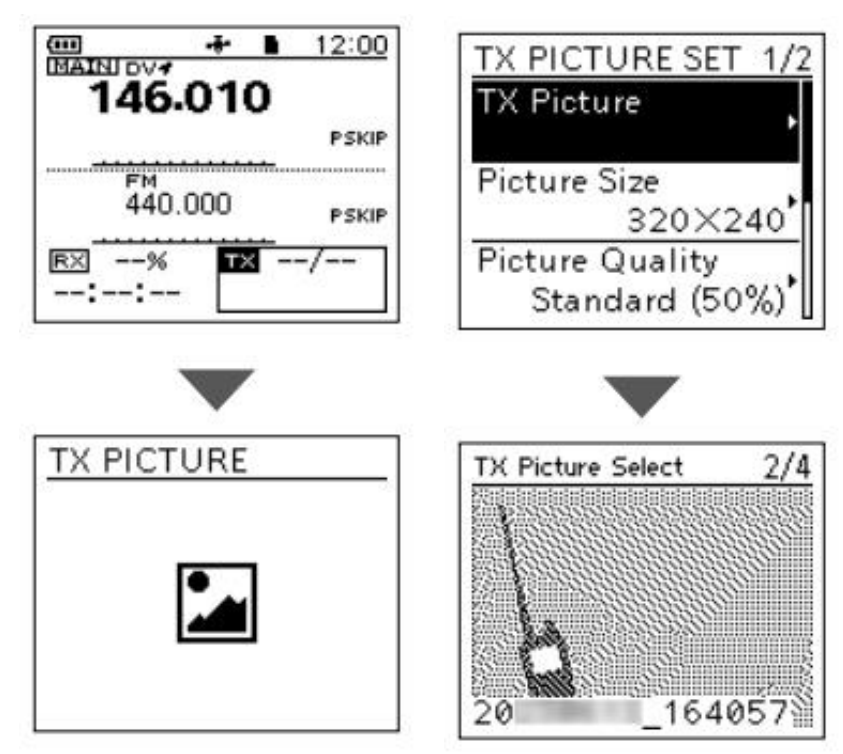

Rys. 2.5.3.4. Otwieranie okna nadawczego Rys. 2.5.3.5. Wybieranie obrazu do nadania

W celu nadania obrazu należy otworzyć menu kontekstowe za pomocą klawisza [QUICK] i wybrać w nim punkt *Picture TX* (rys. 2.5.3.6). Otwierane jest okno, w którym można wybrać pojedyńczą transmisję ("Single TX") lub powtórzenie ("Repeat TX") – rys. 2.5.3.7.

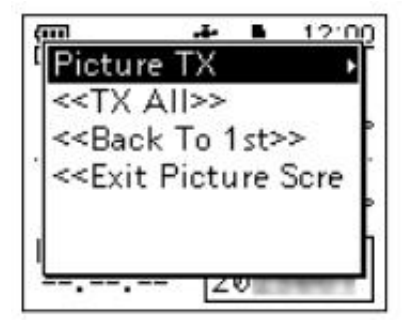

Rys. 2.5.3.6. Wybór rodzaju transmisji

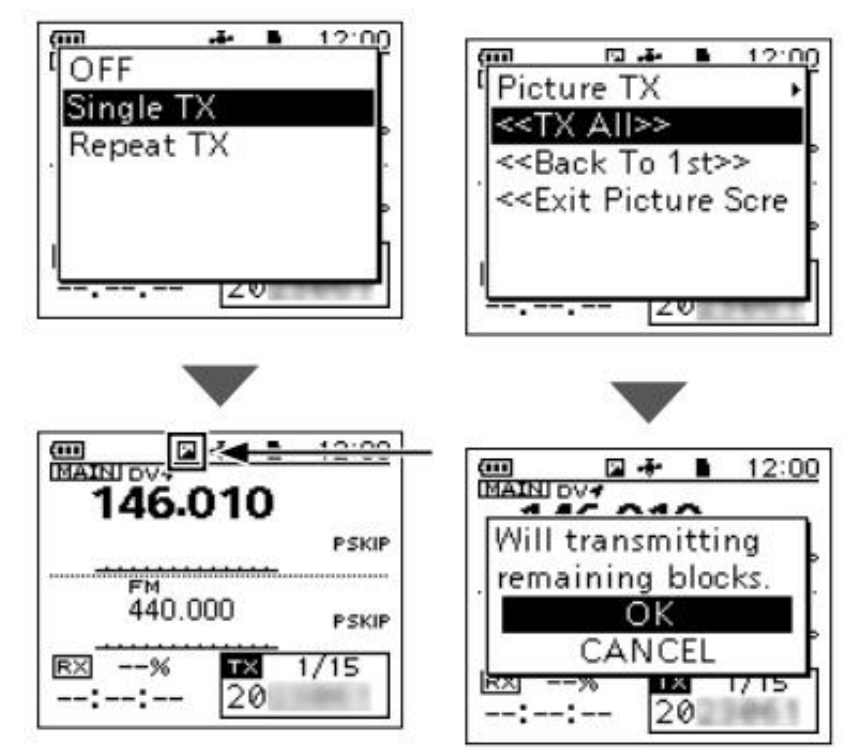

Rys. 2.5.3.7. Wybór transmisji ze standardową szybkością. Strzałka w oknie widocznym u dołu wskazuje symbol nadawania (lub odbioru) obrazów Rys. 2.5.3.8. Transmisja ze zwiększona szybkością.

Wybór w oknie z rys. 2.5.3.6 pozycji <<TX All>> uruchamia transmisję obrazu ze zwiększoną szybkością wykorzystującą pełną przepustowość kanału radiowego. Do zatrzymania transmisji służy klawisz [CLR]. Po ewentualnym wznowieniu transmisji można ją podjąć w miejscu przerwania – transmitując bloki brakujące do końca. Transmisji przyspieszonej nie należy używać jeśli nie wszystkie stacje przewidzianych adresatów są do niej przystosowane.

W przypadku powtarzania transmisji lub jej podejmowania po przerwie można ustawić znacznik bloku nie tylko na początku,ale także w liniach 5, 9 lub 12. W tym celu w oknie obrazowym należy wybrać obszar nadawczy i nacisnąć środkowy klwisz [ENT]. W menu kontekstowym otwieranym klawiszem [QUICK] należy następnie wybrać punkt *TX Picture Block Select* (rys. 2.5.3.9). W następnym oknie widocznym na ilustracji 2.5.3.10 należy gałką strojenia wybrać początkową transmitowaną linię i nacisnąć [ENT]. Jej numer jest widoczny w obszarze nadawczym w głównym oknie (rys. 2.5.3.11).

Punkt <<Back To 1st>> w menu kontekstowym(rys. 2.5.3.6) ustawia wskaźnik bloku na początek obrazu.

Ilustracje 2.5.3.12 i 2.5.3.13 obrazują sposób wyboru rozdzielczości obrazu przeznaczonego do nadania. W podobny sposób wybierana jest jakość obrazu oraz adresat. Punkt "Default" w menu kontekstowym przywraca standardowe ustawienia tych parametrów: 320 x 240 punktów i jakość 50%. Do wyboru są też jakości niska (25%) i wysoka (75%). Wyższa jakość i rozdzielczość oznaczają przedłużenie czasu transmisji, a najniższe – jego skrócenie. Domyślnie pole adresata jest puste i może przeważnie takie pozostać. Wpisanie adresata informuje tylko odbiorców dla kogo transmisja jest przeznaczona ale nie uniemożliwia odbioru wszystkim innym stacjom.

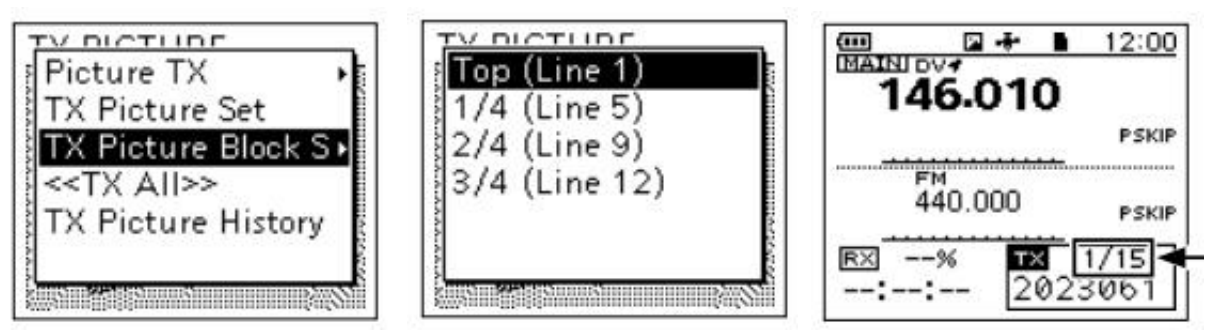

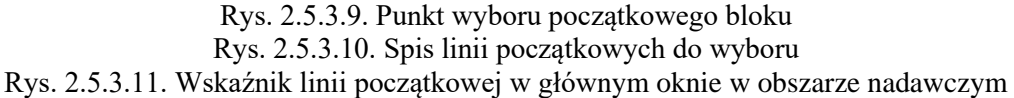

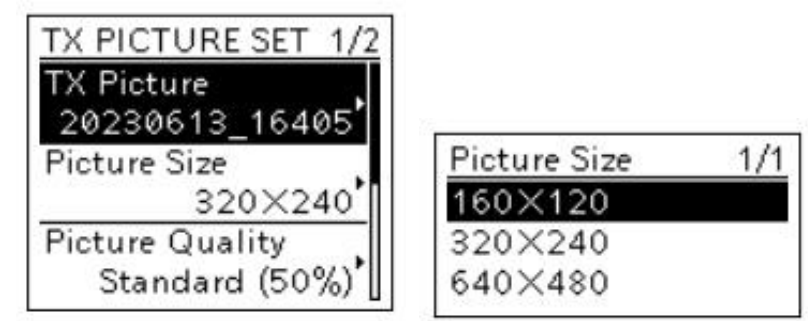

Rys. 2.5.3.12. Okno nadawcze zawiera punkty wyboru obrazu, rozmiarów i jakości Rys. 2.5.3.13. Możliwe rozmiary

Wywolanie archiwum odbieranych obrazów wymaga otwarcia okna obrazowego ([MENU] > **PICTURE**), wybrania w nim obszaru odbiorczego przez naciśnięcie prawej lub lewej strony przycisku wielofunkcyjnego i potwierdzenia wyboru za pomocą [ENT]. W oknie odbiorczym z rys. 2.5.3.2 można za pomoca gałki strojenia wybierać obrazy zapisane w archiwum. Wybór potwierdza się klawiszem [ENT]. Wśród wyświetlanych informacji są numer bieżący w archiwum, rozmiary (rozdzielczość), jakość, znak nadawcy, adresat i czas odbioru. W powiązanym z nim menu kontekstowym można za pomocą punktów *Delete* albo *Delete All* skasować aktualnie wybrany obraz albo całość archiwum.

Analogicznie po wybraniu w oknie obrazowym strefy nadawczej i potwierdzeniu klawiszem [ENT] można w oknie nadawanych obrazów wybrać gałką stronenie obraz z archiwum nadawczego i po potwierdzeniu wyboru jak zwykle za pomocą klawisza [ENT] odczytać w oknie informacyjnym numer bieżący w archiwum, rozmiary (rozdzielczość), jakość, znak nadawcy, adresata i czas nadania.

Menu kontekstowe pozwala na powtórną transmisję ("Retransmit"), powiększenie obrazu na wyświetlaczu ("Zoom Picture"), skasowanie bieżącego obrazu ("Delete") albo skasowanie całej zawartości archiwum ("Delete All"). Niemożliwe jest skasowanie obrazu przeznaczonego do retransmisji albo aktualnie nadawanego.

# **3. Reflektory D-STAR**

Reflektory są serwerami dostępnymi internetowo lub poprzez sieć Hamnetu, stanowiącymi cenne uzupełnienie sieci składającej się początkowo tylko ze stacji przemiennikowych. Retransmitują one sygnały otrzymane od jednego z połączonych z nimi korespondentów i stacji przemiennikowych do wszystkich innych – oczywiście tylko do połączonych z nimi. Występuje tutaj coś w rodzaju odbijania informacji i stąd wzięła się nazwa reflektorów. Reflektory sieci cyfrowych udostępniają użytkownikom mniejszą lub większą liczbę kółeczek konferencyjnych zwanych także modułami lub grupami rozmówców (ang. *room*; niem. lp. *der Konferenzraum*, l.mn. *die Konferenzräume*) oznaczonych literami A – Z. Nie należy mylić tych oznaczeń z oznaczeniami pasm albo wywołaniem funkcji specjalnych przykładowo echa, stosowanymi jako rozszerzenia znaków wywoławczych w systemie D-STAR (litery A – C lub A – E). Reflektory te pozwalają więc na prowadzenie łączności w szerszych kółeczkach czyli prowadzenie konferencji ze stacjami znajdującymi się w zasięgu wszystkich połączonych przemienników. Zwiększa to wyraźnie prawdopodobieństwo znalezienia partnera łączności bez żmudnego łączenia się z kolejnymi przemiennikami, co przyczyniło się do obecnej popularności reflektorów.

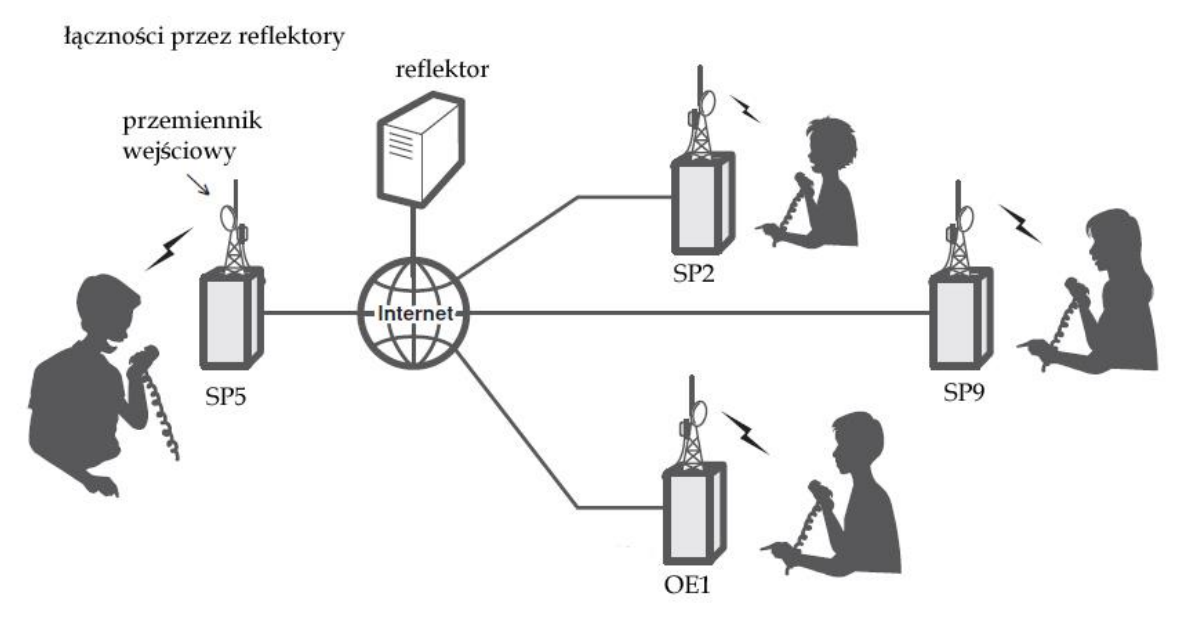

Rys. 3.1. Korzystanie z reflektorów

Niektóre z reflektorów, a dokładniej rzecz biorąc niektóre z czynnych na nich kółeczek konferencyjnych pozwalają na prowadzenie łączności skrośnych między użytkownikami różnych sieci cyfrowych D-STAR, DMR, C4FM, NXDN/IDAS, Tetra, P25 lub między jedną z tych sieci, a Echolinkiem.

Praca przez reflektory, a właściwie kółeczka skrośne wymaga zarejestrowania się użytkownika w obydwu łączonych przez nie sieciach. Bez odpowiedniej rejestracji dźwięk nie jest retransmitowany do drugiej z sieci. W szczególności oznacza to konieczność zarejestrowania się i otrzymania identyfikatora DMR albo NXDN. W sieci C4FM nie potrzeba rejestracji.

Aktualne informacje na temat reflektorów jednosystemowych lub skrośnych można znaleźć pod podanymi na końcu skryptu adresami internetowymi. Dla polskich czytelników interesujące są oczywiście reflektory polskie: REF032A – REF032D i DCS002G w sieci D-Starowej oraz 4280 i 4281 w sieci DMR. Więcej szczegółów na ten temat zawierają również skrypty nr 26, 326, 261, 262 i 34 poświęcone systemom DMR i C4FM.

Chronologicznie rzecz biorąc sieć D-Starowa została najpierw uzupełniona o reflektory *DPlus* (REFxxx), potem o reflektory *xReflector* (XRFxxx), a następnie o reflektory DCS.

Rozwiązaniem najstarszym, ale wciąż cieszącym się popularnością nie tylko w Polsce są reflektory D-Plus. Reflektory noszą oznaczenia REF001, REF002 i dysponują maksymalnie pięcioma oznaczonymi literowo kółeczkami konferencyjnymi. Polscy krótkofalowcy korzystają głównie z reflektora REF032A – D. Kółeczko E oznacza funkcję echa. Przemienniki łączą się z nimi w protokóle REF.

Reflektory Xreflector należą do drugiej generacji reflektorów D-Starowych. Obecnie są one wyraźnie mniej rozpowszechniowe a ich liczbe ciągle się zmniejsza. Noszą one oznaczenia XRF001, XRF002 itd., a ich spis jest dostępny w witrynie *xrefl.net.* Przemienniki łączą się z nimi w protokóle Dextra.

Reflektory DCS są chronologicznie trzecim rozwiązaniem reflektorów D-Starowych. Noszą one trzycyfrowe numery (DCS001, DCS003 itd.) i są przeważnie powiązane z poszczególnymi krajami. DCS002 jest obecnie reflektorem międzynarodowym wykorzystywanym przez wiele krajów. Każdy z reflektorów dysponuje maksymalnie 26 kółeczkami przypisanymi do poszczególnych krajów lub grup tematycznych itp. Kółeczka te są oznaczone łacińskimi literami od A do Z. Kółeczko oznaczone literą Z oznacza przeważnie serwer echa przydatny we wszelkiego rodzaju próbach i pomiarach natomiast kółeczka oznaczone literą A są przeznaczone do łączności ogólnoświatowych. Dla łączności skrośnych lub innych eksperymentalnych przeznaczone są najczęściej kółeczka oznaczone jednymi z ostatnich liter alfabetu U, V, W, X, Y, ale nie jest to żelazną regułą, a zakres usług jest różny na poszczególnych reflektorach. Spis reflektorów jest dostępny w witrynie *xreflector.net*. Polscy krótkofalowcy korzystają z reflektora DCS002G łączącego sieci D-STAR i DMR. Przemienniki łączą się z nimi w protokóle DCS.

Ostatnim opracowaniem w dziedzinie reflektorów są reflektory XLX. Są one dostępne w każdym z protokółów, ale nie zawsze pod własnymi oznaczeniami, a pod oznaczeniami i numerami reflektorów z jednej z grup DCs albo XRF. Reflektory XLX są w coraz większym stopniu dostępne również od strony innych sieci cyfrowych. Przemienniki łączą się z nimi wówczas również w protokóle DCS. Spis reflektorów XLX znajduje się w witrynach *ham-dstar.at/index.php/xlx-serverliste-weltweit/* lub *dcs032.xreflector.net/index.php?show=reflectors*. Wśród nich wymieniony są: polski reflektor XLX132 (*http://xlx132.dstar.radom.pl/index.php*) oferujący połączenia skrośne do grup YSF09815, DMR+ TG6, DMR BM TG260041i 6-kanałowy transkoder, toruński XLX126 – zapewniający połączenia skrośne do sieci DMR/YSF, XLX260 łączący z HBLinkiem, wielosystemowy XLX752, HBLinkowy XLX778, a także austriacki XLX232 (DCS009). Jego moduł A służy do połączeń D-Starowych z Austrią, M – jest modułem skrośnym połączonym z dynamiczną grupą DMR TG110, a Y modułem skrośnym do połączeń z grupą *YSF AT C4FM Austria*. Część reflektorów XLX jest dostępna również w systemach DMR i C4FM zapewniając połączenia skrośne – w kółeczku wyznaczonym dla każdego systemu (przykładowo w kółeczku A połączenie D-STAR – DMR, w kółeczku B – D-STAR – C4FM itp.). W systemie DMR kółeczku temu jest przypisany jakiś numer grupy, a w systemie C4FM ewentualnie oznaczenie YSF z numerem, który może być różny od numeru XLX w sieci D-Starowej. Przykładowo reflektor XLX132G jest dostępny od storny DMR BM jako grupa TG260041, reflektor XLX132F od strony DMR+ – jako grupa TG6, a reflektor XLX132D – w sieci C4FM jako YSF 09815 (PL XLX132).

Ponieważ połączenia przemienników z reflektorami nie przebiegają przez ich bramki internetowe **G** użytkownicy nie zarejestrowani w sieci D-STAR przeważnie mogą również z nich korzystać. Niektore reflektory są jednak skonfigurowane tak, że nie przyjmują połączeń od niezarejestrowanych użytkowni–ków. Lepiej jest więc zarejestrować swój znak wywoławczy i uniknąć ewentualnych niespodzianek. Od czasu rozpowszechnienia się reflektorów wywołania przez przemienniki przy użyciu znaku poprzedzonego ukośną kreską ("/") i wywołania po znaku praktycznie wyszły z użycia.

# **3.1. Połączenia z reflektorami**

Wymienione powyżej oznaczenia reflektorów muszą być podawane w poleceniach połączenia z nimi. Polecenie to musi być podane tylko raz na początku sesji łączności, a na jej zakończenie należy połączenie przerwać aby umożliwić innym użytkownikom pracę w eterze zgodnie z ich zapotrzebowaniem. Praca przez reflektor, o ile połączenie z nim zostało już nawiązane, wymaga zwykłej konfiguracji adresowej jak dla połączeń we własnym obszarze. Nie uwzględnia ona w ogóle adresu reflektora jest więc w tym przypadku konfiguracją uniwersalną dla wszystkich reflektorów. Połączenie z reflektorem jest uwzględniane na poziomie bramki. Mikroprzemienniki do użytku prywatnego pozwalają przeważnie jedynie na korzystanie z reflektorów bez możliwości adresowania przemienników.

Nawiązanie połączenia z wybranym reflektorem wymaga jednorazowej transmisji z wprowadzonym do pola adresu docelowego adresem reflektora z literą "L" (ang. *link*) na ósmej pozycji.

Przykładowo dla nawiązania połączenia z reflektorem REF032 konieczna jest następująca zawartość pól adresowych (zakładamy, że stacja znajduje się w zasięgu przemiennika SR5WB):

RPT1: SR5WB **B**

RPT2: SR5WB **G**

UR: REF032A**L**.

A z modułem C reflektora REF006:

RPT1: SR5WB **B**

RPT2: SR5WB **G**

UR: REF006C**L**.

Odpowiednio dla reflektorów pozostałych systemów w poleceniach połączenia występują ich oznaczenia, przykładowo XRF014AL, DCS002GL, XLX132DL itd. Początkowo reflektory XLX były dostępne w protokółach XRF lub DCS z numerem reflektora XLX. Przykładowo dla reflektora XLX132D musiało być to wywołanie XRF132DL albo DCS132DL. W przypadku konfliktu numerów dla któregoś z tych protokółów można korzystać tylko z drugiego z nich. Ze względu na mniejszą liczbę reflektorów XRF najczęściej wolna jest właśnie ta możliwość.

Obecnie możliwe jest bezpośrednie adresowanie reflektorów XLX z ich numerami, a więc przykładowo XLX132DL itd. Połączenia w pozostałych dwóch protokołach przeważnie jednak także funkcjonują.

Po otrzymaniu meldunku głosowego o nawiązaniu połączenia należy przejść do uprzednio przedstawionej konfiguracji adresowej (zawierającej w polu docelowym ciąg CQCQCQ):

RPT1: SR5WB **B**

RPT2: SR5WB **G**

UR: CQCQCQ.

W celu uniknięcia pracy przez podłączony reflektor należy w polu RPT2 wprowadzić treść NOT USE i prowadzić łączności lokalne.

Pozostawienie w polu docelowym adresu reflektora powodowałoby próby połączenia z tym samym reflektorem w trakcie każdej transmisji, co oznaczałoby zbędne obciążenie sieci i opóźnienia w łączności aż do ewentualnego pomieszania z poplątaniem.

W celu przerwania połączenia z reflektorem należy w polu adresu docelowego wprowadzić na ósmej pozycji literę "U" (ang. *unlink*) poprzedzoną siedmioma znakami odstępu, a więc: UR: \_\_\_\_\_\_\_**U**

Adresy w polach przemiennika 1 i 2 pozostają bez zmian. Również i w tym przypadku po otrzymaniu komunikatu głosowego o przerwaniu połączenia należy w miejsce litery "U" wprowadzić do pola docelowego ciąg "CQCQCQ", o ile planowane jest prowadzenie następnych łączności we własnym obszarze lub odpowiedniego innego adresu dla połączeń międzystrefowych.

Zależnie od modelu radiostacji pola RPT1, RPT2 mogą nosić osnaczenia R1, R2, Rpt1, Rpt2, pole własnego znaku MY – MyCall, My Callsign, a pole UR – Your Call.

Dla najczęściej używanych reflektorów najwygodniej jest wpisać odpowiednie polecenia połączenia i rozłączenia do pamięci radiostacji. Ich wybór wymaga tylko wywołania odpowiedniej komórki pamięci. W jednej z komórek powinna być zapisana konfiguracja CQCQCQ.

W przypadku rzadko lub tylko sporadycznie używanych reflektorów można we wszystkich nowszych modelach radiostacji skorzystać z trybu DR. W pierwszym kroku użytkownik wybiera w punkcie *Link to Reflector* pożądany reflektor ustawiając jego numer i moduł na ekranie i nadając polecenie połączenia. W drugim kroku z menu trybu DR wybierana jest pozycja *Use Reflector* (odpowiada ona zawartości CQCQCQ w polu docelowym). Do rozłączenia z reflektorem służy punkt *Unlink Reflector*.

Tryb DR wymaga jednak wykonania kilku kroków dlatego też wygodniej zapisać często używane kombinacje w pamięci.

## **3.1.1. Wywołanie DTMF**

Początkowy sposób łączenia się z reflektorami polegający na podaniu w polu adresu docelowego radiostacji (UR) oznaczenia reflektora, kółeczka i litery "L" na 8 pozycji, np. **DCS002GL** albo **REF032CL** został uzupełniony o możliwość wywoływania ich na pomocą poleceń DTMF.

Dla reflektorów DCS polecenie zawiera na początku literę "D" (znak "D" na klawiaturze DTMF, następnie numer reflektora w postaci kolejnych cyfr bez poprzedzających je zer oraz dla kółeczek A – D odpowiednie litery na klawiaturze DTMF, a dla wszystkich pozostałych dwucyfrowy numer litery w alfabecie (E = 05, F = 06 itd.). Numer litery może być oczywiście podawany także dla liter "A" – "D". Przykładowo dla połączenia z reflektorem DCS002G konieczny jest kod DTMF **D207**. Dla rozłączenia z reflektorem przewidziany jest znak krzyżyka "#", a do odpytania stanu połączenia – cyfra "**0**".

Polecenia połączenia z reflektorami REFxxx tworzone są na identycznych zasadach, ale są poprzedzone znakiem gwiazdki "\*" zamiast litery "D", przykładowo \*32C dla reflektora REF032C. Dla reflektorów XRF nie są one poprzedzone żadnym znakiem, przykładowo **55A** lub **5501** dla reflektora XRF055A albo też są poprzedzone literą "B". Dla reflektorów XLX polecenie rozpoczyna się od litery A, po której następuje numer i litera oznaczająca kółeczko. Dla reflektora XLX132D jest to więc ciąg **A132D** lub **A13204**.

Możliwość korzystania z poleceń DTMF jest zależna od wyposażenia i konfiguracji przemienników i dlatego mogą one nie być wszędzie dostępne. Przemienniki mogą też oferować dostęp tylko do niektórych rodzajów reflektorów, przykładowo tylko do reflektorów DCS.

Ciąg dwóch gwiazdek ("\*\*") powoduje połączenie przemiennika z domyślnym reflektorem. Wiele przemienników powraca automatycznie do tego połączenia po pewnym czasie braku aktywności.

Kody do połączeń z najczęściej używanymi reflektorami wygodnie jest zapisać w pamięciach DTMF radiostacji. Sposoby wpisywania i wywoływania kodów z pamięci są opisane w rozdziale 6 skryptu i w instrukcjach obsługi radiostacji.

#### **3.1.2. Połączenia przemienników**

W identyczny sposób jak w przypadku reflektorów możliwe jest połączenie ze sobą dwóch stacji przemiennikowych:

RPT1: SR5WB **B**

RPT2: SR5WB **G**

UR: SR7UVLB**L**.

Możliwe jest połączenie ze sobą maksimum trzech przemienników. W trakcie łączności przez tak sprzężone przemienniki w polu adresu docelowego znajduje się, tak samo jak w przypadku reflektora, ciąg CQCQCQ. Pozostawienie w polu docelowym polecenia połączenia z przemiennikiem będzie powodowało zbędne obciążenie sieci, ponieważ za każdym razem podejmowana będzie ponowna (i zbędna już) próba nawiązania połączenia. Adresy w polach przemiennika 1 i 2 pozostają bez zmian.

Również i do rozłączenia służy identyczne polecenie jak dla reflektorów:

UR: \_\_\_\_\_\_\_**U**

W przypadku kółeczka obejmującego trzy przemienniki polecenie to spowoduje rozłączenie wszystkich. Alternatywnie można w poleceniu rozłączenia podać znak przemiennika:

SR7UVLB**U**

W odpowiedzi na polecenia połączenia lub rozłączenia przemienników system nadaje odpowiednie informacje głosowe: "Remote system linked" po połączeniu, "Remote system busy" – gdy połączenie nie mogło być nawiązane i "Remote system unlinked" – po ich rozłączeniu. Meldunek "Linking to..." z podaniem znaku stacji oznacza przeważnie niemożliwość połączenia zwłaszcza jeśli przez dłuższy czas nie następuje po nim żaden inny. Na niektórych przemiennikach komunikaty te są przetłumaczone na język polski (lub ogólnie rzecz biorąc na język kraju, w którym jest zainstalowany przemiennik). Możliwiość selektywnego wyboru przemienników odróżnia system D-Star od pozostałych systemów cyfrowego głosu, gdzie do wyboru są grupy rozmówców i reflektory.

Litera I na ósmej pozycji wywołuje informację o stanie połączeń przemiennnika:

UR: \_\_\_\_\_\_\_**I**

# **3.2. Zasady pracy przez reflektory i połączone ze sobą przemienniki**

Podstawową zasadą pracy przez reflektory albo korzystania z dołączonych w powyżej opisany sposób przemienników jest powrót do stanu sprzed własnej łączności (stanu wyjściowego) po jej zakończeniu czyli posprzątanie po sobie. Należy rozłączyć używane połączenie, a w miarę posiadanych wiadomości ewentualnie przywrócić połączenie najczęściej wykorzystywane na danym przemienniku, ale ten drugi krok nie jest już tak konieczny. Można go potraktować jako dodatkową grzeczność w stosunku do pozostałych kolegów.

W sytuacjach, w których przemiennik jest połączony stale lub prawie stale z innym lub z reflektorem stan ten jest często przywracany automatycznie po pewnym okresie braku aktywności, ale jest to zależne od jego konfiguracji. Przykładowo wiedeński przemiennik OE1XDS jest automatycznie łączony po 15 minutach braku aktywności z reflektorem DCS009A.

Ze względu na to, że nie zawsze polecenie rozłączenia na końcu łączności funkcjonuje jak należy (może to być przykładowo spowodowane zakłóceniami przez sygnał innej stacji lub przypadkowymi) albo, że czasami zdarza się o tym zapomnieć, dodatkowym miłym gestem może być podanie polecenia "U" także przed rozpoczęciem własnych łączności. Starajmy się ograniczyć zajętość infrastruktury sieci do niezbędnego dla własnych celów minimum, a wtedy jej reszta będzie mogła służyć w tym czasie innym.

Przepisy o radiokomunikacji amatorskiej wymagają podawania własnego znaku wywoławczego w trakcie łączności w określonych odstępach czasu, ale w odróżnieniu od analogowych łączności fonicznych w systemach D-STAR i C4FM można ich podawanie głosem ograniczyć do początku i końca łączności ponieważ znaki są i tak na początku każdej relacji wyświetlane na wyświetlaczach radiostacji. W każdym razie z podawaniem znaku głosem nie warto tutaj przesadzać o ile znak używany jest identyczny z wyświetlanym

Zasadniczo te same reguły obowiązują i w innych systemach cyfrowego dźwięku, ale w systemie DMR wyświetlane mogą być tylko identyfikatory liczbowe (dotyczy to niektórych modeli radiostacji, w wielu nowszych rozwiązaniach wyświetlane są znaki wywoławcze), a więc znaki stacji należy podawać co pewien czas, tak jak w łącznościach analogowych.

Grupy ogólnokrajowe DMR jak polska grupa 260 są zasadniczo przewidziane do wywołań i poszukiwania korespondentów. Transmisje do niej adresowane są nadawane w eter przez dużą liczbę przemienników z nią połączonych (co skutkuje m.in. większym zużyciem energii elektrycznej), a więc słyszalne praktycznie w prawie całym kraju.

Po rozpoczęciu łączności powinno się przejść na dowolnie wybraną grupę o mniejszym zasięgu (przykładowo 2609 dla Małopolski albo 26093 itd. dla grup lokalnych), a więc o mniejszej liczbie połączonych przemienników. W godzinach mniejszego ruchu łączność słyszalna w całym kraju może jednak nikomu nie przeszkadzać, a wprost przeciwnie wskazywać na aktywność stacji, zachęcać do dołączenia się i być interesująca dla większej liczby operatorów.

Oprócz stałych grup o różnych zasięgach można także korzystać z grup dynamicznych, które są połączone z przemiennikami tylko przez czas łączności i pewien dodatkowy czas po jej zakończeniu, przykładowo przez pięć lub 10 minut braku aktywności. Obaj przechodzący na grupę dynamiczną operatorzy rozpoczynają nadawanie adresowane do niej co powoduje, że tylko ich lokalne przemienniki są połączone z nią, a pozostała część infrastruktury pozostaje do dyspozycji innych stacji. Oczywiście do grupy dynamicznej może się dołączyć większa liczba stacji. Przykładem takiej grupy dynamicznej w Polsce jest grupa 2600.

W sieci D-Starowej można po nawiązaniu łączności w jednym z częściej używanych kółeczek, pełniących rolę kółeczek ogólnokrajowych (przykładowo REF032A) przejść do innego rzadziej używanego (REF032B, REF032C itd.) albo na całkiem inny reflektor – w Polsce DCS002G itd.

W czasie łączności przez sieć należy pozostawiać około 3-sekundowe odstępy między relacjami aby, uwzględniając opóźnienia w retransmisji, umożliwić włączenie się innych stacji do QSO. Na wielu przemiennikach ustawione jest też ogranicznie czasu relacji np. do 3 minut. Należy unikać

zbyt długich relacji ponieważ po tym ustalonym czasie nie są one nadawane przez przemiennik i nie

tylko, że będą musiały zostać powtórzone (przynajmniej te obcięte części), ale jeszcze w tym czasie nie ma możliwości zawiadomienia nadawcy, że mówi nadaremno.

Niektóre z kółeczek reflektorów D-Starowych albo C4FM są połączone z reflektorami innego systemu albo z grupami DMR i odwrotnie. Pozwala to na korzystanie z połączeń skrośnych łączących ze sobą dwa systemy. W trakcie przekodowywania strumieni danych może jednak dochodzić do zmian siły głosu i dlatego stacja we "własnym" systemie, tzn. w tym, w którym sama nadaje, może być słyszalna z przeciętną i możliwą do przyjęcia przez odbierających, siłą głosu, może po drugiej stronie (w drugim sprzężonym systemie) być słyszalna wyraźnie ciszej lub (co może być bardziej irytujące) wyraźnie głośniej niż stacje pracujące w tamtym systemie cyfrowego głosu. Sytuacje takie występują szczególnie na styku systemów DMR lub D-STAR z C4FM. W przeciwieństwie do obu pierwszych systmów wykorzystujących w pełni zakres dynamiki wokodera w systemie C4FM wykorzystywana jest tylko najbardziej liniowa część zakresu dynamiki. Zapewnia to wprawdzie znacznie lepszą jakość dźwięku, ale powoduje, że stacje DMR wychodzą po stronie C4FM znacznie głośniej, i nawet robią wrażenie krzyku. Z kolei stacje C4FM wychodzą ciszej i ich odbiór wymaga regulacji siły głosu albo natężania słuch.

W wielu przypadkach nadawca może sobie nawet nie zdawać z tego sprawy, albo wskutek nieznajomości tych zależności, albo nie wiedząc, że wybrana grupa lub kółeczko jest połączone z innym systemem. Spokojne zwrócenie uwagi na tą sytuację (bez zarzutów i pretensji) powinno pomóc. W najprostszym przypadku wystarczy aby operator stacji DMR-owej odsunął nieco mikrofon od ust lub mówił trochę ciszej, a w przypadku stacji C4FM – odwrotnie. Regulacja poziomu modulacji (wzmocnienia toru mikrofonowego – ang. *mic gain*) może spowodować niepotrzebne utrudnienia przy pracy w ramach "własnego" systemu. Mogą one wówczas być słyszalne znowu za cicho albo za głośno, a ciągłe ustawianie poziomu modulacji może być uciążliwe. Znacznie szybszym i niespomplikowanym rozwiązaniem jest zmiana odległości ust od mikrofonu i dopasowanie w pewnych granicach własnej siły głosu. Oczywiście jeśli to nie wystarczy pozostaje wyregulowanie poziomu modulacji, tak aby możliwe jak najlepiej spełnić wymagania obydwu sytuacji.

#### **3.3. Przemienniki D-Starowe Icoma**

Do aktualnej generacji przemienniców Icoma nalażą ID-RO2010V, ID-RP4010V i ID-RP1200VD. W odróżnieniu od przemienników pierwszej generacji nie wymagają one dodatkowego modułu sterującego ID-RP2C, ale są one z nim kompatybilne. Są one przystosowane do pracy mieszanej w systemie cyfrowego głosu D-STAR i transmisji analogowej FM. Przemiennik na pasmo 23 cm może pracować również w trybie szybkiej transmisji danych – DD, ale wymaga wówczas bezpośredniego połączenia z serwerem bramki sieci. W sytuacjach, w których lokalny dostęp do internetu jest niemożliwy albo trudny można je wyposażyć w moduł LTE typu UX-262 posiadający dwie szczeliny dla modułów telefonicznych SIM. Dzięki modułowi LTE możliwe jest też szybkie uruchomienie przemienników w sytuacjach kryzysowych.

W trybie mieszanym przemiennik odbiera zarówno sygnały D-Starowe jak i FM i retransmituje je tą samą emisją (tak jak przemienniki C4FM firmy Yaesu). Rozwiązanie to jest szczególnie przydatne w fazie przechodzenia z sieci analogowej na cyfrową. W pracy analogowej przemieniki pozwalają na korzystanie z tonów CTCSS, kodów DTCS i tonu wywoławczego 1750 Hz. Oczywiście możliwe jest uatawienie tylko jednej z emisji: Dstarowej albo FM.

Moce nadajników w pasmach 2 m i 70 cm wynoszą 25 W albo 2,5 W, a w paśmie 23 cm – 10 W albo 1 W. Przemienniki pozwalają na transmisje komuikatów itp. trwających nawet 60 minut. Odbiornik przemienników ID-RO2010V i ID-RP4010V pracują z bezpośrednią przemianą analogowo-cyfrową, a ID-RP1200VD posiada dodatkowy konwerter (stopień przemiany) częstotliwości.

Do konfiguracji przemienników służy program ID-RP3.

# **4. Szybka transmisja danych w trybie DD**

W paśmie 23 cm i w wyższych D-Star daje możliwość szybkiej transmisji danych z przepustowością 128 kb/s. Jest to szybkość maksymalna, a rzeczywista może się różnić od niej w zależności od bieżących warunków (może ona być nawet zbliżona do połowy szybkości maksymalnej i wynosić 7 – 8 kB/s). Sygnał danych zajmuje pasmo w przybliżeniu 300 kHz. Transmitowane mogą być dowolne dane komputerowe, w tym także zakodowane cyfrowo sygnały głosu albo obrazy. Możliwa jest też wymiana plików komputerowych, zdalny dostęp do komputera korespondenta albo korzystnie z jego serwera http. Należy zwrócić uwagę na to, że dane nie są zaszyfrowane i mogą być odczytane przez wszsytkich. Nie należy więc przekazywać tą drogą danych wrażliwych. Z uwagi na bezpieczeństwo danych na PC warto wybrać i udostępnić do użytku dla korespondentów jedynie specjalnie przeznaczony do tegu celu katalog, a nie całą zawartość dysku. Transmisja danych odbywa się simpleksowo lub półdupleksowo. Podobnie jak w systemie transmisji głosu w pasmach 2 m i 70 cm do wyboru są łączności przez przemienniki albo bezpośrednie. Oczywiście muszą być to specjalne przemienniki dostosowane do transmisji danych z tą przepustowością – ID-RP1200VD, a nie przemienniki dla sygnałów cyfrowego głosu. ID-RP1200VD jest przemiennikiem nowej generacji, nie wymaga on użycia modułu sterującego jak model poprzedni, może być poza tym użyty jako przemiennik głosowy D-STAR i jako przemiennik analogowy FM. Dodatkowy moduł LTE typu UX-262 umożliwia bezprzewodowy dostęp do Internetu. Ze względu na to, że obecnie w Polsce nie ma żadnego przemiennika tego rodzaju ograniczymy się do omówienia łączności bezpośrednich. Z dostępnych na rynku modeli radiostacji na transmisję danych w paśmie 23 cm pozwala IC-9700. Transmisją danych w trybie DD w pasmach 23 cm i wyższych dysponuje też najnowsza radiostacja IC-905 pokrywająca pasma do 6 cm włącznie, a z dodatkowym modułem transwertera także pasmo 3 cm (10 GHz). Dla pasm powyżej 23 cm nie ma obecnie rozwiązań przemienników DD i możliwa jest tylko transmisja bezpośrednia. Transmisję DD oferuje także od dawna już nie produkowany, ale ciągle używany, model ID-1 dla pasma 23 cm.

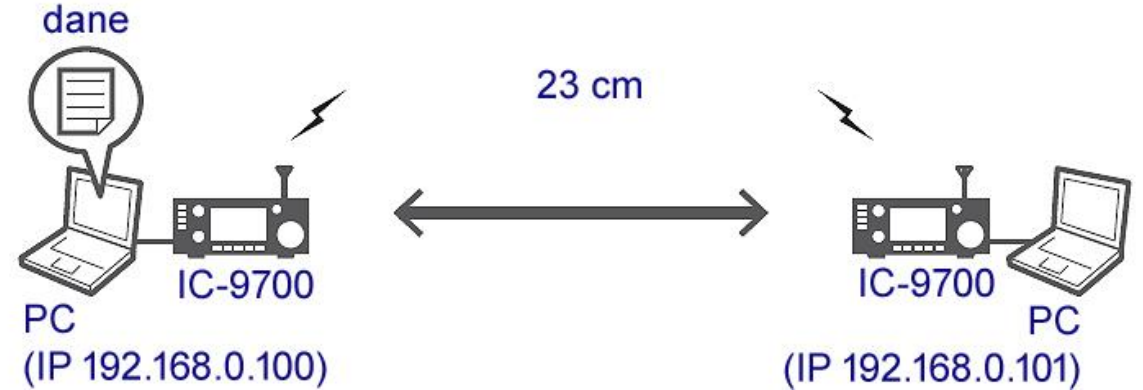

Rys. 4.1. Bezpośrednia transmisja danych. Radiostacja jest połączona z komputerem za pomocą kabla ethernetowego. Zalecane jest wyłączenie wszystkich pozostałych połączeń sieciowych komputera dla uniknięcia ewentualnych konfliktów

Dla łączności bezpośrednich w paśmie 23 cm przeznaczone są kanały 1255,000, 1255,500 i 1254,500 MHz. Zarówno łączności bezpośrednie jak i za pośrednictwem przemieników odbywają się w trybie simpleksowym. W łącznościach przemiennikowych w konfiguracji kanału należy wybrać transmisję simpleksową przez przemienniki – RPS, a w łącznościach bezpośrednich – zwykły simpleks.

W łącznościach bezpośrednich operatorzy stacji muszą przypisać im stałe i jednoznaczne adresy IP. Zalecane są adresy z niepublicznych serii 192.168.0.100 i kolejnych, 192.168.100.100 i kolejnych albo 10.0.0.x. W początkowym okresie w związku z małą liczbą potencjalnie zainteresowanych stacji uzgodnienia w tej sprawie nie powinny przysparzać problemów. Adresy te są przyznawane komputerom połączonym z radiostacjami i dokomuje się w panelu sterowania w punkcie dotyczącym sieci. W przypadku łączności przemiennikowych adres z krótkofalarskiej serii 44 jest przyznawany przez DHCP przemiennika. Maska sieci jest równa 255.255.255.0.

Trochę myląca może być możliwość przyznania adresów IP radiostacjom, ale dotyczy to zdalnego sterowania przez lokalną sieć albo przez internet, a nie łączności DD.

Po połączeniu radiostacji z komputerem rozpoczęcie transmisji wymaga wyłączenia blokady "TX INHIBIT". Do włączania i wyłączania blokady służy klawisz "TRANSMIT" na przedniej ściance IC-9700. Transmitowane dane nie są zaszyfrowane i są dostępne dla wszystkich. Należy wziąć to pod uwagę w trakcie łączności.

W punkcie SET > DV/DD Set > **DD Packet Output** należy nastawić transmisję wszystkich rodzajów pakietów ("All").

Konieczne jest podanie własnego znaku wywoławczego, który może różnić się od używanego w transmisji głosu. Znak podawany jest w menu SET > My Station > **My Call Sign (DD)**. Jako dodatek do znaku po ukośnej kresce można przykładowo podać DD, ale nie jest to konieczne.

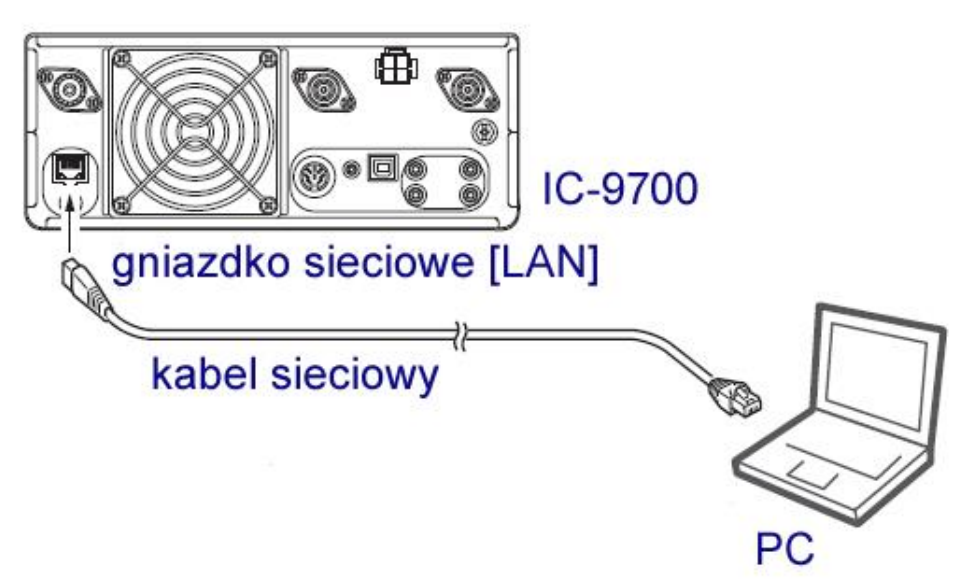

Rys. 4.2. Połączenie komputera z radiostacją. Kabel sieciowy należy zakupić oddzielnie. Konieczne może być też wyposażenie komputera w złącze LAN jeśli nie posiada on go standardowo

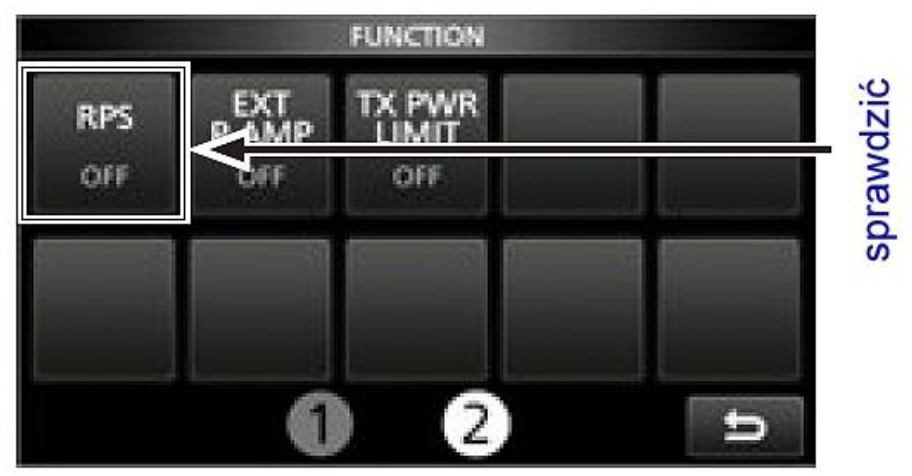

Rys. 4.3. Ustawienie trybu simpleksowego w oknie konfiguracji IC-9700. Naciskanie pola RPS powoduje naprzemienne włączanie i wyłączanie trybu pracy przez przekaźnik simpleksowy

Po naciśnięciu przycisku "Function" i wybraniu drugiej strony na wskaźniku należy sprawdzić i ewentualnie wyłączyć tryb dla przekaźnika simpleksowego (RPS). Oczywiście należy ustawić pożądaną częstotliwość pracy w paśmie 23 cm.

W oknie menu (2) > **CS** należy znak docelowy CQCQCQ w linii "UR:" zastąpić przez znak wywoławczy korespondenta (rys. 4.4 i 4.5). W oknie z rysunku 4.5 należy wybrać znak korespondenta i następnie zamknąć okno naciskając kilkakrotnie strzałkę powrotu. Na zakończenie konieczne jest wyłączenie blokady nadawania "TX INHIBIT" przez naciśnięcie klawisza "TRANSMIT".

Użytkownik jest informowany o przebiegu transmisji za pomocą symbolu monitora ze strzałkami obok niego. Strzałka pomarańczowa oznacza odbiór danych i przekazywanie ich do komputera, a zielona – nadawanie danych do korespondenta.

W radiostacji ID-1 najwygodniej jest dokonać ustawień w programie sterującym ID-1. Krótki kabelek z wtyczką ethernetową, wystający z obudowy wymaga podłączenia przedłużacza.

Po zakończeniu konfiguracji dobrze jest sprawdzić połączenie za pomocą poleceń *ping* podawanego z okna wiersza poleceń.

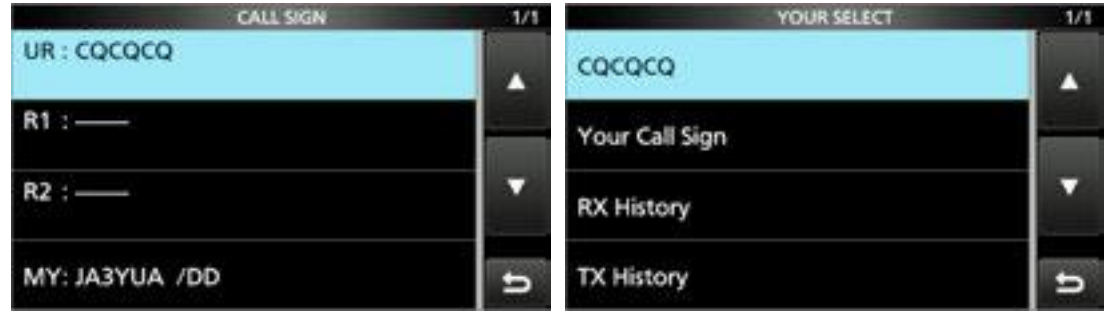

Rys. 4.4. Dotknięcie linii UR Rys. 4.5. Dotknięcie linii "Zour Call Sign"

Do zdalnego dostępu do komputera korespondenta można użyć programu "AnyDesk" w trybie połączenia indywidualnego P2P lub innego podobnego. Program jest dostępny bezpłatnie (dla celów prywatnych) w Internecie pod adresem *anydesk.com*. W oprogramowaniu zapory przeciwwłamaniowej (ang. *firewall*) należy pozwolić na dostęp przez "AnyDesk" albo też wyłączyć zaporę całkowicie na czas łączności radiowej. Jest to jeszcze jeden powód dla wyłączenia wszystkich pozostałych sieciowych połączeń komputera ze światem zewnętrznym (LAN, WLAN). *AnyDesk* jest dostępny również dla innych systemów operacyjnych, a nie tylko dla Windows. W trakcie transmisji obaj korespondenci powinni korzystać z katalogów udostępnionych do użytku zewnętrznego, a po jej zakończeniu warto dla bezpieczeństwa włączyć blokadę nadawania "TX INHIBIT" naciskając klawisz "TRANSMIT".

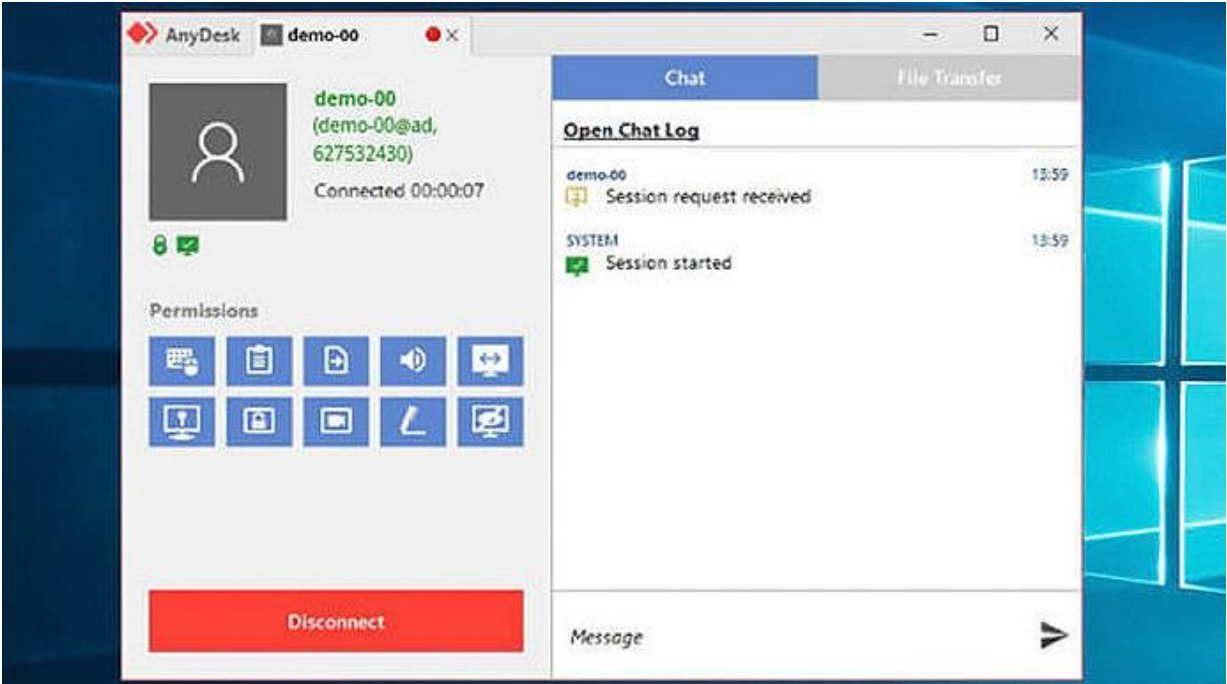

Rys. 4.6. Okno programu "AnyDesk"

# **5. Tryb DR**

Nowsze modele radiostacji Icoma są wyposażone w tryb DR ułatwiający wybieranie reflektorów i przemienników bez konieczności zapisywania ich w pamięciach kanałowych. Może to okazać się praktyczne dla rzadziej używanych reflektorów, albo w rzadziej odwiedzanych lokalizacjach, gdzie zapis w pamięciach kanałowych się nie opłaca. Oczywiście można korzystać z trybu DR stale i zawsze, jest to sprawa uznania i przyzwyczajenia użytkowników. Autor woli jednak zapisać najczęściej używane polecenia połączeń w pamięciach kanałowych. Praca w systemie D-STAR, niezależnie od trybu, wymaga wpisania do radiostacji własnego znaku wywoławczego w polu MY. W ID-52, IC-705 i pozostałych najnowszych modelach znak wprowadza się w [MENU] > SET > My Station > **My Call Sign**. Dla wszystkich rodzajów łączności poza lokalnymi bezpośrednimi i przez lokany przemiennik konieczne jest zarejestrowanie znaku w sieci D-Starowej.

Praca w trybie DR wymaga pobrania do radiostacji spisu przemienników – *Repeater List*. Ogólną listę przeznaczoną dla użytkowników na całym świecie można pobrać z witryny Icoma Japan, ale dokładniejsze spisy przemienników z własnego kraju lepiej poszukiwać w witrynach krajowych. Należy wybierać spisy dla posiadanego modelu radiostacji. Pojemność pamięci dla spisu jest ograniczona w zależności od modelu do kilkuset lub maksymalnie do 2500 pozycji. Dlatego też warto usunąć wszystkie (zdaniem użytkownika) niepotrzebne i najprawdopodobniej nie przewidziane do używania w najbliższym czasie wpisy. Zbyt obszerna lista utrudnia też utrzymanie jej w aktualnym stanie, a spisy nieaktualne nie są zbyt wiele warte. Radykalnym pociągnięciem może być ograniczenie spisu do okolic własnego miejsca zamieszkania i okolic, w których użytkownik przebywa najczęściej – czyli do potencjalnie najczęściej wykorzystywanych przemienników. Przed wyjazdem na urlop można uzupełnić go o przemienniki w tym rejonie. Ograniczenie to ułatwia systematyczne aktualizowanie spisu. Spisy mogą zawierać też przemienniki FM. Niezależnie od tego opłaca się dopisać do nich dane własnego mikroprzemiennika lub mikroprzemienników. Gotowy (lub zaktualizowany) spis najwygodniej jest wpisać do radiostacji przez komputer lub przenieść na module pamięci. Niewielkie zmiany można wprowadzić wprawdzie bezpośrednio w radiostacji ale i to jest dosyć uciążliwe.

Po zapisaniu spisu w module pamięci (w katalogu *IC-9700/csv/RptList* lub *ID-52/csv/RptList* itd.) i przeniesieniu go do radiostacji należy pobrać go z modułu w następujący sposób: [MENU] > SD Card > Import/Export >Import > **Repeater List** i wybrać plik.

#### **5.1. ID-52, ID-50 i ID-51**

Wywołanie trybu DR następuje po dłuższym (ponad jednosekundowym) naciśnięciu pozycji DR na środkowym przycisku wielofunkcyjnym.

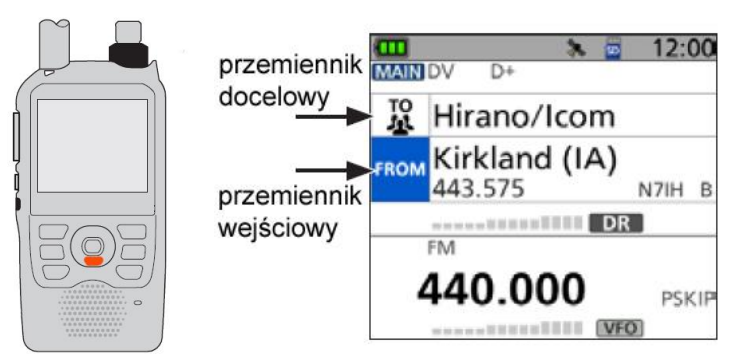

Rys. 5.1.1. Przycisk wielofunkcyjny Rys 5.1.2. Przykład okna DR

W celu wybrania pola "From" (przemiennika wejściowego) lub pola "To" (przemiennika docelowego) należy nacisnąć przycisk wielofunkcyjny odpowiednio u góry lub u dołu, tak jak w przypadku wybierania punktów w menu. Do potwierdzania wyboru sluży jak zawsze przycisk środkowy (ENT). Poruszanie znacznika w prawo lub w lewo następuje odpowiednio po naciśnięciu prawej lub lewej strony przycisku wielofunkcyjnego.

Tryb DR pozwala na prowadzenie łączności lokalnych przez przemiennik podany w polu "From", łączności przez sieć (za pośrednictwem przemiennika podanego w polu "To") i łączności bezpośrednich bez użycia przemiennika – simpleksowych.

W przypadku łączności bezpośrednich należy wybrać częstotliwość pracy w sposób podany na ilustracji 5.1.3 (wszystkie przykłady pochodzą z instrukcji fabrycznej ID-52):

pole FROM > punkt Repeater List > grupa > **częstotliwość**.

Sposób uzupełnienia lub zmiany częstotliwości simpleksowych:

[MENU] > MEMORY > **Repeater List**.

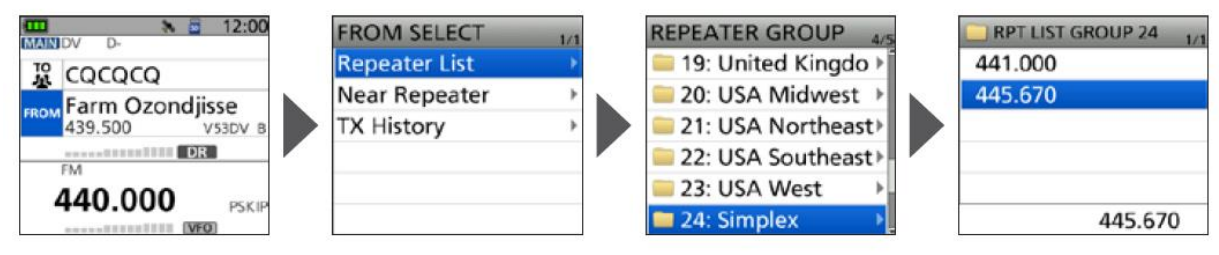

Rys. 5.1.3. Wybór częstotliwości bezpośredniej

Łączności bezpośrednie można prowadzić także w trybie VFO po dostrojeniu do pożądanej częstotliwości pracy i wybraniu transmisji cyfrowej DV albo w trybie pamięciowym po uprzednim wpisaniu częstotliwości do jednej z pamięci kanałowych.

Dla łączności z użyciem lokalnego przemiennika należy w sposób podany na ilustracji 5.1.4 wybrać pozycje:

Pole FROM > Repeater List > grupę > **przemiennik wejściowy.**

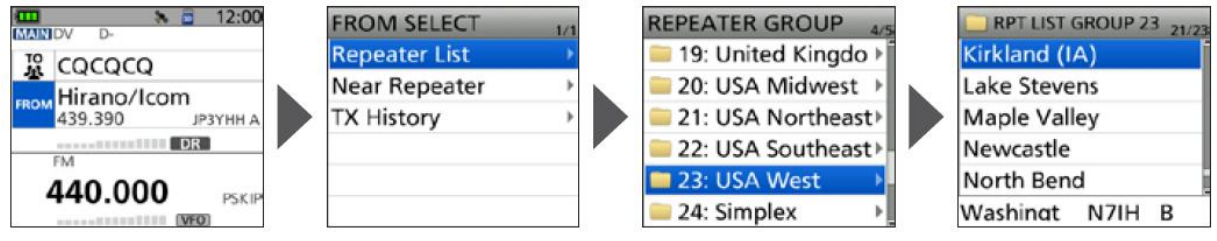

Rys. 5.1.4. Przykład wyboru przemiennika wejściowego ze spisu

Wyboru przemiennika można dokonać obracając gałkę strojenia, przez funkcję przeszukiwania DR, przez poszukiwanie najbliższego przemiennika albo z historii transmisji. Poszukiwanie najbliższego przemiennika wymaga znajomości własnej pozycji.

Następnym krokiem jest znalezienie przemiennika docelowego w sposób podany na ilustracji 5.1.5: Pole TO > łączność przez bramkę – "Gateway CQ" > grupa > **przemiennik docelowy**.

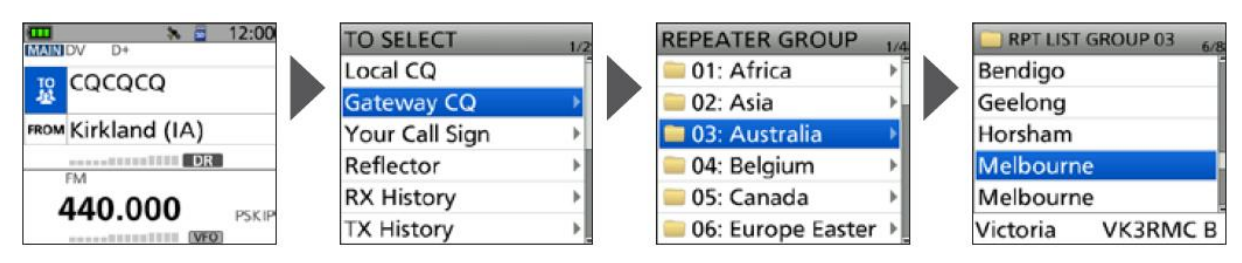

Rys. 5.1.5. Przykład wyboru przemiennika docelowego ze spisu

Po wybraniu pożądanej częstotliwości lub przemienników można przystąpić do nasłuchu i łączności. Po odebraniu którejś ze stacji na wyświetlaczu widoczny jest jej znak. Dla obejrzenia znaków wszystkich odebranych ostatnio stacji należy nacisnąć na przycisku wielofunkcyjnym pozycję "CD". Otwiera się wówczas okno "RX HISTORY". Do przeglądania zapisanych danych służą albo pozycje górna i dolna manipulatora, albo też można obracać gałkę strojenia. Przyciskanie klawisza "QUICK" powoduje otwarcie menu dalszych akcji.

Dla pola "TO" użytkownik ma do wyboru pozycje "Local QSO" – łączności bezpośrednie, "Gateway QSO" – łączności przez sieć D-Starową, "Local CO" – łączność przez lokalny przemiennik, "Your Call Sign" – łączność z wybrana stacją ze spisu "Your Call Sign", "Reflector" – łączność za pośrednictwem reflektora, "RX Hixtory i "TX History" – wybór celu ze spisów odbieranych stacji albo własnych transmisji. Ostatnie dwa punkty "Direct Input (UR)" i "Direct Input (RPT)" pozwalają na bezpośrednie wprowadzanie znaków stacji indywidualnych i przemienników.

Wybranie w okienku "TO SELECT pozycji "RX HISTORY" umożliwia wybranie dodanie znaku ze spisu ostatnio odbieranych stacji do spisu YOUR CALL SIGN (rys. 5.1.6):

– Wybór znaku ze spisu za pomocą przycisku wielofunkcyjnego (manipulatora),

– Po potwierdzeniu za pomocą przycisku środkowego (ENT) otwierane jest okienko "RX HISTORY DETAIL",

– nacisnąć klawisz "OUICK,

– W menu należy wybrać punkt "Add to Your Memory",

– Następnie należy wybrać dodany znak wywoławczy,

– Po wybraniu punktu "NAME" można wprowadzić podpis o długości do 16 znaków alfanumerycznych i na zakończenie potwierdzić za pomocą klawisza ENT,

– Po wybraniu punktu <<Add Write>> wyświetlane jest zapytanie "Add write?", które należy potwierdzić przez YES.

Po dodaniu znaku w powyższy sposób następuje powrót do okienka "RX HISTORY". W celu zamknięcia okienka należy nacisnąć kl;awisz MENU.

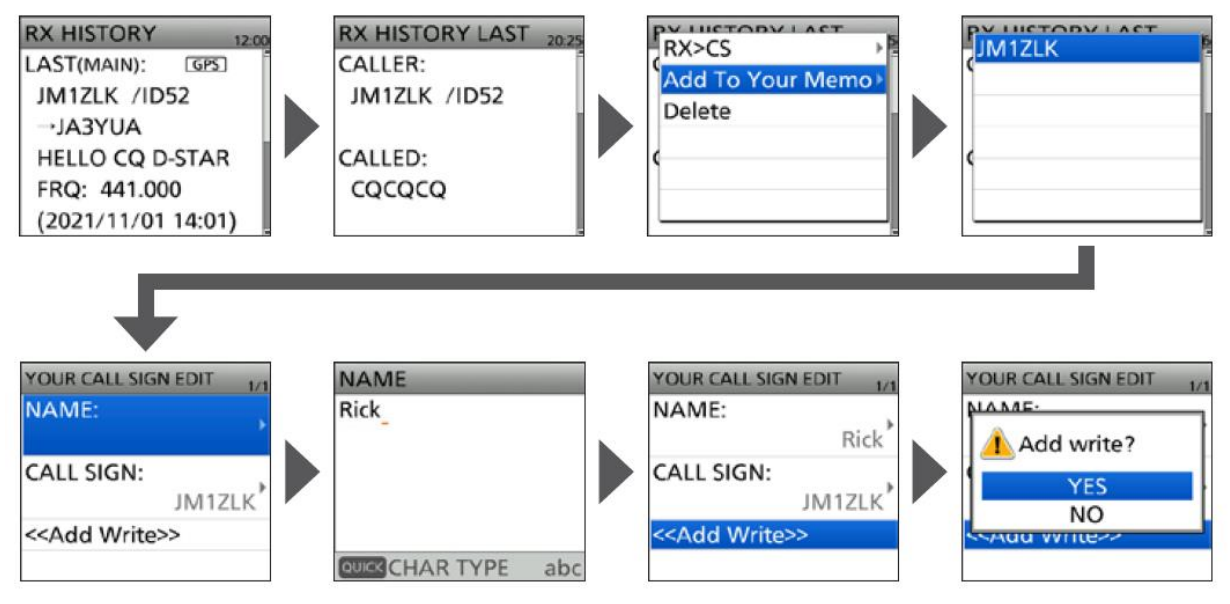

Rys. 5.1.6. Dodanie znaku ze spisu ostatnio odebranych do pamięci YOUR

Naciśnięcie górnej części przycisku wielofunkcyjnego "RX -> CS" przez co najmniej sekundę powoduje przejęcie znaku odbieranej stacji (przemiennika) do spisu YOUR CALL SIGN) dzięki czemu można od razu nadać odpowiedź. Jeżeli pożądane jest przejęcie w ten sposób znaku z historii odbioru należy przytrzymać "RX -> CX" i obracając gałkę strojenia wybrać jeden z wcześniejszych spisów.

W punkcie menu ""[RX -> CS] Key" możliwa jest zmiana funkcji, tak, że zamiast przejmowania znaku do pola docelowego wyświetlany jest spis ostanio odbieranych stacji:

#### MENU > SET > DV Set > **[RX -> CS] Key**

Punkt RX -> CS SPEECH pozwala na wyłączenie głosowej zapowiedzi znaków.

Dla łączności prowadzonyh tylko w zasięgu lokalnego przemiennika zamiast przez przemienniki dostępne w sieci należy wybrać przemiennik wejściowy ("FROM") jak na rysunku 5.1.4. Następnie należy przejść do pola "TO" i wybrać z okienka celów pozycje "LOCAL CO".

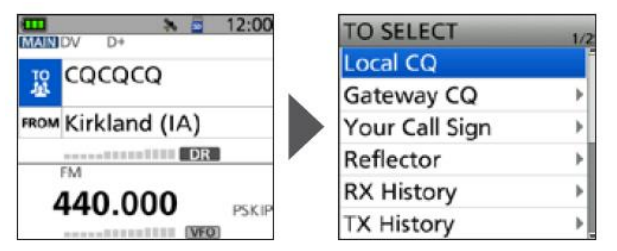

Rys. 5.1.7. Wybór celu dla łączności lokalnych przez przemiennik

Dla wywołania konkretnej stacji należy wybrać przemiennik wejściowy ("FROM") w sposób powyżej opisany, a dla pola "TO" wybrać znak stacji ze spisu YOUR CALL SIGN (rys. 1.5.8).

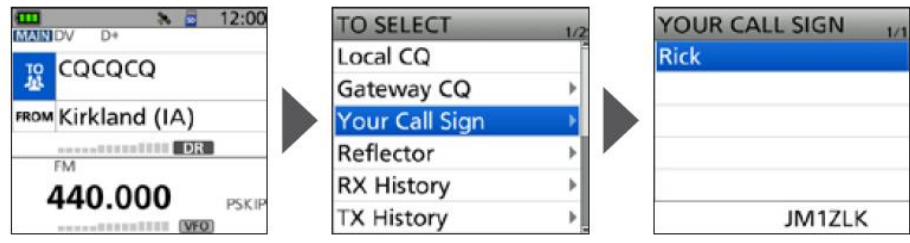

Rys. 1.5.8. Wybór wywoływanej stacji ze spisu YOUR CALL SIGN

Przed rozpoczęciem pracy przez reflektor przeważnie konieczne jest rozłączenie przemiennika z reflektorem poprzednio używanym. Jeżeli jest to ten sam reflektor, z którego korzystała poprzednia stacja rozłączenie i ponowne połączenie z reflektorem jest zbędne. Znaczna część przemienników jest automatycznie łączona z reflektorem wybranym przez jego operatora jako domyślny. Często jest to jeden z głównych reflektorów ogólnokrajowych, przykładów w Polsce może być to dobrze znany REF032A. Również i w tym przypadku rozłączanie i ponowne łączenie z tym samym reflektorem jest tylko stratą czasu. W każdym innym przypadku dzięki zakończeniu połączenia z dotychczasowym reflektorem QSO nie jest niepotrzebnie transmitowane dla zbyt szerokiego kręgu słuchaczy. W celu przerwania połączenia należy do pola celu "TO" wprowadzić literę U na ósmej pozycji za pomocą punktu "Unlink Reflector" (rys. 5.1.9):

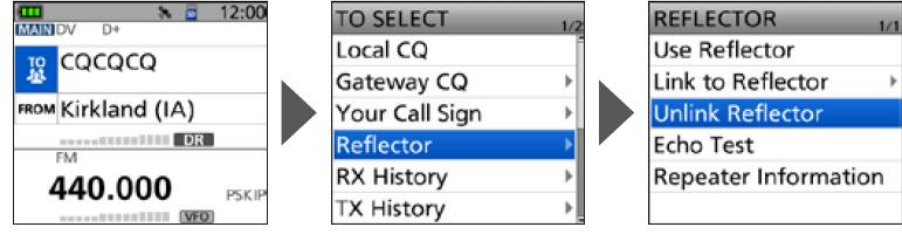

Rys. 5.1.9. Rozłączenie reflektora

Następnym krokiem w łącznościach przez reflektory jest połączenie lokalnego przemiennika z wybranym reflektorem. Należy kolejno (patrz rys. 5.1.10):

- $-$  przejść na pole "TO",
- $-$  wybrać punkt "Reflector",
- $-$  wybrać punkt "Link to reflector",
- wybrać punkt "Direct Input",

– wybierając w oknie poszczególne pola oznaczenia i numeru za pomocą przycisku wielofunkczyjnego i obracając gałkę strojenia ustawić typ i numer pożądanego reflektora, a następnie pożądane kółeczko. W radiostacji ID-51 możliwy jesr tylko wybór reflektorów REF, natomiast w ID-51, a także IC-705 i IC-9700 do wyboru są wszystkie rodzaje: REF, XRF, DCS i XLX. Po potwierdzeniu za pomocą środkowego klawisza ENT na ekranie widoczne jest standardowe okienko DR. W celu połączenia z reflektorem należny przejść na krótko na nadawanie (nacisnąć przycisk nadawania).

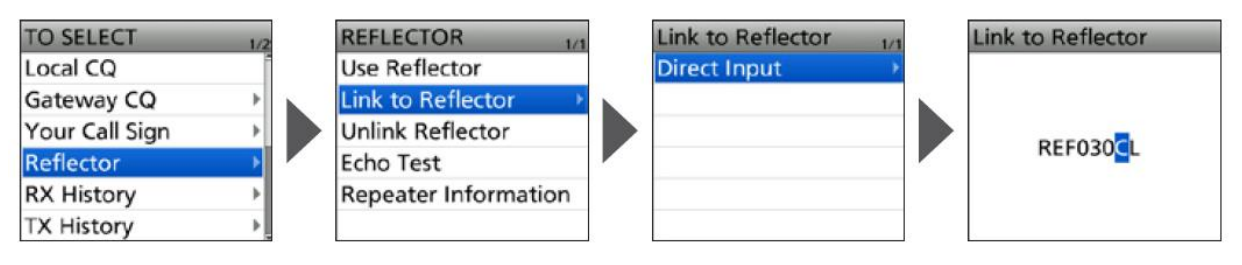

Rys. 5.1.10. Wprowadzanie reflektora przez operatora. W ID-51 możliwe są jedynie reflektory REF

Jeżeli użytkownik korzystał już poprzednio z refktorów może zamiast wprowadzania ręcznie oznaczenia reflektora i kółeczka wybrać któryś z reflektorów z historii transmisji ("TX History") jak to widać na ilustracji 5.1.11.

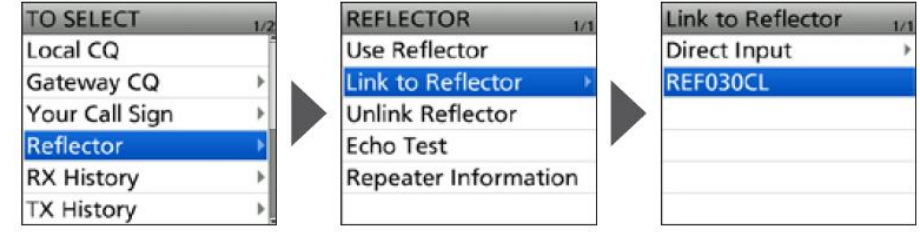

Rys. 5.1.11. Wybór reflektora ze spisu "TX History"

Po nadaniu polecenia połączenia z reflektorem u połączeniu się z nim konieczne jest wprowadzenie do pola adresu ciągu "CQCQCQ". Należy przejść do pola "TO", potem wybrać "Reflector", "Use Reflector" i następnie ciąg "CQCQCQ" (rys. 5.1.12). Następnie można już prowadzić QSO.

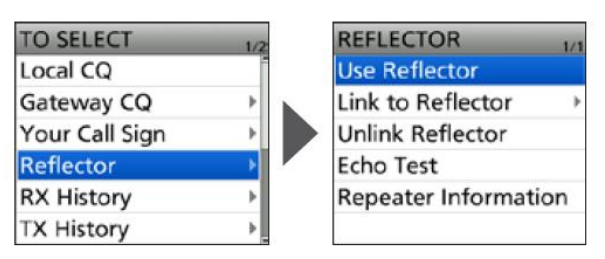

Rys. 5.1.12. Korzystanie z reflektora

Pozostałe dwa punkty "Echo Test" i "Repeater Information" służą do sprawdzenia połączenia za pomocą echa i do wywołania informacji o przemienniku. Sposób korzystania z nich jest identyczny jak w przypadku wprowadzania ciągu "CQCQCQ". Po wprowadzeniu polecenia do pola celu należy przejść na nadawanie. Skorzystanie z funkcji echa wymaga nadania krótkiej wypowiedzi, która po przejściu na odbiór zostanie nadana przez przemiennik, a w drugim przypadku przemiennik nadaje krótką informację.

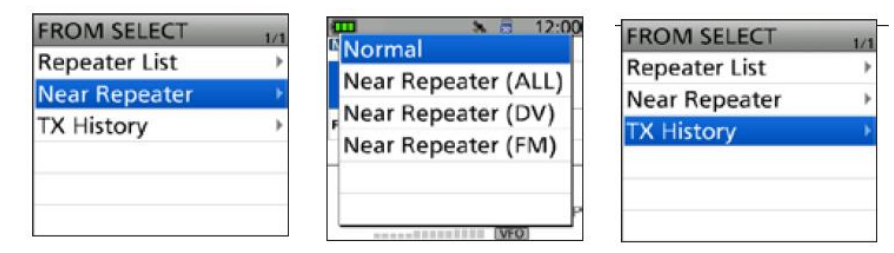

Rys. 5.1.13 Poszukiwanie bliskich przemienników

Rys. 5.1.14. Wybór rodzaju poszukiwanego przemiennika Rys. 5.1.15. Poszukiwanie przemiennika w historii transmisji

04.01.2024 95

Oprócz przedstawionego na ilustracji 5.1.3 wyboru przemiennika ze spisu "Repeater List" operator może skorzystać z poszukiwania przez DR najbliższego przemiennika cyfrowego lub analogowego. Poszukiwanie najbliższego przemiennika wymaga znajomości własnej pozycji.

Zasadniczą różnicą między ID-51 i ID-52 jest ograniczenie rodzajów reflektorów w ID-51 do REF. Okna w ID-50 i ID-51 są monochromatyczne, ale ich zawartość jest taka sama jak w ID-52.

Wyjście z trybu DR i powrót do trybu standardowego następuje po jednosekundowym przyciśnięciu pola DR na przycisku wielofunkcyjnym.

Również w radiostacjach Kenwooda TH-D74E i TH-D75E występuje tryb DR. Użytkownicy mają do dyspozycji te same funkcje i tych samych nazwach co w radiostacjach Icoma. Wygląd okien nie różni się znacząco od wyglądu w radiostacjach Icoma.

# **5.2. IC-705, IC-9700 i pokrewne**

Podane poniżej przykłady pochodzą fabrycznej instrukcji obsługi IC-705 ale okna IC-9700 wyglądają zasadniczo tak samo i sposób korzystania z nich jest identyczny. Do przejścia na tryb DR należy przez co najmniej sekundę nacisnąć klawisz DR na przedniej ściance radiostacji. Wyjście z trybu DR następuje po ponownym naciśnięciu tego klawisza przez sekundę. Analogicznie jak w modelach opisanych w poprzednim punkcie tryb ten pozwala na prowadzenie lokalnych łączności bezpośrednich (simpleksowych), łączności przez lokalny przemiennik i łączności przez sieć D-Starową. Pierwsze dwie możliwości dotyczą zarówno łączności D-Starowych jak i analogowych FM. Praca w trybie DR wymaga wpisania do pamięci IC-705 spisu przemienników ("Repeater List"). Sprawa ta jest dokładniej przedstawiona w poprzednim punkie. Łączności D-Starowe można prowadzić nie tylko w trybie DR, ale również w trybach VFO i pamięciowych. Tryb DR upraszcza wprawdzie pracę D-Starową w porównaniu z trybem VFO, ale wygodnie jest zapisać w pamięciach najczęściej używanie połączenia z reflektorami lub przemiennikami, a tryb DR stosować głównie w sytuacjach rzadziej występujących. Jest to jednak zależne od upodobań operatora stacji.

Niezależnie od wybranego trybu pracy prowadzenie łączności D-Starowych wymaga wprowadzenia do pamięci własnego znaku wywoławczego. Korzystanie z połączeń sieciowych wymaga także zarejestrowania znaku w sieci. Jest to sprawa jednorazowa i nie związana z żadnymi opłatami. Bez zarejestrowania znaku możliwe są tylko łączności simpleksowe i w zasięgu lokalnego przemiennika.

Łączności simpleksowe.

– w oknie DR należy nacisnąć pozycję FROM, następnie "Repeater List" > "Simplex" > wybrać częstotliwość ze spisu (rys. 5.2.1 – 5.2.3). Znajdujący się po prawej stronie u dołu przycisk z symbolem zagiętej strzałki jest przyciskiem powrotu (rys. 5.2.2, 5.2.4 i dalsze). Zależnie od sytuacji powrót do poprzedniego okna może wymagać jedno- lub wiekrotnego naciśnięcia przycisku.

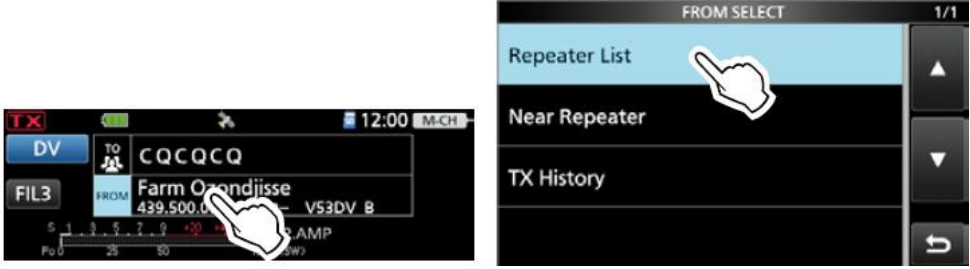

Rys. 5.2.1. Wybór linii "From" Rys. 5.2.2. Wybór spisu przemienników

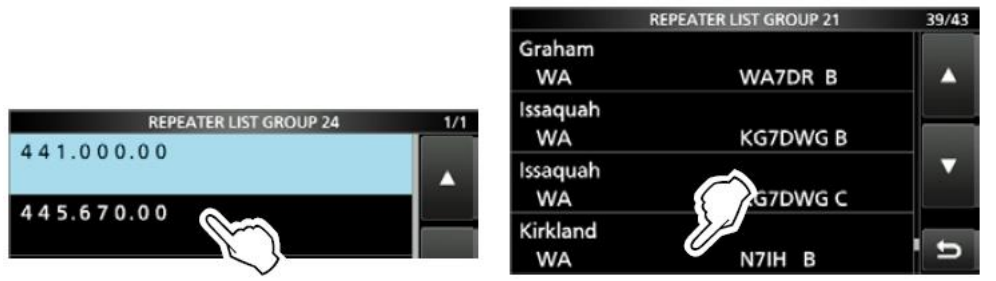

Rys. 5.2.3. Wybór częstotliwości ze spisu Rys. 5.2.4. Wybór lokalnego przemiennika

Spis częstotliwości można uzupełniać lub modyfikować w następujący sposób: [MENU] > DV MEMORY > Repeater List > **Simplex**.

Wprowadzanie przemiennika wejściowego do pola "FROM":

<sup>–</sup> należy nacisnąć linie FROM jak na rys. 5.2.1 i następnie wybrać "Repeater List" jak na rys. 5.2.2. – w oknie "Repeater Group" należy wybrać lokalny przemiennik używany przez operatora – rys. 5.2.4. Przemiennik lokalny można wybrać nie tylko w powyższy sposób ale też przy użyciu funkcji wyszukiwania najbliższego w DR albo z historii transmisji ("TX History"). W IC-9700 wybierany jest dodat-

kowo spis historii transmisji D-Starowej ("TX History (DV)"), analogowej ("TX HISTORY (FM)") albo szybkiej transmisji danych ("TX HISTORY (DD)").

Wprowadzanie przemiennika docelowego do pola "TO":

- w oknie podstawowym DR należy wybrać linię "TO" jak na rys. 5.2.5,
- $-$  następnie wybrać pozycję "Gateway CQ" jak na rys. 5.2.6,

– w oknie "Repeater Group" należy wybrać przemiennik docelowy jak na rys. 5.2.7.

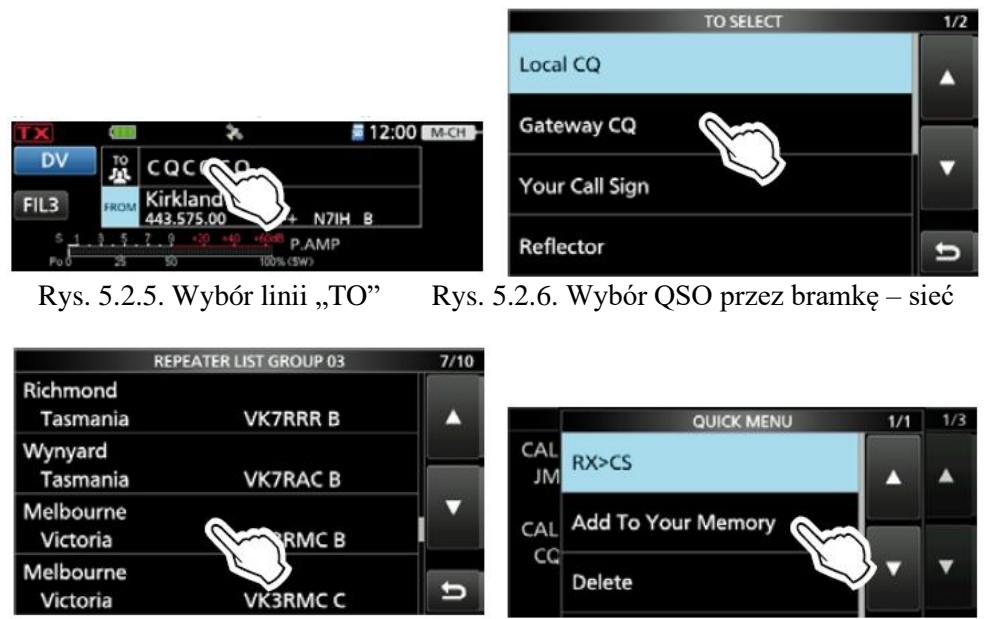

Rys. 5.2.7. Wybór przemiennika w oknie grupy Rys. 5.2.9. Przejmowanie znaku do spisu "Your Call"

Ostatnie dwie pozycje w oknie "TO SELECT": "DIRECT INPUT (UR)" i "DIRECT INPUT (RP)" pozwalają na bezpośrednie wpisywanie znaku wywoławczego stacji albo przemiennika do pola docelowego za pomocą klawiatury na wyświetlaczu. Wpisane dane należy potwierdzić przyciskiem ENT znajdującym się po prawej stronie klawiatury.

Przejmowanie znaków odebranych stacji do spisu "Your Call":

– otworzyć okno "RX HISTORY" – [MENU] > CD > wybrać wpis za pomocą głównej gałki strojenia. czestotliwość albo znak przemiennika

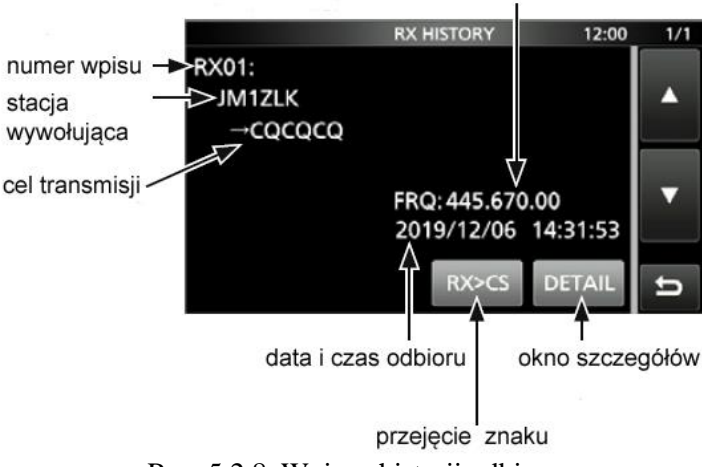

Rys. 5.2.8. Wpis w historii odbioru

– dla wybranego wpisu należy nacisnąć przycisk "Detail", a następnie klawisz "Quick" w celu wywołania dalszych informacji. – rys 5.2.9.

– następnie należy nacisnąć pozycję "Add to Your Memory" i znak odebranej stacji – rys. 5.2.10.

– po dotknięciu linii "Name" można wprowadzić na klawiaturze ekranowej podpis o długości do 16 znaków alfanumerycznych,

– następnie należy dotknąć linię <<Add write>> i potwierdzić – rys. 5.2.11 i 5.2.12.

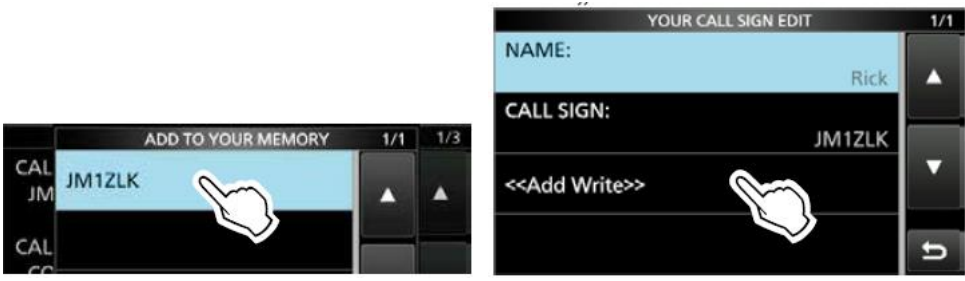

Rys. 5.2.10. Zapis Rys. 5.2.11. Dodanie do spisu

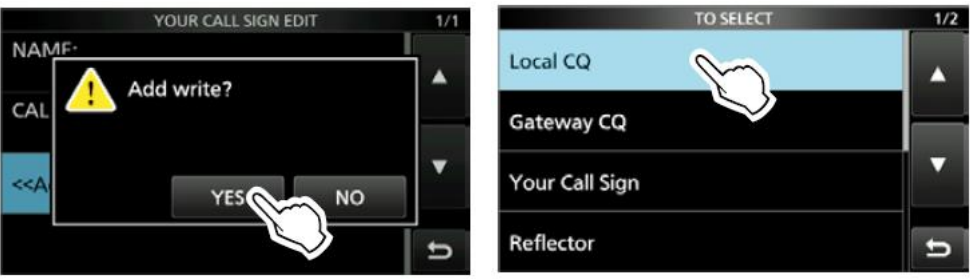

Rys. 5.2.12. Potwierdzenie Rys. 5.2.13. Lokalne łączności przez przemiennik

Przejęcie odebranego znaku o pola adresowego "UR":

– naciśnięcie klawisza [RX -> CS] przez sekundę powoduje przejęcie ostatnio odebranego znaku do pola adresu UR. Pozwala to na udzielenie bezpośredniej odpowiedzi. Przytrzymanie klawisza pozwala na wybranie gałką strojenia dowolnego innego znaku ze spisu. Funkcja SET > Function SPEECH > **RX>CS SPEECH** służy do włączania i wyłączania głosowych zapowiedzi znaków.

Prowadzenie łączności przez lokalny przemiennik wymaga wybrania linii "TO" jak na rysunku 5.2.5 i następnie linii "Local CQ" (rys. 5.2.13). W polu adresowym UR znajduje się ciąg CQCQCQ. Dla wywoła niakonkretnej stacji można podać jej znak zamiast CQCQCQ (rys. 5.2.14).

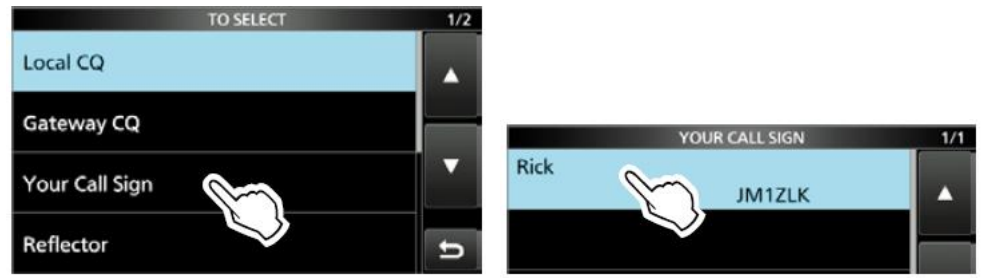

Rys. 5.2.14. Po wybraniu linii "TO" można wybrać znak stacji w pozycji "Your Call Sign" Rys. 5.2.15. Wybrany znak

Zapis ustawień DR (wybranych przemienników z linii "FROM" i "TO" do pamięci kanałowej – w tym przykładzie w kanale 00 z grupy 00):

– po wybraniu przemiennika wejściowego (linia "FROM"\_ i docelowego (linia "TO") należy nacisnąć klawisz "Quick" i dotknąć linię "Memory Write" – rys. 5.2.16 a następnie "Write to a new channel" (rys. 5.2.17). Nazwy wpisów z obu pól adresowych są wykorzystanie nazwie kanału pamięci. Jej maksymalna długość wynosi 16 znaków alfanumerycznych. Wypełniony kanał stoi do dyspozycji w trybie kanałowym – po zamknięciu okna DR przez przyciśnięcie klawisza DR przez co najmniej sekundę. Dostęp do kanału uzyskuje się przez MENU > **Memory** i obrót gałką wielofunkcyjną "Multi".

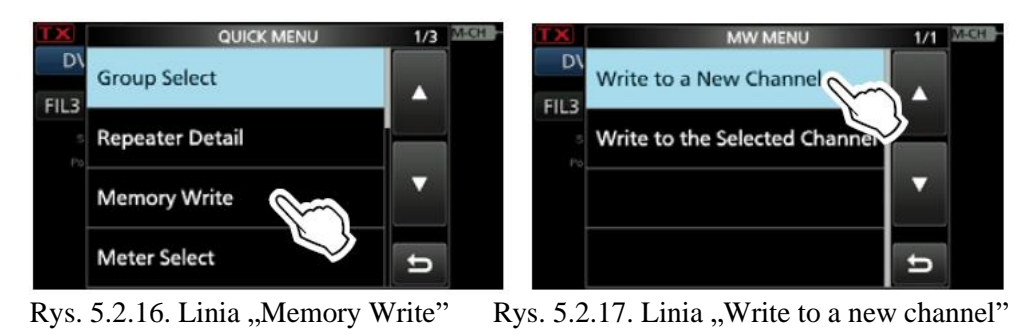

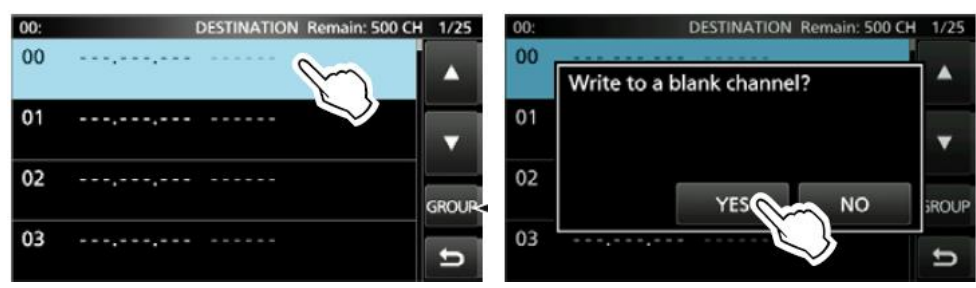

Rys. 5.2.18. Wybór kanału, przycisk GROUP służy do zmiany grupy kanałów Rys. 5.2.19. Potwierdzenie zapisu

Korzystanie z reflektorów.

Po naciśnięciu linii "TO" (rys. 5.2.5) należy w następnym oknie wybrać pozycję "Reflector" (rys. 5.2.20). Zasadniczo pierwszą czynnością przed połączeniem z pożądanym reflektorem powinno być rozłączenie z dotychczas używanym aby nie przeszkadzać innym swoimi łącznościami – rys. 5.2.21. Poowoduje to umioeszczenie w polu adresowym UR litery U na ósmej pozycji. Jeżeli przemiennik jest połączony z reflektorem pożądanym przez użytkownika rozłączenie i ponowne łączenie jest oczywiście zbędne. Przemiennik może być połączony w wyniku wcześniej prowadzonych łączności albo automatycznie jako z reflektorem domyślnym wybranym przez jego operatora.

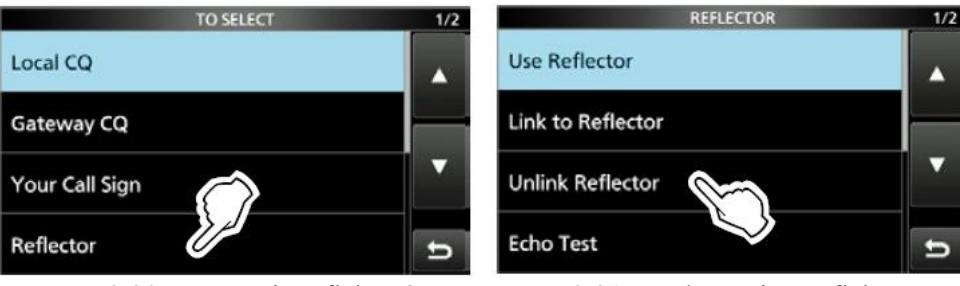

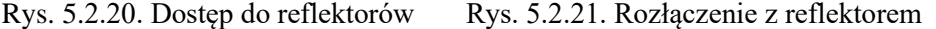

W celu połączenia się z refektorem nateży nacisnąć linię "TO" (rys. 5.2.5), wybrać pozycje "Reflector" jak na rys. 5.2.20 i następnie "Link to reflector" jak na rys. 5.2.22. W oknie wyboru reflektora można nastawić za pomocą przycisków "+" i "-" jego typ (REF, XRF, DCS itd.), numer i literę kółeczka.

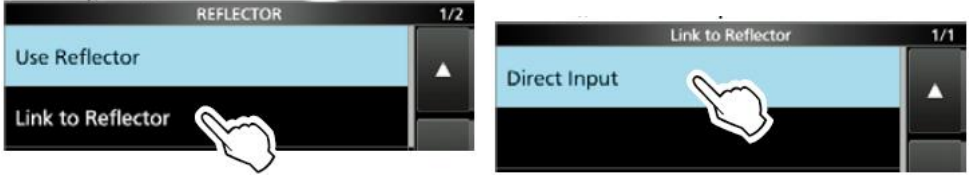

Rys. .5.2.22. Wybór połączenia z reflektorem Rys. 5.2.23. Wybór bezpośredniego wprowadzania reflektora

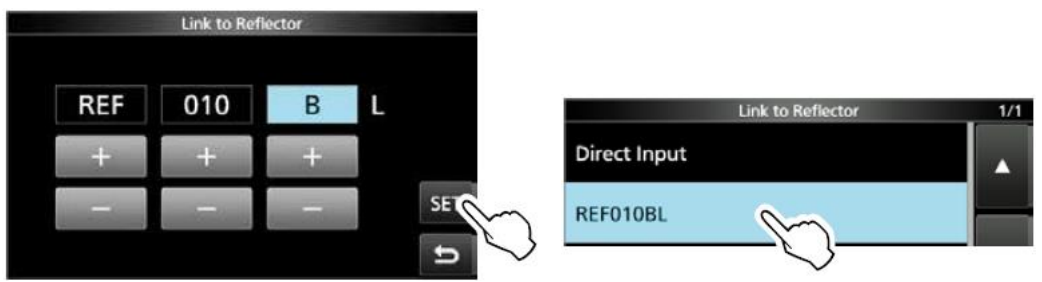

Rys. 5.2.24. Okno wyboru typu i numeru reflektora oraz kółeczka Rys. 5.2.25. Wybór reflektora z historii transmisji

W oknie "Link to reflector" (dojście w sposób pokazany na ilustracjach 5.2.20, 5.2.22) mogą znajdować się też oznaczenia wcześniej używanych reflektorów (historia transmisji). Można je wybierać zamiast bezpośredniego wprowadzania (jak na rys. 5.2.23) – patrz rys. 5.2.25.

Korzystanie z reflektora wymaga podania w polu UR ciągu CQCQCQ. Po dojściu do okna reflektorów w sposób opisany powyżej należy wybrać pozycję "Use reflector" – rys. 5.2.26. Pozycja "Echo Test" pozwala na sprawdzenie jakości połączenia przez nadanie krótkiej wypowiedzi i odsłuchanie echa. Na ósmej pozycji w polu UR umieszczana jest litera E.

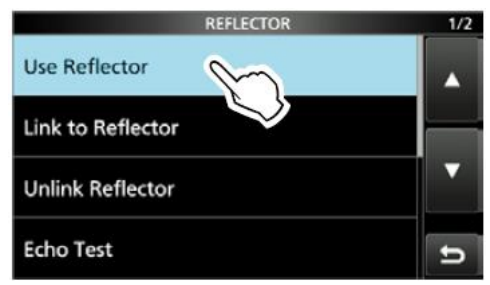

Rys. 5.2.26. Korzystanie z reflektora

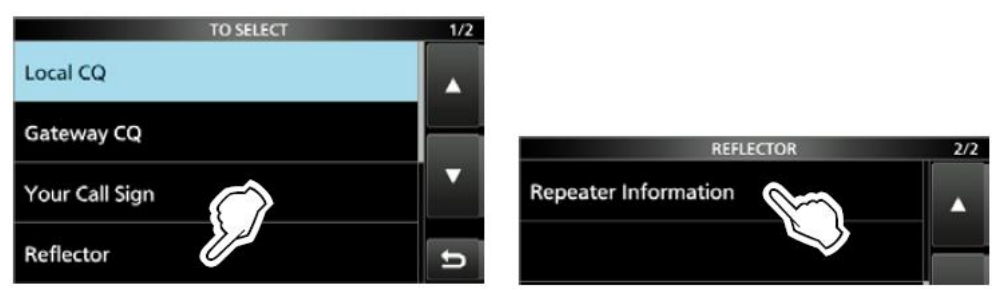

Rys 5.2.27 i 5.2.28. Wywołanie informacji od przemiennika – w polu UR umieszczana jest liter I na ósmej pozycji

Naciśnięcie pola "FROM" lub "TO" przez sekundę powoduje otwarcie menu kontekstowego, zawierającego m.in. pozycję "Detail". Umożliwia to wywołanie ewentualnych dalszych informacji o przemienniku. Ich zakres jest zależny od zawartości spisu "Repeater List".

# **5.3. Moduł pamięci SD**

Wszystkie nowsze modele radiostacji Icoma pozwalają na korzystanie z modułów mikroSD o pojemnościach 2 GB i mikroSDHC o pojemnościach 4/8/16/32 GB. Zapisywane są na nich pliki kofiguracyjne radiostacji, spisy znaków UR, spisy przemienników dla trybu DR, zarejestrowane dane pozycyjne GPS protokóły łączności, komunikaty głosowe dla automatycznej odpowiedzi, nagrania łączności, obrazy odebrane i przeznaczone do nadania, obraz powitalny radiostacji itd.

Na ilustracji 5.3.1 przedstawiona jest struktura katalogów (folderów) na modułach mikroSD na przykładzie IC-705. Jest ona identyczna dla modeli ID-52, IC-9700 itd. Główny katalog nosi nazwę zgodną z typem radiostacji.

## **Capture**

Zawiera ujęcia z ekranu w formatach PNG lub BMP.

**CSV**

Zawiera katalogi danych GPS, pamięci kanałowych, spisów przemienników i spisu "Your Call Sign". **GpsMemory**

Dane GPS w formacie CSV.

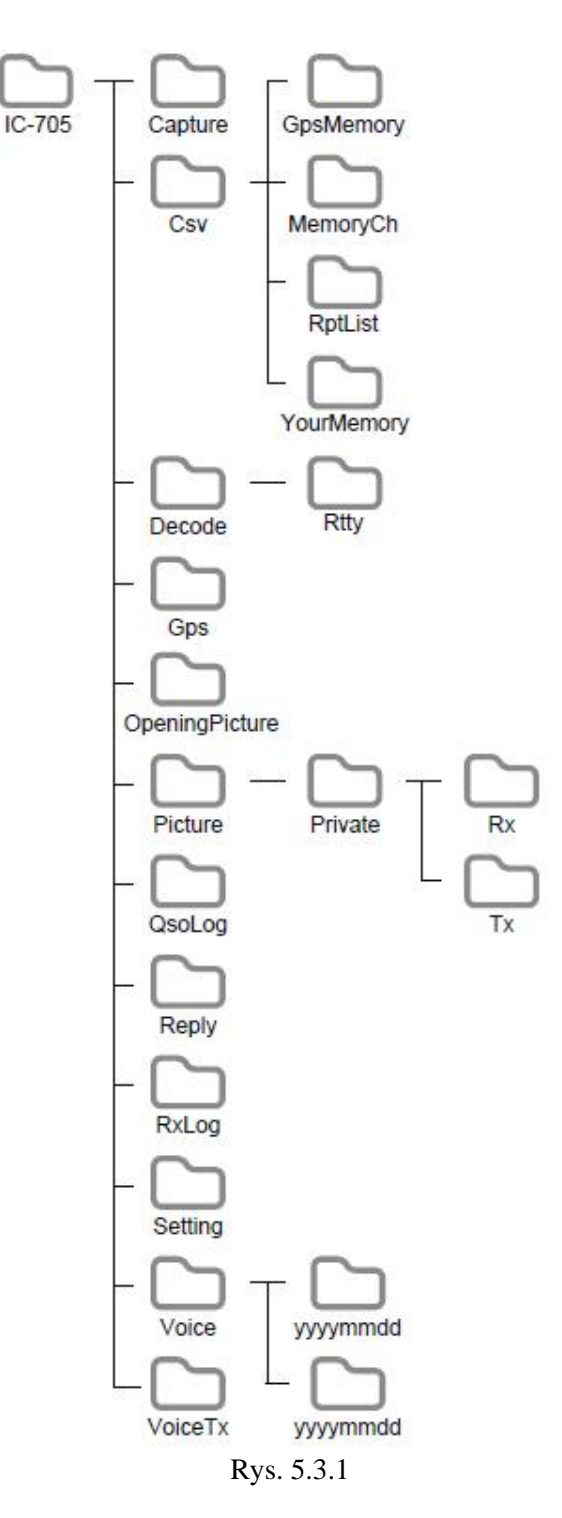

**Memory Ch** Zawartość pamięci kanałowych w formacie CSV. **RptList** Spis przemienników dla trybu DR w formacie CSV. **YourMemory**

Spis znaków stacji "Your Call Sign" w formacie CSV.

#### **Decode**

Dziennik dekodowania danych RTTY.

#### **RTTY**

Nadawane i odbierane teksty RTTY w formacie tekstowym albo HTML.

#### **GPS**

Dziennik GPS w formacie LOG.

## **OpeningPicture**

Obrazy tła startowego w formacie BMP.

#### **Picture**

Obrazy w formacie JPG dla trybu obrazowego.

# **Private**

Obrazy odebrane lub nadane (historia odbioru i transmisji).

## **RX**

Historia odbioru w fornacie DAT. Zawartość nie wyświetlana na PC.

## **TX**

Historia transmisji w formacie DAT. Zawartość nie wyświetlana na PC.

# **QSOLog**

Dziennik QSO w formacie CSV.

## **Reply**

Plik dźwiękowy w formacie WAV dla automatycznej odpowiedzi.

## **RXLog**

Dziennik odbioru w formacie CSV.

## **Setting**

Ustawienia dla radiostacii w formacie ICF.

#### **Voice**

Pliki dźwiekowe nagrań łączności w katalogach dziennych.

#### **yyyymmdd**

Nagrania w formacie WAV dla każdego dnia.

#### **VoiceTX**

Nagrania transmisji w formacie WAV.

Moduły są wkładane do przeznaczonej dla nich szczeliny, której przykrywkę należy szczelnie zamknąć dla zabezpieczenia ich przed wpływami zewnętrznymi. Przed pierwszym użyciem należy pamięć sformatować w radiostacji. Zostaje wówczas zakładana opisana wyżej struktura katalogów. Wszystkie dane znajdujące się dotychczas w pamięci są tracone bezpowrotnie w trakcie formatowania.

W celu sformatowania pamięci należy w IC-705 i pokrewnych modelach wejść do menu:

#### [MENU] > SET > **SD Card,**

nacisnąć pozycję Format (rys. 5.3.2) i potwierdzić w następnym oknie (rys. 5.3.3). Powrót do poprzednich okien zapewnia klawisz powrotu w prawym dolnym rogu okna.

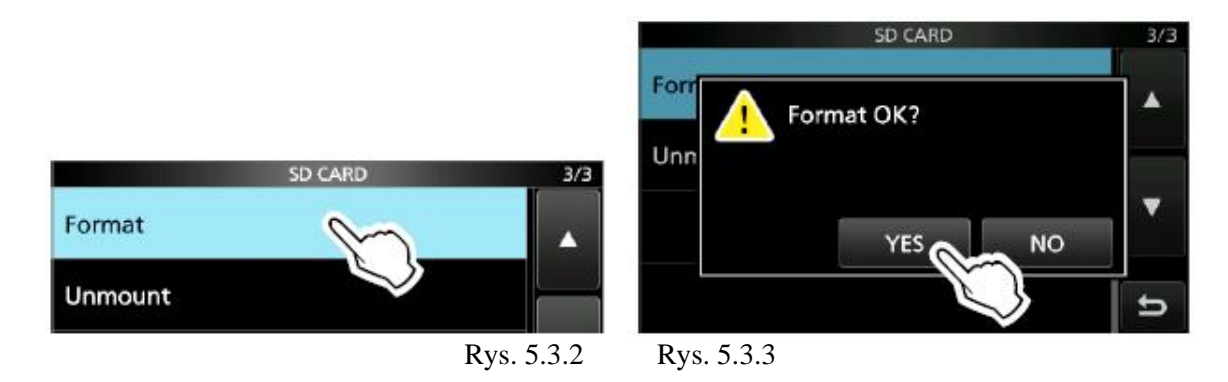

Zapis zawartości kanałów i pozostałych danych konfiguracyjnych w pamięci mikroSD wymaga przejścia w menu do punktu:

#### [MENU] > SET > SD Card > **Save Setting**.

Następnie należy nacisnąć punkt <<New File>> (rys. 5.3.4). Zakładany jest plik o nazwie typu SETRRRRMMDD\_XX zawierającej datę i kolejny numer (rys. 5.3.5). Naciśnięcie przycisku ENT na ekranie powoduje przyjęcie tej nazwy. Można też wprowadzić własną dowolną nazwę przez klawiaturę ekranową i dopiero ją potwierdzić przyciskiem ENT. Zapis danych należy na koniec potwierdzić w oknie z rysunku 5.3.6. Przycisk powrotu służy do cofnięcia się do początkowego okna.

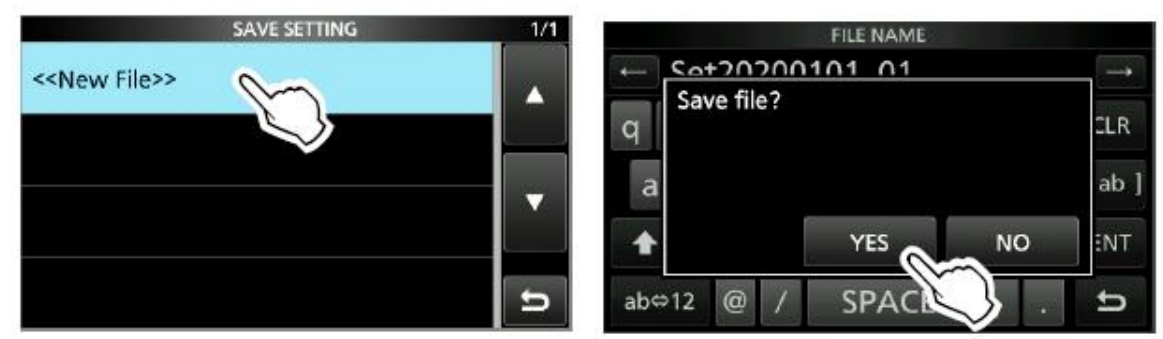

Rys. 5.3.4. Nowy plik Rys. 5.3.6. Potwierdzenie zapisu konfiguracji na mikroSD

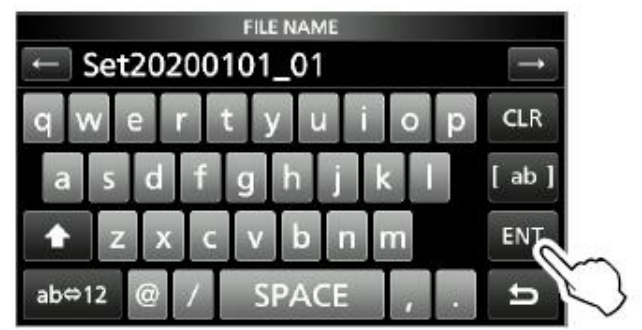

Rys. 5.3.5. Przyjęcie lub zmiana nazwy pliku

W celu pobrania danych konfiguracyjnych należy wybrać w menu punkt:

#### [MENU] > SET > SD Card > **Load Setting**

i w następnym oknie pożądany plik konfiguracyjny. Mógł on zostać utworzony na PC w programie konfiguracyjnym CS-xx (CS-705 itp.) i skopiowany do modułu pamięciowego. Dłuższe (ponad 1 sek.) naciśnięcie nazwy pliku powoduje otwarcie menu kontekstowego pozwalającego m.in. na jego skasowanie.

Przed wyjęciem pamięci mikroSD najlepiej jest wyłączyć radiostację, ale można też ją odłączyć programowo i wówczas wyjąć bez wyłączania radiostacji. W celu odłączenia programowego (wymeldowania) modułu należy przejść w menu do pozycji "SD Card":

 $[MENT] > SET > SD$  Card, nacisnąć punkt "Unmount" (rys. 5.3.7) i potwierdzić w oknie dialogowym (rys. 5.3.8).

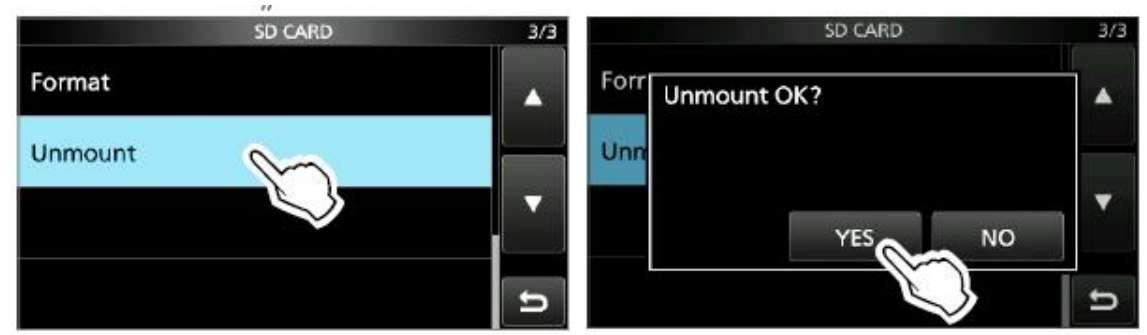

Rys. 5.3.7. Okno funkcji dla modułu mikroSD Rys. 5.3.8. Potwierdzenie

Podręczne obrazy przeznaczone do wykorzystania w łącznościach należy zapisać w module włożonym do czytnika na PC (rys. 5.3.9) i po przeniesieniu pamięci do radiostacji można korzystać z nich w trybie transmisji obrazów. Nie wymagają one wczytywania do radiostacji tak jak konfiguracja.

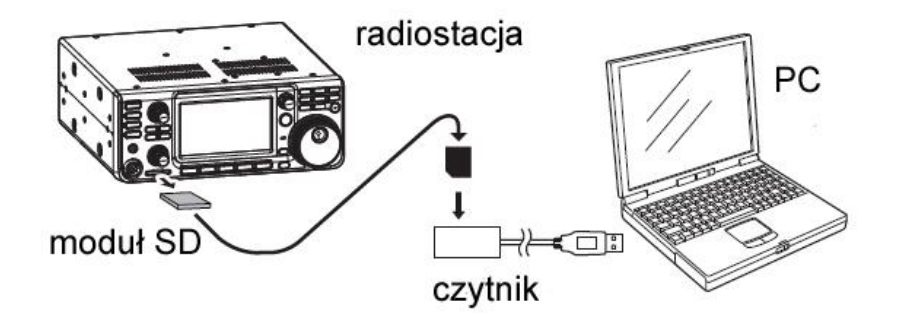

Rys. 5.3.9. Wymiana danych z PC za pośrednictwem modułu mikroSD. Na rysunku przykład dla IC-9700. W innych modelach szczelina znajduje się z boku obudowy

W ID-52 (itd.) sformatowanie modułu mikroSD wymaga przejścia w menu do punktu **Format**: [MENU] > SET > SD Card > **Format** i na koniec potwierdzić (rys. 5.3.10).

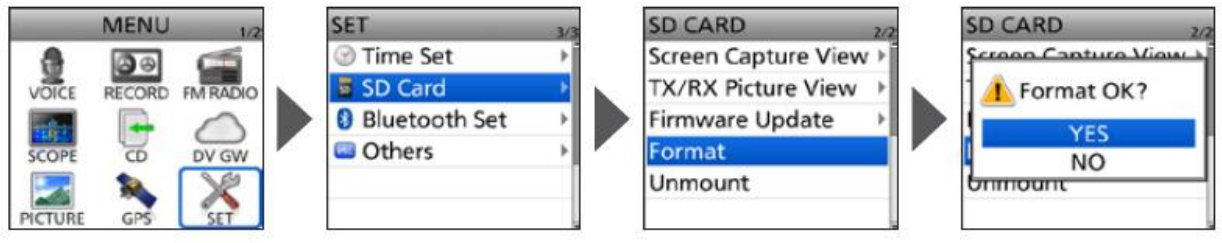

Rys. 5.3.10. Formatowanie w ID-52

W celu zapisania ustawień radiostacji na module należy w menu przejść do punktu:

[MENU] > SET > SD Card > **Save Setting**, wybrać punkt <<New File>> i w następnym podawana jest proponowana nazwa zakładanego pliku. Dla jej przyjęcia należy nacisnąć klawisz ENT na środku przycisku wielofunkcyjnego i potwierdzić w oknie dialogowym (rys. 5.3.11). W calu wyjścia z menu należy nacisnąć klawisz [MENU].

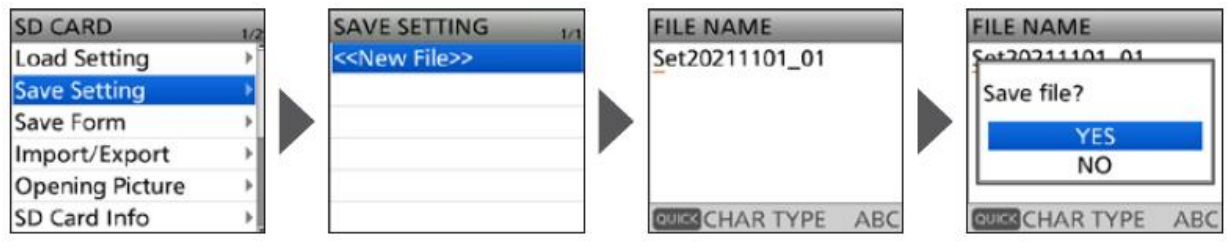

Rys. 5.3.11. Zapis danych konfiguracyjnych ID-52 na mikroSD

W celu pobrania danych konfiguracyjnych należy wybrać w menu punkt:

#### [MENU] > SET > SD Card > **Load Setting**

i w następnym oknie pożądany plik konfiguracyjny. Mógł on zostać utworzony na PC w programie konfiguracyjnym CS-xx (CS-52) i skopiowany do modułu pamięciowego.

Podręczne obrazy przeznaczone do wykorzystania w łącznościach należy zapisać w module włożonym do czytnika na PC (rys. 5.3.9) i po przeniesieniu pamięci do ID-52 można korzystać z nich w trybie transmisji obrazów. Nie wymagają one specjalnego wczytywania do radiostacji tak jak konfiguracja.

Przed wyjęciem pamięci mikroSD najlepiej jest wyłączyć radiostację, ale można też ją odłączyć programowo i wówczas wyjąć bez wyłączania radiostacji. W celu odłączenia programowego (wymeldowania) modułu należy przejść w menu do pozycji "SD Card":

[MENU] > SET > SD Card > **Unmount** i potwierdzić w oknie dialogowym (rys. 5.3.12).

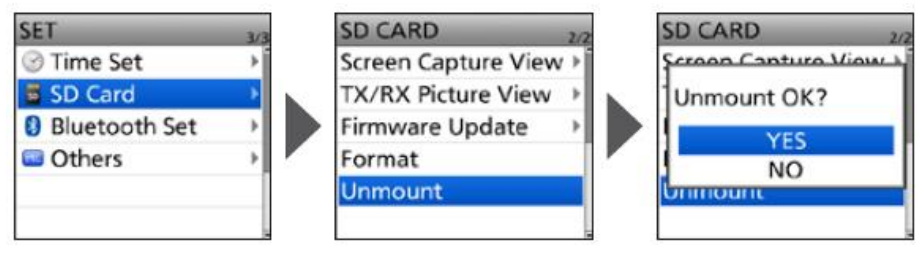

Rys. 5.3.12. Programowe odłączenie modułu mikroSD

# **6. Transmisja kodów DTMF**

W rozdziale trzecim opisano alternatywny sposób łączenia się z reflektorami polegający na nadawaniu poleceń w postaci ciągów DTMF zamiast wpisywania ich do rejestru UR (YOUR). Kody DTMF mogą być także używane do selektywnego wywoływania stacji indywidualnych w standardzie CCS7, który obecnie został prawie zapomniany. Identyfikatory CCS7 odpowiadały przeważnie identyfikatorom DMR. W przypadku radiostacji wyposażonych w klawiaturę DTMF jak np. starszego typu IC-92, IC-91 albo korzystania z mikrofonu wyposażonego w taką klawiaturę (IC-2820 itp.) sprawa jest prosta. Wystarczy po naciśnięciu przycisku nadawania naciskać na klawiaturze klawisze odpowiadające cyfrom, literom i dodatkowym znakom składającym się na polecenia połączenia, rozłączenia lub zapytania. Częściej potrzebne ciągi DTMF wygodnie jest też zapisać w pamięciach dla nich przeznaczonych. W radiostacjach nie wyposażonych w pełną klawiaturę cyfrową albo przy braku mikrofonu z takową konieczne jest zapisanie ciągów w pamięciach DTMF i ich wywoływanie do nadania. Zapisać je można albo w odpowiednim programie konfiguracyjnym CS-xx (CS-52, CS-705, CS-9700 itd.) albo (także bezpośrednio przed nadaniem) w sposób identyczny jak wprowadzanie tekstów komunikatów, własnego znaku itp. Kody DTMF w trybie transmisji analogowej FM są używane w Echolinku do nawiązania połączenia z wybranymi stacjami albo do zdalnego sterowania jakimiś urządzeniami. Każda z pamięci DTMF może być wykorzystana do dowolnego celu gdyż jej zawartość jest poprostu nadawana bez żadnych zmian i dodatków.

# **6.1. ID-52, ID-50 i ID-51**

Sposób korzystania z pamięci DTMF dla ręcznych radiostacji Icoma przedstawiono w oparciu o fabryczną instrukcję obsługi ID-52. ID-52 dysponuje 16 komórkami pamięci o długości 24 znaków (tonów).

Wprowadzenie do pamięci DTMF ciągu wymaga:

– przejścia w menu do DTMF Memory

[MENU] > SET > DTMF/T-CALL > **DTMF Memory** (rys. 6.1.1)

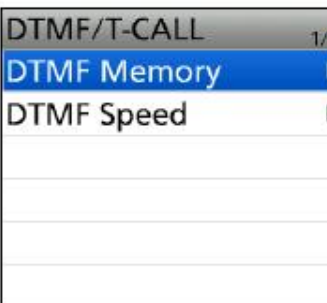

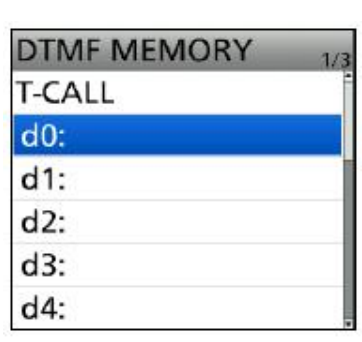

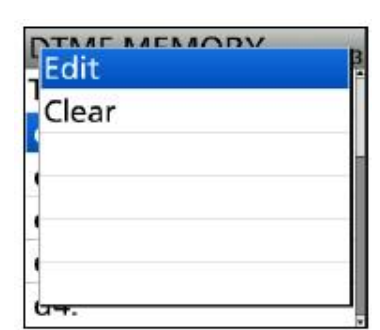

Rys. 6.1.1. Wejście do okna Rys. 6.1.2. Wybór pamięci Rys. 6.1.3. Wpisaanie kodu

– wybrania komórki pamięci DTMF (w przykładzie z rys. 6.1.2 komórki *d0*)

– naciśnięcia klawisza [QUICK] w celu otwarcia menu kontekstowego (rys. 6.1.3). Należy w nim wybrać pozycję "Edit" ("Edycja") i wprowadzić kod (w przykładzie z rys. 6.1.4 jest to kod 123456A).

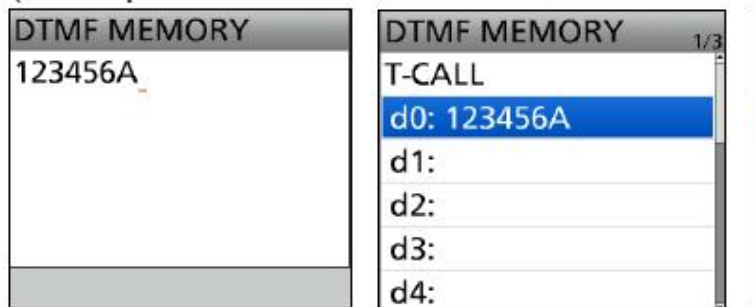

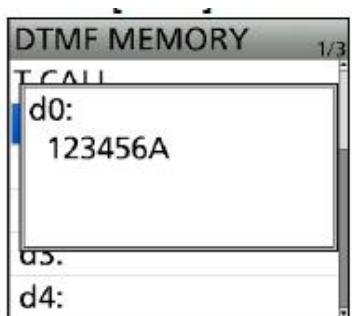

Rys. 6.1.4. Wpisany kod Rys. 6.1.5. Przeglądanie zawartości Rys. 6.1.6. Odsłuch zawartości

Potwierdzenie za pomocą (środkowego) klawisza ENT powoduje zapis danych w pamięci i powrót do okna "DTMF MEMORY" (rys. 6.1.5). Wyjście z menu wymaga naciśnięcia klawisza [MENU]. Dla skasowania wpisanego kodu DTMF należy w menu kontekstowym wybać pozycję "Clear" (rys. 6.1.3). Sprawdzenie zawartości pamięci DTMF wymaga także przejścia do okna "DTMF MEMORY":

[MENU] > SET > DTMF/T-CALL > **DTMF Memory** (rys. 6.1.1).

W spisie (rys. 6.1.5) wyświetlane są zawartości wypełnionych komórek. Nie należy naciskać klawisza ENT, a po naciśnięciu klawisza SQL otwierane jest okno zawartości wybranej komórki (rys. 6.1.6) i kod nadawany jest dźwiękowo. Opuszczenie menu następuje po naciśnięciu klawisza [MENU]. Możliwe jest też sprawdzenie zawartości pamięci przez naciśnięcie w oknie "DTMF MEMORY" klawisza [QUICK] i wybranie w menu kontekstowym pozycji "DTMF Monitor" (rys. 6.1.7).

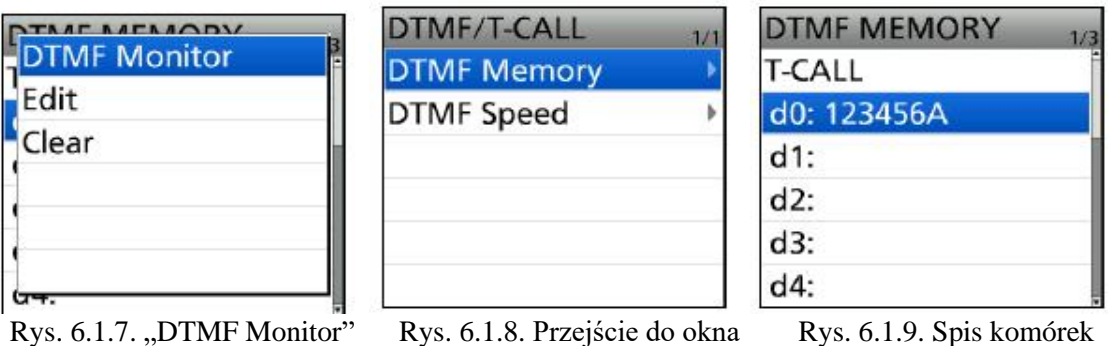

Nadanie kodu DTMF z pamięci wymaga przejścia do okna "DTMF MEMORY" – [MENU] > SET > DTMF/T-CALL > **DTMF Memory –** jak powyżej (rys. 6.1.8) i wybranie w nim pożądanej komórki (rys. 6.1.9). Wybrana komórka jest używana do czasu jej zmiany. Przed rozpoczęciem nadawania należy wyjść z menu przez naciśnięcie klawisza [MENU].

W celu nadania kodu (ciągu) DTMF należy najpierw nacisnąć klawisz nadawania i trzymając go nacisnąć klawisz SQL na bocznej ściance. Kod jest nadawany do końca nawet jeśli użytkownik przestanie przyciskać klawisz nadawania.

Zamiast opisanej procedury można w oknie nadawczo-odbiorczym nacisnąć klawisz [QUICK], wybrać w menu kontekstowym pozycję "DTMF TX" i wybrać pożądaną komórkę pamięci (rys. 1.6.10).

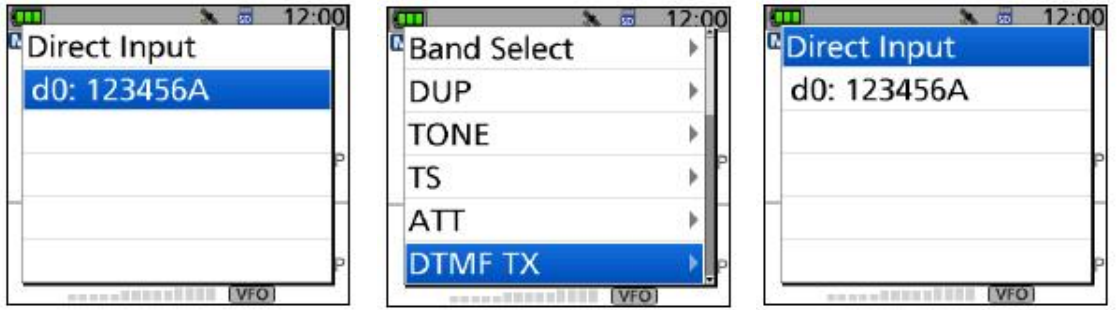

W celu wpisania na bieżąco kodu DTMF należy w wywołanym menu kontekstowym wybrać pozycję "DTMF TX" (rys. 6.1.11), następnie "Direct Input" po czym możliwe jest wpisanie kodu korzystając, z przycisku wielofunkcyjnego i gałki strojenia jak przy wprowadzaniu tekstów komunikatów i znaku wywoławczego. Obrót gałki strojenia lub przyciskanie górnej i dolnej strony przycisku wielofunkcyjnego służy do wyboru liter i cyfr, a stron prawej i lewej do zmiany pozycji w tekście. Wprowadzone dane należy potwierdzić środkowym klawiszem ENT.

Wybranie pozycji "T-CALL" w onkie "DTMF MEMORY" (rys. 6.1.5, 6.1.9) umożliwia nadanie tonu wywolawczego 1750 Hz. Po wybraniu tonu należy nacisnąć przycisk nadawania i następnie klawisz SQL na bocznej ściane – analogicznie jak przy nadawaniu kodów DTMF.

Szybkość transmisji kodów DTMF wybiera się w menu:

[MENU] > STE > DTMF/T-CALL > **DTMF Speed** (rys. 6.1.14)

Rys. 6.1.10. Transmisja kodu Rys. 6.1.11. Menu kontekstowe Rys. 6.1.12. Wybór wpisywania
A następnie w oknie "DTMF Speed" (rys. 6.1.15) długość transmisji znaku i długość przerwy między znakami w milisekundach. Domyślnie jest to 100 ms (co oznacza transmisję 5 znaków na sekundę), ale czasami korzystniejsze i zwiększające prawdopodobieństwo właściwego rozpoznania znaku są szybkości średnie. W razie wystąpienia problemów w dekodowaniu transmisji przez przemiennik najlepiej dobrać szybkość eksperymentalnie. Dłuższe czasy powoduje wprawdzie przedłużenie całej transmisji, ale nie powodują żadnych dodatkowych niekorzystnych efektów.

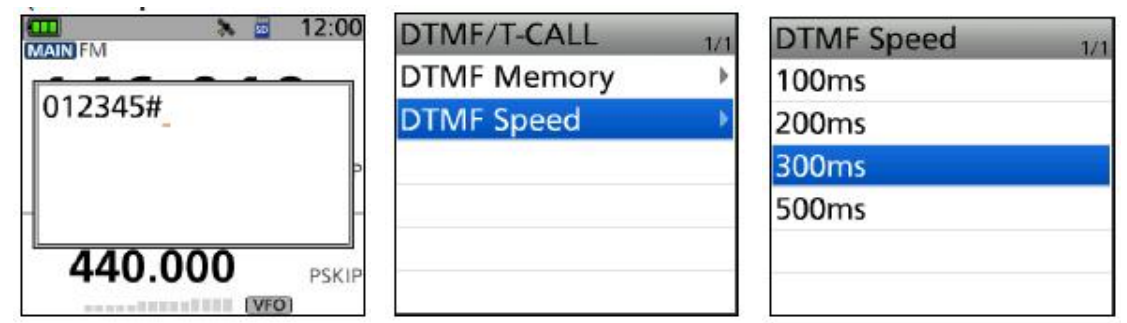

Rys. 6.1.13. Okno wpisywania......Rys. 6.1.14. Wybór okna szybkości Rys. 6.1.15. Okno szybkości

**6.2. IC-9700, IC-705 i IC-905**

Sposób korzystania z pamięci DTMF i transmisji kodów przedstawiono w oparciu o instrukcję obsługi IC-705. IC-705 dysponuje 16 komórkami pamięci o długości 24 znaków (tonów).

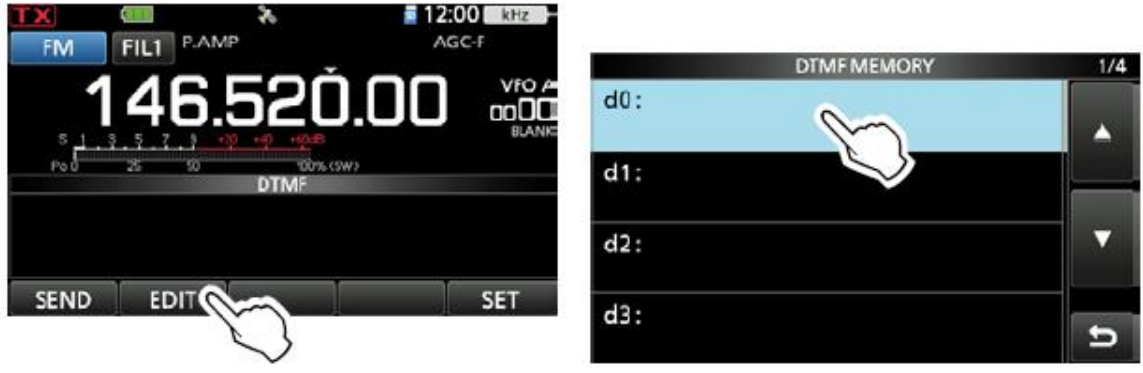

Rys. 6.2.1. Okno DTMF Rys. 6.2.2. Wybór komórki (tutaj d0)

Okno DTMF otwiera się w menu wybierając pozycję DTMF (rys. 6.2.1). Po naciśnięciu na ekranie przycisku "Edit" ("Edycja") otwierane jest okno wyboru komórki pamięci (rys. 6.2.2). Do wprowadzania ciągu DTMF służy klawiatura ekranowa (w przykładzie z rys. 6.2.3 jest to ciąg 123456A). Do potwierdzenia danych służy ekranowy przycisk ENT. Przycisk w prawym dolnym rogu z symbolem zawracającej strzałki służy do powrotu do poprzedniego okna.

| DTMF MEMORY (d0)<br>123456A |   |   |    |            |
|-----------------------------|---|---|----|------------|
|                             |   |   |    | GH.        |
|                             |   | q | g) |            |
|                             | š |   |    | $\sqrt{N}$ |
| a                           |   | ä |    |            |

Rys. 6.2.3. Klawiatura ekranowa, zakończenie przyciskiem ENT

W celu nadania kodu (ciągu) DTMF z pamięci należy w oknie DTMF nacisnąć przycisk "SEND:  $(Nadaj")$  – rys.  $6.2.4 - i$  w następnym oknie wybrać komórkę pamięci.

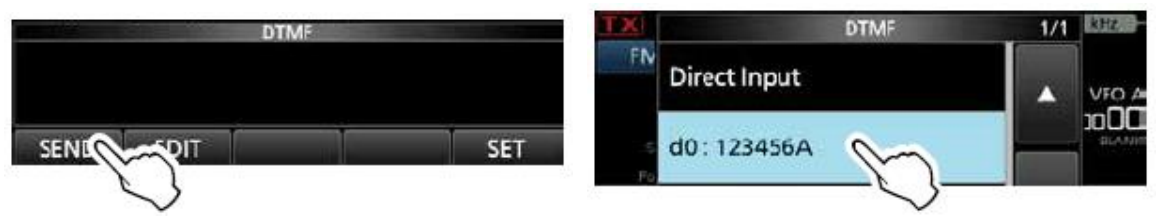

Rys. 6.2.4. Nadawanie kodu z okna DTMF w menu Rys. 6.2.5. Wybór komórki pamięci

Bezpośrednie wpisanie kodu DTMF wymaga otwarcia okna DTMF w menu i naciśnięcia w nim przycisku "SEND" ("Nadaj").

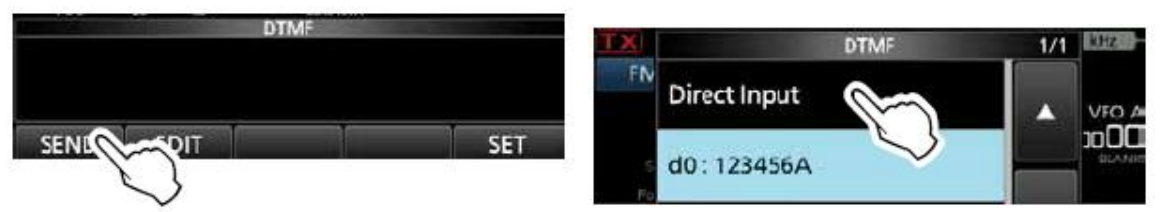

Rys. 6.2.6. Nadawanie kodu z okna DTMF w menu Rys. 6.2.7. Pozycja bezpośredniego wpisywania

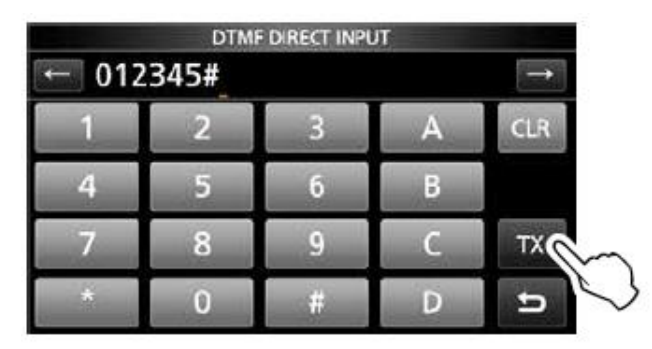

Rys. 6.2.8. Klawiatura ekranowa, zakończenie i nadanie koduprzyciskiem "TX"

Wybór szybkości transmisji wymaga otwarcia w menu okna DTMF i wybrania pozycji "DTMF Speed". W następnym oknie następuje wybranie czasu trwania transmisji znaku i przerwy między nimi w milisekundach. Przy długości 100 ms nadawanych jest pięć tonów na sekundę. W przypadku błędnego dekodowania poleceń przez przemiennik należy dobrać eksperymentalnie najlepszą szybkość.

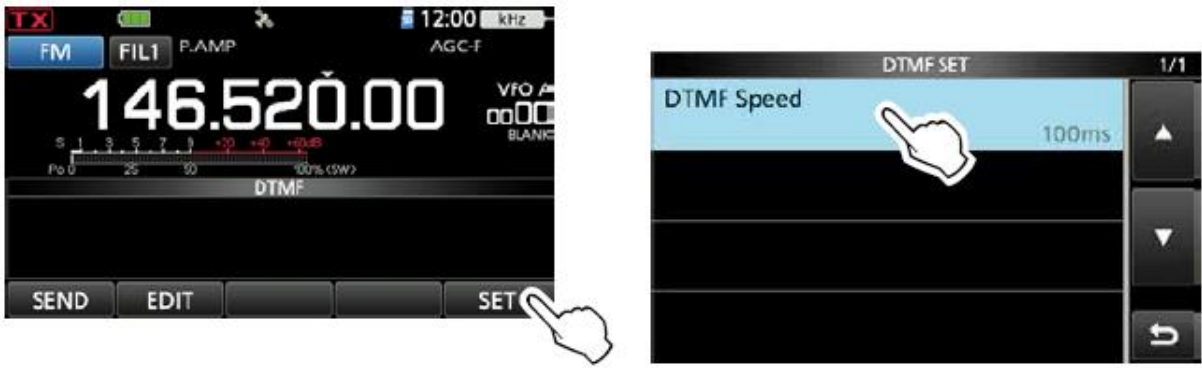

Rys. 6.2.9. Naciśnięcie przycisku "SET" Rys. 6.2.10. Pozycja zmiany szybkości transmisji

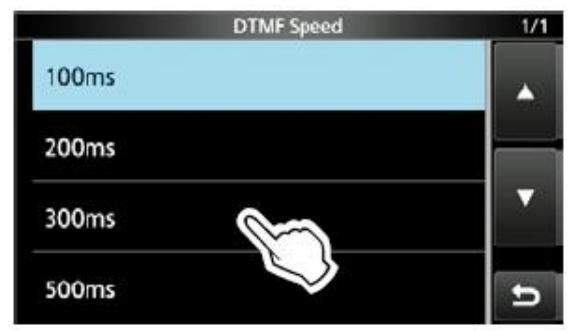

Rys. 6.2.11. Okno wyboru szybkości – przykład zmiany na 300 ms

## **7. GPS**

Poszukiwanie najbliższych przemienników w trybie DR wymaga znajomości własnej pozycji, a tą z kolei można odczytać po włączeniu odbiornika GPS lub wpisać samemu na podstawie odebranych danych albo danych pochodzących z innego źródła. Radiostacje przenośne ID-31 (Plus), ID-51 (Plus, Plus 2), ID-52 i ID-50 posiadają wbudowane odbiorniki GPS wraz z anteną, natomiast radiostacje przewoźno-domowe wymagają podłączenia anteny GPS i umieszczenia jej w dogodnym miejscu zapewniającym dobry odbiór satelitów. Starsze modele IC-91, IC-92 wymagały użycia specjalnego mikrofonu z wbudowanym odbiornikiem GPS, ale nie dysponowały one trybem DR. Po wyłączeniu odbiornika GPS użytkownicy mogą ręcznie wprowadzić współrzędne geograficzne stacji. Za każdym razem po zmianie położenia stacji konieczne jest wówczas ręczne skorygowanie współrzędnych w pamięci. Zmniejsza to jednak pobór prądu z akumulatora. Sygnały GPS synchronizują również wskazaania czasu i daty. Przy braku odbioru konieczne jest ręczne nastawiezie zegara. Dane pochodzące z odbiornika GPS można także wykorzystać w komunikatach pozycyjnych D-PRS.

### **7.1. ID-52, ID-50 i ID-51**

Podstawowe funkcje odbiornika GPS dla ręcznych radiostacji Icoma przedstawiono w oparciu o fabryczną instrukcję obsługi ID-52.

Symbol satelity w górnej linii wyświetlacza miga w czasie poszukiwania satelitów i jest stale widoczny po odebraniu sygnałów od co najmniej minimum wymaganej liczby satelitów. Zależnie od warunków odbioru czas poszukiwania może wynosić od kilku sekund do kilku minut lub nawet dłużej. Odbiór wewnątrz pojazdów i budynków z dala od okna może być niemożliwy. Należy wówczas umieścić radiostację możliwie jak najbliżej okna. Odbiornik i antena GPS znajdują się pod górną ścianką obudowy. Odbiór jest również niemożliwy w tunelach, podziemnych garażach albo w gęstych lasach.

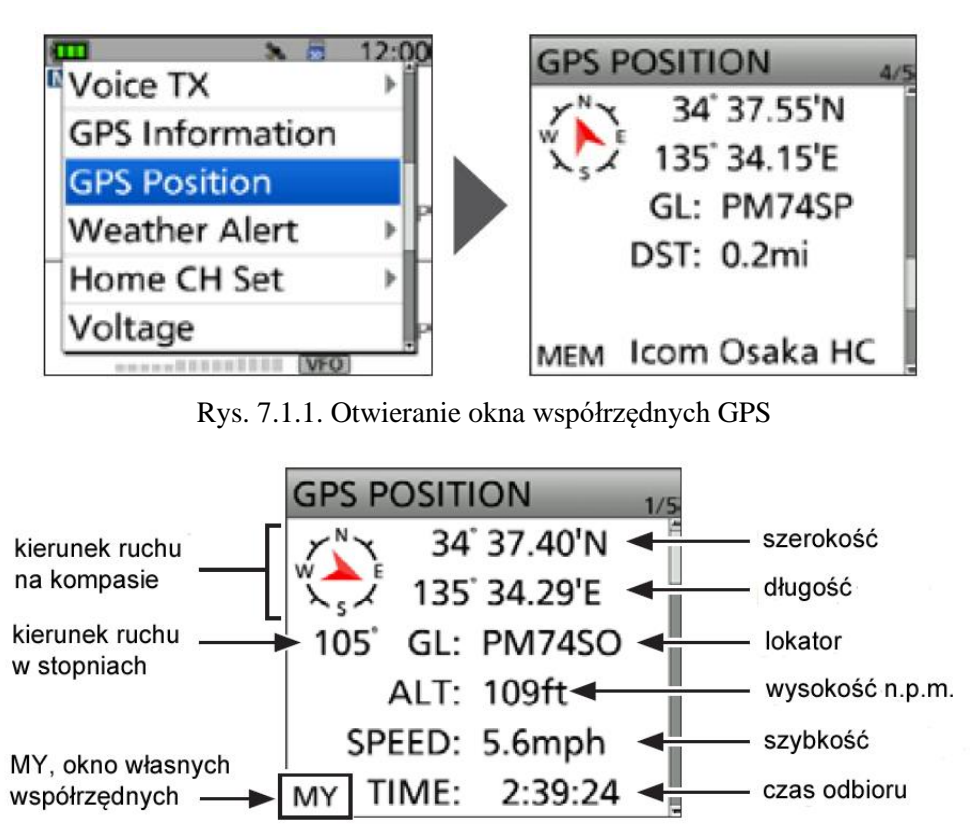

Rys. 7.1.2. Okno współrzędnych własnych

Wyświetlenie własnej pozycji jest możliwe tylko wówczas gdy zapewniony jest pewny i niezakłócony odbiór GPS. W celu jej wyświetlenia należy wywołać menu kontekstowe naciskając klawisz [QUICK] i wybierając w menu punkt "GPS Position". Otwierane jest okno współrzędnych. Do ich przeglądania służy przycisk wielofunkcyjny (naciskanie górnej lub dolnej jego części). Do wybory są okna własnej pozycji ("MY"), danych odbieranych od innych stacji ("RX"), danych zapisanych w pamięci GPS ("MEM") i alarmu GPS ("ALM"). Po naciśnięciu klawisza [CLR] następuje powrót do okna nadawczoodbiorczego.

Rejestracja współrzędnych na module mikroSD wymaga włożenia go do szczeliny w radiostacji. Zapisywane są długość i szerokość geograficzna, wysokość n.p.m., kierunek ruchu liczbowo i na kompasie, szybkość ruchu i data zapisu. Zapisane dane można zaimportować do programu wyświetlającego mapy na komputerze i prześledzić przebytą trasę. Nie w każdym przypadku zapewniona jest kompatybilność formatu danych z wymaganiami programu.

Zapis jest prowadzony ciągle, nawet po wyłączeniu i włączeniu radiostacji. Jest on przerywany po zapełnieniu pojemności modułu.

Włączenie i wyłączenie rejestracji następuje w menu:

[MENU} > GPS > GPS Logger > **GPS Logger**

i wybranie w nim odpowiednio pozycji ON lub OFF.

Wyjście z menu następuje po naciśnięciu klawisza [MENU].

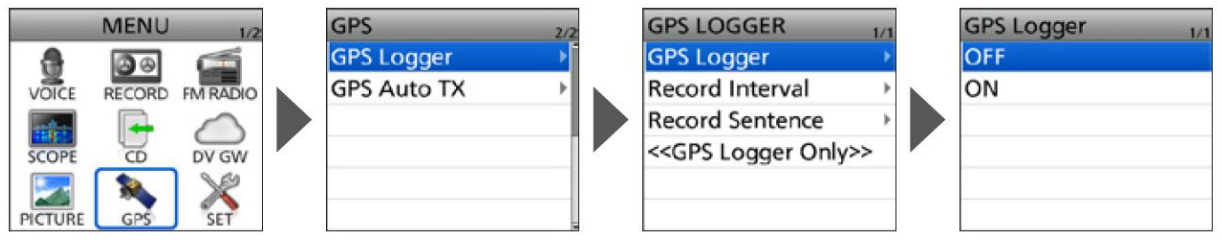

Rys. 7.1.3. Włączanie i wyłączanie rejestracji

### **7.2. IC-9700, IC-705 i IC-905**

Podstawowe funkcje odbiornika GPS dla przewoźnych radiostacji Icoma przedstawiono w oparciu o fabryczną instrukcję obsługi IC-705.

Symbol satelity w górnej linii wyświetlacza miga w czasie poszukiwania satelitów i jest stale widoczny po odebraniu sygnałów od co najmniej minimum wymaganej liczby satelitów. Zależnie od warunków odbioru czas poszukiwania może wynosić od kilku sekund do kilku minut lub nawet dłużej. Symbol nie jest wyświetlany po wyłączeniu odbiornika GPS w menu:

#### [MENU] > GPS > GPS Set > **GPS Select**.

Konieczne jest wówczas ręczne nastawienie czasu i daty. Ręczne wprowadzanie współrzędnych zapewnia zmniejszenie poboru prądu z akumulatora. Dane wprowadzane są w menu:

#### [MENU] > GPS > GPS Set > **Manual Position**.

Po wybraniu punktu "Manual Position" ("Ręczne wprowadzanie współrzędnych") należy wywołać menu kontekstowe za pomocą klawisza [QUICK] i nacisnąć w nim punkt "Captura From GPS" ("Pobierz z odbiornika GPS")/ Następnie w punkcie wyboru odbiornika GPS należy wybrać ręczne wprowadzanie danych:

[MENU] > GPS > GPS Set > **GPS Select**.

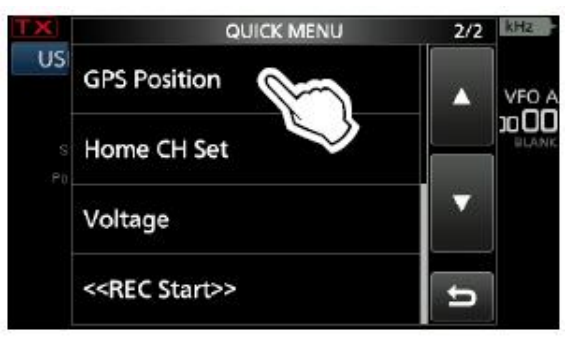

Rys. 7.2.1. Wywołanie współrzędnych stacji

W celu odczytania aktualnych współrzędnych należy za pomocą klawisza [QUICK] wywołać manu kontekstowe i wybrać w nim punkt "GPS Position" ("Współrzędne GPS").

Obracanie gałki strojenia wywołuje okna własnej pozycji ("MY"), pozycji odbieranej stacji ("RX"), pozycji zapisanej w pamięci ("MEM"). Do zamknięcia okna służy przycisk powrotu w jego prawym dolnym rogu.

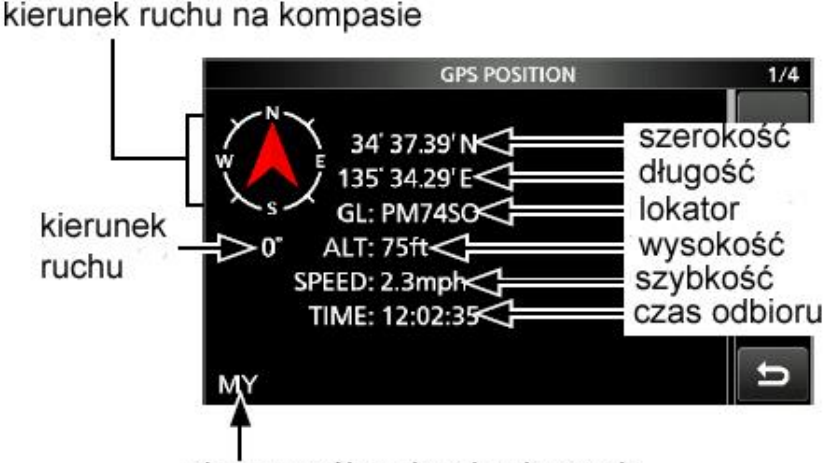

okno współrzędnych własnych

Rys. 7.2.2. Okno własnej pozycji

Przy ręcznym wprowadzaniu współrzędnych szybkość ruchu, kierunek i kompas nie są wyświetlane. Funkcja rejestracji pozycji GPS poowoduje zapis na module pamięci mikroSD szerokość i długość geograficzną, wysokość, szybkość i kierunek ruchu oraz datę i czas rejestracji. Pozwala to przykładowo na zapis trasy podróży i późniejsze jej prześledzenie na mapie komputerowej. Format danych może jednak nie być kompatybilny ze wszytkimi program,ami wyświetlającymi mapy.

Włączenie zapisu trasy wymaga włożenia do radiostacji modułu pamięci. Zapis jest prowadzony ciągle nawet po wyłączeniu i ponownym włączeniu radiostacji.

Włączenie i wyłączenie rejestracji następuje w menu:

[MENU] > GPS > GPS Logger > **GPS Logger**.

Po zapełnieniu pamięci SD zapis zostaje wstrzymany.

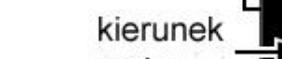

### **8. D-PRS**

Radiostacje D-Starowe dysponują dwoma wariantami transmisji danych pozycyjnych i ewentualnych informacji dodatkowych. Wariant D-PRS (DV-A) nosił w dawniejszych modelach nazwę GPS-A. Jest przeznaczony do nadawania danych, które przez bramki zawarte w przemiennikach D-Starowych docierają do sieci APRS do wyświetlania na mapach serwerów *aprs.fi* i innych. Wariant ten został dodany trochę później jako uzupełnienie pierwszego – GPS (DV-G). Jest on przeznaczony do przesyłania informacji pozycyjnych do radiostacji D-Starowych. Ich użytkownicy orientowali się dzięki temu o odległościach do odbieranych stacji i kierunkach do nich. Obecnie wariant ten nosi nazwę NMEA (DV-G). Każdy z nich dysponuje możliwościami wyboru formatów i zbiorów nadawanych danych. W tym rozdziale omawiamy jedynie podstawowe (standardowe) ustawienia pozostawiając dalsze szczegóły do późniejszego omówienia.

W wariancie D-PRS do wyboru są formaty: pozycji dla stacji stałych i ruchomych, transmisja obiektów, komunikatów specjalnych i danych meteorologicznych po podłączeniu stacji meteorologicznej. Najczęściej nadawany jest pierwszy z wymienionych rodzajów danych. Jeśli włączony jest odbiornik GPS transmitowane są pobrane z niego współrzędne. W przeciwnym przypadku nadawane są dane ostatnio wprowadzone recznie, które dla stacji ruchomych mogą być nieaktualne. W przypadku stacji stałych można zrezygnować z odbioru GPS.

Dane pozycyjne odbieranych stacji są wyświetlane w okienku informacyjnym na tle głównego okna nadawczo-odbiorczego (rys. 8.1). Składają się na nie współrzędne geograficzne, znak stacji, odległość, jej kwadrat lokatora, symbol z tabeli APRS, rozszerzenie SSID, wysokość, kierunek jej ruchu itd. Jeżeli stacja nadaje daane w raiancie NMEA symbol APRS i rozszerzenie SSID nie są wyświetlane. Okno zamyka się automatycznie lub po naciśnięciu przycisku powrotu (zawiniętej strzałki). W głównym oknie nadawczo-odbiorczym odbiór danych pozycyjnych innych stacji jest sygnalizowany za pomocą symbolu strzałki takiej jak na kompasie (rys. 8.2). Poniższe przykłady pochodzą z instrukcji obsługi ID-705.

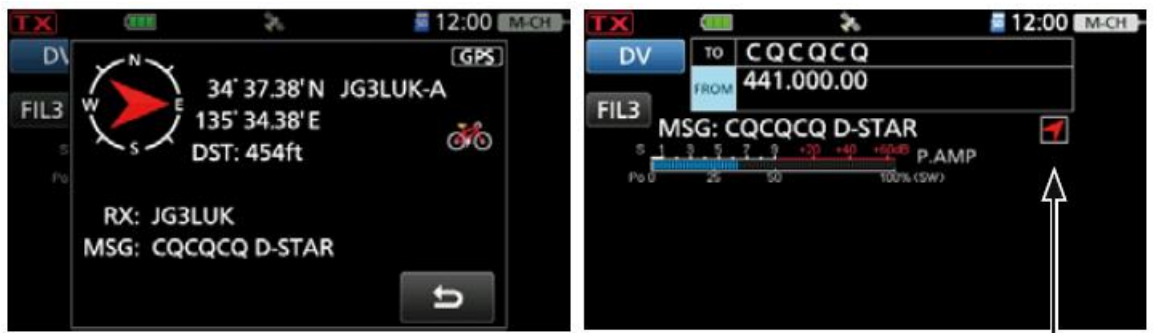

Rys. 8.1. Wyświetlanie danych pozycyjnych odbieranych stacji Rys. 8.2. Symbol odbioru danych pozycyjnych w głównym oknie

Otwieranie okna odbieranych danych pozycyjnych można wyłączyć w menu" [MENU] > SET > Display > **RX Position Display** a ssymbol w głównymoknie w [MENU] > SET > Display > **RX Position Indicator.** 

Wariant transmisji D-PRS jest wybierany w punkcie: [MENU] > GPS > GPS TX Mode > **D-PRS**.

Jeżeli w punkcie [MENU] > GPS > **GPS Auto TX** wybrana jest pozycja różna od OFF czyli wyłączenia transmisji komunikaty D-PRS są nadawane w wybranych odstępach czasu (30 sekund do 30 minut). Przy wyłączeniu (OFF) dane są nadawane za każdym razem po przejściu na nadawanie (naciśnięciu przycisku nadawania).

Format danych D-PRS jest wybierany w punkcie: [MENU] > GPS > GPS TX Mode > D-PRS > **TX Format**. Na początek najprościej jest wybrać punkt "Position". Użytkownik powinien wybrać także symbol stacji w punkcie **DPRS Symbol**, i pasujące do sytuacji rozszerzenie **SSID**. Nie zaleca się zmiany adresu **Unptroto**. W punkcie **Comment** możliwe jest po otwarciu menu kontekstowego za pomocą klawisza [QUICK] i w nim linii **Edit** wpisanie tekstu uzupełniającego do komunikatu D-PRS. Możliwe jest także włączenie nadawania wysokości w punkcie **Altitude**. Dla stacji ruchomych sensowne jest też wybranie w punkcie danych dodatkowych transmisji kursu i szybkości (**Course/Speed**).

Dla danych w wariancie NMEA należy go włączyć w punkcie:

#### [MENU] GPS > GPS TX Mode > **NMEA**.

Następnie można wybrać rodzaj ciągu danych (rys. 8.3). Domyślnie ustawiony jest ciąg GGA i tak może pozostać. Transmitowane są wówczas długość i szerokość geograficzna, wysokość n.p.m, czas UTC (służący też do synchronizacji zegara radiostacji) i informacja o ważności danych. W często używanym ciągu RMC nie jest podawana wysokość n.p.m., ale za to dochodzą data według czasu UTC oraz kurs i szybkość w stosunku do powierzchni gruntu (COG, SOG). Ciągi VTG i GSA są na tyle ograniczone jeśli chodzi o zawartość, że w większości sytuacji nie są interesujące dla krótkofalowców.

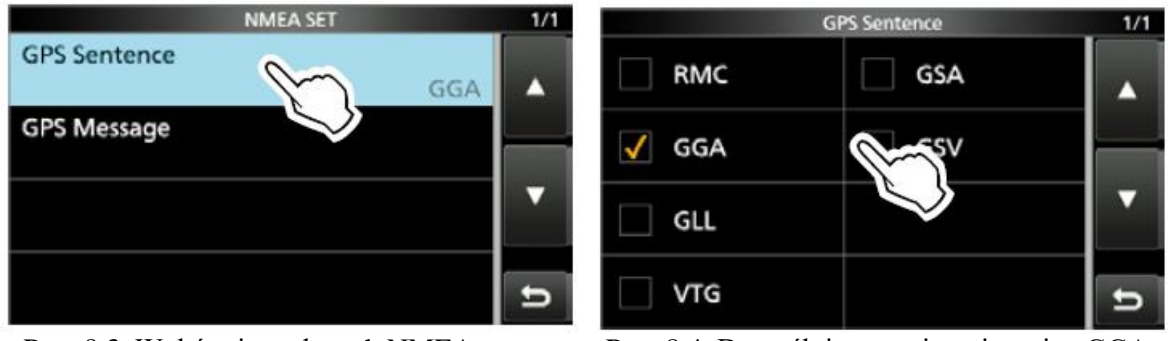

Rys. 8.3. Wybór ciągu danych NMEA Rys. 8.4. Domyślnie ustawiony jest ciąg GGA

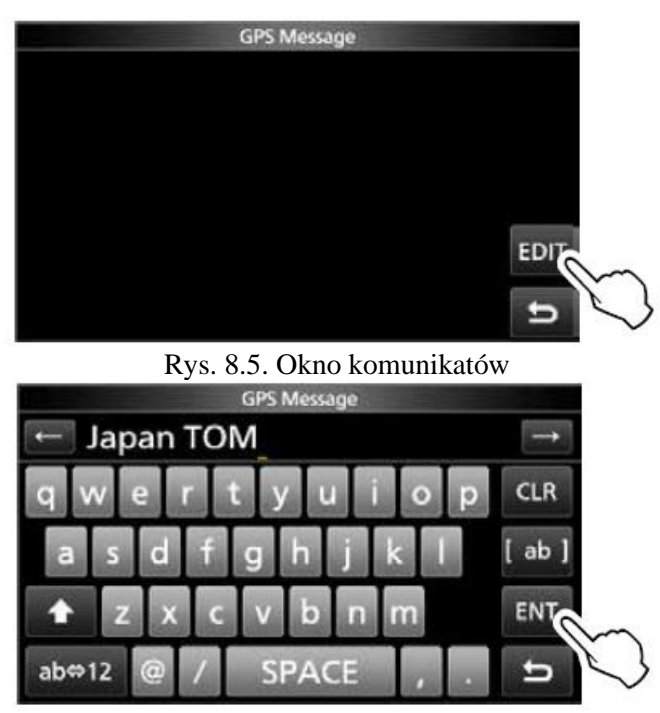

Rys. 8.6. Klawiatura dotykowa do wpisywania tekstów

W przypadku gdy odbiornik GPS nie jest włączony nadawane są dane wprowadzone ręcznie. Włączenie transmisji w punkcie **GPS Auto TX** powoduje automatyczną transmisję komunikatów w wybranych odstępach czasu od 30 sekund do 30 minut tak samo jak w wariancie D-PRS.

Zaleca się automatyczną transmisję komunikatów pozycyjnych jedynie na częstotliwościach simpleksowych. Ich nadawanie przez przemienniki może przeszkadzać innym stacjom w łącznościach głosowych. W przypadku wyłączenia odbioru GPS lub ręcznego wprowadzania danych niemożliwa jest transmisja automatyczna. Przy wyłączeniu (OFF) dane są nadawane za każdym razem po przejściu na nadawanie (naciśnięciu przycisku nadawania).

Pozycja *GPS Message* z rys. 8.3 umożliwia, po naciśnięciu przycisku EDIT, wpisanie dodatkowego tekstu (rys. 8.5). Wyświetlana jest wówczas klawiatura dotykowa (rys. 8.6). Na zakończenie należy nacisnąć w jej oknie przycisk ENT.

Sposób postępowania w ID-52 i pokrewnych radiostacjach ręcznych jest identyczny jak w ID-705 i pokrewnych radiostacjach domowych i ruchomych. Jedynie okna na wyświetlaczu wyglądają trochę inaczej, a sam wyświetlacz nie jest wyświetlaczem dotykowym. Do wyboru punktów w menu służą przycisk wielofunkcyjny lub gałka strojenia (strony górna i dolna). Wejście do wybranego punktu następuje po naciśnięciu klawisza ENT albo lewej strony przycisku wielofunkcyjnego, a powrót – po naciśnięciu prawej strony. Ilustracje poniżej pochodzą z fabrycznej instrukcji obsługi ID-52. W modelach ID-50, ID-31 i ID-51 okna są wyświetlane monochromatycznie.

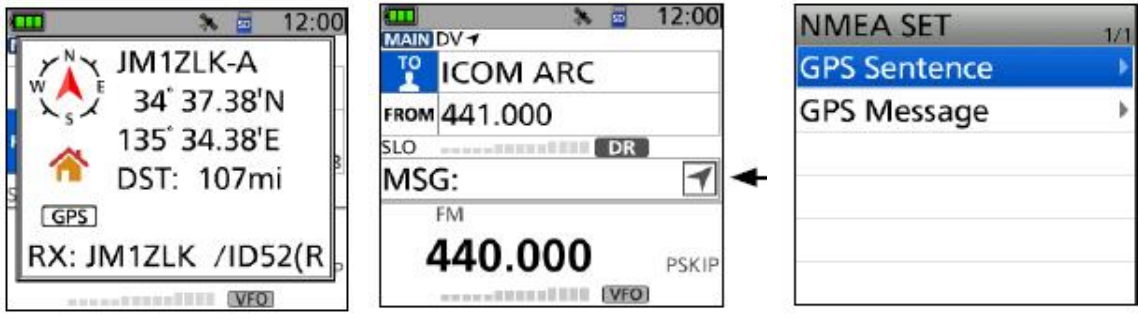

Rys. 8.7. Okno odebranych danych pozycyjnych w ID-52

Rys. 8.8. Symbol odbioru danych pozycyjnych w głównym oknie (strzałka kompasu) Rys. 8.9. Wybór ciagu danych NMEA w punkcie "GPS Sequence"

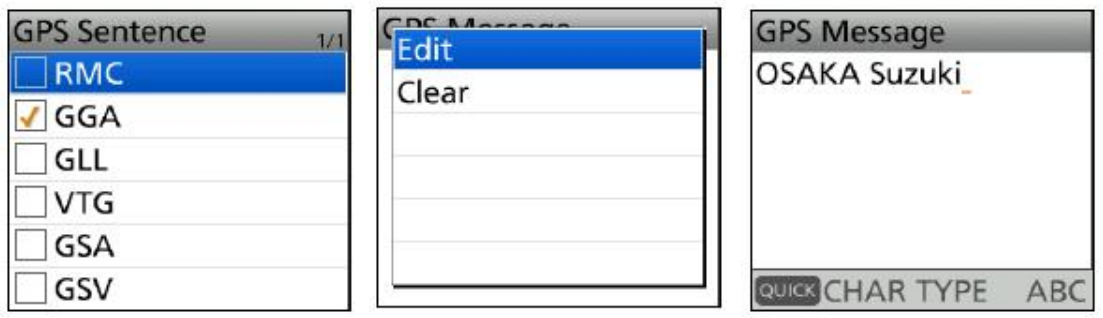

Rys. 8.10. Domyślnie ustawiony jest ciąg GGA i warto go pozostawić

Rys. 8.11. Okno komunikatów otwierane w punkcie "GPS Message" z rys. 8.9

Rys. 8.12. Okno edytora komunikatów (o maksymalnej długości 20 znaków). Zamknięcie za pomocą klawisza [MENU]

# **Dodatek A Wprowadzanie tekstów**

W ID-705 i ID-9700 do wprowadzania tekstów komunikatów, znaków wywoławczych, kodów DTMF do pamięci itp. służy klawiatura ekranowa wyświetlana we właściwym momencie na ekranie dotykowym. Sposób korzystania z niej jest oczywisty i nie wymaga omawiania. Bardziej skomplikowane jest wprowadzanie tych informacji w radiostacjach ręcznych ID-52, ID-50, ID-51 i pokrewnych.

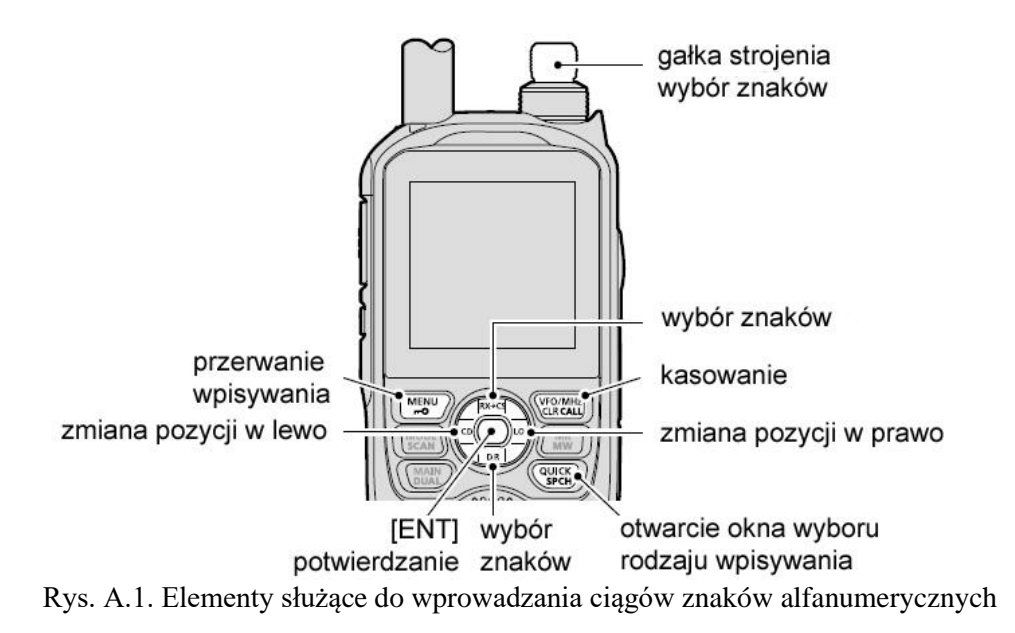

Wyboru pozycji w tekście dokonuje się naciskając prawą lub lewą stronę przycisku wielofunkcyjnego, a wybory znaku ze zbioru dostępnych liter, cyfr i znaków specjalnych przez naciskanie górnej lub dolnej strony tego przycisku albo przez obrów gałki strojenia. Do kasowania błędnego znaku służy klawisz [CLR]. Jego ciągłe naciśnięcie powoduje kolene kasowanie wpisanych znaków. Klawisz [QUICK] otwiera okno wyboru sposobu wpisywania. Wybór w oknie dokonany przez obrót gałki strojenia należy potwierdzić klawiszem [ENT].

Zbiór znaków zawiera duże i małe litery, cyfry i znaki ! "  $\#\$\% \& '() * +, -. /: ; < = > ? \ @ [ \ ]' \ ]'$ { | } ˜ oraz znak odstępu.

## **Literatura i adresy internetowe**

Roczniki 2019 – 2023 Świata Radio, Funkamateura, CQDL, QST i QSP Instrukcje obsługi sprzętu i programów Strony internetowe podane na końcu rozdziałów

[1] "Work the world with D-STAR", Andrew Barron, ZL3DW, wyd. RSGB 2023, ISBN 9781 9139 9531 7

## **W serii "Biblioteka polskiego krótkofalowca" dotychczas ukazały się:**

Nr 1 – "Poradnik D-STAR", wydanie 1 (2011), 2 (2015), 3 (2019) i 4 (2021)  $Nr 2$  – "Instrukcja do programu D-RATS" Nr 3 – "Technika słabych sygnałów" Tom 1 Nr 4 – "Technika słabych sygnałów" Tom 2 Nr  $5 -$ , Łączności cyfrowe na falach krótkich" Tom 1 Nr 6 – "Łączności cyfrowe na falach krótkich" Tom 2 Nr  $7 -$ , Packet radio"  $Nr 8 - MPRS i D-PRS'$ Nr 9 – "Poczta elektroniczna na falach krótkich" Tom 1, wydanie 1 (2012) Nr 10 – "Poczta elektroniczna na falach krótkich" Tom 2, wydanie 1 (2012) Nr 11 – "Słownik niemiecko-polski i angielsko-polski" Tom 1 Nr 12 – "Radiostacje i odbiorniki z cyfrową obróbką sygnałów" Tom 1 Nr 13 – "Radiostacje i odbiorniki z cyfrową obróbką sygnałów" Tom 2 Nr  $14 -$ , Amatorska radioastronomia" Nr  $15 -$ , Transmisja danych w systemie D-STAR" Nr 16 – "Amatorska radiometeorologia", wydanie 1 (2013) i 2 (2017)  $Nr 17$  – "Radiolatarnie małej mocy" Nr 18 – "Łączności na falach długich"  $Nr$  19 – "Poradnik Echolinku" Nr 20 – "Arduino w krótkofalarstwie" Tom 1 Nr 21 – "Arduino w krótkofalarstwie" Tom 2 Nr 22 – "Protokół BGP w Hamnecie" Nr 23 – "Technika słabych sygnałów" Tom 3, wydanie 1 (2014), 2 (2016) i 3 (2017)  $Nr$  24 – "Raspberry Pi w krótkofalarstwie" Nr 25 – "Najpopularniejsze pasma mikrofalowe", wydanie 1 (2015) i 2 (2019) Nr 26 – "Poradnik DMR" wydanie 1 (2015), 2 (2016) i 3 (2019), nr 326 – wydanie skrócone (2016) Nr 27 – "Poradnik Hamnetu" wydanie 1 (2015) i 2 (2021)  $Nr$  28 – "Budujemy Ilera" Tom 1  $Nr$  29 – "Budujemy Ilera" Tom 2  $Nr 30 -$ , Konstrukcje D-Starowe" Nr 31 – "Radiostacje i odbiorniki z cyfrową obróbką sygnałów" Tom 3  $Nr$  32 – "Anteny łatwe do ukrycia" Nr 33 – "Amatorska telemetria", wydanie 1 (2017) i 2 (2022) Nr 34 – "Poradnik systemu C4FM", wydanie 1 (2017), 2 (2019) i 3 (2021) Nr 35 – "Licencja i co dalej" Tom 1 Nr 36 – "Cyfrowa Obróbka Sygnałów"  $Nr 37 -$ , Telewizja amatorska" Nr 38 – "Technika słabych sygnałów" Tom 4, wydanie 1 (2018), 2 (2020) i 3 (2022) Nr 39 – "Łączności świetlne" Nr  $40 -$ , Radiostacje i odbiorniki z cyfrowa obróbka sygnałów" Tom 4 Nr 41 – "Licencja i co dalej" Tom 2 Nr  $42 -$ , Miernictwo" Tom 1  $Nr$  43 – "Miernictwo" Tom 2  $Nr$  44 – "Miernictwo" Tom 3 Nr  $45 -$ , Testy sprzętu" Tom 1  $Nr$  46 – ...Testy sprzetu" Tom 2 Nr 47 – "Licencja i co dalej" Tom 3

- $Nr$  48 "Jonosfera i propagacja fal"
- Nr 49 "Anteny krótkofalowe" Tom 1, wydanie 1 (2020) i 2 (2023)
- Nr 50 "Anteny ultrakrótkofalowe" Tom 1, wydanie 1 (2020) i 2 (2022)
- Nr 51 "Anteny krótkofalowe" Tom 2, wydanie 1 (2020) i 2 (2023)
- Nr 52 "Anteny ultrakrótkofalowe" Tom 2, wydanie 1 (2020) i 2 (2023)
- $Nr 53 -$ , Anteny mikrofalowe"
- Nr 54 "Proste odbiorniki amatorskie" Tom 1
- Nr 55 "Proste odbiorniki amatorskie" Tom 2
- Nr 56 "Proste nadajniki amatorskie" Tom 1
- Nr 57 "Proste nadajniki amatorskie" Tom 2
- Nr 58 "Mini- i mikrokomputery w krótkofalarstwie" Tom 1
- Nr 59 "Mini- i mikrokomputery w krótkofalarstwie" Tom 2
- Nr  $60 0$ , DX-y w C4FM"
- Nr 261 "Poradnik DMR" Tom 1, z nru 26, wydanie 1 (2021)
- Nr 262 "Poradnik DMR" Tom 2, z nru 26, wydanie 1 (2021)
- Nr  $63 -$ , Testy sprzętu" Tom 3
- Nr 64 "Poczta elektroniczna na falach krótkich", z nrów 9 i 10, wydanie 2 (2022)
- Nr  $65 -$ , Testy sprzętu" Tom 4
- Nr 66 "Mieszanka firmowa" Tom 1
- Nr  $67 -$ , Mieszanka firmowa" Tom 2
- Nr  $68 -$ , System LoRa"
- Nr 69 "Poradnik cyfrowego głosu"

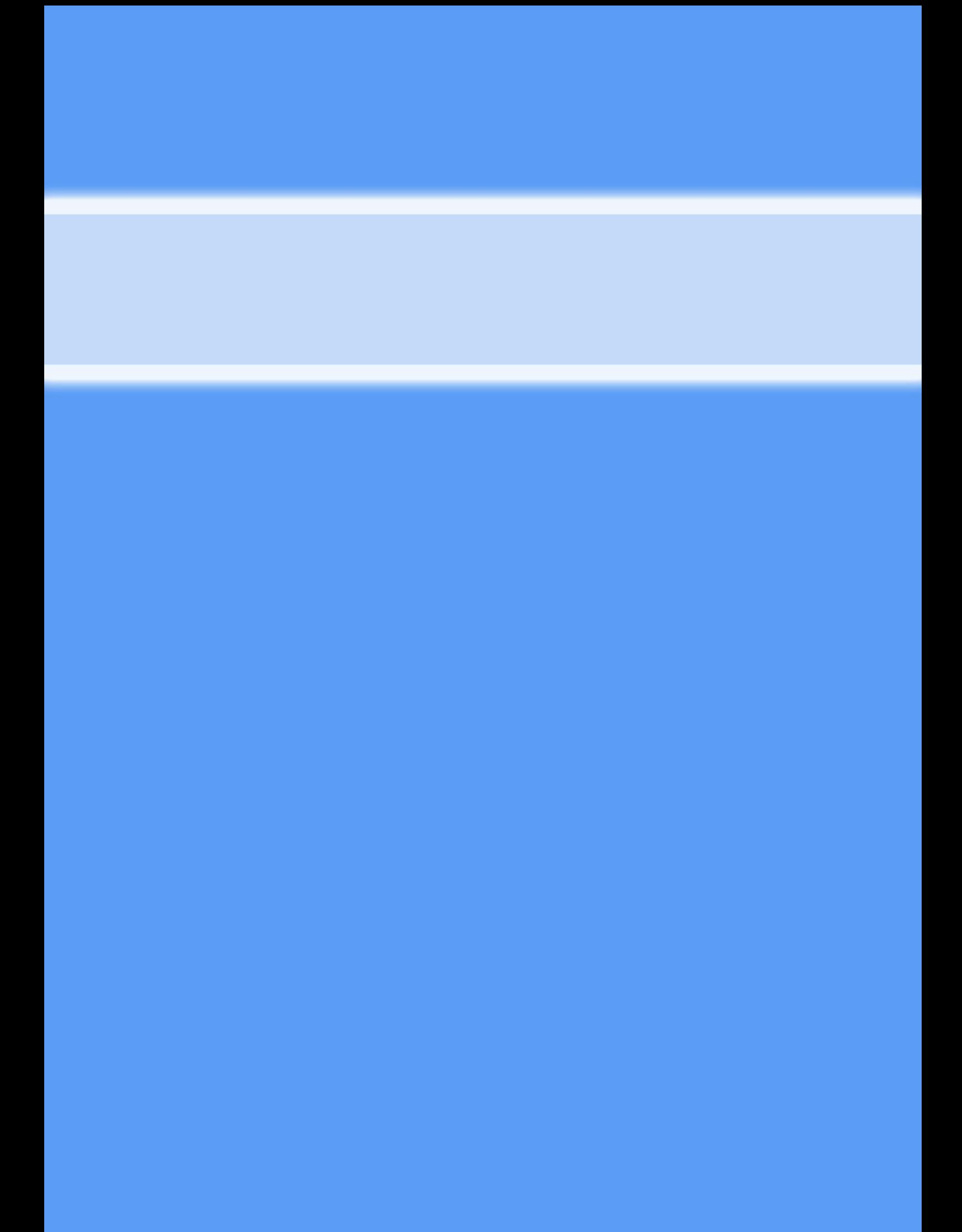